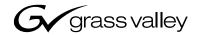

# **M-Series** INTELLIGENT VIDEO DIGITAL RECORDER **User Manual SOFTWARE VERSION 2.0** 071-8327-01 **APRIL 2005** the most watched worldwide

#### Copyright

Copyright © 2005 Thomson Broadcast and Media Solutions, Inc. All rights reserved. Printed in the United States of America.

This document may not be copied in whole or in part, or otherwise reproduced except as specifically permitted under U.S. copyright law, without the prior written consent of Thomson Broadcast and Media Solutions, Inc., P.O. Box 59900, Nevada City, California 95959-7900

#### **Trademarks**

Grass Valley, M-Series, Profile, and Profile XP are either registered trademarks or trademarks of Thomson Broadcast and Media Solutions, Inc. in the United States and/or other countries. Other trademarks used in this document are either registered trademarks or trademarks of the manufacturers or vendors of the associated products. Thomson Broadcast and Media Solutions, Inc. products are covered by U.S. and foreign patents, issued and pending. Additional information regarding Thomson Broadcast and Media Solutions, Inc. trademarks and other proprietary rights may be found at www.thomsongrassvalley.com.

#### **Disclaimer**

Product options and specifications subject to change without notice. The information in this manual is furnished for informational use only, is subject to change without notice, and should not be construed as a commitment by Thomson Broadcast and Media Solutions, Inc. Thomson Broadcast and Media Solutions, Inc. assumes no responsibility or liability for any errors or inaccuracies that may appear in this publication.

## U.S. Government Restricted Rights Legend

Use, duplication, or disclosure by the United States Government is subject to restrictions as set forth in subparagraph (c)(1)(ii) of the Rights in Technical Data and Computer Software clause at DFARS 252.277-7013 or in subparagraph c(1) and (2) of the Commercial Computer Software Restricted Rights clause at FAR 52.227-19, as applicable. Manufacturer is Thomson Broadcast and Media Solutions, Inc., P.O. Box 59900, Nevada City, California 95959-7900 U.S.A.

#### **Revision Status**

| Rev Date           | Description                                                                                            |
|--------------------|----------------------------------------------------------------------------------------------------|
| September 11, 2004 | Initial release of the M-Series User Manual — 071-8228-00                                              |
| March 19, 2004     | Updated to include features in version 1.6 — 071-8322-00                                               |
| July 6, 2004       | Updated to include iVDR models M-222D and M-322D and new features in software version 2.0— 071-8327-00 |
| April 20, 2005     | Updated storage capacity estimates — 071-8327-01                                                       |

# **Contents**

|           | Finding Information                                      | 11 |
|-----------|----------------------------------------------------------|----|
|           | About this manual                                        | 11 |
|           | Getting more information                                 | 13 |
|           | Grass Valley Product Support                             | 14 |
|           |                                                          |    |
|           | Safety Summaries                                         | 15 |
| Chapter 1 | Installing the M-Series iVDR                             |    |
| -         | Making connections for basic operation                   | 22 |
|           | M-122A/M-222A: Recorder input connections                |    |
|           | M-122A/M-222A: Player output connections                 | 23 |
|           | M-222D/M-322D: Recorder input connections                |    |
|           | M-222D/M-322D: Player output connections                 | 25 |
|           | Keyboard, mouse, and VGA monitor connections             | 26 |
|           | Audio monitoring connections                             | 27 |
|           | Reference Video connections                              | 28 |
|           | Power connection                                         | 29 |
|           | VGA Display 'hot-key' sequence                           | 29 |
|           | Powering on and shutting down                            |    |
|           | To power on                                              | 30 |
|           | To shutdown or restart                                   | 30 |
|           | Accessing the Windows desktop                            | 32 |
|           | Configuring for basic operation                          | 32 |
|           | Select system settings                                   | 32 |
|           | Select the video input                                   |    |
|           | Select the audio input (digital models only)             |    |
|           | Select timecode source                                   |    |
|           | Verifying basic operation                                |    |
|           | Setting up the Ethernet network                          |    |
|           | Connecting the Ethernet network cabling                  |    |
|           | 100BaseT Configuration: Data and streaming between iVDRs |    |
|           | 1GBaseT Configuration: Data and streaming between iVDRs  |    |
|           | Operating with both 100BT and 1GBT network connections   |    |
|           | 100BaseT Configuration: iVDR and Profile XP streaming    |    |
|           | Connecting IEEE 1394A                                    |    |
|           | Connecting RS422                                         |    |
|           | Connecting GPI                                           | 54 |
| Chapter 2 | Quick Start Procedures                                   |    |
|           | To record a clip                                         |    |
|           | To play a clip                                           |    |
|           | To trim a clip                                           |    |
|           | To create a playlist                                     | 59 |
| Chapter 3 | Product Description                                      |    |
|           | Product overview                                         |    |
|           | Key features                                             |    |
|           | Functional description                                   |    |
|           | Determining storage capacity                             |    |
|           | Front view with optional Front Panel                     |    |
|           | Rear panel view                                          |    |
|           | Guide to using AppCenter                                 |    |
|           | Starting AppCenter                                       |    |
|           | AppCenter control options                                |    |
|           | AppCenter user interface overview                        | 72 |

## Contents

|           | Standard channel applications included in AppCenter                                                                                                    |                |
|-----------|----------------------------------------------------------------------------------------------------|----------------|
|           | Tools included in AppCenter                                                                                                    |                |
|           | Conventions used in the AppCenter interface                                                                                                    | 76             |
|           | Terms and concepts used in AppCenter                                                                                                    | 77             |
|           | Selecting the channel application                                                                                                    | 78             |
|           | Displaying on-screen transport controls                                                                                                    | 78             |
|           | Using Keyboard shortcuts                                                                                                    | 79             |
|           | Accessing the Windows desktop                                                                                                    |                |
|           | Windows Taskbar default settings                                                                                                    |                |
|           | Guide to using the Front Panel                                                                                                    |                |
|           | Using Front Panel controls                                                                                                    |                |
|           | Tilting the front panel                                                                                                    |                |
|           | Cleaning the touch screen                                                                                                    |                |
|           | Calibrating the front panel touch screen                                                                                                    |                |
|           | Adjusting front panel display brightness                                                                                                    |                |
|           | Enabling the VGA monitor output                                                                                                    |                |
|           | Monitoring the system using the StatusBar                                                                                                    |                |
|           | Interpreting StatusPane button icons                                                                                                    |                |
|           | Message types displayed in the StatusBar                                                                                                    |                |
|           |                                                                                                    |                |
|           | Using the StatusPane                                                                                                    |                |
|           | Opening the StatusPane                                                                                                    |                |
|           | Showing iVDR software versions                                                                                                    |                |
|           | Copying messages to the clip board                                                                                                    |                |
|           | Clearing messages                                                                                                    |                |
|           | Closing the StatusPane                                                                                                    |                |
|           | Exporting log files                                                                                                    |                |
|           | Writing data to the CD-R/RW and DVD drives                                                                                                    |                |
|           | Formatting CD P/D/V and DVD dicks                                                                                                    | 93             |
|           | Formatting CD-R/RW and DVD disks                                                                                                    |                |
|           | Reading CD-ROMs and DVDs in other iVDRs or computers                                                                                                    |                |
|           | Reading CD-ROMs and DVDs in other iVDRs or computers                                                                                                    |                |
| Chapter 4 | Reading CD-ROMs and DVDs in other iVDRs or computers  Modifying Configuration                                                                                                    | 95             |
| Chapter 4 | Reading CD-ROMs and DVDs in other iVDRs or computers  Modifying Configuration Using Configuration Manager                                                                                                    | 95             |
| Chapter 4 | Reading CD-ROMs and DVDs in other iVDRs or computers  Modifying Configuration Using Configuration Manager  Opening and closing Configuration Manager                                                                                                    | 95<br>98<br>99 |
| Chapter 4 | Reading CD-ROMs and DVDs in other iVDRs or computers  Modifying Configuration Using Configuration Manager                                                                                                    | 95<br>98<br>99 |
| Chapter 4 | Reading CD-ROMs and DVDs in other iVDRs or computers  Modifying Configuration Using Configuration Manager  Opening and closing Configuration Manager                                                                                                    | 95<br>98<br>99 |
| Chapter 4 | Reading CD-ROMs and DVDs in other iVDRs or computers  Modifying Configuration Using Configuration Manager Opening and closing Configuration Manager Saving and restoring custom iVDR configuration                                                                                                    | 959899100      |
| Chapter 4 | Reading CD-ROMs and DVDs in other iVDRs or computers  Modifying Configuration Using Configuration Manager Opening and closing Configuration Manager Saving and restoring custom iVDR configuration Restoring default settings                                                                                                    |                |
| Chapter 4 | Reading CD-ROMs and DVDs in other iVDRs or computers  Modifying Configuration Using Configuration Manager Opening and closing Configuration Manager Saving and restoring custom iVDR configuration Restoring default settings Selecting the video standard                                                                                                    |                |
| Chapter 4 | Reading CD-ROMs and DVDs in other iVDRs or computers                                                                                                    |                |
| Chapter 4 | Reading CD-ROMs and DVDs in other iVDRs or computers                                                                                                    |                |
| Chapter 4 | Reading CD-ROMs and DVDs in other iVDRs or computers                                                                                                    |                |
| Chapter 4 | Reading CD-ROMs and DVDs in other iVDRs or computers  Modifying Configuration Using Configuration Manager Opening and closing Configuration Manager Saving and restoring custom iVDR configuration Restoring default settings Selecting the video standard Setting the audio reference level Selecting Time-of-day source for event scheduling Selecting video compression Record channel settings Configuring the video input                                                                                                    |                |
| Chapter 4 | Reading CD-ROMs and DVDs in other iVDRs or computers  Modifying Configuration Using Configuration Manager Opening and closing Configuration Manager Saving and restoring custom iVDR configuration Restoring default settings Selecting the video standard Setting the audio reference level Selecting Time-of-day source for event scheduling Selecting video compression Record channel settings Configuring the video input Selecting the audio input (for models with digital audio)                                                                                                    |                |
| Chapter 4 | Modifying Configuration Using Configuration Manager Opening and closing Configuration Manager Saving and restoring custom iVDR configuration Restoring default settings Selecting the video standard Setting the audio reference level Selecting Time-of-day source for event scheduling Selecting video compression Record channel settings Configuring the video input Selecting the audio input (for models with digital audio) Adjusting the analog audio input trim                                                                                                    |                |
| Chapter 4 | Modifying Configuration Using Configuration Manager Opening and closing Configuration Manager Saving and restoring custom iVDR configuration Restoring default settings Selecting the video standard Setting the audio reference level Selecting Time-of-day source for event scheduling Selecting video compression Record channel settings Configuring the video input Selecting the audio input (for models with digital audio) Adjusting the analog audio input trim Play channel settings                                                                                                    |                |
| Chapter 4 | Reading CD-ROMs and DVDs in other iVDRs or computers  Modifying Configuration Using Configuration Manager Opening and closing Configuration Manager Saving and restoring custom iVDR configuration Restoring default settings Selecting the video standard Setting the audio reference level Selecting Time-of-day source for event scheduling Selecting video compression Record channel settings Configuring the video input Selecting the audio input (for models with digital audio) Adjusting the analog audio input trim Play channel settings Adjusting video output                                                                                                    |                |
| Chapter 4 | Modifying Configuration Using Configuration Manager Opening and closing Configuration Manager Saving and restoring custom iVDR configuration Restoring default settings Selecting the video standard Setting the audio reference level Selecting Time-of-day source for event scheduling Selecting video compression Record channel settings Configuring the video input Selecting the audio input (for models with digital audio) Adjusting the analog audio input trim Play channel settings Adjusting video output Adjusting video output timing                                                                                                    |                |
| Chapter 4 | Modifying Configuration Using Configuration Manager Opening and closing Configuration Manager Saving and restoring custom iVDR configuration Restoring default settings Selecting the video standard Setting the audio reference level Selecting Time-of-day source for event scheduling Selecting video compression Record channel settings Configuring the video input Selecting the audio input (for models with digital audio) Adjusting the analog audio input trim Play channel settings Adjusting video output Adjusting video output timing Configuring SDI output embedded audio                                                                                                    |                |
| Chapter 4 | Modifying Configuration Using Configuration Manager Opening and closing Configuration Manager Saving and restoring custom iVDR configuration Restoring default settings Selecting the video standard Setting the audio reference level Selecting Time-of-day source for event scheduling Selecting video compression Record channel settings Configuring the video input Selecting the audio input (for models with digital audio) Adjusting the analog audio input trim Play channel settings Adjusting video output Adjusting video output timing Configuring SDI output embedded audio Configuring GPI inputs/outputs                                                                                                    |                |
| Chapter 4 | Modifying Configuration Using Configuration Manager Opening and closing Configuration Manager Saving and restoring custom iVDR configuration Restoring default settings Selecting the video standard Setting the audio reference level Selecting Time-of-day source for event scheduling Selecting video compression Record channel settings Configuring the video input Selecting the audio input (for models with digital audio) Adjusting the analog audio input trim Play channel settings Adjusting video output Adjusting video output timing Configuring SDI output embedded audio Configuring GPI inputs/outputs Configuring GPI inputs                                                                                                    |                |
| Chapter 4 | Modifying Configuration Using Configuration Manager Opening and closing Configuration Manager Saving and restoring custom iVDR configuration Restoring default settings Selecting the video standard Setting the audio reference level Selecting Time-of-day source for event scheduling Selecting video compression Record channel settings Configuring the video input Selecting the audio input (for models with digital audio) Adjusting the analog audio input trim Play channel settings Adjusting video output Adjusting video output timing Configuring SDI output embedded audio Configuring GPI inputs Configuring GPI outputs                                                                                                    |                |
| Chapter 4 | Modifying Configuration Using Configuration Manager Opening and closing Configuration Manager Saving and restoring custom iVDR configuration Restoring default settings Selecting the video standard Setting the audio reference level Selecting Time-of-day source for event scheduling Selecting video compression Record channel settings Configuring the video input Selecting the audio input (for models with digital audio) Adjusting the analog audio input trim Play channel settings Adjusting video output Adjusting video output timing Configuring SDI output embedded audio Configuring GPI inputs/outputs Configuring GPI outputs Configuring GPI outputs Configuring GPI outputs Configuring the Monitor pane display                                                                                                    |                |
| Chapter 4 | Modifying Configuration Using Configuration Manager Opening and closing Configuration Manager Saving and restoring custom iVDR configuration Restoring default settings Selecting the video standard Setting the audio reference level Selecting Time-of-day source for event scheduling Selecting video compression Record channel settings Configuring the video input Selecting the audio input (for models with digital audio) Adjusting the analog audio input trim Play channel settings Adjusting video output Adjusting video output timing Configuring SDI output embedded audio Configuring GPI inputs/outputs Configuring GPI outputs Configuring the Monitor pane display Front Panel settings                                                                                                    |                |
| Chapter 4 | Modifying Configuration Using Configuration Manager Opening and closing Configuration Manager Saving and restoring custom iVDR configuration Restoring default settings Selecting the video standard Setting the audio reference level Selecting Time-of-day source for event scheduling Selecting video compression Record channel settings Configuring the video input Selecting the audio input (for models with digital audio) Adjusting the analog audio input trim Play channel settings Adjusting video output Adjusting video output timing Configuring SDI output embedded audio Configuring GPI inputs Configuring GPI inputs Configuring GPI outputs Configuring the Monitor pane display Front Panel settings Adjusting the jog/shuttle knob ranges                                                                                       |                |
| Chapter 4 | Modifying Configuration Using Configuration Manager Opening and closing Configuration Manager Saving and restoring custom iVDR configuration Restoring default settings Selecting the video standard Setting the audio reference level Selecting Time-of-day source for event scheduling Selecting video compression Record channel settings Configuring the video input Selecting the audio input (for models with digital audio) Adjusting the analog audio input trim Play channel settings Adjusting video output Adjusting video output timing Configuring SDI output embedded audio Configuring GPI inputs/outputs Configuring GPI outputs Configuring GPI outputs Configuring the Monitor pane display Front Panel settings Adjusting the jog/shuttle knob ranges Enabling rear panel audio monitor volume control                             |                |
| Chapter 4 | Modifying Configuration Using Configuration Manager Opening and closing Configuration Manager Saving and restoring custom iVDR configuration Restoring default settings Selecting the video standard Setting the audio reference level Selecting Time-of-day source for event scheduling Selecting video compression Record channel settings Configuring the video input Selecting the audio input (for models with digital audio) Adjusting the analog audio input trim Play channel settings Adjusting video output Adjusting video output timing Configuring SDI output embedded audio Configuring GPI inputs Configuring GPI inputs Configuring GPI outputs Configuring the Monitor pane display Front Panel settings Adjusting the jog/shuttle knob ranges Enabling rear panel audio monitor volume control Setting start record button sequence |                |
| Chapter 4 | Modifying Configuration Using Configuration Manager Opening and closing Configuration Manager Saving and restoring custom iVDR configuration Restoring default settings Selecting the video standard Setting the audio reference level Selecting Time-of-day source for event scheduling Selecting video compression Record channel settings Configuring the video input Selecting the audio input (for models with digital audio) Adjusting the analog audio input trim Play channel settings Adjusting video output Adjusting video output timing Configuring SDI output embedded audio Configuring GPI inputs/outputs Configuring GPI outputs Configuring GPI outputs Configuring the Monitor pane display Front Panel settings Adjusting the jog/shuttle knob ranges Enabling rear panel audio monitor volume control                             |                |

| Chapter 5       | Using the Monitor Pane                             |     |
|-----------------|----------------------------------------------------|-----|
|                 | Monitor pane overview                              |     |
|                 | Viewing the Monitor pane in full screen mode       |     |
|                 | Selecting the default full screen view             |     |
|                 | Toggling between multiple and single channel views |     |
|                 | Displaying channel information in full screen mode |     |
|                 | Selecting the channel control application          |     |
|                 | Selecting the active channel                       | 136 |
| Chapter 6       | Recording Clips                                    |     |
| •               | Before using Recorder                              | 138 |
|                 | Starting Recorder                                  |     |
|                 | Guide to using Recorder                            |     |
|                 | Recording clips                                    |     |
|                 | To record a clip using New Clip                    |     |
|                 | To record a clip using crash record                |     |
|                 | To record a clip using fixed length                |     |
|                 | To specify clip length after recording has begun:  |     |
|                 | Using Continuous Record mode                       |     |
|                 | About Continuous Record mode                       | 145 |
|                 | Operational considerations                         |     |
|                 | To start continuous record:                        | 146 |
|                 | Using IEEE 1394 Record mode                        | 148 |
|                 | Changing video compression settings                | 151 |
|                 | Selecting the audio monitor source                 | 151 |
|                 | Changing the timecode source                       | 152 |
|                 | Changing the current bin                           | 154 |
|                 | Previewing a clip                                  | 154 |
|                 | Renaming a clip                                    | 155 |
|                 | Viewing clip properties                            | 155 |
|                 | Locating a clip                                    | 156 |
|                 | Displaying available storage space                 | 156 |
| Chapter 7       | Playing and Editing                                |     |
| она <b>р</b> то | Before using Player                                | 158 |
|                 | Working with clips that are still recording        |     |
|                 | Monitoring the play channel                        |     |
|                 | Playing a playlist saved as a program              |     |
|                 | Starting Player                                    |     |
|                 | Guide to using Player: Play View                   |     |
|                 | Guide to using Player: Cue View                    |     |
|                 | Loading a clip from the Clips pane                 |     |
|                 | Loading a clip from Player                         |     |
|                 | Playing a clip                                     |     |
|                 | Selecting loop play                                |     |
|                 | Locating a clip                                    |     |
|                 | Jumping to a specific timecode                     |     |
|                 | Using the scrub bar in the Goto Dialog             |     |
|                 | Using Cue points for playback                      |     |
|                 | About using cue points                             |     |
|                 | Viewing the cue list                               |     |
|                 | Adding a cue point                                 |     |
|                 | Removing a cue point                               |     |
|                 | Jump to the selected cue point                     |     |
|                 | Jump to the next cue point.                        |     |
|                 | Renaming a cue point                               |     |
|                 | Viewing clip properties                            |     |
|                 | - a                                                |     |

20 April 2005 M-Series User Manual

5

## Contents

6

|           | Renaming a clip in Player                        | 173 |
|-----------|--------------------------------------------------|-----|
|           | Editing a clip: Moving mark-in/mark-out          | 174 |
|           | Editing a clip: Clearing mark-in/mark-out        | 175 |
|           | Changing the clip thumbnail image                | 176 |
|           | Adjusting playback audio level                   | 176 |
|           | Selecting the audio monitor source               | 177 |
|           | Striping timecode (replacing the timecode track) | 177 |
|           | Creating Subclips                                | 179 |
|           | Creating subclips in Subclip mode                | 179 |
|           | About Auto Subclip mode                          | 181 |
|           | Creating subclips in Cue view                    |     |
|           | Selecting E to E mode                            | 182 |
| Chapter 8 | Working With Playlists                           |     |
|           | Introducing Playlist                             | 184 |
|           | Before using Playlist                            | 185 |
|           | Terms used in Playlist                           |     |
|           | Working with clips currently being recorded      |     |
|           | Working with programs                            |     |
|           | Monitoring the play channel                      | 185 |
|           | Symbols used in Playlist                         |     |
|           | Starting Playlist                                |     |
|           | Guide to using Playlist: List View               |     |
|           | Guide to using Playlist: Event View              | 192 |
|           | Changing the event list viewing mode             |     |
|           | Setting monitor information                      |     |
|           | Creating a list                                  | 196 |
|           | Opening an existing list                         |     |
|           | Renaming a list                                  |     |
|           | Inserting play events                            |     |
|           | Selecting the insertion point                    |     |
|           | Inserting play events in List view               |     |
|           | Inserting play events in Event view              |     |
|           | Using copy and paste to insert play events       |     |
|           | Inserting a clip that is still recording         |     |
|           | Inserting a playlist in a playlist               |     |
|           | Using GPI output triggers in playlists           |     |
|           | Playing a list                                   |     |
|           | Playlist keyboard shortcuts                      | 202 |
|           | Playing a list using GPI input triggers          |     |
|           | Viewing list properties                          |     |
|           | Creating a looping list                          |     |
|           | Locking a list                                   |     |
|           | Modifying events in the list                     |     |
|           | About editing events while playing a list        |     |
|           | Moving Event-In and Event-out marks              |     |
|           | Clearing Event-In/Event-out marks                |     |
|           | Pausing at the end of an event                   |     |
|           | Changing the event thumbnail image               |     |
|           | Adjusting the event audio level                  |     |
|           | Moving events in the list                        |     |
|           | Viewing play event properties                    |     |
|           | Renaming an event                                |     |
|           | Locating the source clip                         |     |
|           | Managing sections in the list                    |     |
|           | Adding and removing sections                     |     |
|           | Moving sections in the list                      | 213 |

|           | Renaming sections                                       | 213        |
|-----------|---------------------------------------------------------|------------|
|           | Selecting the section end properties                    | 213        |
|           | Adding pause at the end of all section events           | 214        |
|           | Removing pause at the end of all section events         | 215        |
|           | Managing playlists                                      | 216        |
|           | Renaming a playlist                                     | 216        |
|           | Selecting the playlist timecode                         | 216        |
|           | Changing the list thumbnail image                       | 217        |
|           | Locating a list in the Clips pane                       |            |
|           | Saving a list as a program                              | 218        |
| Chapter 9 | Managing Media Using Clips Pane                         |            |
| Chapter 3 | Guide to using the Clips pane                           | 220        |
|           |                                                         |            |
|           | Viewing the Clips pane  Terms used in the Clips pane    |            |
|           | About the Current Bin drop-down list                    |            |
|           | About the Clips pane context menu                       |            |
|           | About the clips pane context menu                       |            |
|           |                                                         |            |
|           | Modifying the asset list view                           |            |
|           | Selecting Split or Full screen mode                     |            |
|           | Changing current bin using 'Look in' drop-down list     |            |
|           | Changing current bin using Look in drop-down list       |            |
|           |                                                         |            |
|           | Creating a new bin  Deleting a bin                      |            |
|           | Renaming a bin                                          |            |
|           | Working with assets                                     |            |
|           | Renaming an asset                                       |            |
|           | Selecting multiple assets                               |            |
|           | Moving an asset to another bin                          |            |
|           | Copying an asset                                        |            |
|           | Deleting an asset                                       |            |
|           | Erasing a clip's unused media                           |            |
|           | Locking an asset                                        |            |
|           | Working with the Recycle Bin                            |            |
|           | Viewing the Recycle Bin contents                        |            |
|           | Emptying the Recycle Bin                                |            |
|           | Bypassing the Recycle Bin when deleting                 |            |
|           | Locating assets                                         |            |
|           | Sorting assets in the Asset List                        |            |
|           | Using Basic search                                      |            |
|           | Viewing recent search results                           |            |
|           | Using Advanced Search                                   |            |
|           | Finding linked assets                                   |            |
|           | Working with asset metadata                             |            |
|           | Adding and modifying asset metadata                     |            |
|           | Clearing metadata                                       |            |
|           | Deleting asset metadata                                 |            |
|           | Importing media from a file or a device                 |            |
|           | Importing media from a file                             |            |
|           | Importing assets from another iVDR or Profile XP system |            |
|           | Sending media to a file or a device                     |            |
|           | Sending media to a file                                 |            |
|           | Sending assets to another machine                       |            |
|           | Guide to using the Transfer Monitor                     |            |
|           | Starting the Transfer Monitor                           |            |
|           | Transfer Monitor pages and buttons                      | 267<br>267 |
|           |                                                         |            |

20 April 2005 M-Series User Manual

7

## Contents

8

|            | Viewing transfer jobs in Transfer Monitor        | 269  |
|------------|--------------------------------------------------|------|
|            | Viewing detailed transfer job properties         | 270  |
|            | Aborting a transfer job                          | 27′  |
|            | Removing transfer jobs from the completed list   | 27′  |
|            | Viewing asset properties                         | 272  |
|            | Viewing clip properties                          | 272  |
|            | Viewing playlist properties                      | 273  |
|            | Viewing program properties                       | 273  |
|            | Viewing bin properties                           | 274  |
|            | Viewing volume properties                        | 275  |
| Chapter 10 | Using Remote Control Protocols                   |      |
|            | About remote control protocol support            | 278  |
|            | About Local/Remote mode                          |      |
|            | About AMP protocol support                       |      |
|            | About VDCP protocol support                      |      |
|            | About BVW protocol support                       |      |
|            | About video network transfer support             |      |
|            | About Front Panel remote indicator lights        |      |
|            | Making RS-422 and Ethernet connections           |      |
|            | Starting a remote control protocol application   |      |
|            | Selecting the control port and control mode      |      |
|            | Guide to Protocol Recorder: Protocol Only mode   |      |
|            | Guide to Protocol Recorder: Local/Protocol mode  |      |
|            | Guide to Protocol Player: Protocol Only mode     |      |
|            | Guide to Protocol Player: Local/Protocol mode    |      |
|            | Using Protocol Recorder: Local control tasks     |      |
|            | Using Protocol Player: Local control tasks       |      |
|            | Playout using current and preview clips          |      |
|            | Skipping to the preview clip during playout      |      |
|            | Jumping to a specific timecode                   |      |
|            | Monitoring remote control communications         |      |
| Appendix A | Specifications                                   |      |
| Appendix A |                                                  | 200  |
|            | AC power specification                           |      |
|            | Environmental specifications                     |      |
|            | Mechanical specifications                        |      |
|            | Electrical specifications                        |      |
|            | Serial Digital Video (SDI)                       |      |
|            | Composite Analog Video                           |      |
|            | Genlock Reference                                |      |
|            | System Timing                                    |      |
|            | AES/EBU Digital Audio                            |      |
|            | Analog Audio                                     |      |
|            | Audio Monitor                                    |      |
|            | Audio headphone output (with Front Panel option) |      |
|            | LTC Input/Output                                 |      |
|            | VITC Input/Output                                |      |
|            | RS-422 specification                             |      |
|            | GPI I/O specifications                           |      |
|            | IEEE 1394A interface specification               |      |
|            | Operational specifications                       |      |
|            | Video codec description                          |      |
|            | Vertical blanking interval compression           |      |
|            | Media file system performance                    |      |
|            | Video network performance                        | 307  |
|            | AVI tile encoding requirements for importing     | .507 |

| Composite analog video input performance |                                             | 307 |
|------------------------------------------|---------------------------------------------|-----|
| Appendix B                               | Rack-mounting and Connector Pin-outs        |     |
|                                          | Rack-mounting the iVDR                      | 309 |
|                                          | Rack mount hardware shipped with the iVDR   | 310 |
|                                          | Mounting the Rack Slides                    |     |
|                                          | Installing the iVDR on the rack mount rails | 313 |
|                                          | Making Rack Slide Adjustments               |     |
|                                          | Adjusting rack-mount brackets               |     |
|                                          | Rear panel connector pin-outs               | 315 |
|                                          | RS-422 connector pinouts                    |     |
|                                          | LTC connectors pinouts                      |     |
|                                          | Analog audio connector pinouts              | 316 |
|                                          | GPI I/O connector pinouts                   | 316 |
|                                          | Index                                       | 317 |

20 April 2005 M-Series User Manual

9

Contents

# Finding Information

# **About this manual**

This user manual describes the M-Series iVDR and provides instructions for installing and operating the product in a variety of applications.

## How this manual is organized

This manual is organized around the tasks required to install, configure, and operate the M-Series iVDR. The following describes the chapters included in this manual:

Chapter 1, *Installing the M-Series iVDR* — Describes how to make rear panel connections and configure the iVDR for basic operation.

Chapter 2, *Quick Start Procedures* — Use these procedures to learn the basics the iVDR user interface to accomplish key tasks—recording, playing, trimming, and creating playlists.

Chapter 3, *Product Description* — Provides the product functional description and an introduction to AppCenter, the main user interface.

Chapter 4, *Modifying Configuration* — Describes how to modify the M-Series iVDR configuration settings using the Configuration dialog box.

Chapter 5, *Using the Monitor Pane* — Provides information for using the Monitor pane and for customizing it to suit your workflow.

Chapter 6, *Recording Clips* — Describes how to use the Recorder application to record clips.

Chapter 7, *Playing and Editing* — Describes how to use the Player application to play clips, trim clips, and create subclips.

Chapter 8, Working With Playlists — Describes how to use the PlayList application to create and manage playlists.

Chapter 9, *Managing Media Using Clips Pane* — This chapter describes how to use the Clips pane to manage media. Learn how to move, delete, copy, import/export assets, and to create and manage bins (directories) to organize media.

Chapter 10, *Using Remote Control Protocols* — Describes how to setup and industry standard remote control protocols to control the M-Series iVDR.

Appendix A, *Specifications* — Describes the mechanical, environmental, and electrical specifications of the iVDR.

Appendix B, *Rack-mounting and Connector Pin-outs* — Contains step-by-step rack-mount procedures and information about rear panel connector pin-outs.

20 April 2005 M-Series User Manual

11

## Other printed manuals

This manual is part of a full set of support documentation you received with your M-Series iVDR.

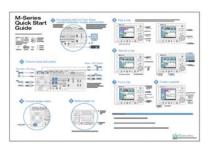

•M-Series iVDR Quick Start Guide — This guide provides step-by-step installation instructions for basic installation and operation, including recording and playing clips, trimming clips, and making a playlist.

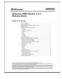

•M-Series iVDR Release Notes — Contains the latest information about the M-Series iVDR software shipped on your system. The information in this document includes software upgrade instructions, software specifications and requirements, feature changes from the previous releases, and any known problems.

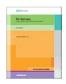

•M-Series iVDR Service Manual — Contains information for solving common setup problems, as well as information on servicing and maintenance.

13

# **Getting more information**

In addition to the printed manuals, information is available in the following locations.

## **On-line Help**

On-line help is available through the M-Series user interface.

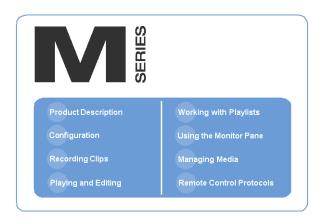

## To access online help:

- In the main user interface toolbar, select **Tools**, then choose **Help** from the pop-up menu. The M-Series Help home page is displayed.
  - or -
- In any M-Series application or tool, select the context menu, then choose **Help**. Online help for the application is displayed.

## Printed manuals in PDF format

All printed manuals are available in the Acrobat file format (pdf) on the *M-Series iVDR* System *Software* CD-ROM. The manuals are located in the CD-ROM *Documentation* directory.

# **Thomson Grass Valley Web site**

This public Web site contains all the latest manuals and documentation, and additional support information. Use the following URL.

http://www.thomsongrassvalley.com.

# **Grass Valley Product Support**

To get technical assistance, check on the status of problems, or report new problems, contact Grass Valley Product Support via e-mail, the Web, or by phone or fax.

## **Web Technical Support**

To access support information on the Web, visit the product support Web page on the Grass Valley Web site. You can download software or find solutions to problems by searching our Frequently Asked Questions (FAQ) database.

World Wide Web: http://www.thomsongrassvalley.com/support/ Technical Support E-mail Address: gvgtechsupport@thomson.net.

## **Phone Support**

Use the following information to contact product support by phone during business hours. Afterhours phone support is available for warranty and contract customers.

| United States   | (800) 547-8949 (Toll Free) | France      | +33 (1) 34 20 77 77 |
|-----------------|----------------------------|-------------|---------------------|
| Latin America   | (800) 547-8949 (Toll Free) | Germany     | +49 6155 870 606    |
| Eastern Europe  | +49 6155 870 606           | Greece      | +33 (1) 34 20 77 77 |
| Southern Europe | +33 (1) 34 20 77 77        | Hong Kong   | +852 2531 3058      |
| Middle East     | +33 (1) 34 20 77 77        | Italy       | +39 06 8720351      |
| Australia       | +61 3 9721 3737            | Netherlands | +31 35 6238421      |
| Belgium         | +32 2 3349031              | Poland      | +49 6155 870 606    |
| Brazil          | +55 11 5509 3440           | Russia      | +49 6155 870 606    |
| Canada          | (800) 547-8949 (Toll Free) | Singapore   | +656379 1390        |
| China           | +86 106615 9450            | Spain       | + 34 91 512 03 50   |
| Denmark         | +45 45968800               | Sweden      | +46 87680705        |
| Dubai           | + 971 4 299 64 40          | Switzerland | +41 (1) 487 80 02   |
| Finland         | +35 9 68284600             | UK          | +44 870 903 2022    |

# **Authorized Support Representative**

A local authorized support representative may be available in your country. To locate the support representative for your country, visit the product support Web page on the Grass Valley Web site.

# Safety Summaries

# **General Safety Summary**

Review the following safety precautions to avoid injury and prevent damage to this product or any products connected to it.

Only qualified personnel should perform service procedures.

While using this product, you may need to access other parts of the system. Read the *General Safety summary* in other system manuals for warnings and cautions related to operating the system.

## **Injury Precautions**

## **Use Proper Power Cord**

To avoid fire hazard, use only the power cord specified for this product.

#### **Ground the Product**

This product is grounded through the grounding conductor of the power cord. To avoid electric shock, the grounding conductor must be connected to earth ground. Before making connections to the input or output terminals of the product, ensure that the product is properly grounded.

## **Do Not Operate Without Covers**

To avoid electric shock or fire hazard, do not operate this product with covers or panels removed.

## Do Not operate in Wet/Damp Conditions

To avoid electric shock, do not operate this product in wet or damp conditions.

#### Do Not Operate in an Explosive Atmosphere

To avoid injury or fire hazard, do not operate this product in an explosive atmosphere.

## **Avoid Exposed Circuitry**

To avoid injury, remove jewelry such as rings, watches, and other metallic objects. Do not touch exposed connections and components when power is present.

# **Product Damage Precautions**

## **Use Proper Power Source**

Do not operate this product from a power source that applies more than the voltage specified.

15

#### **Provide Proper Ventilation**

To prevent product overheating, provide proper ventilation.

## **Do Not Operate With Suspected Failures**

If you suspect there is damage to this product, have it inspected by qualified service personnel.

## **Battery Replacement**

To avoid damage, replace only with the same or equivalent type. Dispose of used battery according to the circuit board manufacturer's instructions.

# **Safety Terms and Symbols**

## **Terms in This Manual**

These terms may appear in this manual:

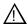

**WARNING:** Warning statements identify conditions or practices that can result in personal injury or loss of life.

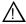

**CAUTION:** Caution statements identify conditions or practices that may result in damage to equipment or other property, or which may cause equipment crucial to your business environment to become temporarily non-operational.

#### **Terms on the Product**

These terms may appear on the product:

DANGER indicates a personal injury hazard immediately accessible as one reads the marking.

WARNING indicates a personal injury hazard not immediately accessible as you read the marking.

CAUTION indicates a hazard to property including the product.

## Symbols on the Product

The following symbols may appear on the product:

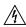

DANGER high voltage

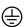

Protective ground (earth) terminal

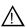

16

ATTENTION - refer to manual

# **Service Safety Summary**

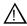

WARNING: The service instructions in this manual are intended for use by qualified service personnel only. To avoid personal injury, do not perform any servicing unless you are qualified to do so. Refer to all safety summaries before performing service.

#### Do Not Service Alone

Do not perform internal service or adjustment of this product unless another person capable of rendering first aid and resuscitation is present.

#### **Disconnect Power**

To avoid electric shock, disconnect the main power by means of the power cord or, if provided, the power switch.

## **Use Care When Servicing With Power On**

Dangerous voltages or currents may exist in this product. Disconnect power and remove battery (if applicable) before removing protective panels, soldering, or replacing components.

To avoid electric shock, do not touch exposed connections

# **Certifications and Compliances**

#### **Canadian Certified Power Cords**

Canadian approval includes the products and power cords appropriate for use in the North America power network. All other power cords supplied are approved for the country of use.

#### **FCC Emission Control**

This equipment has been tested and found to comply with the limits for a Class A digital device, pursuant to Part 15 of the FCC Rules. These limits are designed to provide reasonable protection against harmful interference when the equipment is operated in a commercial environment. This equipment generates, uses, and can radiate radio frequency energy and, if not installed and used in accordance with the instruction manual, may cause harmful interference to radio communications. Operation of this equipment in a residential area is likely to cause harmful interference in which case the user will be required to correct the interference at his own expense. Changes or modifications not expressly approved by Grass Valley can affect emission compliance and could void the user's authority to operate this equipment.

17

## **Canadian EMC Notice of Compliance**

This digital apparatus does not exceed the Class A limits for radio noise emissions from digital apparatus set out in the Radio Interference Regulations of the Canadian Department of Communications.

Le présent appareil numérique n'émet pas de bruits radioélectriques dépassant les limites applicables aux appareils numériques de la classe A préscrites dans le Règlement sur le brouillage radioélectrique édicté par le ministère des Communications du Canada.

## EN55103 1/2 Class A Warning

This product has been evaluated for Electromagnetic Compatibility under the EN 55103-1/2 standards for Emissions and Immunity and meets the requirements for E4 environment.

This product complies with Class A (E4 environment). In a domestic environment this product may cause radio interference in which case the user may be required to take adequate measures.

#### **FCC Emission Limits**

This device complies with Part 15 of the FCC Rules. Operation is subject to the following two conditions: (1) This device may not cause harmful interference, and (2) this device must accept any interference received, including interference that may cause undesirable operation.

## Laser Compliance

## **Laser Safety Requirements**

The device used in this product is a Class 1 certified laser product. Operating this product outside specifications or altering its original design may result in hazardous radiation exposure, and may be considered an act of modifying or new manufacturing of a laser product under U.S. regulations contained in 21CFR Chapter 1, subchapter J or CENELEC regulations in HD 482 S1. People performing such an act are required by law to recertify and reidentify this product in accordance with provisions of 21CFR subchapter J for distribution within the U.S.A., and in accordance with CENELEC HD 482 S1 for distribution within countries using the IEC 825 standard.

## Laser Safety

18

Laser safety in the United States is regulated by the Center for Devices and Radiological Health (CDRH). The laser safety regulations are published in the "Laser Product Performance Standard," Code of Federal Regulation (CFR), Title 21, Subchapter J.

The International Electrotechnical Commission (IEC) Standard 825, "Radiation of Laser Products, Equipment Classification, Requirements and User's Guide," governs laser products outside the United States. Europe and member nations of the European Free Trade Association fall under the jurisdiction of the Comité Européen de Normalization Electrotechnique (CENELEC).

# **Safety Certification**

This product has been evaluated and meets the following Safety Certification Standards:

| Standard                                                  | Designed/tested for compliance with:                                                                       |
|-----------------------------------------------------------|----------------------------------------------------------------------------------------------------|
| ANSI/UL60950, CAN/CSA<br>C22.2 No. 60950-00<br>12/01/2000 | Safety of Information Technology Equipment, including Electrical Business Equipment (Third edition).       |
| IEC 950                                                   | Safety of Information Technology Equipment, including Electrical Business Equipment (Third edition, 1999). |
| EN60950                                                   | Safety of Information Technology Equipment, including Electrical Business Equipment (Third Edition 2000).  |

20 April 2005 M-Series User Manual

19

Safety Summaries

# Installing the M-Series iVDR

## Procedures in this chapter include:

- "Making connections for basic operation"
- "VGA Display 'hot-key' sequence"
- "Powering on and shutting down"
- "Configuring for basic operation"
- "Verifying basic operation"
- "Setting up the Ethernet network"
- "Connecting IEEE 1394A"
- "Connecting RS422"
- "Connecting GPI"

20 April 2005 M-Series User Manual

21

Analog audio

Channel 1 (L)

Channel 2 (R) □

# Making connections for basic operation

Connect as shown for recording and playing under local control. Refer to sections later in this chapter for other connections, such as those for networking and remote operation.

# M-122A/M-222A: Recorder input connections

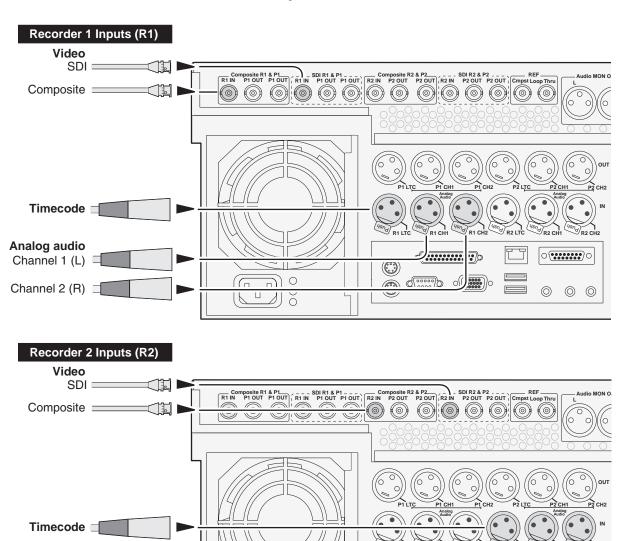

.....

23

# M-122A/M-222A: Player output connections

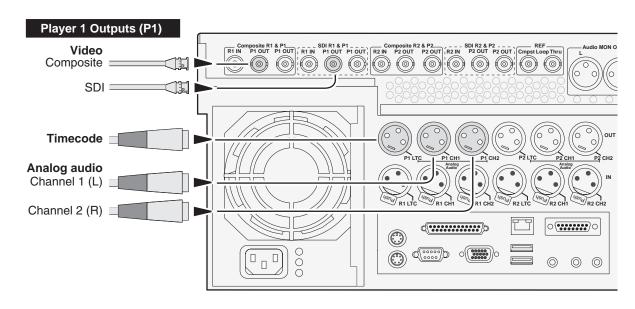

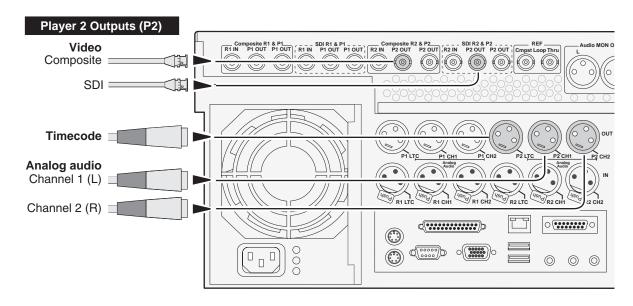

# M-222D/M-322D: Recorder input connections

## Recorder 1 Inputs (R1) Video RZ & P2 SDI RZ & P2 AESVEBU RZ & P2 P2 OUT P2 OUT P2 OUT P2 OUT CH 1/2 CH 3/4 CH 1/2 CH 3/4 CH 1/2 CH 1/2 CH 3/4 CH 1/2 CH 1/2 CH 1/2 CH 1/2 CH 1/2 CH 1/2 CH 1/2 CH 1/2 C Composite SDI **Digital Audio** Timecode o**....**o $\bigcirc$ $\odot$ RS422 PORT 1 PORT 2 SCSI Analog audio Channel 1 (L) Channel 2 (R) □

## Recorder 2 Inputs (R2)

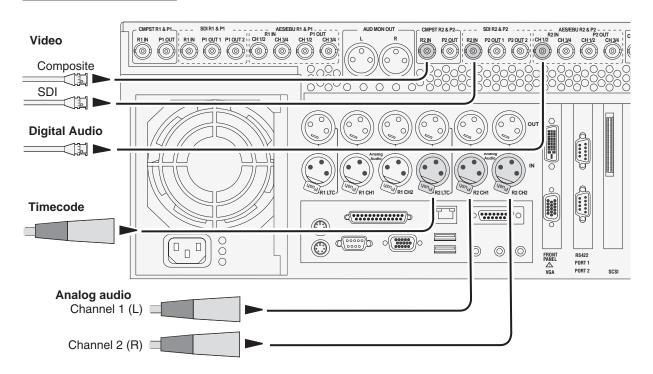

# M-222D/M-322D: Player output connections

## Player 1 Outputs (P1)

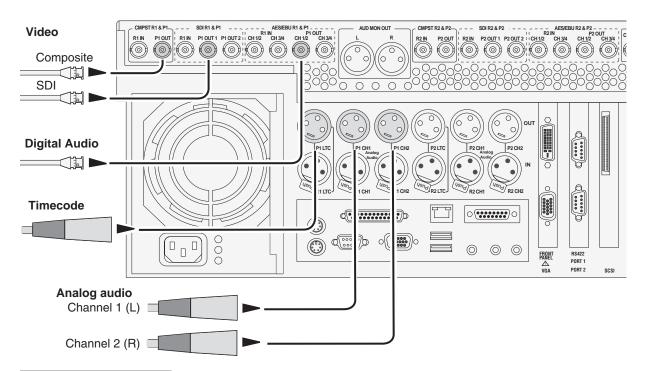

## Player 2 Outputs (P2)

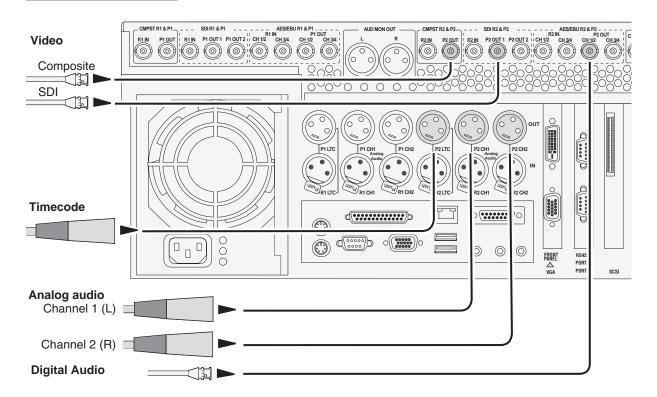

20 April 2005 M-Series User Manual

25

## Keyboard, mouse, and VGA monitor connections

If your M-Series iVDR does not have the optional Front Panel, these connections are required for local operation.

If your M-Series iVDR has the optional Front Panel, these connections are not required. However, keyboard, mouse, and monitor provide an alternate means to operate your M-Series iVDR. For example, if you need to enter extensive text or number sequences you might find the keyboard easier to use. You may also want to connect an external VGA display to monitor operations on a larger screen size, however, you must first enable the VGA output. Refer to "Enabling the VGA monitor output" on page 86.

NOTE: You can use the USB connectors provided along the edge of the optional Front Panel to connect a keyboard or mouse.

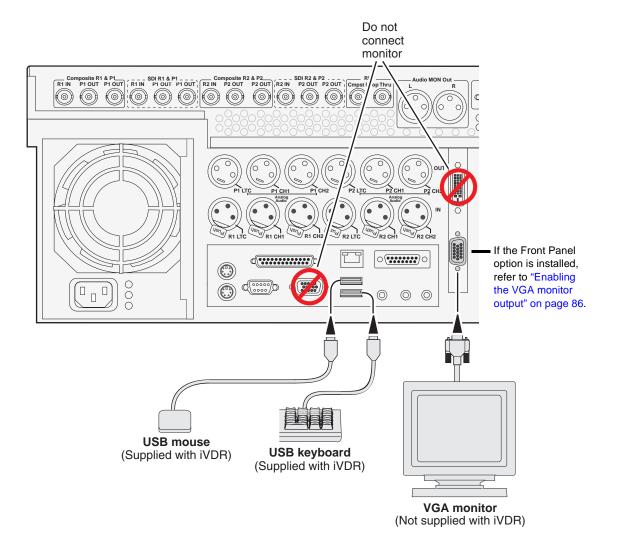

27

# **Audio monitoring connections**

Connect audio monitor as shown.

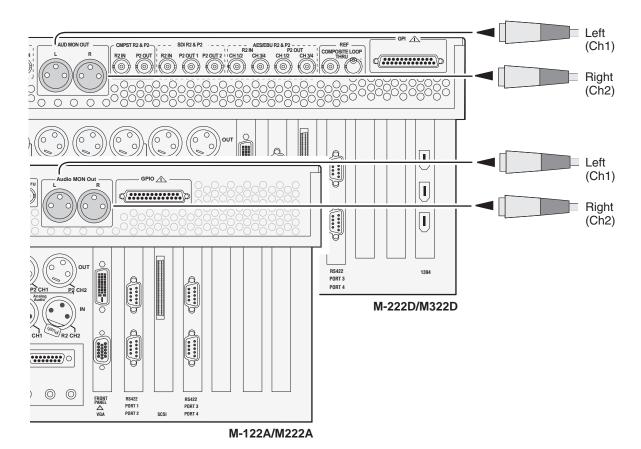

## **Reference Video connections**

Connect a reference video signal as shown. The reference signal must be an analog composite signal. You must terminate the signal if you are not connecting the loop-through to another device.

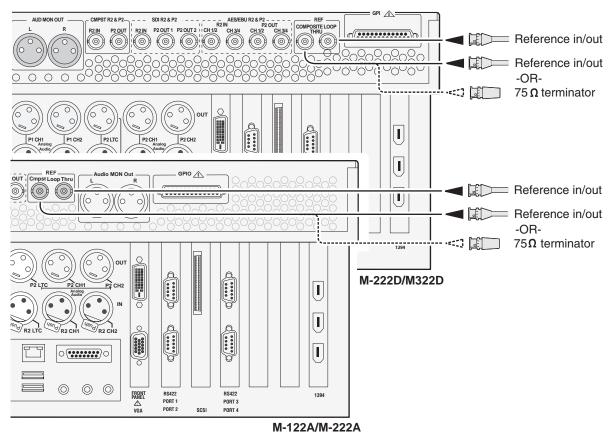

IVI- I ZZM/ IVI-ZZZM

29

## **Power connection**

Connect the power cable as shown.

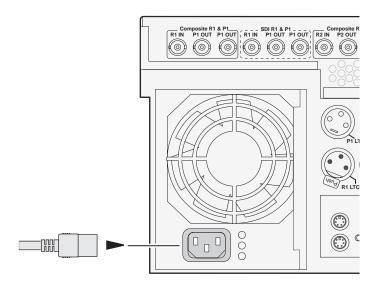

# VGA Display 'hot-key' sequence

On systems without the optional Front Panel installed, the Windows desktop is oversized at power-up and scrolls as you move the mouse. This is because the display adapter card in the iVDR always starts in 640x480 mode even though the Windows screen size is set to 800x600.

To easily change the display adapter settings, press the CTRL+ALT+C hot-key sequence when AppCenter is fully initialized after power-up to switch the display adapter card to 800x600 display settings. If you inadvertently select this key sequence on an iVDR with a front panel, press the CTRL+ALT+L hot-key sequence to return to 640x480 display settings which is required for front panel operation.

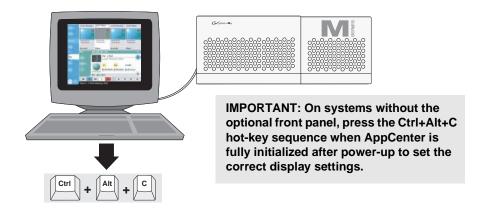

# Powering on and shutting down

The following sections provide procedures for power on and shutdown.

## To power on

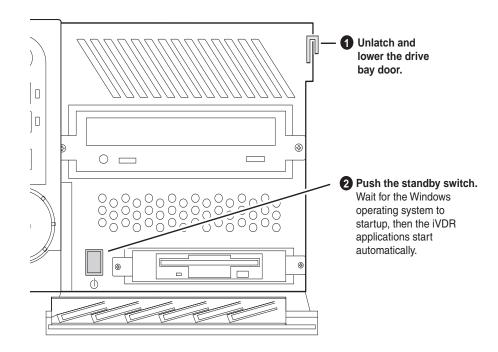

## To shutdown or restart

1. In the AppCenter toolbar, select **System**, then choose **Shutdown** in the pop-up menu.

The Shutdown dialog box appears.

2. In the Shutdown dialog box, choose a shutdown mode using the drop-down list, then select **OK**.

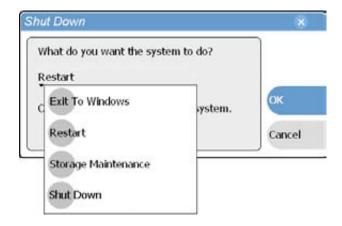

31

## Dialog box shutdown modes:

| Shutdown Mode            | Description                                                                                                    |
|--------------------------|----------------------------------------------------------------------------------------------------|
| Exit to Windows          | Exit AppCenter and display the Windows desktop. Use the desktop shortcut to restart AppCenter.                                                                                |
| Restart                  | Exit AppCenter and restart the Windows operating system. AppCenter will restart automatically.                                                                                |
| Storage Maintenance Mode | Exit AppCenter and restart the iVDR in storage maintenance mode to allow maintenance on the media disk subsystem. Refer to the <i>M-Series Service Manual</i> for procedures. |
| Shutdown                 | Shutdown the Windows operating system and power-off the iVDR.                                                                                                    |

NOTE: If you believe your iVDR is "hung" in an unresponsive state, you can perform a forced shutdown by pressing and holding the standby button for approximately five seconds.

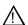

WARNING: The power standby switch does not turn off power to the system. The system must be disconnected from the power source.

## Accessing the Windows desktop

For some tasks, such as configuring for Ethernet networking, you must access the Windows operating system. Use the following procedure to minimize AppCenter.

To access the Windows desktop do the following:

• In the Toolbar select **System**, then choose **Minimize**.

AppCenter minimizes and the Windows desktop appears.

To maximize, select the maximize button on the AppCenter title bar.

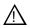

CAUTION: The M-Series is not a general purpose Windows workstation. The Windows configuration on the iVDR has been specifically set for use as a real time device. The M-Series iVDR is configured for automatic logon allowing unattended booting. To avoid partial or total system failure, do not modify any operating system settings unless approved by Grass Valley, including but not limited to the following:

- Do not use the User Manager
- Do not use the Disk Administrator
- Do not load any third party software
- Do not install any Windows updates other than "critical updates" without contacting Grass Valley Product Support

# **Configuring for basic operation**

Use the following procedures to configure the iVDR for basic record and play operations under local control.

For complete configuration procedures refer to Chapter 4, *Modifying Configuration*.

Configuration tasks:

- "Select system settings" on page 32
- "Select the video input" on page 34
- "Select the audio input (digital models only)" on page 35
- "Select timecode source" on page 36

# Select system settings

1. On the Toolbar, select **System** and choose **Configuration**.

The Configuration dialog opens.

2. On the Configuration dialog select **System**.

The System configuration page appears. The settings on this tab apply system-wide to all record and play channels.

33

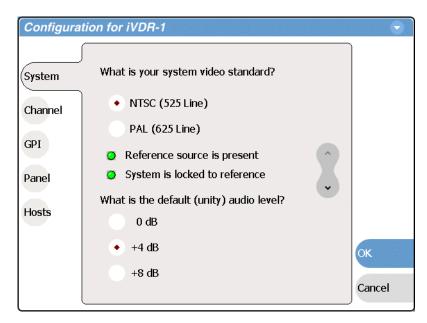

- 3. Select the video standard for the iVDR.
  - The iVDR must be restarted for video standard changes to take effect. You'll be prompted to restart when you exit the Configuration dialog box.
- 4. Set the audio reference level for the iVDR.
- 5. Scroll down to locate the question "What is your channel compression type?".

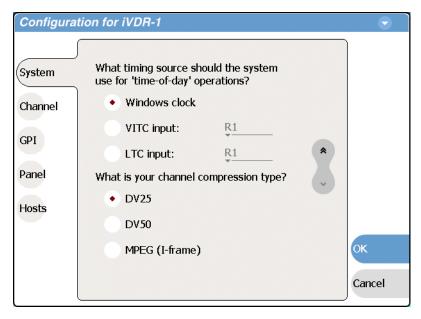

- 6. Select one of the following compression types:
  - DV25 or DV50— When you make these selections, no further compression settings are available or necessary. Select **OK** to save this setting, and when prompted, restart the iVDR. Restarting is required for the video compression changes to take effect. *NOTE:* DV50 is available in model M-322D only.

- MPEG I-frame When you make this selection, additional settings are available. Proceed to step 7 to complete the MPEG I-Frame settings. *NOTE: MPEG I-frame compression is not available in model M-122A*.
- 7. Make sure **MPEG I-frame** is selected as instructed previously and then scroll down to display the additional MPEG settings.

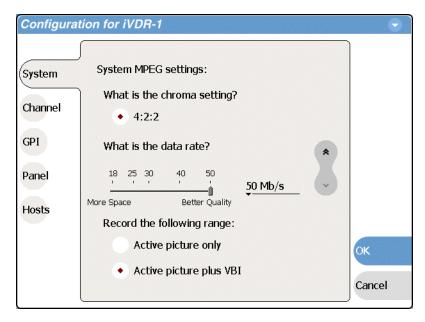

8. Select Data Rate.

50Mb/s is available only in the M-Series model M-322D.

9. Select VBI settings.

Select the **Active picture plus VBI** option if you need to record signals or data inserted in the vertical blanking interval (VBI). Otherwise, you should select **Active picture only** option. The VBI information is compressed along with the picture content. You may need to increase the data rate if you have trouble with the integrity of the VBI signals during playback.

- 10. Select **OK** to save all changes at once.
- 11. When prompted, restart the iVDR. The restart is required to put the video compression or video standard change into effect.

# Select the video input

To select the video input of each record channel:

- 1. Select **System** and choose **Configuration**, then select the **Channel** button.
- 2. Select the R1 or R2 tab, and open the Video Input link.

  Close other links or use the scroll button if necessary to locate the link.
- 3. Locate the question "What is your video input type?".

35

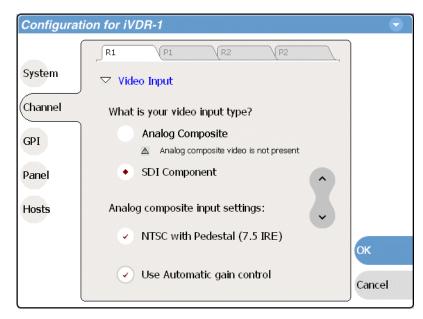

- 4. Make selections as follows:
  - Analog Composite Make this selection to record analog composite video connected to the record channel's *Composite* input. If a warning message is displayed about composite signal not present, verify that and composite signal is connected. When you select Analog composite additional video input settings are available as explained in "Record channel settings" on page 107.
  - SDI Component Make this selection to record SDI component video connected to the record channel's *SDI* input. If a warning message is displayed about SDI not present, verify that and SDI signal is connected.
- 5. Select **OK** to save changes, or proceed to "Select the audio input (digital models only)".

# Select the audio input (digital models only)

You must select the audio input on iVDR models equipped with digital audio inputs.

To select the audio input of each record channel:

- 1. Select **System** and choose **Configuration**, then select the **Channel** button.
- Select the R1 or R2 tab, and open the Audio Input link.Close other links or use the scroll button if necessary to locate the link.
- 3. Locate the question "What is your audio input type?".

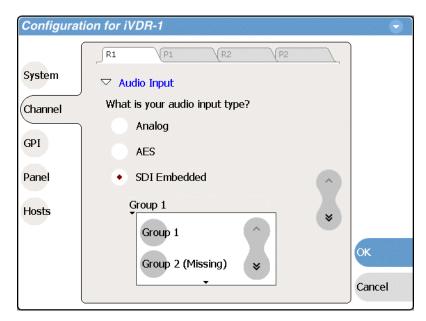

#### 4. Make selections as follows:

- Analog records the analog audio connected to the record channel's *analog audio* input.
- AES records the AES/EBU digital audio connected to the record channel's *AES/EBU* audio input.
- SDI Embedded records the embedded audio signal on the Record channel's SDI input. When you select SDI Embedded, you must also select an embedded audio group, 1 through 4, as shown in the diagram.

A warning message is displayed when no signal is detected for the audio input you select.

NOTE: Audio is output simultaneously on all audio outputs. When using embedded audio, you must ensure that the correct embedded audio group is selected for each play channel. You can disable embedded audio output, if needed. See "Configuring SDI output embedded audio" on page 120.

#### Select timecode source

The timecode source for each record channel is selected in the Recorder application running on the channel. Refer to "Changing the timecode source" on page 152.

# Verifying basic operation

Record and play a short clip to confirm that your connections and system setup are correct.

Refer to the Chapter 2, *Quick Start Procedures* for record and play procedures.

### **Setting up the Ethernet network**

Refer to the following list of procedures, then perform the ones required to set up the Ethernet network for your application.

- "Connecting the Ethernet network cabling"
  Shows how to connect the iVDR to an Ethernet network using the standard 100BaseT port or the optional 1GBaseT port.
- "100BaseT Configuration: Data and streaming between iVDRs" Contains instructions for configuring the 100BaseT network connection to provide standard data network capability and for streaming media transfers between iVDRs.
- "1GBaseT Configuration: Data and streaming between iVDRs" Contains instructions for configuring the 1GBaseT network connection to provide standard data network capability and for streaming media transfers between iVDRs.
- "Operating with both 100BT and 1GBT network connections"

  Describes how to set up both networks so that you can use the low speed network for standard data network tasks, and the high speed network for streaming transfers between iVDRs.
- "100BaseT Configuration: iVDR and Profile XP streaming". Follow these instructions if you use the network for streaming media transfers to non-M-Series devices such as the Profile XP Media Platform.

### Connecting the Ethernet network cabling

Connect as illustrated. The high-speed (1 Gb) connection is available only if you have the optional card installed.

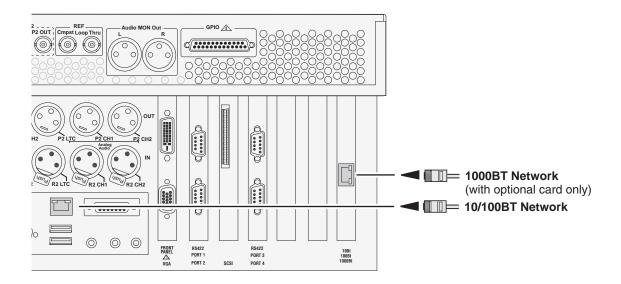

### 100BaseT Configuration: Data and streaming between iVDRs

After making 100BaseT network connections as described in "Connecting the Ethernet network cabling" on page 37, use the following procedure to configure the network settings. Once configured, you can perform the following tasks:

- General networking tasks such as file sharing and mapping network drives.
- Remote control of the iVDR using devices and applications software developed for the M-Series iVDR that use industry standard remote control protocols over Ethernet.
- Streaming media transfers between iVDRs.

This procedure guides you to relevant settings, but does not instruct you on the specific settings required for your network. It is assumed that you understand Ethernet networks in general and your particular network needs and that you can apply that understanding to make the required settings using standard Windows procedures. If you need help with these procedures, contact your network administrator.

### Procedure summary:

- "Configure Windows network settings" on page 38
- "Add network hosts names for streaming" on page 39

### **Configure Windows network settings**

- 1. If you normally operate your M-Series iVDR using the optional Front Panel touch-screen, you should connect keyboard and mouse before proceeding. Refer to "Keyboard, mouse, and VGA monitor connections" on page 26 for instructions. You will likely find it easier to configure your network using a keyboard and mouse rather than the touch-screen. You may need to restart Windows to make the mouse and keyboard operational.
- 2. Shut down AppCenter as follows:
  - a. In the AppCenter toolbar, select **System**, then choose **Shutdown** in the pop-up menu.

The Shutdown dialog box appears.

b. Using the drop-down list, choose Exit to Windows, then select OK.
 AppCenter shuts down and the Windows desktop appears.

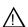

38

CAUTION: The M-Series is not a general purpose Windows workstation. The Windows configuration on the iVDR has been specifically set for use as a real time device. The M-Series iVDR is configured for automatic logon allowing unattended booting. To avoid partial or total system failure, do not modify any operating system settings unless approved by Grass Valley, including but not limited to the following:

- Do not use the User Manager
- Do not use the Disk Administrator
- Do not load any third party software
- Do not install any Windows updates other than "critical updates" without contacting Grass Valley Product Support

3. In the Windows taskbar, select **Start | Settings | Network and Dial-up Connections** and continue with standard Windows procedures to configure the TCP/IP protocol properties on each M-Series iVDR on the network. You can setup the network using DHCP, DNS, WINS, or other standard networking mechanisms.

NOTE: For a small network, without a DHCP server or domain name server (DNS), you can set up a static IP address and create a Host file on each iVDR. The Host file specifies a device name for each IP address used on the network. Refer to the Windows documentation or your network administrator for more information.

- 4. Shutdown and restart Windows.
- 5. If you are going to stream video between iVDRs, proceed to "Add network hosts names for streaming" on page 39, otherwise, the iVDR is ready for standard data networking tasks.

### Add network hosts names for streaming

You must add the host names of all peer iVDRs on the network that support streaming transfers. Adding host names is required to allow selection of networked iVDRs in the AppCenter user interface and to provide a successful network connection for streaming. The host names added will appear in the "Import" and "Send to" dialog boxes.

NOTE: By default, the iVDR host name is the same as the Windows computer name. To determine the iVDR computer name, right-click My Computer on the Windows desktop, then properties. Select the Network Identification tab and look for the "Full computer name".

In addition, if you are using remote protocol to perform video network transfers, you'll need to assign a unique Controller ID number for each host name. If you are not using remote protocol for network transfers, you can leave the Controller Id blank.

To add a network host names:

- 1. Start AppCenter, if it is not already running, using the desktop shortcut.
- 2. In AppCenter toolbar, select **System**, then choose **Configuration**.
- 3. Select the **Hosts** button.

The network host names are displayed.

20 April 2005 M-Series User Manual

39

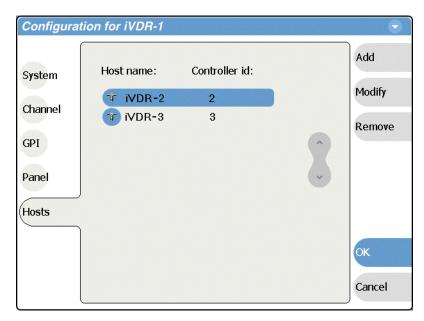

- 4. Select Add, to open the Add Host dialog box, then do the following:
  - a. Select the "Enter host name:" text entry control, then enter the computer name of a peer iVDR.

Make sure to enter the exact computer name. Any differences will result in being unable to connect to the iVDR.

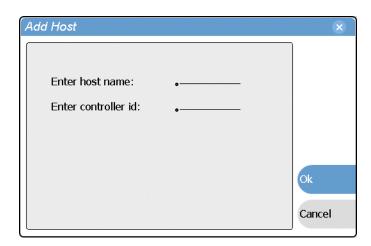

- b. If you are using remote protocols to perform video network transfers, you must use the following steps to add a unique Controller ID for each host, otherwise, you can ignore this step and proceed to step c.
  - Select the "Enter controller ID:" text entry control.
  - Enter the controller ID of the iVDR, then select **OK**.

    Make sure to enter a number between 1 and 255 that is unique to the iVDR.
- c. Select **OK** in the Add Host dialog box.
- 5. Repeat step 4 for the remaining iVDRs.

### 100BaseT Configuration: Data and streaming between iVDRs

6. In the Configuration dialog box, select **OK** to save settings.

Once the host names are added, the iVDR is ready for streaming operation. Refer to "Importing assets from another iVDR or Profile XP system" on page 260, and "Sending assets to another machine" on page 265 for procedures on transferring media

NOTE: If you have trouble, try using the ping utility in the Windows command prompt using either the IP address or host name. Troubleshoot as needed. Also, refer to the M-Series Service Manual for troubleshooting procedures.

20 April 2005 M-Series User Manual

41

### 1GBaseT Configuration: Data and streaming between iVDRs

After making 1GBaseT network connections as described in "Connecting the Ethernet network cabling" on page 37, use the following procedure to configure the network settings.

Once the 1GBaseT network configured, you can perform the following tasks:

- General networking tasks such as file sharing or importing/exporting from networked devices using standard media file formats (AVI DV25/GXF).
- Remote control of the iVDR using devices and applications software developed for the M-Series iVDR that use industry standard remote control protocols over Ethernet.
- Stream media transfers between iVDRs using the General Exchange Format (GXF) as described in SMPTE 360M. GXF streaming transfers allow loading and playing a clip before the transfer is complete.

Setting up the 1GBaseT network for streaming transfer support has the following network requirements:

- No DHCP and WINS, DNS, etc. Do not use automatic mechanisms for network settings. Static IP addresses must be used on the iVDRs. All name resolution must be through *hosts* files located on each networked device.
- The host name of all peer iVDRs must be added to a host registry using the iVDR Configuration tool.

### Procedure summary:

- "Set the static IP address"
- "Set up hosts files"
- "Add network hosts names for streaming"

#### Set the static IP address

This procedure guides you to relevant settings. It is assumed that you understand Ethernet networks in general and your specific network needs and that you can apply that understanding to make the settings required for a streaming network using standard Windows procedures. If you need help with these procedures, contact your network administrator.

To set up the static IP address on the 1GBaseT adapter:

- 1. If you normally operate your M-Series iVDR using the optional Front Panel touch-screen, you should connect keyboard and mouse before proceeding. Refer to "Keyboard, mouse, and VGA monitor connections" on page 26 for instructions. You will likely find it easier to configure your network using a keyboard and mouse rather than the touch-screen. You may need to restart Windows to make the mouse and keyboard operational.
- 2. Shut down AppCenter as follows:
  - a. In the AppCenter toolbar, select **System**, then choose **Shutdown** in the pop-up menu.

The Shutdown dialog box appears.

b. Using the drop-down list, choose Exit to Windows, then select OK.
 AppCenter shuts down and the Windows desktop appears.

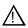

CAUTION: The M-Series is not a general purpose Windows workstation. The Windows configuration on the iVDR has been specifically set for use as a real time device. The M-Series iVDR is configured for automatic logon allowing unattended booting. To avoid partial or total system failure, do not modify any operating system settings unless approved by Grass Valley, including but not limited to the following:

- Do not use the User Manager
- Do not use the Disk Administrator
- Do not load any third party software
- Do not install any Windows updates other than "critical updates" without contacting Grass Valley Product Support
- 3. In the Windows taskbar, select **Start | Settings | Network and Dial-up Connections** and continue with standard Windows procedures to set up the M-Series iVDR static IP address.

Be sure to select the optional 1GBaseT adapter, not the standard 100BaseT adapter.

### Set up hosts files

Name resolution for the 1GBaseT adapter cannot be set to DNS or WINS. You must set up a *hosts* file located in *c:\winnt\system32\drivers\etc\hosts* on each iVDR. If you include the names and addresses of all the iVDRs on the network, then you can create one file and copy it to all the machines instead of editing the *hosts* file on each machine.

On each iVDR, set up the *hosts* files as follows:

- 1. Open the following file using Notepad, or some other text editor. c:\winnt\system32\drivers\etc\hosts
- 2. Enter text in a single line for each iVDR, including the local iVDR.

The text format is simple. First type the IP address, then use the TAB key or Space bar to insert a few spaces. Now type the machine name, such as **iVDR-1** followed by the characters \_he0 to specify network type as 1GBT. Be sure to use the zero character, not the letter 'o'.

NOTE: By default, the iVDR host name is the same as the Windows computer name. To determine the iVDR computer name, right-click My Computer on the Windows desktop, then properties. Select the Network Identification tab and look for the "Full computer name".

Example host file for three iVDRs on a 1Gb Ethernet network:

```
192.168.99.11 iVDR-1_he0
192.168.99.12 iVDR-2_he0
192.168.99.13 iVDR-3_he0
```

As an example, the following shows the content of a default Windows *hosts* file with the new lines added. All lines beginning with a # are comments and can be ignored or deleted.

43

```
# Copyright (c) 1993-1995 Microsoft Corp.
# This is a sample HOSTS file used by Microsoft TCP/IP for Windows.
# This file contains the mappings of IP addresses to host names. Each
# entry should be kept on an individual line. The IP address should
# be placed in the first column followed by the corresponding host name.
# The IP address and the host name should be separated by at least one
# space.
# Additionally, comments (such as these) may be inserted on individual
# lines or following the machine name denoted by a '#' symbol.
# For example:
#
#
    102.54.94.97
                    rhino.acme.com
                                         # source server
#
                                       # x client host
     38.25.63.10
                   x.acme.com
  127.0.0.1
                       localhost
  192.168.99.11
                       iVDR-1 he0
  192.168.99.12
                       iVDR-2 he0
  192.168.99.13
                       iVDR-3 he0
```

- 3. Save the file and exit the text editor.
- 4. Reboot your machine.
- 5. Copy the new *hosts* file onto all the other machine to save you editing it again.
- 6. Proceed to "Add network hosts names for streaming".

### Add network hosts names for streaming

You must add the host names of all peer iVDRs on the network that support streaming transfers. Adding host names is required to allow selection of networked iVDRs in the AppCenter user interface and to provide a successful network connection for streaming. The host names added will appear in the "Import" and "Send to" dialog boxes.

NOTE: By default, the iVDR host name is the same as the Windows computer name. To determine the iVDR computer name, right-click My Computer on the Windows desktop, then properties. Select the Network Identification tab and look for the "Full computer name".

In addition, if you are using remote protocol to perform video network transfers, you'll need to assign a unique Controller ID number for each host name. If you are not using remote protocol for network transfers, you can leave the Controller Id blank.

To add a network host names:

- 1. Start AppCenter, if it is not already running, using the desktop shortcut.
- 2. In AppCenter toolbar, select **System**, then choose **Configuration**.
- 3. Select the **Hosts** button.

The network host names are displayed.

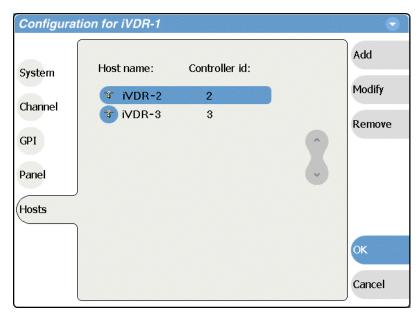

- 4. Select Add, to open the Add Host dialog box, then do the following:
  - a. Select the "Enter host name:" text entry control, then enter the computer name of a peer iVDR.

Make sure to enter the exact computer name. Any differences will result in being unable to connect to the iVDR.

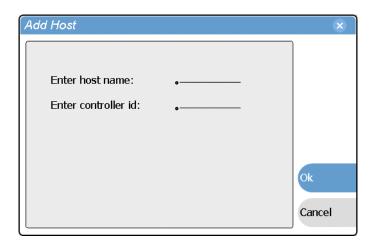

b. If you are using remote protocols to perform video network transfers, you must use the following steps to add a unique Controller ID for each host, otherwise,

you can ignore this step and proceed to step c.

- Select the "Enter controller ID:" text entry control.
- Enter the controller ID of the iVDR, then select **OK**.

Make sure to enter a number between 1 and 255 that is unique to the iVDR.

- c. Select **OK** in the Add Host dialog box.
- 5. Repeat step 4 for the remaining iVDRs.
- 6. In the Configuration dialog box, select **OK** to save settings.

Once the host names are added, the iVDR is ready for streaming operation. Refer to "Importing assets from another iVDR or Profile XP system" on page 260, and "Sending assets to another machine" on page 265 for procedures on transferring media.

NOTE: If you have trouble, try using the ping utility in the Windows command prompt using either the IP address or host name. Troubleshoot as needed. Also, refer to the M-Series Service Manual for troubleshooting procedures.

### Operating with both 100BT and 1GBT network connections

If you want to use both the 100BaseT and the 1GBaseT Ethernet connections, each adapter can be set up as described in "100BaseT Configuration: Data and streaming between iVDRs" on page 38 and "1GBaseT Configuration: Data and streaming between iVDRs" on page 42. The low speed adapter and high speed adapter are configured independently, and each must have its own unique IP address and network setup.

Dual network adapters can create parallel network paths. Parallel network paths occur when the iVDR is networked with other devices with dual network adapters, and those devices are connected to the same 100BaseT and 1GBaseT networks.

The following describes how the iVDR handles parallel network paths:

- **Video networking** When AppCenter request a streaming transfer, the iVDR will automatically select the highest speed adapter, the 1GBaseT adapter, for streaming.
- Windows networking If parallel paths exist between the iVDR and another networked device, the 100BaseT adapter is used for standard windows networking tasks, such as, file sharing and mapping network drives. This means if you are using 'Send to' file or 'Import from' a file on a network drive, you will experience transfer speeds typical for the 100BaseT network. However, you can reconfigure the iVDR Windows network to use the 1GBaseT network adapter to connect to network drives. Refer to the Windows documentation more information. Using the 1GBaseT network adapter will provide a faster connection to the mapped drive, however, the extra network traffic could affect the bandwidth available for streaming network transfers.

### 100BaseT Configuration: iVDR and Profile XP streaming

The iVDR supports streaming transfers with other devices such as the Profile XP Media Platform, or any device that supports the General Exchange Format (GXF) as described in SMPTE 360M. The Profile XP system must have the optional 100BaseT adapter installed and configured for streaming transfers.

The iVDR user interface does not support browsing a non-M-Series device, such as a Profile XP Media Platform. In the *Send To* or *Import* user interface, you must select the non-M-Series device, then specify the target manually by entering the disk volume and bin name, e.g. *EXT:\default*. (Note that the target path is case sensitive.) In addition, Media Manager does not support the iVDR which means you cannot browse media on the iVDR or initiate transfers from Media Manager running on the Profile XP Media Platform. All transfers are initiated in the iVDR user interface.

Setting up the iVDR for streaming transfer with Profile XP Media Platforms has the following network requirements:

- No DHCP and WINS, DNS, etc. Do not use automatic mechanisms for network settings. Static IP addresses must be used on the iVDRs and Profile XP systems. All name resolution must be through *hosts* files located on each networked device.
- The host name of all peer iVDRs and Profile XP systems must be added to a host registry using the iVDR Configuration tool.

Summary of network setup tasks:

- "Make 100BaseT network connections"
- "Configure the iVDR static IP address"
- "Set up iVDR hosts files"
- "Add network hosts names for streaming"
- "Configure the Profile XP static IP address"
- "Test the network"

20 April 2005 M-Series User Manual

47

#### Make 100BaseT network connections

Make 100BaseT network connections for both the iVDR and the Profile XP system as shown in the following illustration. Refer to "Connecting the Ethernet network cabling" on page 37 to locate iVDR rear panel network connectors. Refer to the *Profile XP System Guide* to locate network connections on the Profile XP rear panel.

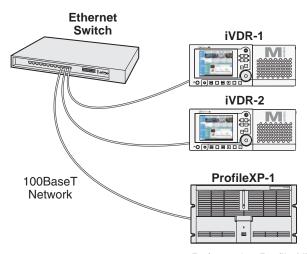

Refer to the *Profile XP System Guide* to make cable connections.

### Configure the iVDR static IP address

This procedure guides you to the relevant steps to configure a static IP address on the iVDR. It is assumed that you understand Ethernet networks in general and that you can apply that understanding to configure this network setting using standard Windows tools. If you need help with these procedures, contact your network administrator.

To set up the static IP address on the 100BaseT adapter:

- 1. If you normally operate your M-Series iVDR using the optional Front Panel touch-screen, you should connect keyboard and mouse before proceeding. You will likely find it easier to configure your network using a keyboard and mouse rather than the touch-screen. Refer to "Keyboard, mouse, and VGA monitor connections" on page 26. You may need to restart Windows to make the mouse and keyboard operational.
- 2. Shut down AppCenter as follows:
  - a. In the AppCenter toolbar, select **System**, then choose **Shutdown** in the pop-up menu.

The Shutdown dialog box appears.

b. Using the drop-down list, choose Exit to Windows, then select OK.
 AppCenter shuts down and the Windows desktop appears.

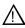

CAUTION: The M-Series is not a general purpose Windows workstation. The Windows configuration on the iVDR has been specifically set for use as a real time device. The M-Series iVDR is configured for automatic logon allowing unattended booting. To avoid partial or total system failure, do not modify any operating system settings unless approved by Grass Valley, including but not limited to the following:

- Do not use the User Manager
- Do not use the Disk Administrator
- Do not load any third party software
- Do not install any Windows updates other than "critical updates" without contacting Grass Valley Product Support
- 3. In the Windows taskbar, select **Start | Settings | Network and Dial-up Connections** and continue with standard Windows procedures to set up the static IP address for the M-Series iVDR 100BaseT adapter.

After setting the iVDR static IP address, proceed to the next procedure, "Set up iVDR hosts files".

### Set up iVDR hosts files

Name resolution for the 100BaseT adapter cannot be set to DNS or WINS. You must set up a *hosts* file located in *c:\winnt\system32\drivers\etc\hosts* on each iVDR. If you include the names and addresses of all the iVDRs on the network, then you can copy the same file onto all these machines instead of editing the *hosts* file on each machine.

On each iVDR, set up the *hosts* files as follows:

- 1. Open the following file using Notepad or some other text editor. c:\winnt\system32\drivers\etc\hosts
- 2. Enter text in a single line for each machine, including the local machine. Entering the name of the local machine allows you to copy and use the same file on all iVDRs.

The text format is simple. First type the IP address, then use the TAB key or Space bar to insert a few spaces. Now type the host name of each iVDR, for example iVDR-1 and iVDR-2.

#### Example:

```
192.168.99.11 iVDR-1
192.168.99.12 iVDR-2
192.168.99.13 iVDR-3
```

NOTE: By default, the iVDR host name is the same as the Windows computer name. To determine the iVDR computer name, right-click My Computer on the Windows desktop, then properties. Select the Network Identification tab and look for the "Full computer name".

3. Enter the host name of each Profile XP Media Platform followed by the characters \_le0 to specify network type as 100BT. Be sure to use the zero character, not the letter 'o'. This is only required for the Profile XP systems.

Example host file for one Profile XP Media Platform and three iVDRs on a 100BT

49

### Chapter 1 Installing the M-Series iVDR

#### Ethernet network:

```
192.168.99.11 iVDR-1
192.168.99.12 iVDR-2
192.168.99.13 iVDR-3
192.168.99.14 ProfileXP-1 le0
```

- 4. Add the IP address and host name of any other device on the video network that supports the General Exchange Format (GXF).
- 5. Save the file and exit the text editor.
- 6. Reboot the iVDR.
- 7. Copy the new *hosts* file onto all the other iVDRs and networked devices to save you editing it again.

NOTE: It is not required to set up a host file on the Profile XP Media Platform since all transfers are initiated from the iVDR. The Profile XP Media Platform does not need to resolve host names.

After configuring the host file, proceed to the next procedure, "Add network hosts names for streaming".

### Add network hosts names for streaming

You must add the host names of all peer iVDRs on the network that support streaming transfers. Adding host names is required to allow selection of networked iVDRs in the AppCenter user interface and to provide a successful network connection. The host names added appear in the "Import" and "Send to" dialog boxes.

In addition, if you are using remote protocol to perform video network transfers, you'll need to assign a unique Controller ID number for each host name. If you are not using remote protocol for network transfers, you can leave the Controller Id blank.

To add a network host name:

- 1. Start AppCenter, if it is not already running, using the desktop shortcut.
- 2. In AppCenter toolbar, select **System**, then choose **Configuration**.
- 3. Select the **Hosts** button.

The network host names are displayed.

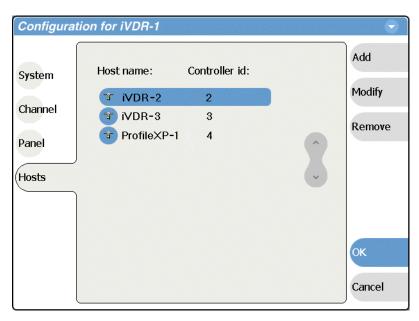

- 4. Select Add, to open the Add Host dialog box, then do the following:
  - a. Select the "Enter host name:" text entry control, then enter the computer name of a peer iVDR.

Make sure to enter the exact computer name. Any differences will result in being unable to connect to the iVDR.

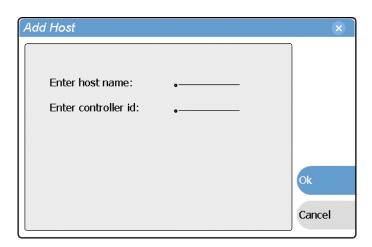

- b. If you are using remote protocol to perform video network transfers, you must use the following steps to add a unique Controller ID for each host, otherwise, you can ignore this step and proceed to step c.
  - Select the "Enter controller ID:" text entry control.
  - Enter the controller ID of the iVDR or other networked device, then select

Make sure to enter a number between 1 and 255 that is unique to the iVDR.

51

c. Select **OK** in the Add Host dialog box.

#### Chapter 1 Installing the M-Series iVDR

- 5. Repeat step 4 for the remaining iVDRs or other networked devices.
- 6. In the Configuration dialog box, select **OK** to save settings.
- 7. Proceed to "Configure the Profile XP static IP address" on page 52.

### Configure the Profile XP static IP address

Use standard Windows tools and procedures to configure the IP address on the Profile XP Media Platform or other non-M-Series device that supports General Exchange Format (GXF) streaming transfers. You must use static IP address, and not some automated method of setting IP address, such as DHCP.

Refer to the *Profile XP System Guide* or the appropriate manual for your non-M-Series device to setup the network address.

After configuring the Profile XP IP address, proceed to the next procedure, "Test the network".

#### Test the network

Refer to "Importing assets from another iVDR or Profile XP system" on page 260, and "Sending assets to another machine" on page 265 for procedures on transferring media.

NOTE: If you have trouble, try using the ping utility in the Windows command prompt using either the IP address or host name. Troubleshoot as needed. Also, refer to the M-Series Service Manual for troubleshooting procedures.

# **Connecting IEEE 1394A**

The iVDR provides an optional IEEE 1394A interface for importing DV based video and audio from a digital recording device. The iVDR record channel transport controls can be used to control the remote device. The iVDR supports one 1394A input. Refer to "Using IEEE 1394 Record mode" on page 148.

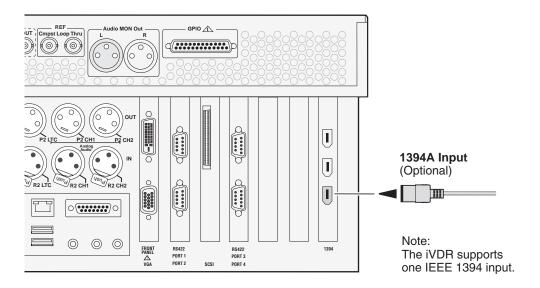

## **Connecting RS422**

You can control the iVDR with remote control devices and software developed for the iVDR that use industry-standard serial protocols. You can connect up to four RS422 cables to control iVDR channels depending on your remote control needs. Connect the RS422 cabling as required, then refer to "Using Remote Control Protocols" on page 277 to configure the iVDR for remote control.

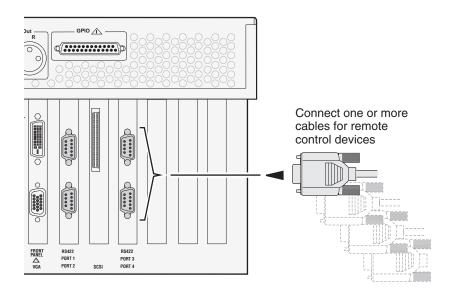

# **Connecting GPI**

The iVDR provides 12 GPI inputs, and 12 GPI outputs on a single DB-25 rear panel connector.

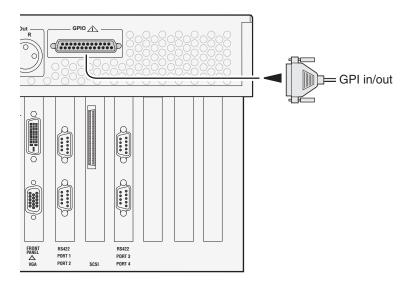

Also see the following related sections of this manual:

- "GPI I/O connector pinouts" on page 316
- "GPI I/O specifications" on page 305
- "Configuring GPI inputs/outputs" on page 121
- "Using GPI output triggers in playlists" on page 200

# Quick Start Procedures

Quick start procedures in this chapter include:

- "To record a clip"
- "To play a clip"
- "To trim a clip"
- "To create a playlist"

20 April 2005 M-Series User Manual

55

# To record a clip

If your system has no Front Panel, you must use a keyboard, mouse, and monitor rather than the touch panel as illustrated. Alternate controls for keyboard, mouse, and monitor are marked with an asterisk (\*) and are provided on the VGA monitor only.

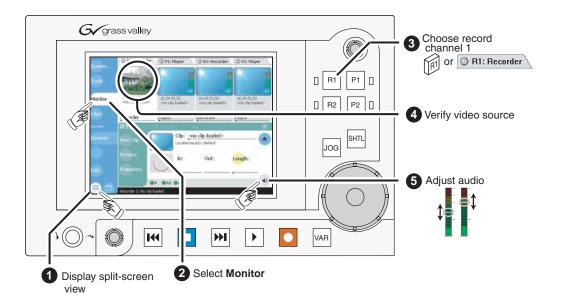

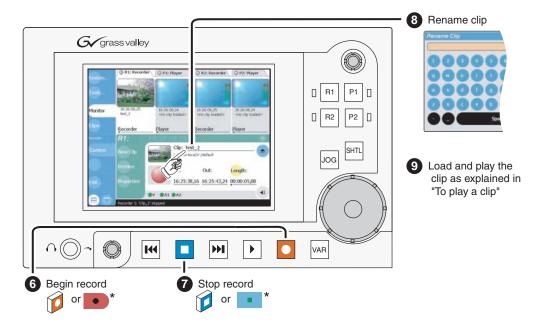

# To play a clip

If your system has no Front Panel, you must use a keyboard, mouse, and monitor rather than the touch panel as illustrated. Alternate controls for keyboard, mouse, and monitor are marked with an asterisk (\*) and are provided on the VGA monitor only.

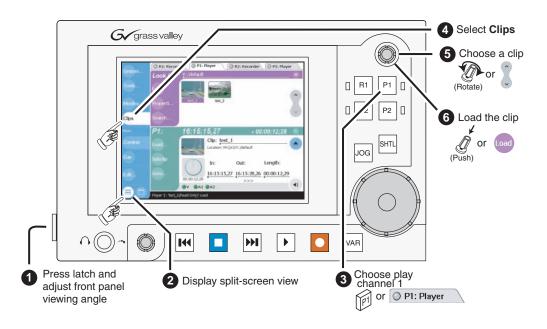

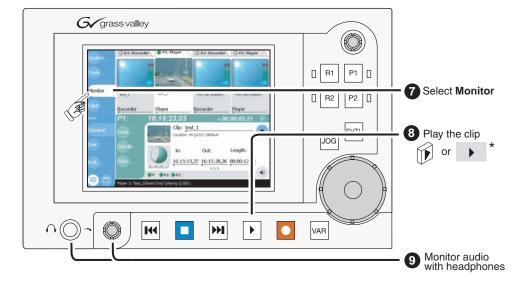

# To trim a clip

If your system has no Front Panel, you must use a keyboard, mouse, and monitor rather than the touch panel as illustrated. Alternate controls for keyboard, mouse, and monitor are marked with an asterisk (\*) and are provided on the VGA monitor only.

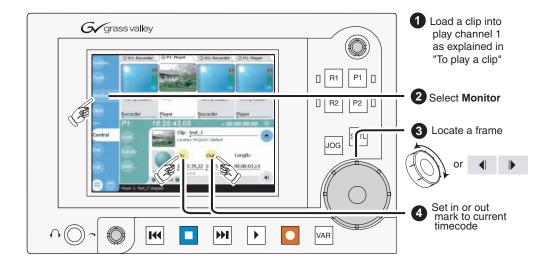

# To create a playlist

If your system has no Front Panel, you must use a keyboard, mouse, and monitor rather than the touch panel as illustrated. Alternate controls for keyboard, mouse, and monitor are marked with an asterisk (\*) and are provided on the VGA monitor only.

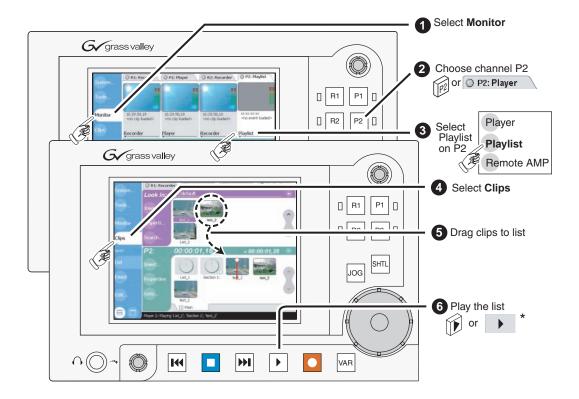

Chapter 2 Quick Start Procedures

# **Product Description**

Information in the chapter includes:

- "Product overview"
- "Determining storage capacity"
- "Front view with optional Front Panel"
- "Rear panel view"
- "Guide to using AppCenter"
- "Using Keyboard shortcuts"
- "Guide to using the Front Panel"
- "Monitoring the system using the StatusBar"
- "Using the StatusPane"
- "Writing data to the CD-R/RW and DVD drives" on page 93

20 April 2005 M-Series User Manual

61

### **Product overview**

The M-Series iVDR is a multi-channel video digital recorder that allows four channels of simultaneous record and playback. Media is stored on internal disk drives. Storage capacity depends on the disk option installed and the video compression settings selected. See "Determining storage capacity" on page 66. The iVDR includes a built in digital recorder application that handles essential tasks—record, edit, play, and create/play event lists. The optional front panel includes an TFT display with touch screen, and transport controls to allow easy operation and monitoring with minimal external connections.

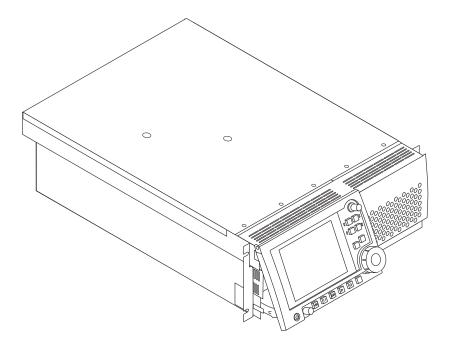

### Key features<sup>1</sup>

**Simultaneous access to common storage** – Simultaneous access to common storage by all four channels means that you can play a clip that is still being recorded, and that the a clip can be played simultaneously and independently on multiple channels.

**Optional Front Panel** – The optional front panel features 640 by 480 TFT display with touch screen and VTR-like transport controls. The front panel can be tilted to a convenient operating angle, or removed and operated as a desktop device using an optional 15 foot extension cable and cradle. The user interface provides an on-screen keyboard for text entry (entering names and timecode), or you can connect a keyboard to the USB port on the front panel. The keyboard also provides for keyboard shortcuts for transport control.

**Integrated control applications software** – The standard control application not only enables a number of simple manual and semi-automatic operations previously available with tape, but also takes advantage of the capabilities of a disk based recorder, e.g. simultaneous record/play, list playout, clip trimming.

<sup>1.</sup> Features may change with new software releases. Be sure to consult the release notes for your software version.

**Multiple signal I/O formats** – The following table describes the signal I/O formats available in the iVDR. Refer to "Electrical specifications" on page 301 for complete specifications.

| Signal I/O format           | Description                                                                                                    |
|-----------------------------|----------------------------------------------------------------------------------------------------|
| Video                       |                                                                                                    |
| Analog Composite            | PAL/NTSC                                                                                                    |
| SDI                         | SDI conforms to SMPTE 259M                                                                                                    |
| Audio                       |                                                                                                    |
| Analog Audio                | 2ch/video; Balanced differential analog; sampled @ 48 KHz; 16-bit pcm                                                                  |
| AES/EBU Digital             | 4 ch/video; Conforms to SMPTE 276M-1995                                                                                                |
| Audio                       | (Available in models M-222D/M-322D only.)                                                                                              |
| Embedded Audio              | 4ch/video; user selectable audio group (1-4); Data format conforms to                                                                  |
|                             | SMPTE 272M-1994                                                                                                    |
|                             | (Available in models M-222D/M-322D only.)                                                                                              |
| Timecode                    |                                                                                                    |
| LTC                         | 1ch per record channel; 1 ch per play channel                                                                                          |
| VITC                        | Lines 10-22 (525 Line); Lines 6-23 (625 Line)                                                                                          |
|                             | Reader: automatic detection or user selectable line numbers.                                                                           |
| Internal Generator          | Time of day or user selectable start timecode; drop-frame or                                                                           |
|                             | non-drop-frame.                                                                                                    |
| IEEE 1394A Input (Optional) | IEEE 1394A; Available as a Record channel input for importing and recording media from a digital recording device that uses DV format. |

**Selectable video compression formats** – The following table describes the video compression types available in the M-Series iVDR models.

| Model  | Compression Types                                                                                                    |
|--------|----------------------------------------------------------------------------------------------------|
| M-122A | DV25                                                                                                    |
| M-222A | DV25<br>MPEG2 I frame only <sup>a</sup> , up to 25Mb/s, 4:2:2                                                                                                |
| M-222D | DV25<br>MPEG2 I frame only <sup>a</sup> , up to 25Mb/s, 4:2:2                                                                                                |
| M-322D | DV25<br>DV50<br>MPEG2 - I frame only <sup>a.</sup> , up to 50Mb/s, 4:2:2<br>MPEG D10 (Play only) - 4:2:2, 30, 40, 50 Mb/s (Input media by import or stream.) |

a. Selectable encode range includes active picture or active picture plus VBI.

**Convenient monitoring** – The front panel display includes on-screen video for monitoring the selected channel. A front panel headphone jack and rear panel audio monitor output are provided for audio monitoring. Both follow the front panel channel selection.

### Chapter 3 Product Description

**Media transfer to other devices** – The iVDR supports media transfers over the standard Ethernet port or optional network adapters. Supported devices for media transfers include other M-Series iVDRs, the Grass Valley Profile XP Media Platform, or any device that supports SMPTE 360M streaming transfers. You must configure the iVDR network settings prior to attempting media transfers.

Media file exchange using standard media file formats – You can exchange media with other devices by importing and exporting files using standard file formats such as AVI (DV) and General Exchange Format (\*.GXF) as described in SMPTE 360M. Files can be exchanged over a network connection or common forms of removable media such as CD-RW, DVD-RW (optional).

**Remote control support** – You can use remote control devices and applications software developed for the M-Series iVDR that use industry-standard serial protocols. For each supported protocol, the iVDR provides a protocol-specific application. Supported protocols includes VCDP or AMP protocols over RS422 or Ethernet.

**GPI triggers** – GPI input triggers can be assigned to channels to control actions such as record, play, stop, and skip a playlist event. GPI output triggers can be defined for channels and inserted in playlists to control external equipment as the list is played.

### **Functional description**

The diagram illustrates how the four iVDR channels operate independently, but share a common internal disk storage area. This gives all channels, two record channels for recording media and two play channels for playing media, simultaneous random access to the same media files. This means that you can play a clip that is still recording on one of the record channels. Each channel handles one video track, two audio tracks, and one timecode track.

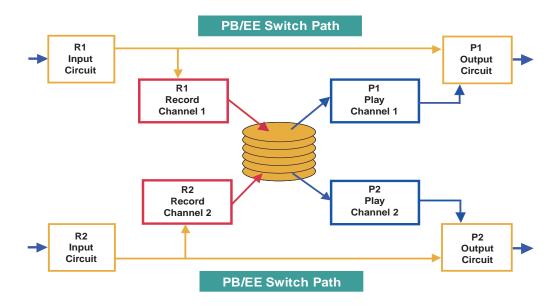

Note that an E to E path is provided for monitoring purposes. When E to E mode is enabled, the play channel video and audio outputs are switched to the corresponding record channel inputs when the play channel is in stop mode or when no clip is loaded. The following table describes play channel operation depending the E to E selection.

| E to E Setting | Play channel mode | Play channel output       |
|----------------|-------------------|---------------------------|
| Disabled       | Play, FF, Rewind  | Show clip                 |
|                | Stop              | Show clip                 |
|                | Eject             | Show black                |
| Enabled        | Play, FF, Rewind  | Show clip                 |
|                | Stop              | Show input <sup>a.</sup>  |
|                | Eject             | Show input <sup>a</sup> . |

a. Output is black if no video input is connected.

#### E to E considerations

If E to E mode is enabled, you can connect an external reference signal which is synchronous to the video input. This will eliminate artifacts on the play channel output (periodic vertical shift) due to routing an asynchronous signal through the iVDR. However, this is not required for recording, the iVDR can record asynchronous signals.

NOTE: E to E is provided for monitoring the record channel, and is not intended as a program switch.

### **Determining storage capacity**

Internal media storage can be configured with three or six disk drives depending on the storage option installed. A storage option adds three disk drives. Storage options available include of 36GB, 73GB, and 146GB disk drives. These storage options can be mixed, for example the iVDR can contain the three 36GB disk option with the three 146GB disk option.

The following tables show the storage capacity estimates based on the number of disk drives installed and the video data rate. The estimates in the table are based on use of four audio channels and one time code channel per video channel using the 525 video format.

NOTE: Storage capacity will increase as larger disk sizes become available.

#### Storage capacity estimates in hours using 36 GB drives:

| Video<br>Data Rate <sup>a</sup> | Number of Drives |        |
|---------------------------------|------------------|--------|
|                                 | 3                | 6      |
| 18 Mbs                          | 10 hrs           | 20 hrs |
| 20 Mbs                          | 9 hrs            | 18 hrs |
| 25 Mbs                          | 8 hrs            | 16 hrs |
| 50 Mbs                          | 4 hrs            | 8 hrs  |

a. Calculated using 1 video track, 4 audio tracks, 1 timecode track, and the 525 video standard.

### Storage capacity estimates in hours using 73 GB drives:

| Video<br>Data Rate <sup>a</sup> | Number of Drives |        |
|---------------------------------|------------------|--------|
|                                 | 3                | 6      |
| 18 Mbs                          | 22 hrs           | 44 hrs |
| 20 Mbs                          | 20 hrs           | 40 hrs |
| 25 Mbs                          | 16 hrs           | 32 hrs |
| 50 Mbs                          | 8 hrs            | 16 hrs |

Calculated using 1 video track, 4 audio tracks, 1 timecode track, and the 525 video standard.

### Storage capacity estimates in hours using 146 GB drives:

| Video<br>Data Rate <sup>a</sup> | Number of Drives |        |
|---------------------------------|------------------|--------|
|                                 | 3                | 6      |
| 18 Mbs                          | 43 hrs           | 86 hrs |
| 20 Mbs                          | 39 hrs           | 79 hrs |
| 25 Mbs                          | 32 hrs           | 65 hrs |
| 50 Mbs                          | 17 hrs           | 34 hrs |

Calculated using 1 video track, 4 audio tracks, 1 timecode track, and the 525 video standard.

### Storage capacity estimates in hours using 300 GB drives:

| Video<br>Data Rate <sup>a</sup> | Number of Drives |         |
|---------------------------------|------------------|---------|
|                                 | 3                | 6       |
| 18 Mbs                          | 86 hrs           | 173 hrs |
| 20 Mbs                          | 78 hrs           | 158 hrs |
| 25 Mbs                          | 65 hrs           | 130 hrs |
| 50 Mbs                          | 34 hrs           | 68 hrs  |

Calculated using 1 video track, 4 audio tracks, 1 timecode track, and the 525 video standard.

# Front view with optional Front Panel

The following illustrations show the front view of the M-Series iVDR with the optional Front Panel installed.

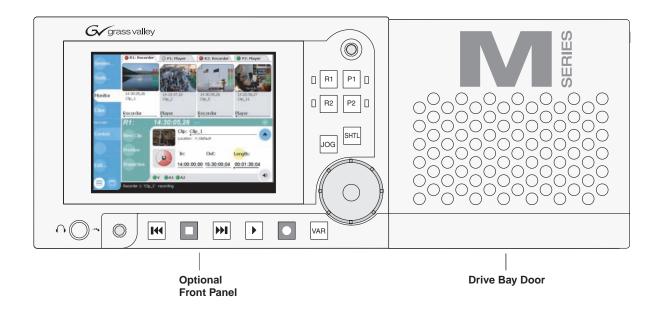

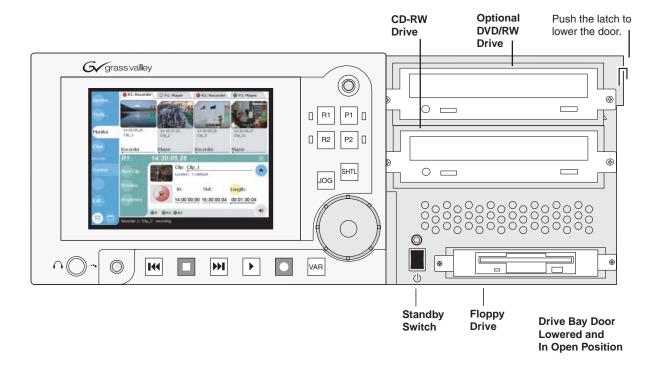

# Rear panel view

#### M-122A/M222A

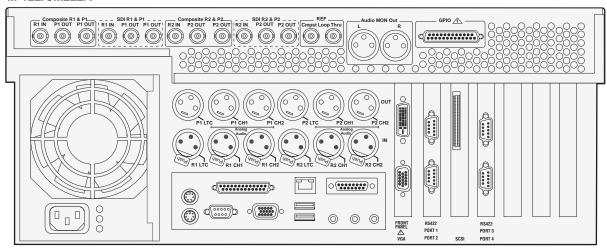

#### M-222D/M322D

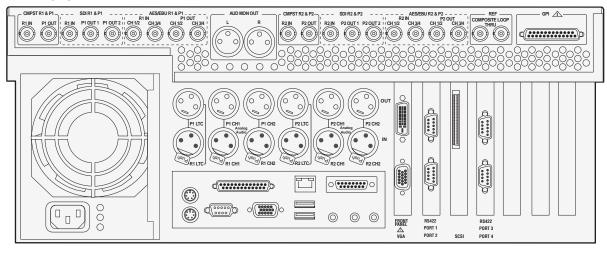

# **Guide to using AppCenter**

At power-up, the Windows operating system starts, automatically logs on, and then automatically launches AppCenter, the main user interface. AppCenter is a built-in video disk recorder application that provides a single interface for tasks such as: configuration, clip management, media transfers, channel monitoring, system monitoring, and record and playback control.

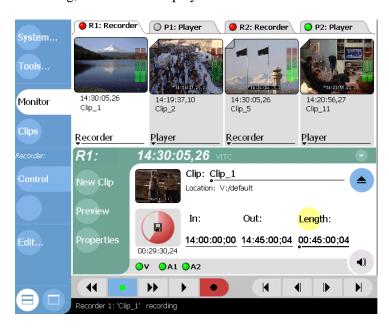

### **Starting AppCenter**

There are two ways of restarting AppCenter.

- At power-up, the Windows operating system starts, automatically logs on using the *mseries* user account (*password* = *mseries*), and then automatically launches AppCenter.
- Double-click the AppCenter shortcut on the Windows desktop.

### **AppCenter control options**

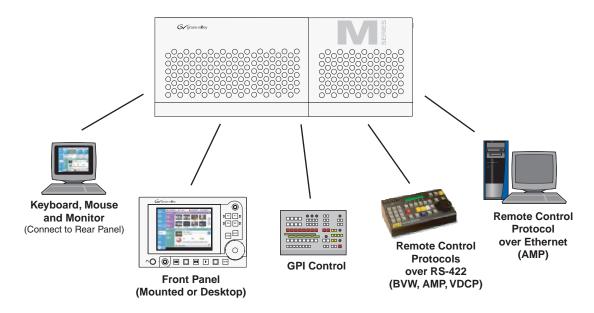

#### **Local Control**

**Keyboard, mouse, and monitor** – Connecting a keyboard, monitor and mouse to the iVDR rear panel provides access to AppCenter. You can use a mouse and keyboard shortcuts to control the iVDR.

**Front Panel** – The optional Front Panel comes mounted on the front of the chassis, however, it can be removed and operated remotely using an optional front panel accessory kit which includes a 15 foot extension cable and front panel cradle. See "Guide to using the Front Panel" on page 83. USB connectors on the edge of the Front Panel allow you to connect a USB device, such as, a disk, memory stick, mouse, keyboard, or transport control device. The keyboard is used for text entry and provides keyboard shortcuts to control the iVDR. A transport control device that emulates a keyboard can be used to control the iVDR through keyboard shortcuts.

#### **Remote Control**

**GPI I/O** – GPI input triggers can be assigned to channels to control actions such as record, play, stop, and skip a playlist event. GPI output triggers can be defined for channels and inserted in playlists to control external equipment as the list is played. See "Configuring GPI inputs/outputs" on page 121.

**Serial Control Protocols over RS-422** – The iVDR can be controlled by devices and applications software developed for the M-Series iVDR that use serial control protocols over the RS-422 serial port. See "About remote control protocol support" on page 278.

**Remote Control Protocols over Ethernet** – The iVDR can be controlled by devices and applications software developed for the iVDR that use serial control protocols over the Ethernet network. See "About remote control protocol support" on page 278.

## AppCenter user interface overview

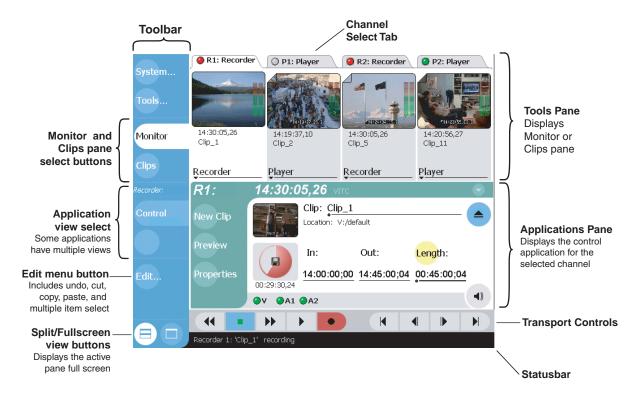

### Main components in the AppCenter user interface

The following describes the main components in AppCenter's split screen view.

| AppCenter Component | Description                                                                                                    |
|---------------------|----------------------------------------------------------------------------------------------------|
| Tools Pane          | Displays either the Clips pane or Monitor, determined by selecting the corresponding button in the toolbar. Can be viewed full screen, hiding the Applications pane.                                                                 |
| Applications Pane   | Displays the control application for the active channel. The active channel is determined by selecting the corresponding channel tab, or channel select button on the Front Panel. Can be viewed full screen, hiding the Tools pane. |
| Toolbar             | Contains the buttons used to control AppCenter.                                                                                                    |
| Channel Select Tabs | Used to select the active channel. The active channel receives input from the touch screen/front panel controls, or mouse and keyboard.                                                                                              |
| Transport Controls  | Used to control record and playback. Transport controls do not appear when the front panel is used.                                                                                                    |
| StatusBar           | Displays status and error messages, and includes tool buttons for opening Transfer Monitor, StatusPane, or the Protocol Monitor dialog box.                                                                                          |

#### Moving the AppCenter window

When the iVDR display resolution is set to 800x600 or larger, you can reposition the AppCenter window as needed on the Windows desktop. To reposition the AppCenter window, click the StatusBar or an open space on the Toolbar, and then drag the window to a new position.

#### **Toolbar button descriptions**

| Toolbar button                       | Description                                                                                                    |  |
|--------------------------------------|----------------------------------------------------------------------------------------------------|--|
| System                               | Opens a pop-up menu containing items for managing the iVDR–configuration dialog, shutdown dialog, and to minimize AppCenter.                                                                                                    |  |
| Tools                                | Opens a pop-up menu containing the Transfer Monitor and Help menu selections.                                                                                                    |  |
| Monitor                              | Displays the monitor application in the Tools pane which allows you to monitor one channel of video—input video on record channels, or playback on play channels. The rear panel audio monitor output and front panel headphone jack is automatically switched to follow the video channel monitored.                                                                                                    |  |
| Clips                                | Displays the media management application in the Tools pane which allows you to manage media stored on the iVDR- move, delete, copy, import/export.                                                                                                    |  |
| Application View Buttons List Event  | View buttons appear in the AppCenter toolbar for channel applications that have more than one view. The view buttons for Playlist are shown here.                                                                                                    |  |
| Edit                                 | Opens the edit pop-up menu which includes: Undo, Redo, Cut, Paste, Copy, and Multiple item select. An infinite level of undo is provided for: Clip name, mark in, mark out, length, or cue points. Unloading or loading clears the undo lists. Cannot undo any operations after the clip is ejected.                                                                                                    |  |
| Split Screen and Full Screen Buttons | Toggles the active pane between full and split screen views. Split screen displays the Tools and Applications pane allowing interaction between panes, such as, drag and drop. Selecting full screen displays the active pane in full screen, allowing the application to display more information. The transport controls still effect the control application even though it is hidden in full screen mode. |  |

## Standard channel applications included in AppCenter

AppCenter includes standard channel control applications for performing essential tasks. When AppCenter starts, a control application is started for each channel. (See "Selecting the channel application" on page 78.)

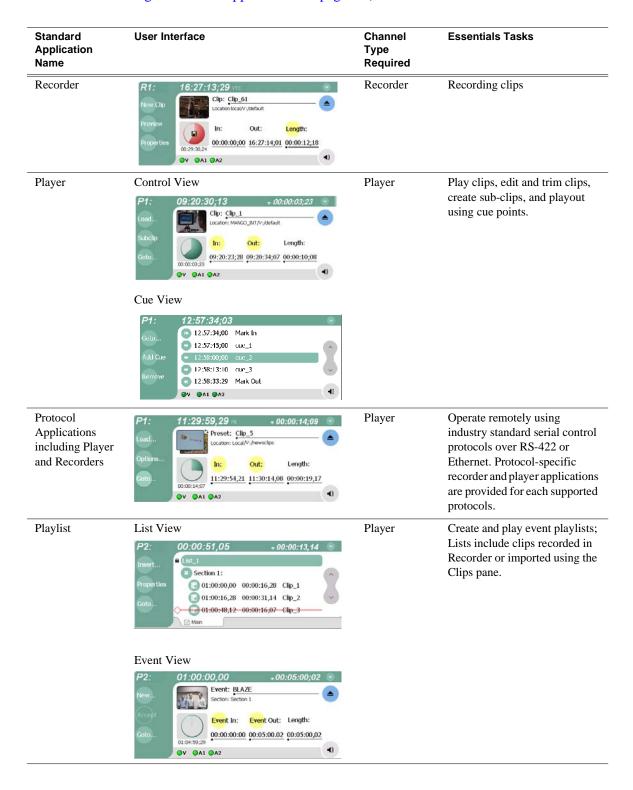

# **Tools included in AppCenter**

AppCenter includes the following tools for managing the iVDR and its assets.

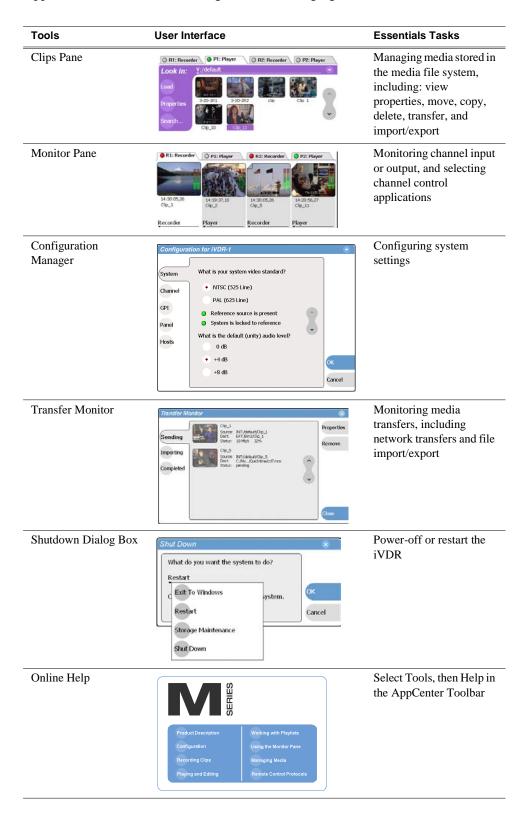

# Conventions used in the AppCenter interface

The following table describes the graphical conventions used for the user controls in the AppCenter interface. These graphical elements are used throughout the interface to indicate such items as drop-down lists, and context menus.

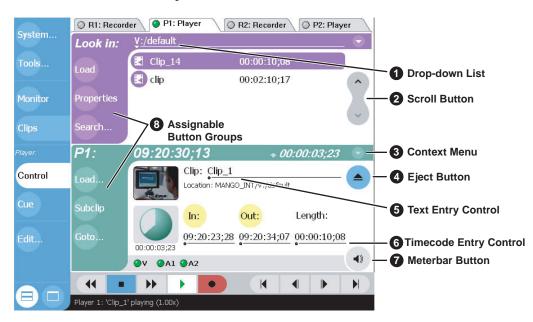

|   | Convention                               | Graphical Description and User Action                                                                                                    |  |
|---|------------------------------------------|----------------------------------------------------------------------------------------------------|--|
| 0 | Drop-down list <u>V:/default</u>         | A horizontal line and arrowhead. Select and choose from a list of items in the drop-down list.                                                                                  |  |
| 2 | Scroll Button                            | Scroll by selecting the up or down arrow on the button. At the end of the list, the direction arrow is disabled.                                                                |  |
| • | Context Menu<br>Button                   | All channel applications have a context menu button. Select to choose items from the context menu.                                                                              |  |
| 4 | Eject Button                             | Select to eject the current clip                                                                                                    |  |
| 6 | Text Edit Control  Clip: My Clip Name    | A horizontal line and small dot. Select to open the text entry dialog which includes an on-screen graphical keyboard for entering text, or use the external keyboard.           |  |
| 6 | Timecode Entry<br>Control<br>00:01:11;09 | A horizontal line and small dot. Select to open the timecode entry dialog box which includes an on-screen graphical keypad for entering timecode, or use the external keyboard. |  |

|   | Convention                                                    | Graphical Description and User Action                                                                                                    |
|---|---------------------------------------------------------------|----------------------------------------------------------------------------------------------------|
| 0 | Meterbar Button  ◀)                                           | Select to toggle between the Meterbar and the application interface. The Meterbar contains video and audio meters, and the audio level controls.                                                                                                    |
| 3 | Assignable Button Groups  Goto Subclip Load Properties Locate | Some button groups are assignable. (The Play view button group is shown here.) Holding down a button longer than one second opens a pop-up menu which lists the alternative button choices. This allows you to customize the user interface to suit you workflow. |

#### Terms and concepts used in AppCenter

Active channel – Of the four channels, there is always one active channel. When a channel is active, the application controlling the channel is displayed in the Applications pane, and the front panel transport controls, or keyboard, if connected, are delegated to controlling that channel. There are three ways to select the active channel: pressing a channel select button on the front panel, selecting a channel tab in the tools pane, or pressing a keyboard shortcut. Changing the active channel does not disrupt other channels, they continue to operate in the background.

**Active pane** – One of the two panes in AppCenter, the Tools or Applications pane, is always active. The active pane receives input from the front panel or keyboard and mouse. The active pane is indicated by the color of the application or tool button in the toolbar. White designates the active pane.

**Channel application**— When AppCenter starts, an application is opened to control each channel. The channel application for the active channel is displayed in AppCenter's Applications pane. See "Selecting the channel application" on page 78.

**Assignable buttons** – Some buttons are assignable meaning you can change the order that buttons appear in some button groups to better suit your workflow. Selecting a button for longer than approximately one second causes a pop-menu to appear which lists the alternative button choices for that button.

**Clip Thumbnail** – Used for visual identification of a clip in channel applications and Clips pane. By default, the thumbnail is generated from the 16th frame of video. You can select a new thumbnail using Player (see "Changing the clip thumbnail image" on page 176). If no thumbnail is available, an icon is displayed showing there is no thumbnail.

**Volume** – The set of media drives that functions as a single physical disk in the iVDR. The volume name used in the iVDR is 'V:' for the internal drives.

**Bin** – A bin is a container used to organize assets like clips and lists in the same way as directories or folders are used on a typical computer system. A bin is associated with a single disk volume.

**Current Bin** – The current bin functions as the target bin when recording clips or creating playlists. It is also the source bin used to load clips and lists.

### Selecting the channel application

When the M-Series iVDR is started, an application is launched for each channel. From the factory, Recorder starts on both record channels, and Player starts on both play channels. Use the following steps to change the application running on a channel.

1. In the AppCenter toolbar, select **Split Screen** , and then **Monitor**.

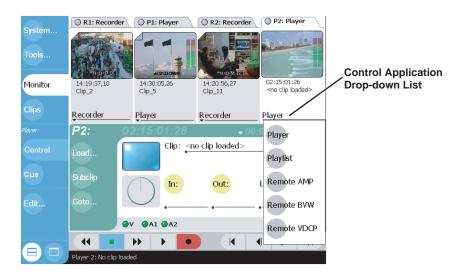

2. In the Monitor pane, select the control application drop-down list Player for the channel, then choose an application.

The current applications closes, and the selected application opens and appears in the Applications pane which becomes the active pane.

# Displaying on-screen transport controls

On-screen transport controls are provided for all AppCenter applications when the optional Front Panel is not installed.

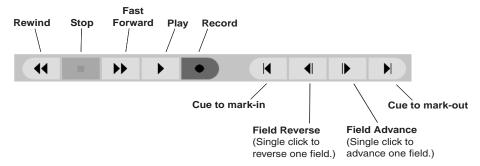

Transport controls are displayed depending on the VGA display setting of the iVDR when AppCenter starts.

- If the display setting is 640x480 when AppCenter starts, the onscreen transport controls *are not* displayed.
- If the display setting is greater than 640x480 when AppCenter starts, the onscreen transport controls *are* displayed.

# **Using Keyboard shortcuts**

A keyboard can be connected along with a mouse and VGA monitor to operate AppCenter and channel applications. A keyboard can also be used with the front panel. The following describes the keyboard shortcuts available for AppCenter. Keyboard shortcuts are disabled when text entry dialog boxes are open.

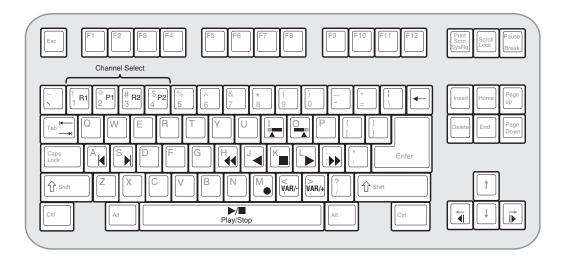

#### **Channel select**

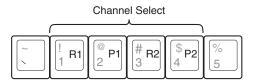

#### **Basic transport controls**

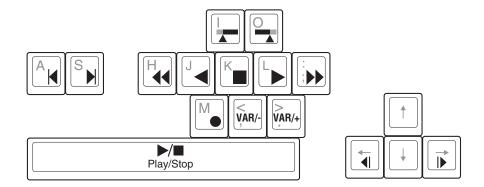

## Off-speed play controls

| For this action     | Press                                                                                                    |
|---------------------|----------------------------------------------------------------------------------------------------|
| Play faster         | Shift + L<br>(Repeat this key sequence to<br>increment the play speed up to the<br>maximum forward shuttle speed.) |
| Play slower         | Shift + J (Repeat this key sequence to decrement the play speed up to the maximum reverse shuttle speed.)          |
| VAR/speed increment | period (.) (Press for VAR play mode, then repeat to increment VAR speed.)                                          |
| VAR/speed decrement | comma (,) (Press for VAR play mode, then repeat to decrement VAR speed.)                                           |

## **Stop-Mode transport controls**

| For this action     | Press               |
|---------------------|---------------------|
| Cue to mark-in      | A, Shift + I        |
| Cue to mark-out     | S, Shift + O        |
| Next frame          | Arrow-right         |
| Previous frame      | Arrow-left          |
| Go forward 1 second | Shift + Arrow-right |
| Go back 1 second    | Shift + Arrow-left  |

#### **Mark-Point controls**

| For this action | Press    |
|-----------------|----------|
| Set mark-in     | I        |
| Set mark-out    | O        |
| Clear mark-in   | Ctrl + I |
| Clear mark-out  | Ctrl + O |

#### **Miscellaneous controls**

| Action | Press    |
|--------|----------|
| Сору   | Ctrl + C |
| Cut    | Ctrl + X |
| Paste  | Ctrl + V |

| Action                                       | Press                   |
|----------------------------------------------|-------------------------|
| Display split screen mode with Monitor pane. |                         |
| Display split screen mode with Clips pane.   | <b>★</b> Shift <b>→</b> |
| Open online help                             | F1                      |

#### **List controls**

The following shortcuts are used to control lists such as text view in Clips pane, or Playlist's List view.

| Action                       | Press             |
|------------------------------|-------------------|
| Select previous item in list | Up arrow          |
| Select next item in list     | Down arrow        |
| Scroll to previous page      | Page Up           |
| Scroll to next page          | Page Down         |
| Scroll to top of list        | Home              |
| Scrolls to bottom of list    | End               |
| Delete current selection     | Delete, Backspace |

#### **Playlist controls**

| Press                       |
|-----------------------------|
| Shift +S,                   |
| Ctrl + S,                   |
| Ctrl + Arrow-right          |
| Shift +A,                   |
| Ctrl + A,                   |
| Ctrl + Arrow-left           |
| Shift + Ctrl + S,           |
| Shift + Ctrl + Arrow-right  |
| Shift + Ctrl + A,           |
| Shift + Ctrl + Arrow-left   |
| Hold down the Alt key while |
| clicking the event          |
|                             |

## **Accessing the Windows desktop**

You can minimize AppCenter interface when you need access to the Windows desktop.

- To minimize AppCenter, select **System** in the AppCenter toolbar, then choose **Minimize**.
- To maximize AppCenter, select the **Maximize** button in the AppCenter title bar.

# Windows Taskbar default settings

To ensure that AppCenter displays properly when using the optional Front Panel, do not modify the factory default Windows Taskbar settings—both **Autohide** and **Always on top** should be disabled. Otherwise, the Taskbar will hide a portion of the AppCenter interface.

# **Guide to using the Front Panel**

The Front Panel consists of three main components: the VGA display and touch screen, the channel select buttons, and transport controls including the Jog/Shuttle knob.

This section includes the following topics:

- "Using Front Panel controls"
- "Tilting the front panel"
- "Cleaning the touch screen"
- "Calibrating the front panel touch screen"
- "Adjusting front panel display brightness"

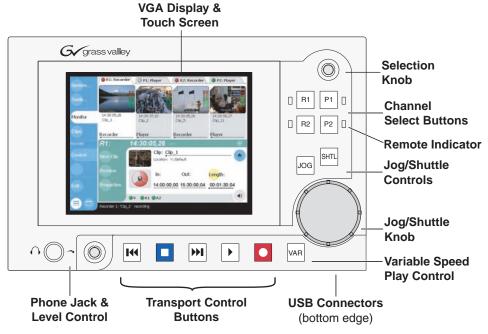

Note: Refer to display brightness control, and touch panel calibration procedures in this manual as needed.

# **Using Front Panel controls**

The following table describes how to use the Front Panel to perform simple tasks.

| Front Panel<br>Control                                                                                 | Task                                                                                                    | Customized Operation                                                                                                    |
|----------------------------------------------------------------------------------------------------|----------------------------------------------------------------------------------------------------|----------------------------------------------------------------------------------------------------|
| VGA display<br>and touch<br>screen                                                                     | Used to operate AppCenter, the M-Series iVDR graphic user interface.                                                                                                    | Without the optional front panel, the iVDR can be operated using a VGA monitor, mouse, and keyboard.                                                            |
| Brightness<br>Control                                                                                  | Adjust VGA display brightness. Located on the back of the front panel module.                                                                                                    |                                                                                                    |
| •                                                                                                    | Record – Hold down PLAY, then press REC.                                                                                                    | You can change to pressing Record only.                                                                                                    |
|                                                                                                    | Stop – Press STOP to stop Record/Play.                                                                                                    |                                                                                                    |
| Þ                                                                                                    | Play – Press PLAY to start playback.                                                                                                    |                                                                                                    |
| 144                                                                                                    | <b>Rewind</b> – Hold down REW, then release the button to cause the clip to return to the previous mode.                                                                                                    | Selectable rewind speed.                                                                                                    |
| Fast Forward – Hold down FF, then release the button to cause the clip to return to the previous mode. |                                                                                                    |                                                                                                    |
| +                                                                                                    | Cue to beginning – Hold down STOP, then press REW.                                                                                                    |                                                                                                    |
| + >>1                                                                                                  | Cue to end – Hold down STOP, then press FF.                                                                                                    |                                                                                                    |
| <b>H</b>                                                                                               | Frame advance – Tap and release the FF button.                                                                                                    |                                                                                                    |
| 144                                                                                                    | Frame reverse – Tap and release the REW button.                                                                                                    |                                                                                                    |
| Jog/Shuttle<br>Knob <sup>a</sup>                                                                       | Jog – Press JOG, then turn knob. Playback corresponds to the direction and rotational speed of the knob.                                                                                                    | Range of jog speeds can be set for $\pm 1x$ or $\pm 3x$ .                                                                                                    |
|                                                                                                    | <b>Shuttle</b> – Press SHTL, then rotate the knob for -32x to +32x normal playback speed.                                                                                                    | Range of shuttle speeds $\pm 16x$ or $\pm 32x$ .                                                                                                    |
|                                                                                                    | Variable Speed Play – (slo-mo) Press VAR. Off-speed play begins. You can rotate the knob to set the play speed (RANGE: ±1x normal playback speed), otherwise, speed remains at the preset play speed or the last variable play speed used. Variable play speed is implemented using interpolated line and field smoothing. | Preset can be set to .25x, .5x or .75x. Initial play speed can be set to start at either the preset speed, or the last play speed set by the Jog/ Shuttle knob. |
| Selection<br>Knob                                                                                      | Rotate the knob to scroll through lists that appear on the VGA display. Select items by pressing in on the knob.                                                                                                    |                                                                                                    |
| Phone Jack &<br>Level Control                                                                          | Used to monitor the audio of the selected channel. The level control also adjusts the rear panel monitor level unless disabled in Configuration Manager.                                                                                                    | Control of the rear panel<br>audio monitor output can b<br>disabled and the monitor<br>level set to unity.                                                      |

a. Scrub audio is provided at Shuttle/Jog speeds between +3x to -3x. Outside this range, audio defaults to burst audio at a fixed window size similar to audio CD behavior.

## Tilting the front panel

The following diagram illustrates how to tilt the front panel to the optimal working angle for your installation.

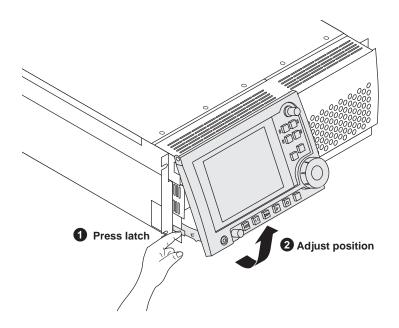

## Cleaning the touch screen

The front surface of the touch screen should be kept free of dirt, dust, finger prints and other materials that could degrade optical properties. Long term contact with abrasive materials will scratch the front surface, and image quality will be detrimentally affected. For best results, use a clean (damp) non-abrasive cloth towel and any commercially available window cleaner to regularly clean the surface. The cleaning solution should be applied to the towel rather than the surface of the touch screen. Many touch screens have air vents and are not designed with water tight bezels. Fluid ingress may occur from behind the panel if it is not cleaned properly.

# Calibrating the front panel touch screen

You can calibrate the touch screen to optimize its performance. The front panel can be tilted to a convenient operating angle, or removed and operated as a desktop device using an optional 15 foot extension cable and cradle. Calibration may enhance operation after the angle of the touch panel is changed, or when the front panel has been removed and extended to operate as a desktop device using the optional 15 foot extension cable and front panel cradle.

To calibrate the touch screen:

- 1. In the AppCenter toolbar, touch **System**, then choose **minimize** in the pop-up menu. The Windows desktop appears.
- 2. In the Windows taskbar, touch Start | Settings | Control Panel.
- 3. In Control Panel, find and double-click the **Touch Screen Calibration** applet.

#### Chapter 3 Product Description

The Calibration Applet window opens.

4. On the Calibration tab, touch **Calibration**, then follow onscreen instructions to calibrate the touch panel.

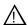

CAUTION: Do not modify any other settings in the Calibration Applet window. These are factory set for optimal performance.

- 5. Touch **OK** in the Calibration Applet window to exit.
- 6. Close Control Panel.
- 7. Click the maximize button in the AppCenter title bar and test the touch panel.

#### Adjusting front panel display brightness

You can adjust front panel display brightness for best display depending on ambient light conditions. The brightness control is located on the back side of the front panel.

# **Enabling the VGA monitor output**

You can display AppCenter on the VGA monitor output and the optional Front Panel at the same time. This allows you to monitor iVDR operations on a larger display. The rear panel VGA monitor connector is disabled at the factory when the optional front panel is installed. You can enable the VGA output by connecting an external keyboard and pressing a display mode hot-key sequence. The following table shows the VGA output hot-key sequences for switching between display modes.

| Monitor Mode                            | External keyboard hot-key sequence to use |
|-----------------------------------------|-------------------------------------------|
| Front panel only                        | Ctrl + Alt + L                            |
| VGA output only                         | Ctrl + Alt + C                            |
| Front panel and VGA output <sup>a</sup> | Ctrl + Shift + C                          |

a. Configure screen resolution in Windows for 640x480 for full screen display.

# Monitoring the system using the StatusBar

The StatusBar, located across the bottom of the AppCenter window, is used to display system and applications messages. In addition, the StatusBar includes several tool buttons as described in the following table.

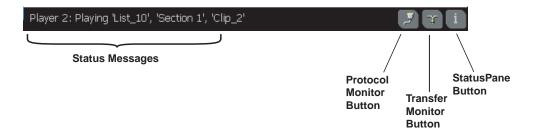

|   | Tool Name        | Description                                                                                                    |
|---|------------------|----------------------------------------------------------------------------------------------------|
| 2 | Protocol Monitor | This button appears when a channel is configured for remote control using a remote control protocol application. The Protocol Monitor button flashes when any protocol application is successfully receiving serial control protocol commands. Clicking on the Protocol Monitor button opens the Protocol Monitor dialog box which shows the specific channel(s) receiving messages. "Monitoring remote control communications" on page 297. |
| T | Transfer Monitor | Appears during a file transfer or import/export operation. Selecting the button opens the Transfer Monitor pane. See "Guide to using the Transfer Monitor" on page 267.                                                                                                    |
| i | StatusPane       | Always appears on the StatusBar, however, the button symbol changes depending on the system status. See "Interpreting StatusPane button icons" on page 87.                                                                                                    |

# Interpreting StatusPane button icons

The StatusPane button always appears in the StatusBar. The button icon changes depending on the status of the trap messages. Selecting the StatusPane button opens the StatusPane which is used to view and manage status messages logged on the system.

| Icon | Name    | Description                                                   |
|------|---------|---------------------------------------------------------------|
| i    | Default | All warnings and alert messages have been cleared             |
| A    | Warning | There is at least one warning message, and no alert messages. |
|      | Alert   | There is at least one uncleared alert message.                |

# Message types displayed in the StatusBar

The following table describes the message types that appear in the StatusBar. Typically, the StatusBar message area displays application status messages for the active channel, however, if a problem develops with the software application or a hardware subsystem, an error message is momentarily displayed and the symbol for the StatusPane button changes.

| Message Type                  | Example Message                                                                                                    |
|-------------------------------|----------------------------------------------------------------------------------------------------|
| Application<br>Status Message | Clip loaded, clip recording, no clip loaded.                                                                                            |
| Application Error<br>Message  | Media disks are full. Cannot record the clip.                                                                                           |
| Trap Summary<br>Message       | The system drive is at full capacity. Disk recorder operations will fail. Delete unused or temporary assets, and restart disk recorder. |

# **Using the StatusPane**

The StatusPane is used to view detailed system messages including status, warning, and error messages. The StatusPane provides a central message area where status messages are listed as they are continually read from a logging database on the iVDR system drive. The StatusPane also includes subsystem status indicators, and the StatusPane menu button. The subsystem status indicators display a red X when an alert message for the subsystem is listed in the StatusPane. A yellow X is displayed when a warning messages is listed.

#### StatusPane Topics:

- "Opening the StatusPane"
- "Showing iVDR software versions"
- "Copying messages to the clip board"
- "Clearing messages"
- "Closing the StatusPane"
- "Exporting log files"

## **Opening the StatusPane**

• To open the StatusPane, click the StatusPane button in the AppCenter StatusBar.

The StatusPane is displayed where you can view messages.

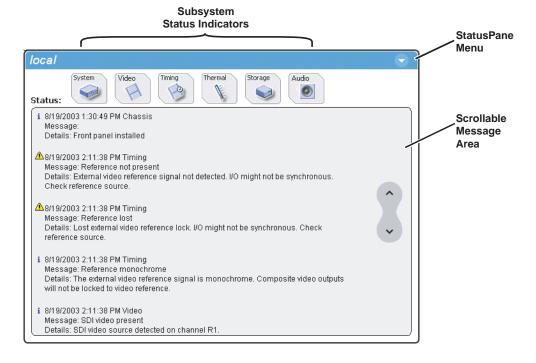

#### **Showing iVDR software versions**

Select the StatusPane menu button , then choose Show Versions.
 Software versions are displayed.

## Copying messages to the clip board

- 1. Select the message in the StatusPane.
- 2. Select the StatusPane menu button , then choose **Copy Message**.

  After copying the message, it can be pasted using standard Windows techniques.

### **Clearing messages**

Clearing messages from the StatusPane removes them from the logging database and the StatusPane. This also clears the state of the subsytem indicators so they no longer display the alert and warning symbols.

Select the StatusPane menu button , then choose Clear Log.
 All messages are removed from the StatusPane and logging database.

## Closing the StatusPane

• Select the StatusPane menu button , then choose Exit.

## **Exporting log files**

The procedures in this section describe how to export the M-Series iVDR and Windows operating system log files. The M-Series iVDR log files includes all applications messages, the Windows Event Log, and messages related to managing the media file system. The exported log files can be sent to Thomson Grass Valley product support where they can be examined to analyze the operation of your iVDR.

NOTE: Export Log does not export StatusPane messages. To capture StatusPane messages, refer to "Copying messages to the clip board" on page 90.

Use one of the following procedures to export the log files.

#### **Exporting log files using the StatusPane**

- 1. Click the StatusPane button in the AppCenter StatusBar to open the StatusPane.
- 2. Select the StatusPane menu button , then choose **Export Log**. The ExportLog dialog box is displayed.

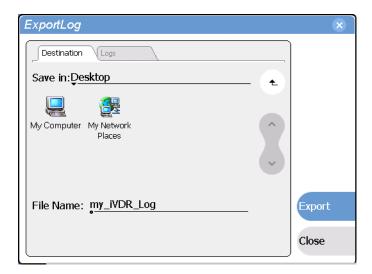

- 3. In the ExportLog dialog box, browse to locate the destination directory.
- 4. Select the **File Name** edit control, then enter a file name for the exported log file.
- 5. Use the **Logs** tab to select the log files to export.
- 6. Select Export.
- 7. When the export confirmation message appears, click **OK**.
- 8. Retrieve the log files, and send them to Thomson Grass Valley support for analysis.

#### **Exporting log files using the Windows command line**

This procedure allows you to export log files even if AppCenter does not start properly. It uses the Windows command prompt.

- 1. If you have not already done so, connect a mouse and keyboard to the iVDR using the rear panel ports, or the ports on bottom edge of the Front Panel.
- 2. In the Windows task bar, select **Start | Run**.
- 3. Type the following in the Run dialog box, then click **OK**.
  - c:\profile\exportlog

The ExportLog dialog box is displayed.

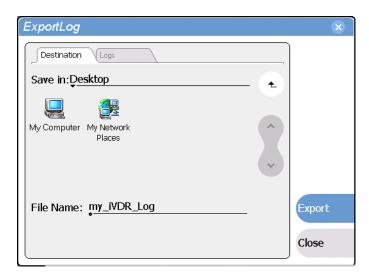

- 4. In the ExportLog dialog box, browse to locate the destination directory.
- 5. Select the **File Name** edit control, then enter a file name for the exported log file.
- 6. Use the **Logs** tab to select the log files to export.
- 7. Select Export.
- 8. When the export confirmation message appears, click **OK**.
- 9. Retrieve the log files, and send them to Thomson Grass Valley support for analysis.

# Writing data to the CD-R/RW and DVD drives

The following procedures explain how to use the iVDR CD-ROM drive or the optional DVD drive to store and transport data on removable media disks. The DVD drive supports DVD-R, DVD+R, DVD+RW, DVD-RW, and CD-R/RW disk formats.

This section includes:

- "Formatting CD-R/RW and DVD disks"
- "Reading CD-ROMs and DVDs in other iVDRs or computers"

## Formatting CD-R/RW and DVD disks

You must format the CD-R/RW or DVD disk media before you can use it in the iVDR disk drives. The iVDR includes the software for doing this formatting.

NOTE: Transferring iVDR assets using the Clips pane "Send To File" feature will fail if the disk media is not formatted. Be sure to format the disk media before using the "Send To File" feature.

To format a CD-R/RW or DVD disk:

1. Connect an external keyboard, if needed.

If you normally operate your iVDR using the optional Front Panel touch-screen, you should connect keyboard and mouse before proceeding. The keyboard is required if want to name the CD-R/RW or DVD disk, and you will likely find it easier to make selections using a keyboard and mouse rather than the touch-screen. You might need to restart Windows to make the mouse and keyboard operational.

- In AppCenter, select System | Minimize.The Windows desktop appears.
- 3. Insert a blank disk in the CD-ROM or DVD drive.
- 4. In Windows Explorer, open the CD-ROM or DVD drive. A message appears.

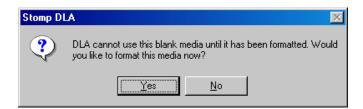

5. Answer **Yes** to format the disk. A dialog appears.

#### Chapter 3 Product Description

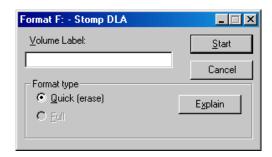

6. Accept **Quick** as the format type. You can optionally enter a volume name. Select **Start** to begin the format operation. A message appears.

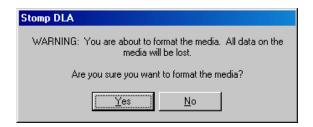

7. Answer **Yes** to confirm the format. A progress dialog appears.

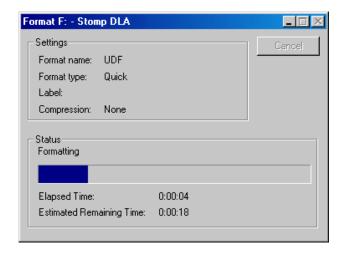

When formatting is complete a message appears.

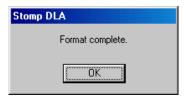

8. Select OK to complete the process. The disk is ready for use.

## Reading CD-ROMs and DVDs in other iVDRs or computers

After writing data to CD-R/RW or DVD disks in the iVDR, you must make the disk compatible before you can use it in another computer or device. Making the disk compatible effectively "closes" the disk and it becomes read-only. You will not be able to write any more data to the disk so make sure you are finished storing data on the disk before making it compatible.

You can exchange disks between iVDRs without making the disk compatible if you read the disk with the same type drive used to burn the disk. For example, use the DVD drive to read a CD-R/RW that was burned using the DVD drive. If the destination iVDR doesn't have the optional DVD drive, you must make the CD-R/RW compatible before inserting it in the iVDR CD-ROM drive.

To make a CD-R/RW or DVD disk compatible with other computers:

1. Connect an external keyboard, if needed.

If you normally operate your iVDR using the optional Front Panel touch-screen, you should connect keyboard and mouse before proceeding. Refer to "Keyboard, mouse, and VGA monitor connections" on page 26 for instructions. You will likely find it easier to make selections using a keyboard and mouse rather than the touch-screen. You might need to restart Windows to make the mouse and keyboard operational.

- 2. Insert the disk you want to make compatible into the CD-ROM or DVD drive.
- 3. In AppCenter, select **System | Minimize**. The Windows desktop appears.
- 4. Do one of the following:
  - Select the CD-ROM or DVD drive in Windows Explorer, then click File | < CD-ROM or DVD drive letter> | Make Compatible.
    - or -
  - In Windows Explorer, right-click the drive, and select **Make Compatible** in the shortcut menu.

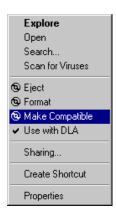

A dialog appears.

20 April 2005 M-Series User Manual

95

#### Chapter 3 Product Description

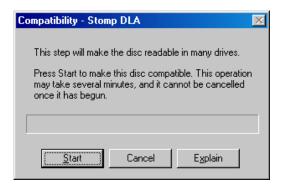

NOTE: This operation makes the disk read-only. If you proceed you can no longer add or modify anything on the disk.

5. Select **Start** to make your disk compatible.

Depending on the amount of data on the disk, this operation may take a few minutes to complete and should not be cancelled once it has begun. When the operation completes a message appears.

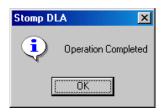

6. Select **OK** to complete the process.

You can now use the disk in other devices.

# Modifying Configuration

#### Information in this chapter includes:

- "Using Configuration Manager"
- "Selecting the video standard"
- "Setting the audio reference level"
- "Selecting Time-of-day source for event scheduling"
- "Selecting video compression"
- "Record channel settings"
- "Play channel settings"
- "Configuring GPI inputs/outputs"
- "Configuring the Monitor pane display"
- "Front Panel settings"
- "Adding and removing network host names"

20 April 2005 M-Series User Manual

97

# **Using Configuration Manager**

Configuration Manager is the primary configuration tool for the iVDR. It makes settings that apply to the overall iVDR system as well as settings that apply to individual channels.

Configuration Manager settings are stored in a database. The iVDR's current configuration is always based on the settings saved in the database. When the iVDR starts up it reads the settings from the database and configures itself accordingly. When you modify a setting in Configuration Manager you must save the setting in order to update the database and reconfigure the iVDR.

You can also save Configuration Manager settings as configuration files. Configuration files are generated by the Configuration Manager application as stand-alone XML files. You can save settings out of Configuration Manager into a configuration file. Likewise, you can load settings into Configuration Manager from a configuration file. However, you must use Configuration Manager as the means to save the settings to the database before the settings actually take effect. Configuration files are not linked directly to the database.

You can use configuration files as a means to back up your settings. You can also use configuration files to save several different groups of customized settings, each with a unique name, so that you can quickly load settings for specialized applications. Refer to "Saving and restoring custom iVDR configuration" on page 100.

Refer to the inside front cover of this manual for a quick guide to finding configuration settings.

The following topics provide instructions on using Configuration Manager:

- "Opening and closing Configuration Manager"
- "Saving and restoring custom iVDR configuration"
- "Restoring default settings"

98

# **Opening and closing Configuration Manager**

- On the Toolbar, click System.
   The System menu opens.
- 2. On the System menu choose **Configuration**.

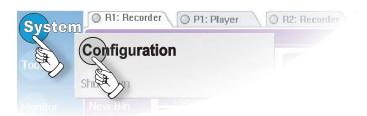

Configuration Manager opens.

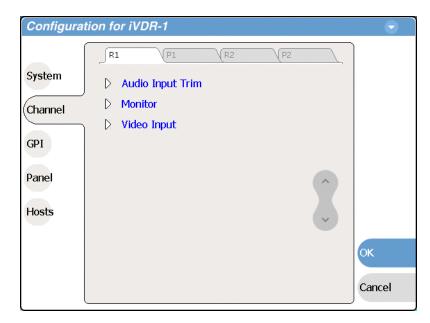

- 3. Select buttons, tabs, and links to find settings. The Front Panel selection knob can be used to make selections in Configuration Manager.
- 4. Close Configuration Manager as follows:
  - To save changes, complete all your modifications on all Configuration Manager screens, then select **OK**. In this way, you can put all the changes into effect at once. When prompted to change the system settings, select **Yes**. Observe progress as the settings are saved to the database and the iVDR is reconfigured. This can take several seconds.
  - To discard changes, select **Cancel**. When prompted to discard the changes and exit, select **Yes**.

99

## Saving and restoring custom iVDR configuration

Settings can be saved as a configuration file. You can save any number of uniquely named custom configuration files. You can load a configuration file to restore iVDR system settings.

#### To save custom settings:

On the Configuration Manager dialog select the context menu and choose Save
 A Copy.

The Save As dialog opens.

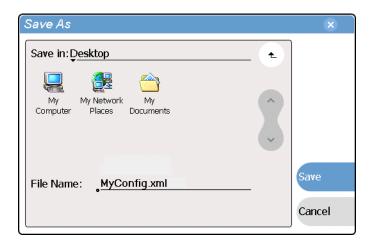

- 2. Use the up arrow or select folders to navigate to the folder in which you want to save the configuration file.
- 3. Enter a name for the configuration file.

Do not name the file *DefaultConfig.xml*, as this name is reserved for the factory default configuration file. Otherwise, standard Windows 2000 and up file naming restrictions apply.

4. Select Save and Close.

#### To restore custom settings:

- 1. If you want to save current settings, you should save them as a configuration file before continuing.
- 2. On the Configuration Manager dialog select the menu button , then choose Open.

The Open dialog opens.

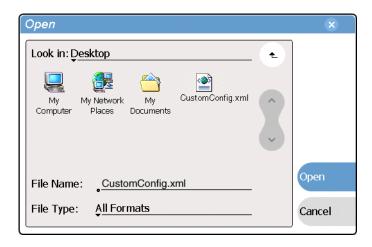

- 3. Use the up arrow or select folders to navigate to the custom configuration file.
- 4. Select the custom configuration file.
- 5. Select Open.

The custom settings are loaded into Configuration Manager, but they are have not been saved and put into effect.

6. Click **OK** to save and apply settings, and to close Configuration Manager.

## Restoring default settings

You can restore factory default settings as follows:

- You can restore some individual settings or groups of settings by selecting the **Default** button which appears below the settings in the configuration screen.
- You can restore all the settings in Configuration Manager at once to their default values as explained in the following procedure. This is useful for test purposes or for removing site-specific settings when re-installing at a new site.

To restore all settings at once to their default values:

- 1. If you want to save current settings you should work through the previous procedure "Saving and restoring custom iVDR configuration" before proceeding.
- 2. On the Configuration Manager dialog, select the context menu button , then choose **Restore Defaults**.

The default settings are loaded into Configuration Manager, but they have not yet been saved and put into effect.

3. Click **OK** to save settings and close Configuration Manager.

# Selecting the video standard

The video standard setting applies to all record and play channels.

- On the Toolbar, select System and choose Configuration.
   The Configuration Manager dialog opens.
- 2. On the Configuration Manager dialog select **System**. The System configuration settings appear.

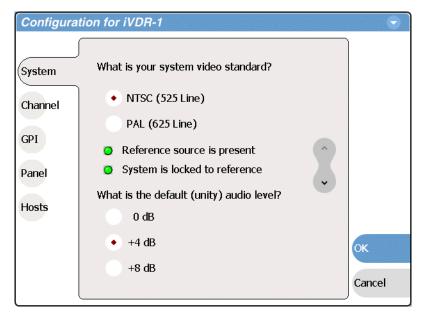

- 3. Select the video standard for your system, either NTSC (525 Line) or PAL (625 Line). This setting applies to all channels.
- 4. Change other settings as necessary in the Configuration dialog box, then select **OK** to save and apply all changes at once.
- 5. When prompted, restart the iVDR. The restart is required to put the video standard change into effect.

# Setting the audio reference level

The audio reference level setting applies to all record and play channels.

- On the Toolbar, select System and choose Configuration.
   The Configuration Manager dialog opens.
- 2. On the Configuration Manager dialog select **System**. The System configuration settings appear.

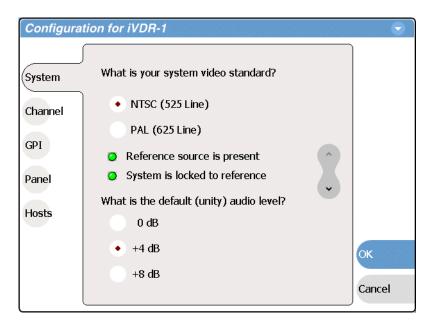

- 3. Set the default audio reference level for your system. This setting applies to all channels.
- 4. Change other settings as necessary in the Configuration dialog box, then select **OK** to save and apply all changes at once.

# Selecting Time-of-day source for event scheduling

You can set the time-of-day source used for event scheduling, such as automatic play and record events.

To select the timecode source for recording a clip, refer to "Changing the timecode source" on page 152.

To set the time-of-day source:

- 1. Select System and choose Configuration
- 2. Select **System**, then open the **Time of Day** link. Close other links or use the scroll button if necessary to locate the link.

20 April 2005 M-Series User Manual

103

#### Chapter 4 Modifying Configuration

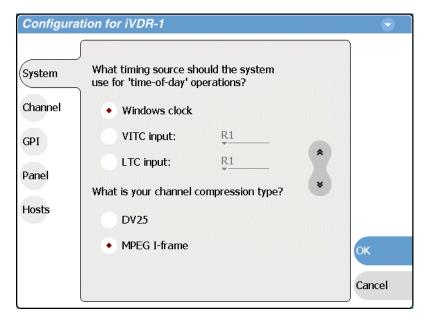

- 3. Select one of the following sources:
  - Windows clock This is the local Windows operating system clock. If you select this source you should verify that the clock's time is correct. To do this follow the procedure "Accessing the Windows desktop" on page 32 and use standard Windows procedures.
  - VITC input This is the VITC timecode embedded in the selected record channel's video input. Select the drop-down list, then choose one of the record channels:
    - R1
    - R2

If a warning message about missing VITC is displayed, make sure your rear panel connection and source video are correct before proceeding.

- LTC input Select the drop-down list, then choose one of the record channel LTC inputs:
  - R1
  - R2
- 4. Change other settings as necessary in the Configuration dialog box, then select **OK** to save and apply all changes at once.

# **Selecting video compression**

The video compression selection is a system wide setting. All record and play channels are set to the same compression type. You can only play clips that use the compression type currently selected.

To select the video compression type:

- On the Toolbar, select System, then choose Configuration.
   The Configuration Manager dialog opens.
- 2. On the Configuration Manager dialog select **System**. The System configuration settings appear.
- 3. Scroll down to locate the question "What is your channel compression type?".

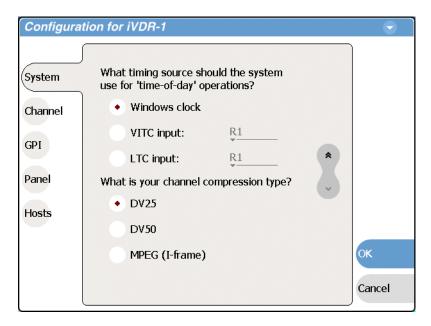

- 4. Select one of the following compression types:
  - DV25 or DV50— When you make one these selections, no further compression settings are available. Select **OK** to save this setting, and when prompted, restart the iVDR. Restarting is required for the video compression changes to take effect. *NOTE:* DV50 is available in M-Series model M-322D only.
  - MPEG I-frame When you make this selection, additional settings are available. Proceed to step 5 to complete the MPEG(I-Frame) settings. NOTE: MPEG (I frame) compression is not available in the M-Series model M-122A.
- 5. Make sure **MPEG** (I-frame) is selected as instructed previously and then scroll down to display the additional MPEG settings.

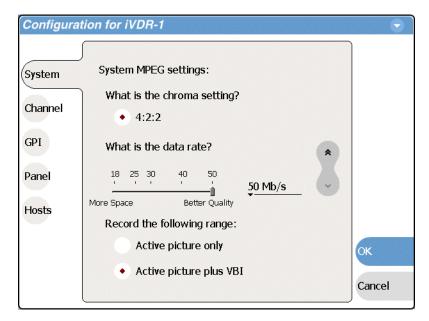

6. Select the data rate.

Data rates above 25Mb/s are available only in the M-Series model M-322D.

NOTE: If you modify the data rate setting, you must restart AppCenter after closing the Configuration dialog box for the new data rate to take effect.

7. Select the record range setting.

Select the **Active picture plus VBI** option if you need to record signals or data inserted in the vertical blanking interval (VBI). Otherwise, you should select **Active picture only** option. The VBI information is compressed along with the picture content. You may need to increase the data rate if you have trouble with the integrity of the VBI signals during playback. See also "Vertical blanking interval compression" on page 306.

- 8. Select **OK** to save all changes at once.
- 9. When prompted, restart as required to put the video compression changes into effect.

# **Record channel settings**

Use the following procedures to configure each of your record channels, R1 and R2. Topics are as follows:

- "Configuring the video input" on page 107
- "Selecting the audio input (for models with digital audio)" on page 111
- "Adjusting the analog audio input trim" on page 112

# Configuring the video input

The settings for video input are displayed on a continuous, scrolling page within the Configuration Manager dialog box. To work through all the settings simply start at the top and scroll down, answering the questions as you go. The following procedures explain each setting.

- "Selecting the video input type" on page 107
- "Setting record channel NTSC pedestal" on page 108
- "Setting analog video automatic gain control" on page 109
- "Configuring the VITC reader" on page 110

#### Selecting the video input type

- 1. Select **System** and choose **Configuration**, then select the **Channel** button, select the **R1** or **R2** tab, and open the **Video Input** link. Close other links or use the scroll button if necessary to locate the link.
- 2. Locate the question "What is your video input type?".

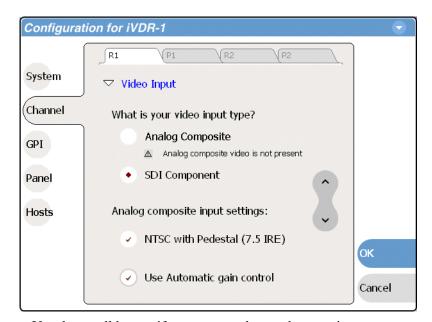

Use the scroll button if necessary to locate the question.

- 3. Select a video input. Your selection takes effect immediately without closing the Configuration dialog box.
  - SDI component Make this selection to record SDI component video connected to the record channel's *SDI* input. If a warning message is displayed about SDI not present, verify that and SDI signal is connected. When you select SDI component video, there are no other configuration options available. Proceed to "Configuring the VITC reader" on page 110.
  - Analog composite Make this selection to record analog composite video connected to the record channel's *Composite* input. If a warning message is displayed about composite signal not present, verify that and composite signal is connected. When you select Analog composite additional input settings are available as explained in the next procedure "Setting record channel NTSC pedestal".

#### Setting record channel NTSC pedestal

- Make sure NTSC is selected as instructed in the previous procedure "Selecting the video standard" on page 102. If NTSC is not selected the pedestal setting is not available.
- 2. Select **System** and choose **Configuration**, then select the **Channel** button, select the **R1** or **R2** tab, and open the **Video Input** link. Close other links or use the scroll button if necessary to locate the link.
- 3. Locate the statement "Analog composite input settings:".

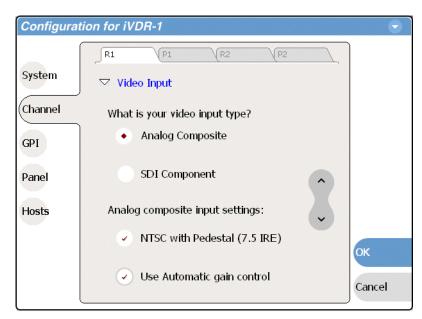

4. If you are operating with a standard NTSC input signal with 7.5 IRE setup, then select the pedestal check box. You must make this selection for both record channels.

For play channel settings refer to "Adjusting analog composite output levels" on page 114.

5. Change other settings as necessary in the Configuration dialog box, then select **OK** to save and apply all changes at once.

### Setting analog video automatic gain control

The automatic gain control (AGC) feature automatically adjusts the chrominance and luminance on the video input signal to the proper levels by monitoring the sync and color burst portions of the signal. Automatic gain control is enabled by default. This is the best practice for most applications.

You may need to disable AGC in systems where sync and burst are reinserted in the video path several times, or in any case where the sync and burst signals do not correlate or track the active picture portion of the signal. Also, if there is excessive hum riding on the video input signal, the AGC circuits will tend to modulate the picture level at that frequency in an attempt to compensate for the problem. If you think you are experiencing one of these problems, try turning off AGC while monitoring the record channel in E to E mode (no clip loaded in Recorder).

To enable/disable automatic gain control:

- 1. Select **System** and choose **Configuration**, then select the **Channel** button, select the **R1** or **R2** tab, and open the **Video Input** link. Close other links or use the scroll button if necessary to locate the link.
- 2. Locate the statement "Analog composite input settings".

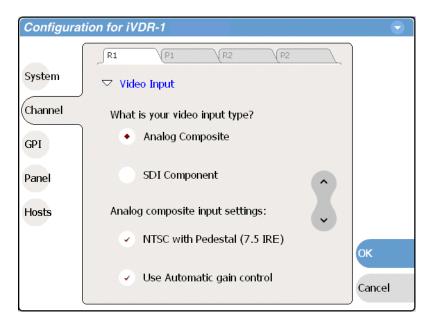

- 3. Make your automatic gain control setting.
- 4. Change other settings as necessary in the Configuration dialog box, then select **OK** to save and apply all changes at once.

### Configuring the VITC reader

Use the following procedure if you have VITC timecode embedded in the video signal. If you use LTC timecode exclusively, this procedure does not apply.

To configure VITC reader:

- In the AppCenter toolbar, select System | Configuration, then Channel and either the R1 or R2 tab.
- 2. Open the Video Input link.
- 3. Scroll to locate the question "What lines should be used to read VITC timecode?".

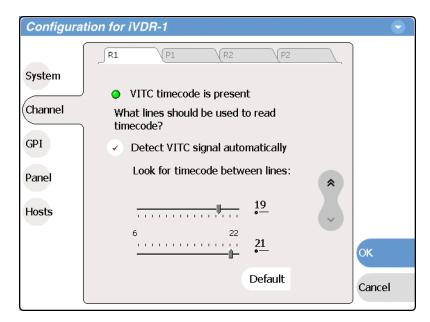

- 4. Select the VITC reader setting as follows:
  - **Detect VITC signal automatically** Select this option, then use the sliders or number entry controls to enter the range of lines you want the system to search for VITC. Automatic detection works in most cases unless two pairs of VITC signals are present and possibly interleaved.

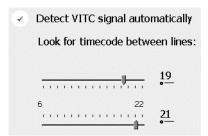

• Look for timecode on lines: — Clear the "Detect VITC signal automatically" option, then use the sliders or number entry controls to specify the line numbers where the VITC pair can be found. When two pairs of VITC signals are present, you can use this mode to specify the lines on which to find the matched set.

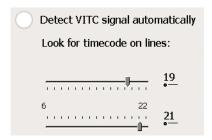

• You can select **Default** to return VITC settings to their factory default values.

NOTE: VITC reader adjustments are immediate. You do not need to close to save settings. The VITC present indicator will light when the VITC reader is configured properly.

5. Select **OK** to close.

# Selecting the audio input (for models with digital audio)

You must select the audio input for iVDR models equipped with digital audio.

To select the audio input for a record channel:

- 1. Select **System**, then choose **Configuration**.
- 2. Select the Channel button, then select the R1 or R2 tab.
- Open the Audio Input link.Close other links or use the scroll button if necessary to locate the link.
- 4. Locate the question "What is your audio input type?".

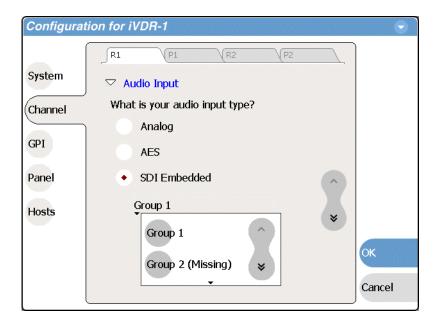

20 April 2005 M-Series User Manual

111

- 5. Make selections as follows:
  - **Analog** records the analog audio connected to the record channel's *analog audio* input.
  - **AES** records the AES/EBU digital audio connected to the record channel's *AES/EBU audio* input.
  - **SDI Embedded** records the embedded audio signal on the Record channel's SDI input. When you select SDI Embedded, you must also select an embedded audio group, 1 through 4, as shown in the diagram.

A warning message is displayed when no signal is detected for the audio input you select.

NOTE: Audio is output simultaneously on all audio outputs. When using embedded audio, you must ensure that the correct embedded audio group is selected for each play channel SDI output. See "Configuring SDI output embedded audio" on page 120.

6. Select **OK** to save and apply all changes at once.

# Adjusting the analog audio input trim

Each record channel features a trim control for the analog audio inputs. The slider control trims the audio input levels of channel 1/2 simultaneously prior to sampling. Use this control to adjust the audio input when working with analog audio signals that are too low or high.

To adjust the analog audio input trim for the record channel:

- 1. Select **System** and choose **Configuration**, select **Channel**, select the **R1** or **R2** tab.
- 2. Open the Audio Input Trim link, if needed, then locate the analog audio trim control.

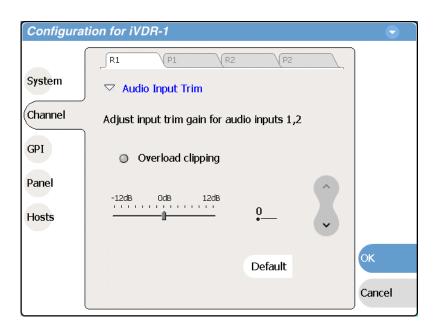

3. Use the slider control to adjust the audio input trim.

The slider control adjusts both audio inputs (1 & 2) for the selected record channel. You can also select **Default** to return the setting to its factory default value.

4. Select **OK** to save and apply all changes at once.

Refer to the following sections for other audio levels settings:

- "Setting the audio reference level" on page 102
- "Guide to using Recorder" on page 140

# Play channel settings

Use the following procedures to configure each of your play channels, P1 and P2.

- "Adjusting video output" on page 114
- "Adjusting video output timing" on page 118
- "Configuring SDI output embedded audio" on page 120

# Adjusting video output

The settings for video output are displayed on a continuous, scrolling page within the Configuration Manager dialog box. To work through all the settings simply start at the top and scroll down, answering the questions as you go. The following procedures explain each setting.

- "Adjusting analog composite output levels" on page 114
- "Selecting the Jog/Still-Play mode setting" on page 115
- "Generating VITC" on page 116
- "Displaying colorbars" on page 117

### Adjusting analog composite output levels

1. Select **System** and choose **Configuration**, then select the **Channel** button, select the **P1** or **P2** tab, and open the **Video Output** link. Close other links or use the scroll button if necessary to locate the link.

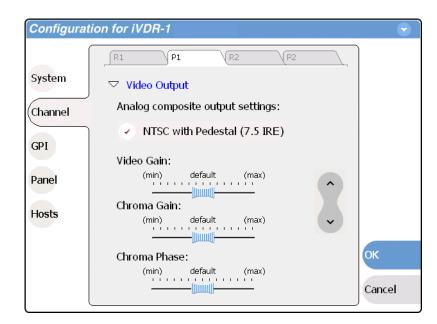

Use the scroll button to view all the settings.

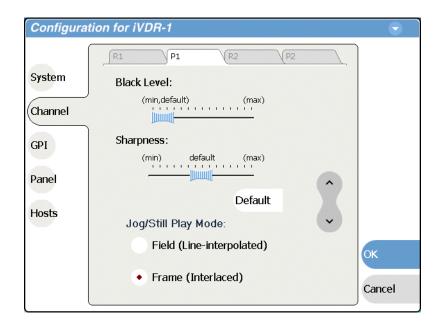

 Make your video output adjustments or select **Default** to return all video output settings to their factory default values. See also "Setting record channel NTSC pedestal" on page 108 for related record channel settings.

These composite analog video output settings are active and can be monitored on the video output without closing the Configuration dialog box.

3. Change other settings as necessary in the Configuration dialog box, then select **OK** to save and apply all changes at once.

### Selecting the Jog/Still-Play mode setting

Jog/Still-Play mode settings determine how to generate the still-play signal for the play channel when it is setup to freeze on last frame of video in stop mode. You can select line interpolated, or interlaced. Note that in normal play mode, the play channel can be setup for E to E mode instead of displaying freeze frame in stop mode. E to E mode is enabled/disabled in the application running on the channel. Refer to the "Guide to using Player: Play View" on page 160, or "Guide to using Playlist: List View" on page 188.

- 1. Select **System** and choose **Configuration**, then select the **Channel** button, select the **P1** or **P2** tab, and open the **Video Output** link. Close other links or use the scroll button if necessary to locate the link.
- 2. Locate the still play mode settings.

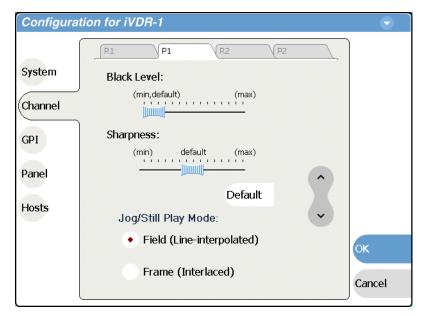

Use the scroll button if necessary to locate the settings.

- 3. Set the still-play mode as follows:
  - Field This is the default setting and uses the content of one field for both fields during still-play for a one field freeze. This mode eliminates the motion jitter that can be present in Interlaced mode.
  - Frame This mode displays two fields in still play mode for a two field freeze. With this mode you might see some motion jitter in still-play.
- 4. Change other settings as necessary in the Configuration dialog box, then select **OK** to save and apply all changes at once.

### **Generating VITC**

You can specify the lines on which VITC timecode is generated as follows:

- Select System and choose Configuration, select Channel, select the P1 or P2 tab, and open the Video Output link. Close other links or use the scroll button if necessary to locate the link.
- 2. Locate the question "What lines should be used when generating VITC timecode".

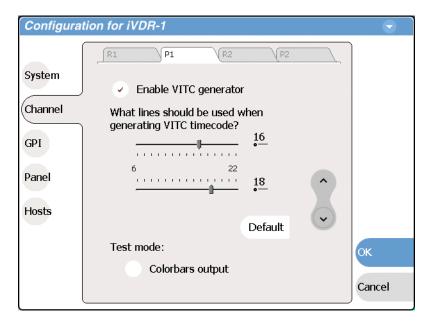

Use the scroll button if necessary to locate the question.

- 3. Enable the VITC generator.
- 4. Select the lines for VITC timecode or select **Default** to return the settings to their factory default values.

Changes to VITC generator settings take effect immediately without closing the Configuration dialog box.

5. Select **OK** to close and save changes.

### **Displaying colorbars**

You can temporarily display 75% colorbar signal as a test as follows:

- 1. Make sure the channel is not already in use.
- 2. Select **System** and choose **Configuration**, select **Channel**, select the **P1** or **P2** tab, and open the **Video Output** link. Close other links or use the scroll button if necessary to locate the link.
- 3. Locate the Test Mode setting.

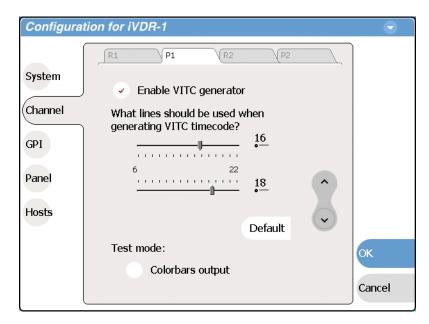

Use the scroll button if necessary to locate the setting.

### 4. Select Colorbars output.

The selection is displayed immediately. You can monitor the channel output to see the 75% colorbar signal. This setting is for test purposes only, so it is not saved. When you select **OK** to close Configuration Manager, or clear the colorbar check box, the video output returns to normal.

# Adjusting video output timing

Some playout timing adjustment may be required to satisfy downstream timing requirements in your system. If so, adjust playout timing as follows:

1. Select **System** and choose **Configuration**, select **Channel**, select the **R1** or **R2** tab, and open the **Video Output Timing** link. Close other links or use the scroll button if necessary to locate the link.

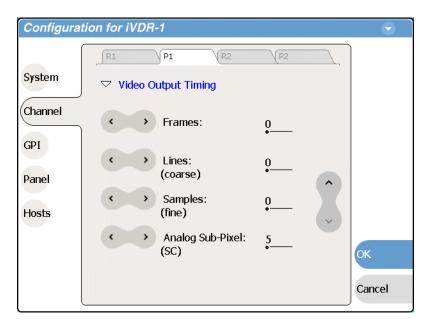

- 2. Adjust video output timing using the controls as described:
  - Frames delays video output. Range: NTSC 0-1 frames, PAL 0-3 frames.
  - Lines (coarse)— delays the video output. Range: NTSC (525 lines) 0-524 lines, PAL (625 lines) 0-624 lines.
  - Samples (fine)— delays the video output. Range: NTSC (525 lines) 0-1715 clock samples, PAL (625 lines) 0-1727 clock samples.
  - Analog sub-pixels (SC)— This setting applies to analog video only. Delays the timing within one sample interval.

Output delay adjustments affect the SDI and composite analog outputs together. The analog sub-pixel adjustment is only a "fine" trim on the composite output with respect to the current SDI timing.

Video output timing adjustments take effect immediately without closing the Configuration dialog box.

3. Select **OK** to close and save changes.

# Configuring SDI output embedded audio

In iVDR models equipped with digital audio, you can specify the embedded audio group for the SDI output. You can also disable embedded audio to remove the signal from the SDI output.

To select the embedded audio group:

- 1. Select System and choose Configuration, then select the Channel button.
- 2. Select the P1 or P2 tab, then open the Audio Output link.

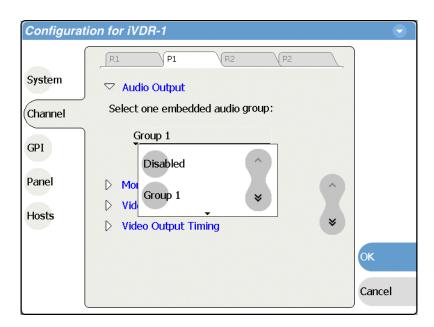

- 3. Choose the **Audio Group (1 4)** using the Audio group drop-down list. Selecting **Disable** removes the embedded audio signal from the SDI output.
- 4. Select **OK** to close and save changes.

# **Configuring GPI inputs/outputs**

The iVDR provides 12 GPI inputs, and 12 GPI outputs on a single DB-25 rear panel connector. The following sections describe how to configure the GPI inputs and outputs.

- "Configuring GPI inputs"
- "Configuring GPI outputs"

# **Configuring GPI inputs**

You can assign the GPI inputs to control one or more channels and the action you want the iVDR channel(s) to take. The iVDR channel can be set to respond to active high or low GPI signals.

To configure GPI input signals:

- 1. Select **System** and choose **Configuration**, then select the **GPI** button.
- 2. Select the **Input** tab.

The GPI Input settings open.

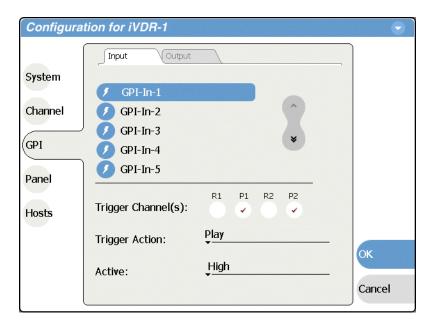

3. Select a GPI input (1 - 12).

Use the scroll control as necessary.

4. Select the channel or channels that you want triggered by the input signal.

5. Select the action drop-down list and choose a pre-defined action from the list. Trigger actions include the following:

| Trigger Action       | Description                                                                                                    |
|----------------------|----------------------------------------------------------------------------------------------------|
| Play                 | Play current loaded clip or playlist in assigned Player channel.                                                                                                    |
| VAR playback         | Plays loaded clip in VAR mode with pre-set speed as set in Configuration Manager.                                                                                             |
| Record               | Start recording a clip in assigned Recorder channel.                                                                                                    |
| Stop                 | Stop playback or record of assigned channel.                                                                                                    |
| Rewind               | Rewind playback of assigned channel. Channel will stay in rewind mode until the beginning of clip is reached or another transport action is taken.                            |
| Fast forward         | Fast forward playback of assigned channel. Channel will stay in<br>the fast forward mode until the end of clip is reached or another<br>transport action is taken.            |
| Eject                | Ejects the current clip.                                                                                                    |
| Preview              | The current clip in the record channel is loaded in the corresponding play channel. NOTE: You can use Eject prior to Preview if a clip is already loaded in the Play channel. |
| Cue start            | Cue to start of clip loaded in Player or Playlist channel.                                                                                                    |
| Cue next event       | Goes to next event in a Playlist and stops.                                                                                                    |
| Cue previous event   | Goes to previous event in a Playlist and stops.                                                                                                    |
| Cue next section     | Goes to next section in a Playlist and stops.                                                                                                    |
| Cue previous section | Goes to previous section in a Playlist and stops.                                                                                                    |

- Select the active signal (high or low) required.
   This is determined by the external equipment connected to the GPI input.
- 7. Repeat step 3 through step 6 for the remaining GPI inputs.
- 8. Select **OK** on the Configuration dialog, or leave the Configuration Manager open to configure other iVDR settings.

# **Configuring GPI outputs**

You can assign GPI outputs to channels in the iVDR. Once GPI outputs are assigned to a channel, you can use them in playlists to trigger external equipment. Further configuration is available in the Playlist application to assign the GPI output to an event or section. Refer to "Using GPI output triggers in playlists" on page 200.

NOTE: If you want to play a list that was created on another play channel, you must ensure that GPI triggers assigned to the play channels use the same names, otherwise the GPI triggers will not occur. Using identical GPI naming also allows copying and pasting sections and events between lists.

To configure GPI output signals:

1. Select **System** and choose **Configuration**, then select the **GPI** button.

2. Select the Output tab.

The GPI Output settings open.

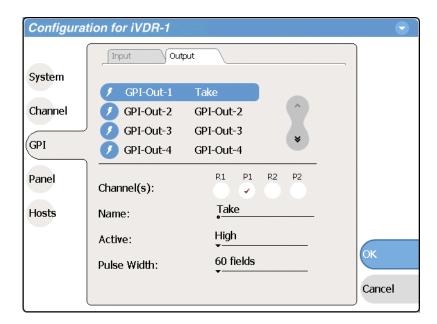

- 3. Select a GPI output signal (1 12). Use the scroll control as necessary.
- 4. Select the channel you want to trigger the GPI output.
- 5. Select the **Name** text entry control and enter a name for the action.
- 6. Set the active signal (high/low) and pulse width (60/100 fields) required. This is determined by the external equipment connected to the GPI output.
- 7. Repeat step 3 through step 6 for the remaining GPI outputs.
- 8. Select **OK** on the Configuration dialog, or leave the Configuration Manager open to configure other iVDR settings.

Also refer to these related topics:

- "GPI I/O specifications" on page 305
- "GPI I/O connector pinouts" on page 316
- "Connecting GPI" on page 54
- "Using GPI output triggers in playlists" on page 200

# **Configuring the Monitor pane display**

You can configure the way the Monitor pane displays information for record and play channels as follows:

- 1. Select System, Configuration, then Channel.
- 2. Select a channel tab (R1, P1, R2, or P2), then open the **Monitor** link. Close other links or use the scroll button if necessary to locate the link.

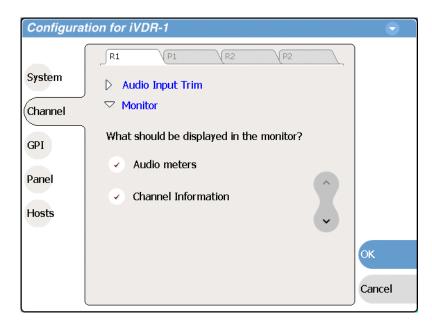

Use the scroll button to view all the settings.

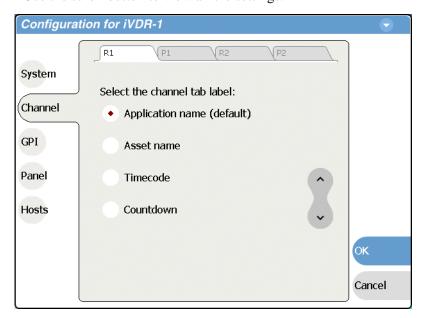

3. You can modify the way information is displayed for the currently selected channel

### as follows:

- Show/Hide audio meters
- Show/Hide channel information.
- Change the information displayed on the channel tab label— you can display application name, asset name, timecode, or countdown.
- 4. Repeat the previous steps for the other channels.
- 5. Change other settings as necessary in the Configuration dialog box, then select **OK** to save and apply all changes at once.

# **Front Panel settings**

You can modify the operation of the Front Panel controls. The controls you can modify are:

- "Adjusting the jog/shuttle knob ranges" on page 126
- "Enabling rear panel audio monitor volume control" on page 127
- "Setting start record button sequence" on page 127
- "Selecting full screen monitor mode" on page 128

# Adjusting the jog/shuttle knob ranges

Select System, choose Configuration, and select the Panel button.
 The Front Panel settings are displayed.

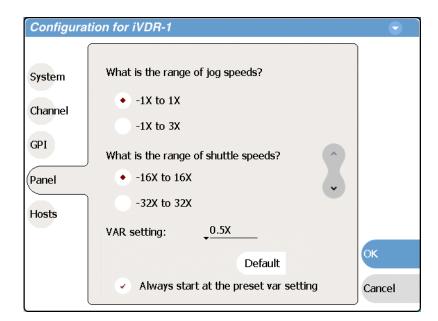

2. Make jog, shuttle, and VAR (variable speed play) settings to control the sensitivity of the Jog/Shuttle knob and the initial play speed used when variable speed play is selected.

The Always start at the preset var setting option determines the initial play speed when the variable speed play is started. When this option is selected, initial play speed is determined by the VAR setting, then you can adjust the play speed using the Jog/Shuttle knob (RANGE:  $\pm 1x$  normal playback speed). When this option is cleared, the initial play speed is determined by the play speed last set by the Jog/Shuttle knob.

You can select **Default** to return the settings to their factory default values. Refer to "Using Front Panel controls" on page 84 for more information on these settings and how they affect front panel operation.

3. Change other settings as necessary in the Configuration dialog box, then select **OK** to save and apply all changes at once.

# **Enabling rear panel audio monitor volume control**

If the optional front panel is installed on your iVDR, selecting this check box allows you to use the headphone volume knob to control the rear panel audio monitor level. If the optional front panel is not installed or this selection is cleared, the rear panel audio monitor gain is unity.

- 1. Select **System**, choose **Configuration**, and select the **Panel** button. The Front Panel settings are displayed.
- 2. Scroll down and locate the "Rear panel audio monitor output setting", then select the **Controlled by front panel volume knob** check box.

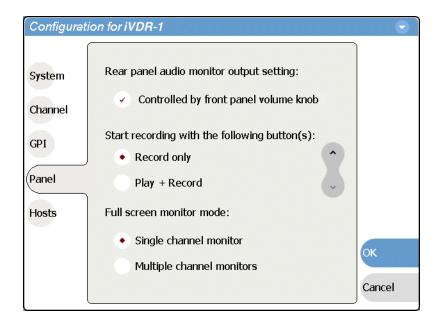

3. Change other settings as necessary in the Configuration dialog box, then select **OK** to save and apply all changes at once.

# Setting start record button sequence

You can configure which front panel buttons you have to press to start recording a clip.

To set the record button sequence:

- Select System, choose Configuration, then select the Panel button.
   The Front Panel settings are displayed.
- 2. Scroll down and locate the record button settings.

20 April 2005 M-Series User Manual

127

### Chapter 4 Modifying Configuration

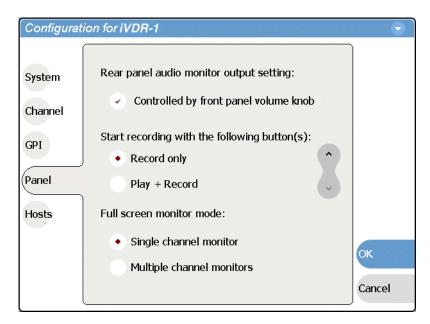

- 3. Specify the buttons to start recording.
- 4. Change other settings as necessary in the Configuration dialog box, then select **OK** to save and apply all changes at once.

# Selecting full screen monitor mode

This setting specifies how AppCenter's Monitor pane is displayed in full screen mode, either single channel, or four channel display. See also "Split Screen and Full Screen Buttons" on page 73.

- Select System, choose Configuration, and select the Panel button.
   The Front Panel settings are displayed.
- 2. Scroll down and locate the full screen monitor mode settings.

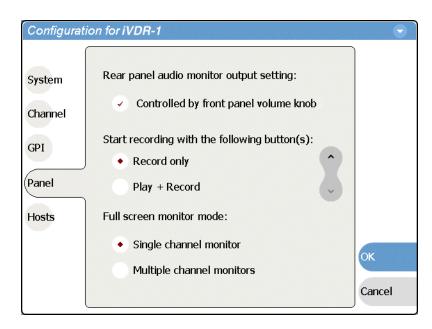

- 3. Set the full screen monitor mode.
  - **Single channel monitor** Active video for the selected channel is displayed full screen filling the entire display area.
  - Multiple channel monitors All four channels are displayed. The selected channel monitor displays active video. The remaining channel monitors display a still image which updates periodically if there is active video on the channel output.
- 4. Change other settings as necessary in the Configuration dialog box, then select **OK** to save and apply all changes at once.

# Adding and removing network host names

When you select **Hosts** the following screen is displayed.

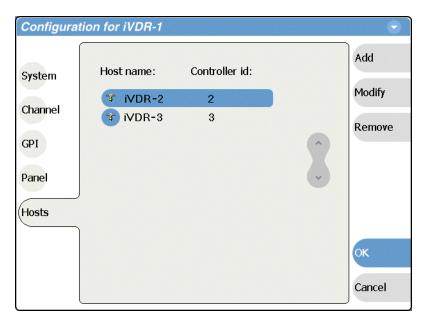

These settings are used only to configure the iVDR for streaming media over the network, as explained in the procedure "Setting up the Ethernet network" on page 37. Do not modify these settings unless you are doing so as part of that procedure.

# Using the Monitor Pane

Information in this chapter includes:

- "Monitor pane overview"
- "Viewing the Monitor pane in full screen mode"
- "Selecting the active channel"

20 April 2005 M-Series User Manual

131

# Monitor pane overview

The Monitor pane allows you to monitor channel status and the video and audio on the record and play channels. It also allows you to launch control applications, such as Recorder, Player, and Playlist on the channels. The Monitor pane has two display modes: split-screen and full screen.

• To view the monitor pane, press **Monitor** in the AppCenter toolbar.

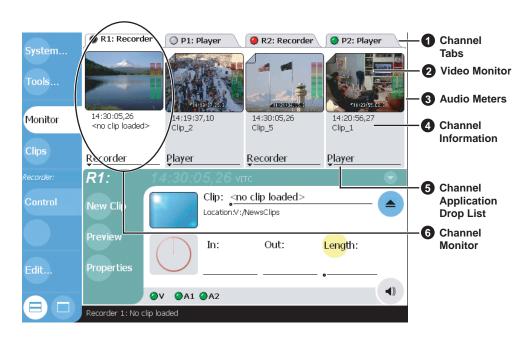

The Monitor pane is composed of four channel monitors, which represent the two record channels and the two play channels. The channels are named R1, P1, R2, P2. The selected channel monitor is highlighted, which indicates the active channel. In split-screen, the four channels are displayed side by side in the upper pane. The following table describes the controls and indicators used in the Monitor pane.

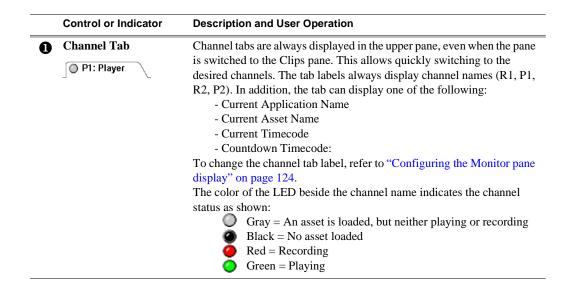

### **Control or Indicator Description and User Operation** Video Monitor The Video Monitor is used to monitor the video running a selected channel. Only the channel monitor of the active channel displays active video. The monitors of all other channels display the thumbnail image of the asset loaded. **Audio Meter** The audio meter bars are displayed at the lower right corner of the Video Monitor. They indicate the audio input level and remain active when the monitor is not the selected channel. Each bar meter represents one audio track. You can choose to show or hide the audio meters using Configuration Manager. See "Configuring the Monitor pane display" on page 124. **Channel Info** In split screen view, a brief description of the channel status is always 14:20:56,27 displayed underneath the Video Monitor. Clip\_1 This information includes: - The asset name - If no asset loaded, "<no clip loaded>" is displayed. - Current timecode - Next clip name - Only available in Playlist. - Countdown timecode - Only available in Playlist. In full screen views, the same information can be displayed below, or on top of the video monitor area at the lower left corner. You can choose to show or hide channel information using Configuration Manager. See "Configuring the Monitor pane display" on page 124. **Control Application** In split-screen view, you can launch other control applications for a **Drop-down List** channel. The current application will be stopped and closed. The new application is launched afterwards. See "Selecting the channel control Recorder application" on page 136. Remote AMP Remote VDCP **Channel Monitor** Displays the active video of the active channel. The monitors of all other channels display the thumbnail image of the asset loaded. Recorder

# Viewing the Monitor pane in full screen mode

Full screen mode expands the Monitor pane to cover the applications pane enlarging the monitor pane area for easier viewing. Full screen mode has two views: multiple channel view, or single channel view.

To view the Monitor pane in full screen mode:

- 1. In the AppCenter toolbar, select Monitor.
- 2. In the AppCenter toolbar, select the full screen button at the bottom of the toolbar.
- 3. The Monitor pane expands to fill the AppCenter window.
- 4. Double-click anywhere in the Monitor display to switch between single channel and multiple channel display mode.

### Full screen multiple channel view

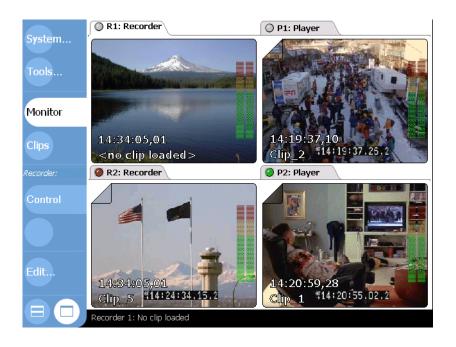

### Full screen single channel view

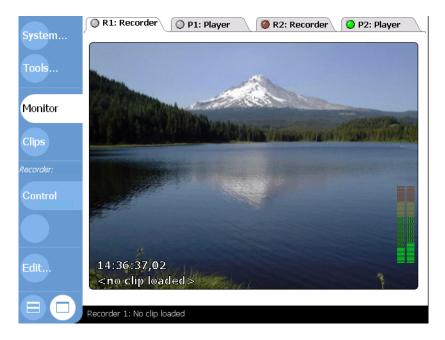

### Selecting the default full screen view

The default full screen view is the view used by in the Monitor pane when you first select the Full Screen button . You can set the default view to either *multiple channel view*, or *single channel view*. Refer to "Front Panel settings" on page 126 to configure the default full screen view.

# Toggling between multiple and single channel views

To toggle between views do one of the following:

- In multiple channel view, double-click (or double-touch) one of the channel monitors. That channel is displayed in the single channel view.
- In single channel view, double-click anywhere in the channel monitor. The multiple channel view is displayed.

# Displaying channel information in full screen mode

In both split-screen and full screen monitor mode, you can show or hide channel information. In full screen mode, channel information is overlayed at the lower left corner on the video monitor image. You can choose to show or hide channel information using Configuration Manager. To Show/Hide channel information. Refer to "Configuring the Monitor pane display" on page 124. Channel information includes:

- The asset name (If no asset loaded, "<no clip loaded>" is displayed.)
- · Current timecode
- Next clip name (Only available in Playlist.)
- Countdown timecode (Only available in Playlist.)

# Selecting the channel control application

When the M-Series iVDR is started, an application is launched for each channel. Use the following steps to change the application running on a channel.

1. In the AppCenter toolbar, select **Split Screen** , and then **Monitor**.

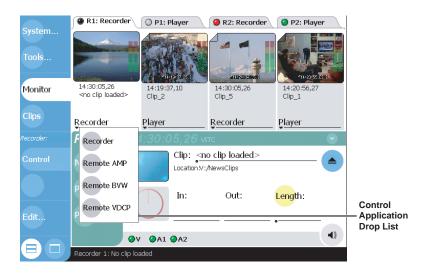

2. In the Monitor pane, select the control application drop-down list <u>Recorder</u> for a channel, then choose an application.

The current applications closes, and the selected applications opens. The application appears in the applications pane.

# Selecting the active channel

• Click or touch any place within the desired channel monitor, including the channel tab to select that channel and make it the active channel.

# Chapter 6 Recording Clips

### Information in this chapter includes:

- "Before using Recorder"
- "Starting Recorder"
- "Guide to using Recorder"
- "Recording clips"
- "Using Continuous Record mode"
- "Using IEEE 1394 Record mode"
- "Changing video compression settings"
- "Selecting the audio monitor source"
- "Changing the timecode source"
- "Changing the current bin"
- "Previewing a clip"
- "Renaming a clip"
- "Viewing clip properties"
- "Locating a clip"
- "Displaying available storage space"

20 April 2005 M-Series User Manual

137

# **Before using Recorder**

**Select record channel video/timecode inputs** – Before you start recording, you may need to check that you have the right record channel signal sources selected.

- See "Selecting the video input type" on page 107 to select the record channel video source.
- See "Changing the timecode source" on page 152 to select the record channel timecode source.

Missing or intermittent timecode - If the selected timecode source is missing, i.e. LTC not connected, or VITC is not detected, the current timecode display shows XX:XX:XX:XX. Also, clips recorded without timecode will show no mark-in/mark-out timecode after recording. When LTC is detected, but the signal is intermittent, the last valid timecode is displayed anytime the LTC signal disappears. Clips with missing or intermittent timecode will show this behavior during playback in a play channel. If external timecode is intermittent or missing, try one of the following solutions:

- Use the internal timecode generator as the timecode source for recording. See "Changing the timecode source" on page 152.
- Stripe the timecode after the clip is recorded using the Player application. See "Striping timecode (replacing the timecode track)" on page 177.

**Re-recording and appending clips is not supported through the user interface** – You cannot record over a previously recorded clip. To replace the unwanted clip, delete it and record a new one. Also, appending previously recorded clips is not supported, that is, once the recording is stopped, you cannot start the recording again using the same clip. If a clip is currently loaded when record is selected, the clip is ejected, and a new clip is created before recording begins.

NOTE: Appending previously recorded clips is supported through serial control protocol using either AMP or VDCP Protocol Recorder applications. Contact Thomson Grass Valley for more information on control devices available.

# **Starting Recorder**

When the iVDR boots, an application is launched for each channel. From the factory, each record channel is configured to run Recorder, but if someone has changed this configuration, you can use the following steps to reselect Recorder. Selecting the Recorder application causes the current record channel application to exit when Recorder is started.

To start Recorder on a record channel:

- 1. In the AppCenter toolbar, select **Split Screen** .
- 2. In the AppCenter toolbar, select Monitor.

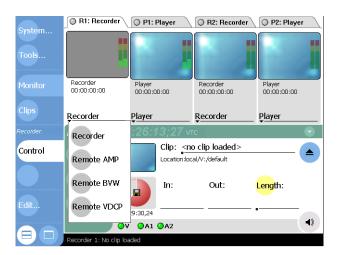

3. In the Monitor pane, select the control application drop-down list <u>Recorder</u> for the record channel, then choose **Recorder**.

Recorder appears in the Applications pane and becomes active.

# **Guide to using Recorder**

The following describes the basic controls in the Recorder user interface.

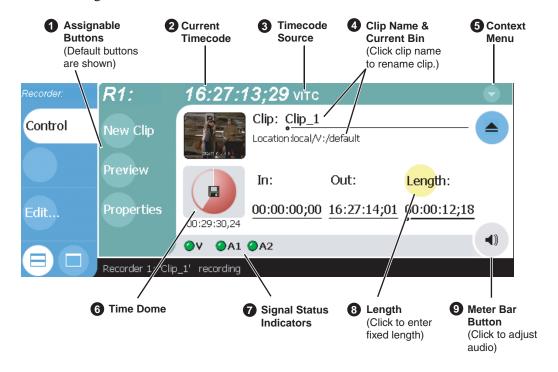

### Control **Description and User Operation Assignable Buttons** Assignable buttons allow you to modify the button assignments to best suit your workflow. Holding down a button longer than one second opens the button pop-up menu which lists the alternative button choices. **Properties**– Same as selecting the Properties menu item. **New Clip**— Same as selecting the New Clip menu item. **Preview** – Same as selecting the Preview menu item. Locate - Same as selecting the Locate menu item **Current Timecode** Indicates the current timecode of the timecode source selected for the channel. Text color is white during record, and dimmed at other 16:27:13:29 VITC times. The timecode value of XX:XX:XX is displayed when the timecode source is not present or is invalid. See "Changing the timecode source" on page 152. **Timecode Source** The text displayed to the right of current timecode indicates the timecode source: VITC, LTC, or INT (internal generator). See :13:29 VITC "Changing the timecode source" on page 152. **Clip Name Edit Control** Displays the clip's name and location in the media storage system. To rename the clip, touch or click the Clip Name, then use the onscreen Clip: Clip\_1 or external keyboard to enter text. To change the current bin, i.e. the Location:V:/default target location for recording clips, refer to "Changing the current bin" on page 154. You can use the Clips pane to manage and organize clips stored on the iVDR. Refer to "Guide to using the Clips pane" on page 220.

### Control **Description and User Operation** Context Menu **Options** - Opens the Record channel options dialog box. **Properties**– Opens the Properties dialog for the currently loaded clip. See "Viewing clip properties" on page 155. **New Clip**– Used to create and name clip prior to starting the recording. A default clip name is generated by incrementing some Options... seed name, for example, Clip\_2 if the last clip created was Clip\_1. To rename the clip after or during record, select the clip name and enter Properties new name using the onscreen or external keyboard. Renaming the New Clip clip creates a new seed name. For example, if you rename 'Clip\_1' to 'Promo', subsequent clips will be named 'Promo-1', 'Promo-2', and Preview so on. If a clip is already loaded, selecting New Clip ejects the current Locate clip and creates a new one. See "To record a clip using New Clip" on page 142. Help Preview – Used to load the current clip in a play channel for playback while the clip is still recording. After record is started, select Preview to load the clip into the next available play channel, then select Play. See "Previewing a clip" on page 154. Locate- Locates the currently loaded clip in the Clips pane. See "Locating a clip" on page 156. **Select Timecode Source** – Opens the Timecode Source Select dialog. See "Changing the timecode source" on page 152. Help – Opens online help. **Time Dome** This multi-function indicator displays either record progress only, or **Progress** available storage and record progress. The Time Dome also indicates Only when the record channel is in Continuous Record mode. Available storage is estimated using the amount of free disk space and the video compression settings for the channel. Available The record progress indicator makes one revolution every 10 seconds Storage in normal record, or one revolution during a fixed length recording. 00:29:30.24 To change the Time Dome function, select and hold the Time Dome, **Available** then choose a mode from the pop-up menu. Storage and **Continuous** 00:29:30,24 **Record Mode Signal Status** Video and audio status indicators. Models equipped with digital **Indicators** audio display four audio status indicators. 8 Length Select the Length control to enter the clip length, then choose record. Recording continues until you choose stop, or the specified length is Length: reached. See "To record a clip using fixed length" on page 143. **Meterbar Button** Displays the Meterbar which contains the audio record level controls and signal meters. Models equipped with digital audio (4ch/video) display four audio meters. Changes to the audio level are saved for the channel.

# **Recording clips**

Ways to record a clip:

- "To record a clip using New Clip"
- "To record a clip using crash record"
- "To record a clip using fixed length"
- "To specify clip length after recording has begun:"

# To record a clip using New Clip

To create and name a clip before recording starts:

- 2. In the AppCenter toolbar, select **Monitor**, then verify the video and audio sources.
- 3. If needed, adjust the audio level as follows:
  - a. In the Recorder pane, select the Meterbar button .
  - b. Adjust audio level using the graphical faders.

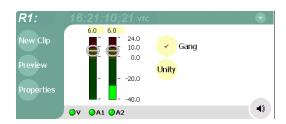

- c. Select the Meterbar button ( a) again to return to Recorder view.
- 4. Select **New Clip** to create and load a clip.
- 5. To rename the clip, select the default clip name, then enter a new clip name using the onscreen or external keyboard.

NOTE: Renaming the clip creates a new seed name. For example, if you rename 'Clip\_1' to 'Promo', subsequent clips will be named 'Promo-1', 'Promo-2', and so on.

6. Select the record button on the front panel , or use the onscreen transport controls .

The recording progresses until you select **Stop**.

### **Related Topics:**

- "Changing video compression settings" on page 151
- "Selecting the video input type" on page 107
- "Changing the timecode source" on page 152

# To record a clip using crash record

Crash record occurs when you start a recording without specifying a clip name. The clip is given a default name, then the recording continues until you select stop.

To crash record:

- 1. Select a record channel using the front panel button , or the record channel tab in the Tools pane RI: Recorder .
- 2. In the AppCenter toolbar, select **Monitor**, then check the video and audio sources.
- 3. If needed, adjust the audio level as follows:
  - a. In the Recorder pane, select Meterbar button (4).
  - b. Adjust audio level using the graphical faders.

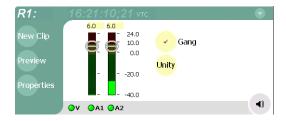

- c. Select the Meterbar button again to return to Recorder view.
- 4. Select the record button on the front panel , or use the onscreen transport controls .

The recording progresses until you select **Stop**.

# To record a clip using fixed length

You can specify the clip length before recording, or during recording. Fixed length recording continues until the clip length is reached or until you select stop.

To specify clip length before recording:

- 1. Select a record channel using the front panel button , or the record channel tab in the Tools pane RI:Recorder .
- $2. \ In the \ App Center toolbar, select, \ \textbf{Monitor}$  then verify the video and audio sources.
- 3. Select **Length** in the Recorder pane. The Length dialog box appears.

### Chapter 6 Recording Clips

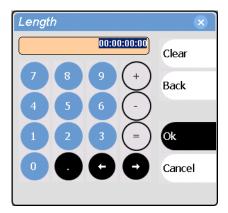

- 4. Using the onscreen keypad or external keyboard, enter the clip length by typing only numbers, colons are added automatically.
- 5. Choose **Ok** in the dialog box, or **Enter** on the external keyboard.
- 6. Select the record button on the front panel , or use the onscreen transport controls .

Recording continues until **Stop** is selected or the desired length is reached. While recording, the mark in and mark out update with the current status of the clip. The Time Dome gives a visual indication of the percent complete as well as a countdown from the specified length down to **00:00:00:00**.

# To specify clip length after recording has begun:

1. Select **Length** in the Recorder pane.

The timecode dialog box appears.

2. Enter the desired length using the onscreen keypad or external keyboard, then select **OK** or **Enter**.

If the entered length is valid, longer than the amount of material already recorded, the clip continues to record until it reaches the specified length or until you select **Stop**.

# **Using Continuous Record mode**

You can configure Recorder for Continuous Record mode. Continuous record is useful for applications that normally use Loop Record, for example a manual time delay. The following sections describe how continuous record works and how to set up a continuous recording:

- "About Continuous Record mode"
- "Operational considerations"
- "To start continuous record:"

#### **About Continuous Record mode**

Continuous record mode allows you to specify a fixed length recording that records continuously. When the fixed length you specify is reached, the iVDR begins to erase the oldest media in 3 minute segments to make room for new media. In this way, new media is continuously recorded while the recording is kept to a fixed length.

The continuous recording is stored in the iVDR as a program. The program thumbnail is displayed in the Clips pane immediately after the recording starts. While recording, you can load the continuous record program in Player for playout or to create subclips. The media referenced by the subclips that you create is saved outside the continuous record program and does not subtract from the continuous record length. The subclips can be inserted in Playlist as play events.

### **Operational considerations**

Consider the following when planning for Continuous Record operation:

- Minimum continuous record length— 6 minute
- Maximum continuous record length— Maximum record length is limited by the amount of storage space and the compression settings used. A message is displayed if the fixed length you enter exceeds the available disk space.
- **Minimum record to playback time** 5 seconds. Playback in continuous record can start no sooner than 5 seconds after the start of record.
- Modifying the continuous record name or length— You can modify the continuous record name or length during record. If you reduce record length, the oldest media outside the new record length is erased.
- Stopping continuous record If the recording is stopped before the fixed length is reached, the resulting program duration is the time elapsed since the recording started. Like normal record mode, you cannot stop, then start a continuous recording. Once record is stopped, you must eject the program and create a new continuous record.
- **Transferring the continuous record program** The continuous record program cannot be transferred to a file or networked device until record is stopped.
- Continuous record storage space is not reserved—Continuous record is allowed to start as long as the record length you enter is less than the available storage, however, the storage space is not reserved. For example, you may have enough storage space to start the continuous record, but you are still allowed to start a

recording on another record channel. Warning messages are displayed in the AppCenter StatusBar when available storage reaches 10% total disk space. All recording is halted at 400MB remaining disk space.

- Pausing the continuous record program in Player—You cannot pause the continuous record program in Player indefinitely. Eventually, the record length is reached and the video at the current position is erased. As this happens, the current position is advanced in 3 minute increments as the oldest unused media is erased.
- Changing thumbnail image—Thumbnail images displayed in the Clips pane are generated using the 16th frame of video. The thumbnail image for a continuous record program appears as normal until the fixed length is reached. Then, the thumbnail will update every 3 minutes as media is erased beginning with the oldest unused media. As the media used to generate thumbnails is erased, new thumbnails are generated.
- Erasing oldest media is suspended when creating a subclip— When creating subclips in Player, erasing oldest media is suspended when the first mark is entered (mark-in or mark-out). This means that the continuous record program length may grow larger than the length specified. Erasing media is resumed and the oldest media outside the fixed length is purged when the second mark is entered and you select the Accept button. You could inadvertently fill storage space if you enter the subclip marks, but fail to click the Accept button.

  NOTE: Erasing oldest media is also resumed when you exit subclip mode by
  - ejecting the subclip, or by clicking the Source Clip button. **Use genlocked inputs for time delay** For error free time delay operation, ensure
- Use geniocked inputs for time delay—For error free time delay operation, ensure that the video input is genlocked to the video reference signal. See "Reference Video connections" on page 28. This will eliminate periodic picture shift.

#### To start continuous record:

Select and hold the Time Dome

 The Time Dome pop-up menu appears.

2. Choose **Continuous Record** in the pop-up menu.

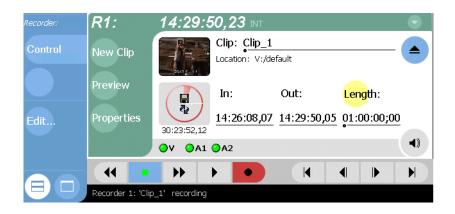

The Time Dome changes to display continuous record length is 1 hour, or the last record length used.

3. To change continuous record length, select **Length** in the Recorder pane. The Length dialog box appears.

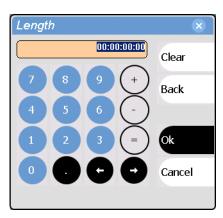

- 4. Using the onscreen keypad or external keyboard, enter the clip length by typing only numbers, colons are added automatically.
- 5. Choose **Ok** in the dialog box, or **Enter** on the external keyboard.
- 6. Select the record button on the front panel , or use the onscreen transport controls .

Recording continues until **Stop** is selected. While recording, the mark in and mark out update with the current status of the clip. The Time Dome gives a visual indication record progress.

- 7. Load and play the clip in Player using one of the following steps:
  - In the Recorder pane, select the Preview button, or
  - In the Monitor pane, select the Record Channel tab, then drag and drop from the Record Channel monitor to the Play Channel monitor.

The play channel becomes the active channel, and the clip is cued and ready for play.

# **Using IEEE 1394 Record mode**

IEEE 1394 record mode is available in iVDRs equipped with the optional IEEE 1394 interface board. This optional board is used to provide one 1394A input for importing and recording media from a digital recording device that uses DV format. After selecting the IEEE 1394 input for one of the Record channels, you can use the iVDR transport controls to control the DV device remotely through the 1394 connection.

To use IEEE 1394 Record mode:

- 1. Connect and power-on the IEEE 1394 device. Refer to "Connecting IEEE 1394A" on page 53.
- 2. In Recorder, select the menu button , then choose **Options**. The options dialog box opens.

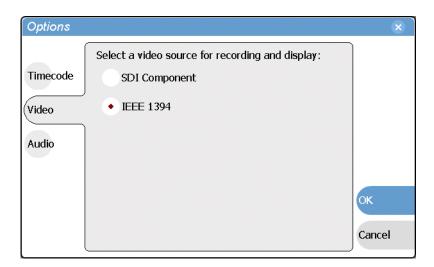

3. Select **Video**, and choose **IEEE 1394**, then select **OK**. IEEE 1394 view is displayed, and the record channel input switches to the 1394 input.

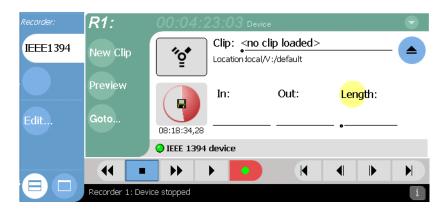

4. In the AppCenter toolbar, select the **Monitor** pane, then the Record channel tab.

Initially the monitor pane displays black. Use the following step to cue the IEEE 1394 device.

- 5. While monitoring video and timecode in the monitor pane, you can control the DV device remotely (play, rewind, fast-forward and stop) in one of the following ways:
  - Use the iVDR front panel controls (transport control buttons, Shuttle/Jog Knob).
  - Use the record channel on-screen transport controls in AppCenter (VGA mode).
  - Use AppCenter keyboard shortcuts (see "Using Keyboard shortcuts" on page 79).
  - Select **Goto** in the Recorder pane, then use the Goto Timecode dialog box.

NOTE: To monitor audio, use the audio monitoring features on the DV device.

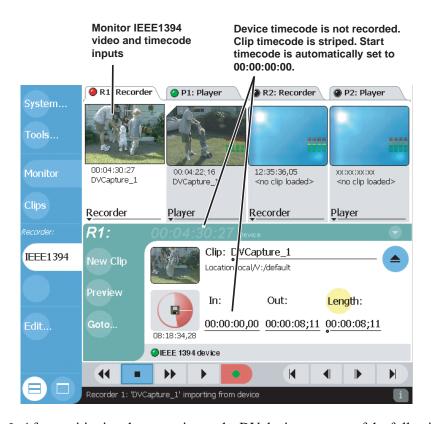

- 6. After positioning the cue point on the DV device, use one of the following methods to start recording a clip:
  - New Clip See "To record a clip using New Clip" on page 142.
  - Crash Record See "To record a clip using crash record" on page 143.
  - Fixed Length See "To record a clip using fixed length" on page 143.

NOTE: When you start the recording, the iVDR pre-rolls the 1394 device several seconds, then starts play back prior to capturing media. This ensures the video frame cued in the channel monitor is recorded. Pre-roll does not occur if record is started while the 1394 device is already playing.

### Chapter 6 Recording Clips

- 7. Load and play the new clip in Player using one of the following steps:
  - In the Recorder pane, select the Preview button, or
  - In the Monitor pane, select the Record Channel tab, then drag and drop from the Record Channel monitor to the Play Channel monitor.

The play channel becomes the active channel, and the clip is cued and ready for play.

8. Record continues until **Stop** is selected.

#### Related information:

- "IEEE 1394A interface specification" on page 305
- "Connecting IEEE 1394A" on page 53

### Changing video compression settings

You can configure the compressions settings for each record channel. When selecting compression settings, there is always a trade-off between image quality and storage capacity, since higher video quality produces larger files. You also must consider whether you plan to export or transfer media to external devices. Larger files take longer to transfer over the network or export to a file. To modify record channel compression settings, refer to "Selecting video compression" on page 105.

### Selecting the audio monitor source

M-Series iVDR models equipped with digital audio provide four audio channels per video channel. You can select which stereo pair is routed to the rear panel monitor outputs and the front panel headphone jack.

To select the audio monitor source:

1. In Play view, select the menu button , then choose **Options**. The options dialog box opens.

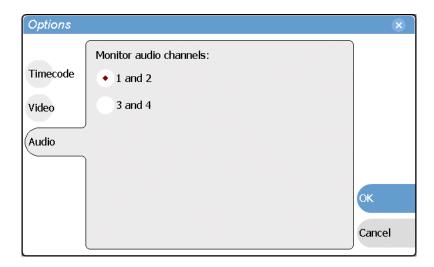

- 2. Select the Audio button.
- 3. Select the audio pair to monitor, then select **OK** to save changes.

### Changing the timecode source

The record channel always records one track of timecode using one of three timecode sources: VITC, LTC, or INT (internal timecode generator). Once selected, the timecode source is displayed in the Recorder toolbar as the current timecode. If no timecode is present at the selected timecode source, XX:XX:XX is displayed as the current timecode. Also, clips recorded without timecode will show no mark-in/mark-out timecode after recording. When LTC is detected, but the signal is intermittent, the last valid timecode is displayed anytime the LTC signal disappears. Clips with missing or intermittent timecode will show this behavior during playback in a play channel.

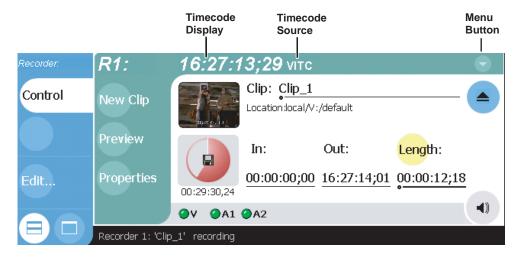

To change the timecode source:

- 1. In the Recorder pane, do one of the following:
  - Select the menu button , then choose **Options**.
    - or -
  - Select the timecode display 16:27:13:29 VITC

The Options dialog box appears.

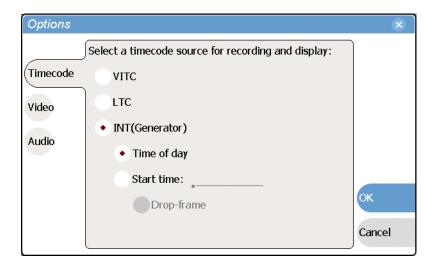

- 2. Select the **Timecode** button.
- 3. Choose a timecode source, then select **OK**.

| Timecode Source | Description                                                                                                    |
|-----------------|----------------------------------------------------------------------------------------------------|
| VITC            | Timecode is decoded from the video input. Refer to "Configuring the VITC reader" on page 110 to configure how VITC lines are decoded.                                                                                                    |
| LTC             | Timecode is read from the LTC input for the channel.                                                                                                    |
| Generator       | Each record channel has a timecode generator that runs in one of the following modes:  Time of Day  The generator is locked to the Windows Operating system real time clock.  Start time  Specifies the timecode to use when the recording starts. The drop frame option is enabled when the system timing is set to the 525 line standard. <i>Drop frame</i> timecode allows the generator to operate as an accurate clock. |

# Changing the current bin

When recording starts, the new clip is saved in the current bin. The current bin is displayed under the clip name. You can use the Clips pane to change the current bin.

To change the current bin for a record channel:

- 1. Make sure the record channel is selected and displayed in the Applications pane.
- 2. Select **Clips** in the AppCenter toolbar to open the Clips pane.
- 3. In the Clips pane, touch or click the Current Bin label Look in: Y:/default, then choose a bin from the list.

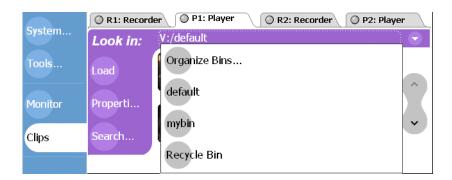

#### Related topics:

• "Creating a new bin" on page 231

### Previewing a clip

You can preview a clip while it is still being recorded. Preview loads the currently recording clip into a play channel. The play channel becomes the active channel, and the clip is cued and ready for play.

NOTE: If the corresponding play channel is not available, i.e. the play channel is already playing a clip, a warning message is displayed in the Statusbar.

- 1. Start the record process.
- 2. Preview the clip using one of the following methods:
  - In the Recorder pane, select the **Preview** button.
    - or -
  - In the Monitor pane, select the record channel tab, then drag and drop it in a play channel monitor.

The play channel becomes the active channel, and the clip is cued and ready for play.

3. To play the clip, select the front panel play button ( , or use the onscreen transport controls .

# Renaming a clip

You can rename a clip during or after recording.

To rename a clip:

- 1. Select the clip name in the Recorder pane.
- 2. Enter the new clip name using the onscreen or external keyboard.
- Select OK, or Enter on the external keyboard.
   If a clip with the new name already exists in the current bin, an error message is displayed.

# Viewing clip properties

To view the properties of a clip loaded in Recorder:

In the Record pane, do one of the following:

- Select the **Properties** button.
  - or -
- Select the menu button , then choose **Properties**.

NOTE: To learn more about the Clip Properties dialog box, "Viewing clip properties" on page 272.

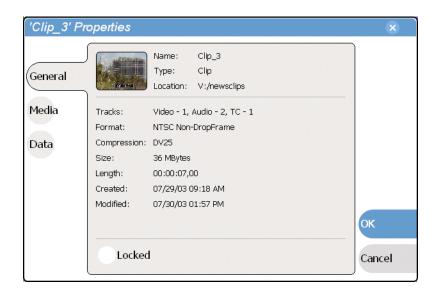

# Locating a clip

You can locate the currently loaded clip by displaying the contents of the current bin in the Clips pane. The Clips pane also becomes the active pane.

To locate a clip:

- 1. After or during recording, select the context menu button in the Recorder pane, then choose **Locate**.
- 2. The Clips pane becomes active and displays the contents of the bin where the clip is located.

### Displaying available storage space

You can display available storage using the Time Dome.

To display available storage:

1. Select the Time Dome

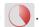

The Time Dome pop-up menu appears.

2. Choose **Available Storage** in the pop-up menu.

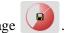

The Time Dome changes to display progress and available storage

Available storage displayed is based on the video data rate selected in the Configuration dialog box. (See "Selecting video compression" on page 105.) A filled Time Dome represents no storage remaining. Available storage is also displayed numerically under the timedome.

The white line functions as a "sweep second hand" to show record progress. It sweeps through a complete revolution every 10 seconds when crash recording or makes a single revolution on a fixed length record.

# Playing and Editing

#### Information in this chapter includes:

- "Before using Player"
- "Starting Player"
- "Guide to using Player: Play View"
- "Guide to using Player: Cue View" on page 163
- "Loading a clip from the Clips pane"
- "Loading a clip from Player"
- "Playing a clip"
- "Selecting loop play"
- "Locating a clip"
- "Jumping to a specific timecode"
- "Using the scrub bar in the Goto Dialog"
- "Using Cue points for playback"
- "Viewing clip properties"
- "Renaming a clip in Player"
- "Editing a clip: Moving mark-in/mark-out"
- "Editing a clip: Clearing mark-in/mark-out"
- "Changing the clip thumbnail image"
- "Adjusting playback audio level"
- "Selecting the audio monitor source"
- "Striping timecode (replacing the timecode track)"
- "Creating Subclips"
- "Selecting E to E mode"

20 April 2005 M-Series User Manual

157

### **Before using Player**

The Player control application allows you to play media stored on the iVDR., including clips and programs. Player requires a single play channel. Player has two views— Play View and Cue View. The Control view allows you to play clips, trim clips by modifying clip mark-in and mark-out points, and create subclips. The Cue view is used to add cue points within a clip. After adding cue points, you can use the cue list to start playback from any cue point in the list.

### Working with clips that are still recording

The following restrictions apply when working with a clip in the Player that is currently recording:

- You cannot rename the clip.
- The clip mark-in/mark-out points cannot be modified.
- Subclips created from a clip currently being recorded can only have a Mark Out equal to the last frame that has been recorded when the subclip is created. You cannot create a clip longer than has been recorded under the assumption that the unrecorded frames will "fill it in".

Otherwise, clips that are currently being recorded behave normally. As a reminder, "Read-Only" is displayed in the StatusBar when the clip loaded or playing is still being recorded.

### Monitoring the play channel

The Monitor pane displays status information for the loaded clip. The information that is displayed can be customized using the Configuration application. Channel information that can be displayed for a channel include: the loaded clip name, transport status (e.g. Play or Stop), play speed, current timecode, and audio levels. (See "Configuring the Monitor pane display" on page 124.)

During playback, you can monitor the audio for the active channel. If the iVDR has the optional front panel installed, you can use the audio jack and volume control to monitor the audio. Alternatively, there are two rear panel analog audio outputs for monitoring the active channel. In iVDRs equipped with digital audio I/O (4ch/video), you can choose which of the two stereo pair to monitor. (See "Selecting the audio monitor source" on page 177.)

### Playing a playlist saved as a program

Playlists cannot be loaded and played in Player. They must be played using Playlist application. However, you can save a playlist as a program and then play it using Player. A *program* includes all the media and transitions in the playlist, but does not include any event that breaks the flow of playout, such as, a pause. When a program is loaded in Player, it is handled in the same way as a simple clip as far as Player is concerned. For more information on creating programs refer to "Saving a list as a program" on page 218.

# **Starting Player**

Player requires a single play channel. If the play channel is currently being used by another application, you can use the following steps to select the Player application. Selecting the Player application causes the current play channel application to exit when Player is started.

To start Player on a play channel:

1. In the toolbar, select **Split Screen** (a), and then **Monitor**.

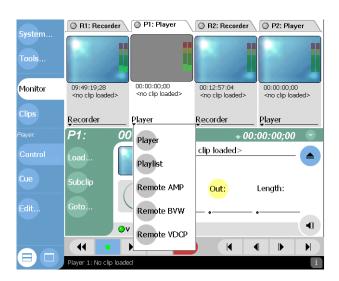

2. In the Monitor pane, select the control application drop-down list for the play channel, then choose **Player**.

Player appears in the Applications pane which becomes the active pane.

### **Guide to using Player: Play View**

The Play view allows you to play a clip, modify its name, adjust mark in and mark out points, create sub-clips, and stripe timecode. Pressing **Play** in the toolbar shows the Play view. The following describes the essential controls in the Play view.

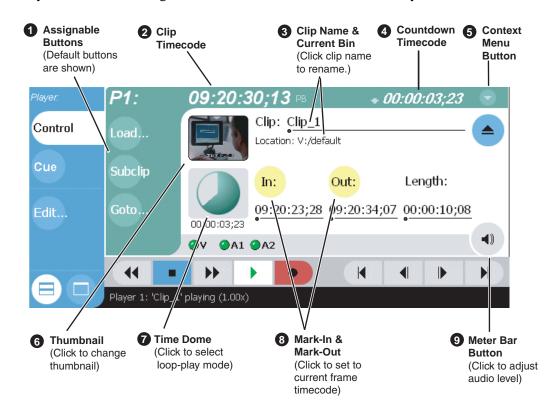

#### Control **Description and User Operation Assignable Buttons** Assignable buttons allow you to modify the button assignments to best suit your workflow. Holding down a button longer than one second opens the button pop-up menu which lists the alternative button choices. Subclip **Goto**– Same as selecting the Goto context menu item. **Subclip**— Same as selecting the Subclip context menu item. **Load** – Same as selecting the Load context menu item. **Properties**– Same as selecting the Properties context menu item. **Locate** – Same as selecting the Locate context menu item. Clip Timecode Indicates the recorded timecode of the current frame being played. The timecode value of XX:XX:XX is displayed when there is no 09:20:30;13 F recorded timecode. Stop mode is indicated by 'PB' (Play Back), or 'EE' (E to E). Refer to "Selecting E to E mode" on page 182 for more information on these stop modes.

| Control                                                                                                    | Displays the clip's name and location in the video storage file system.  To rename the clip, touch or click the Clip Name, then use the onscreen or external keyboard to enter a new name. See "Renaming a clip in Player" on page 173.                                                                                                    |  |
|----------------------------------------------------------------------------------------------------|----------------------------------------------------------------------------------------------------|--|
| Clip Name & Current Bin  Clip: Clip_1  Location:V:/default                                                                |                                                                                                    |  |
| 4 Countdown Timecode + 00:00:03,12                                                                                        | Displays the time remaining in the clip To select the countdown mode you want to monitor, open the Options dialog box by selecting Options in the context menu.                                                                                                    |  |
| Play Mode Context Menu  Options  Properties  Go To  Subclip  Stripe Timecode  Load  Locate  Help  Auto Subclips  ✓ E to E | Options – Opens the Play channel options dialog box.  Properties – Opens the Properties dialog for the currently loaded clip. See "Viewing clip properties" on page 173.  Goto – Used to jump to a specific timecode. Select Goto, to open the Goto dialog, then enter a timecode value or use the scrub bar — to go to the desired position. See "Jumping to a specific timecode" on page 168.  Subclip – Opens the Subclip mode which allows you to create subclips from the currently loaded clip. A subclip is an entirely new clip that references media in another clip. See "Creating Subclips" on page 179.  Stripe Timecode – Opens the Stripe Timecode dialog which allows you to replace the existing timecode track for the loaded clip. You can replace with time of day, or a specific start timecode. See "Striping timecode (replacing the timecode track)" on page 177.  Load – Select to open the Load Clip dialog which displays the contents of the current bin. Select a clip, then choose OK to load. See "Loading a clip from Player" on page 166 and "Loading a clip from the Clips pane".  Locate – Locates the currently loaded clip in the Clips pane. See "Locating a clip" on page 167.  Help – Opens online help.  Auto Subclips— The auto subclip check box changes the way that the subclip mode behaves. When it is NOT checked, clips have to be accepted manually. When it is checked, a subclip will be created as soon as the user sets a mark out. See "About Auto Subclip mode" on page 181.  E to E – When E to E mode is enabled the output video and audio switches to the record channel input when the play channel is stopped or when no clip is loaded,. If E to E is disabled, the output freezes on the last frame of video. See "Selecting E to E mode" on page 182. |  |
| 6 Thumbnail                                                                                                    | Used to visually identify the clip. By default, the thumbnail is generated using the 16th frame of video. To change the thumbnail, position the clip to the desired frame, then click or touch the thumbnail. See "Changing the clip thumbnail image" on page 176.                                                                                                    |  |
| Progress only  Progress with media marks Progress & loop play enabled                                                     | This multi-function control displays play progress, or play progress with media marks which shows the relative position of mark-in/mark-out points in the clip. The timecode underneath indicates play time remaining. The Time Dome is also used to enable loop play. Select the Time Dome, then use the pop-up menu to choose the display mode, or to control loop play mode. See "Selecting loop play" on page 167.                                                                                                    |  |

Chapter 7 Playing and Editing

|   | Control                                     | Description and User Operation                                                                                                    |  |  |
|---|---------------------------------------------|----------------------------------------------------------------------------------------------------|--|--|
| 8 | Set Mark-in and Set<br>Mark-out<br>In: Out: | These buttons are used to set new mark-in or mark-out points. Position the clip to the desired frame, then click or touch the In or Out buttons. Unused media is not deleted. To clear a mark, hold down the button for longer than one second, then choose Clear Mark in the pop-up menu. Marks are reset to the beginning or end of available media. See "Editing a clip: Moving mark-in/mark-out" on page 174. |  |  |
| 9 | Meter Bar Button                            | Displays the Meterbar which contains the audio play level controls and signal meters. Clicking the <b>Save</b> button saves changes made to the clip audio level. Clicking <b>Unity</b> returns the audio levels to the last saved level.                                                                                                    |  |  |
|   |                                             | P1: 01:08:39.24 PB                                                                                                    |  |  |

### **Guide to using Player: Cue View**

Player's Cue view is used to add cue points to the a clip. The Cue View allows you to set, modify, and jump to cue points on the loaded clip. Pressing **Cue** in the toolbar displays the Cue view. The following describes the basic controls in the Cue view.

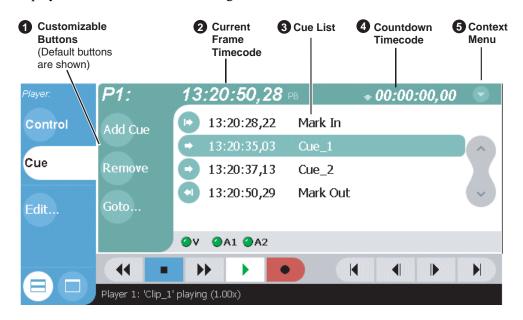

#### Control **Description and User Operation Assignable Buttons** Assignable buttons allow you to modify the button assignments to best suit your workflow. Holding down a button longer than one Goto second opens the button pop-up menu which lists the alterative button choices. Add Cue Add Cue – same as selecting the "Add Cue" menu item. **Remove Cue** – removes the selected cue. Remove Goto – used to jump to the selected cue, the next cue, or to a specific Properties timecode. See "Jumping to a specific timecode" on page 168. **Rename** - opens text entry dialog box to rename the selected cue. Cue Selectio Create Clip - same as "Create Clip" menu item. See "Creating subclips in Cue view" on page 181. Create All - same as "Create All Clips" menu item. See "Creating subclips in Cue view" on page 181. **Cue Selection** – cues the first selected cue point for playback showing a still frame of video for the cue point. See "Jump to the selected cue point." on page 171. **Current Frame Timecode** Indicates the recorded timecode of the current frame being played. The timecode value of XX:XX:XX is displayed when there is no 16:27:13:29 recorded timecode. Cue List Displays a list of cue points that are set for the loaded clip. Cue points are listed in chronological order beginning with the mark-in 12:57:34;00 Mark In point and ending with the mark-out point. 12:57:45;00 cue\_1 12:58:13:10 cue\_3 12:58:33:29 Mark Out

Chapter 7 Playing and Editing

|   | Control                             | Description and User Operation                                                                                                    |
|---|-------------------------------------|----------------------------------------------------------------------------------------------------|
| 4 | Countdown Timecode + 00:00:03,12    | Displays the time remaining in the clip. To select the countdown mode you want to monitor, open the Options dialog box by selecting Options in the context menu.                                                                                                    |
| 6 | Context Menu                        | Add Cue – Creates a cue point at the timecode for the current frame. The channel can be in stop or play mode. The cue point is added using a default name such as "cue_1". See "Using Cue points for playback" on page 170.                                                                                             |
|   | Remove Cue  Rename Cue  Create Clip | Remove Cue – removes the selected cue.  Rename Cue – used to rename the selected cue.  Create Clip – Creates a subclip from the currently loaded clip. The selected cue point becomes the mark-in point, while the mark-out point is the same as the source clip. If more than one cue point is                         |
|   | Create All Clips                    | selected, a subclip is created using the first and last cue points. "Creating Subclips" on page 179.                                                                                                    |
|   | Help<br>E-to-E                      | Create All Clips – Similar to Create Clip, but creates a subclip for each cue point in the list. Each cue point becomes a mark-in point, while the mark-out point is the same as the source clip. See "Creating Subclips" on page 179.                                                                                  |
|   |                                     | Help – opens the online help program.  E to E – When E to E mode is enabled, the channel output displays the corresponding record channel input when the play channel is stopped or the clip is ejected. If E to E is disabled, the output freezes on the last frame of video. See "Selecting E to E mode" on page 182. |

# Loading a clip from the Clips pane

To load a clip from the Clips pane:

- 1. In the toolbar, select the **Split Screen** button .
- 2. Select a play channel using the front panel button , or the play channel tab in the Tools pane PI: Player .
- 3. In the toolbar, select Clips.
- 4. To load a clip from the Clips pane:
  - Click (or touch) the clip and drag it to the Player pane.
  - Rotate the front panel **Selection Knob** to select a clip, then push in on the knob to load the clip.
  - Select the clip, then choose the **Load** button in the Clips pane.
  - Double-click on an clip.
  - Select a clip, then press Enter on an external keyboard.

NOTE: When a bin contains a large number of clips, it may be easier to display the Clips pane in full screen mode. In full screen mode, clips can still be loaded even though the active play channel is hidden.

# Loading a clip from Player

This procedure allows you to load a clip without hiding the Monitor pane.

- 1. Select a play channel using the front panel button , or the play channel tab in the Tools pane PI: Player .
- 2. In the Play view, open the Load Clip dialog using one of the following:
  - Select the **Load** button in Play view.
  - Select the Play view context menu button , then choose Load.

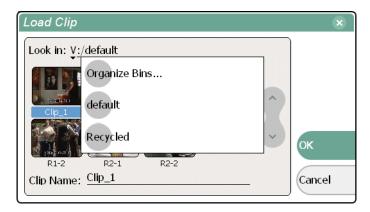

- 3. If needed, use the **Look in** drop-down list to browse to the desired bin.
- 4. Select a clip in the Load Clip dialog, then select **OK**. The clip is loaded in player.

NOTE: The first frame of video is cued on the channel output if play channel is configured for PB mode. If E to E mode is selected, the corresponding record channel input is displayed until playout is started. Refer to "Selecting E to E mode" on page 182.

#### Related topics:

- "Playing a clip" on page 167.
- "Using Cue points for playback" on page 170.

# Playing a clip

Once a clip is loaded in Player, you can play the clip, or search for a specific frame of video using the transport controls. Use the links in the following table to find information playing clips.

| If you are using             | refer to                                                |
|------------------------------|---------------------------------------------------------|
| Front Panel controls         | "Guide to using the Front Panel" on page 83             |
| On-screen transport controls | "Displaying on-screen transport controls" on<br>page 78 |
| Keyboard shortcuts           | "Using Keyboard shortcuts" on page 79                   |
| GPI input triggers           | "Configuring GPI inputs" on page 121                    |

# Selecting loop play

Loop play mode plays the clip in a continuous loop until Stop is selected. The Time Dome is used to enable/disable loop play.

• Select the Time Dome (

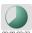

, then choose **Loop Play** in the pop-up menu.

# Locating a clip

Selecting the Locate item in the Player context menu displays the bin where the clip is located in the Clips pane. The Clips pane also becomes the active pane.

To locate a clip:

- 1. With the clip loaded in Player, select the Player context menu button , then choose **Locate**.
- 2. The Clips pane becomes active and displays the contents of the bin where the clip is located.

# Jumping to a specific timecode

The Goto dialog allows Player to jump to the specific clip timecode that you enter. You can enter absolute timecode values based on recorded timecode, or relative timecode values.

To jump to a specific timecode:

- 1. With a clip loaded in the Player pane, do one of the following:
  - Select the Goto button in Play view.
  - Select the Play view menu button , then choose **Goto**.

The Goto Timecode dialog appears.

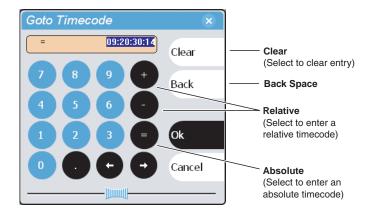

- 2. Enter a timecode value using one of the following:
  - To enter a *relative* timecode value, select the '+ **or** -' key, enter timecode, then select **Ok**.
  - To enter an absolute timecode value, select the '=' key, enter timecode, then select Ok.

The new frame is displayed is cued for the channel.

#### Related topics:

168

- "Loading a clip from the Clips pane" on page 165
- "Loading a clip from Player" on page 166
- "Using the scrub bar in the Goto Dialog" on page 169

# Using the scrub bar in the Goto Dialog

The Goto dialog provides a scrub bar which allows you to search for video in much the same way as using a shuttle knob.

To use the Goto Timecode dialog:

- 1. With a clip loaded in the Player pane, do one of the following:
  - Select the **Goto** button in Play view.
  - Select the Play view menu button , then choose **Goto**. The Goto Timecode dialog appears.

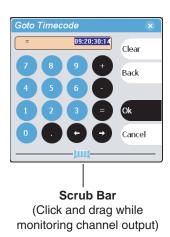

- 2. Select and drag the **Scrub Bar** while monitoring play channel output.
- 3. Click **Ok** to close.

#### Related topics:

- "Loading a clip from the Clips pane" on page 165
- "Loading a clip from Player" on page 166

### **Using Cue points for playback**

Player's Cue View allows you to add cue points to a clip. You can use cue points to manage clip play out and create subclips. The following sections describe how to work with cue points. Topics included here:

- "About using cue points" on page 170
- "Viewing the cue list" on page 171
- "Adding a cue point" on page 171
- "Removing a cue point" on page 171
- "Jump to the selected cue point." on page 171
- "Jump to the next cue point." on page 172
- "Renaming a cue point" on page 172

### About using cue points

When you select Cue View, a chronological list of cue points is displayed. The list begins with the mark-in point and ends with the mark-out point. You can add additional cue points to mark other frames within the clip. You can add cue points while the clip is playing or in stop mode. When you add a cue point, it is listed by a default name (such as "cue\_1") and timecode value.

Cue points cannot be moved, however, you can remove a cue point and use the transport controls, or Goto Timecode dialog box to enter a new cue point at the current position.

#### Cue points can be used to:

- Manage clip playout—jump to the selected cue or next cue.
- Create subclips— You can create a subclip from the selected cue point. The selected cue point becomes the mark-in point, while the mark-out point is the same as the source clip. If more than one cue point is selected, a subclip is created using the first and last cue points. The "Create All" feature creates a subclip for every cue in the list. Each subclip duration is from each cue point to the source clip mark-out point. See "Creating subclips in Cue view" on page 181.

#### Working with cue points:

- Cue points are retained when a clip is copied or transferred— Cue points are stored with the clip. All the cue points of the original clip are retained when the clip is copied or transferred to another iVDR.
- Cue points and trimming— After you trim a clip by moving the mark-in or mark-out points, the cue points outside the new mark-in and mark-out points are cleared and must be reinserted.
- Cue points and subclips—Subclips created from a clip with cue points retain all cue points that fall between the marks of the new subclip. The subclip has its own mark in and mark out points. See "Creating subclips in Cue view" on page 181.
- Cue points and programs— Cue points cannot be added to a program.

### Viewing the cue list

- 1. Select a play channel using the front panel button , or the play channel tab in the Tools pane P1: Player .
- 2. In the toolbar, select Cue.

The Cue view appears showing the cue list for the clip loaded in Player. Initially, only the mark-in and mark-out cue points are listed.

### Adding a cue point

While the clip is playing, or in the stop mode, use the transport controls to find the desired frame in the clip, then do one of the following:

- Select Add Cue.
- Select the menu button , then choose **Add Cue**.

A cue point is added to the cue list using a unique name, e.g. cue\_1.

NOTE: Using the iVDR preview feature, you can play and add cue points to a clip while it is still being recorded. (See "Previewing a clip" on page 154.)

#### Related topics

- "Jump to the next cue point." on page 172
- "Removing a cue point" on page 171

### Removing a cue point

- 1. In Cue view, select a cue point in the list.
- 2. Do one of the following:
  - Select the **Remove** button, or
  - Select the menu button , then choose **Remove Cue**.

### Jump to the selected cue point.

Use the following steps to jump to the selected cue point.

- 1. In Cue view, select a cue point.
- 2. In Cue view, do one of the following:
  - Select the Cue Selection button, or
  - Select the menu button , then choose **Cue Selection**, or
  - Select the Goto button, then select Selected Cue.
- 3. Press the **Play** button on the front panel or use the onscreen transport controls Play out starts from the cued frame.

### Jump to the next cue point.

Use the following steps to jump to the next cue point. Depending on the current play position, the clip will cue to the next cue point in the clip.

- 1. In Cue view, do one of the following:
  - Select the Next Cue button, or
  - Select the Goto button, then select Next Cue.
- 2. Press the **Play** button on the front panel or use the onscreen transport controls Play out starts from the cued frame.

### Renaming a cue point

- 1. Select the cue point in the cue point list.
- 2. Select the menu button , then choose **Rename Cue**.
- 3. Use the text entry dialog or external keyboard to enter a new cue name, then press **Ok** or **Enter**.

# Viewing clip properties

To view the properties of a clip loaded in Player:

In Play view, do one of the following:

- Select the **Properties** button.
  - or -
- Select the menu button , then choose **Properties**.

NOTE: To learn more about the Clip Properties dialog box, refer to "Viewing clip properties" on page 272.

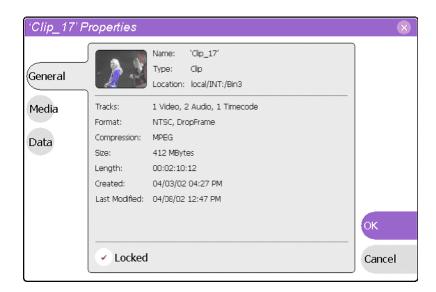

# Renaming a clip in Player

- 1. In the Play view, select the clip name control Clip: Clip\_1
- 2. Enter the new clip name using the onscreen keyboard, or an external keyboard.
- 3. Select **OK**, or press **Enter**.

### Editing a clip: Moving mark-in/mark-out

Every clip has a mark-in point and a mark-out point which refer to the first and last frames displayed when the clip is played. When first recorded, clip marks are set to the beginning and end of available media. You can edit the clip marks in order to reference only the desired media. When clip marks are moved, unused media *is not* deleted, and the marks can be moved again, or reset again to display all available media. (See also "Editing a clip: Clearing mark-in/mark-out" on page 175.)

The following restrictions apply when editing clip marks:

- Mark-in must precede the mark-out
- Marks cannot be set outside the recorded media
- Marks cannot be changed on a clip that is still being recorded.

NOTE: If more media exists after the current mark, a <<< or >>> symbol is displayed beneath the mark In/Out timecode. To permanently remove media outside the marks, refer to "Erasing a clip's unused media" on page 239.

To move clip marks, load the clip in the Player pane, then use one of the following methods.

- "Using the In/Out buttons" on page 174
- "Using the timecode entry controls" on page 174
- "Using the clip length control" on page 175

#### Using the In/Out buttons

174

To move clip marks:

- 1. Use the transport controls to locate the desired frame.
- 2. In Play view, select In to set mark-in point, or **Out** out to set mark-out point.

#### Using the timecode entry controls

1. In Play view, select the mark-in or mark-out timecode control 00:01:11;09 to open the timecode entry dialog box.

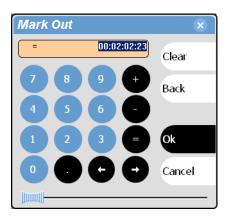

2. Enter a timecode value using the onscreen keypad, or an external keyboard, then select **OK** or **Enter**.

Alternatively: Use the current position scrub bar — in the timecode entry dialog box to locate the desired frame, then select **OK**.

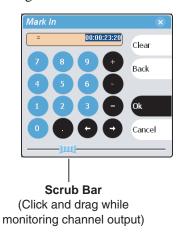

#### Using the clip length control

Entering a new clip length moves the mark-out point.

- 1. Select the **Length** timecode entry control.
- 2. Enter a new clip length.

The clip length changes by moving the mark-out point.

# Editing a clip: Clearing mark-in/mark-out

Clearing a mark point resets the mark to it's default position— mark-in is set to the beginning of available media; mark-out is set to the last frame of available media.

To clear a mark point, do one of the following:

- In Play view, *select and hold* the **In** or **Out** button, then choose **Clear Mark** in the pop-up menu.
- In Play view, select the mark-in or the mark-out timecode control and select Clear, then **OK** to clear the mark.

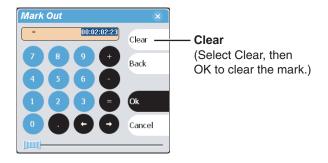

### Changing the clip thumbnail image

The clip thumbnail is displayed in control applications and in the Clips pain for visual identification of the clip. By default, the 16th frame is used to generate the thumbnail image.

To change the clip thumbnail:

- 1. While monitoring the play channel output, use the front panel or onscreen transport controls to position the clip to the desired video frame.
- 2. In Player, select the thumbnail, then choose **Yes** in the Change Thumbnail dialog box.

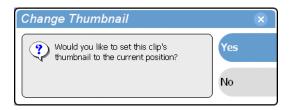

NOTE: If clip marks are edited so that the video frame used to generate the thumbnail is outside the new clip marks, the thumbnail is reset to a position near the mark-in of the modified clip.

To reset the thumbnail:

• Select the thumbnail image, then choose **Reset** in the pop-up menu. This resets the clip thumbnail to the 16th frame in the clip.

# Adjusting playback audio level

To adjust the playback audio level:

- 1. In the Player pane, select the Meterbar button .
- 2. Adjust the audio level in one of the following ways:
  - Adjust the graphical faders individually or "ganged" which insures both channels use the same gain.
  - Select **Unity** to set audio back to the last saved level.

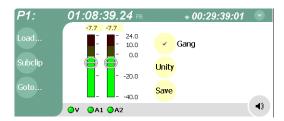

3. Click **Save** to save changes to the clip audio level.

NOTE: Saved audio levels are used every time the clip is loaded and played. Unsaved changes are lost when the clip is ejected.

4. Select the Meterbar button • again to return to Player view.

### Selecting the audio monitor source

In iVDRs equipped with digital audio (4ch/video), you can select the stereo pair to monitor on the rear panel monitor outputs and the front panel headphone jack.

To select the audio monitor source:

1. In Play view, select the menu button , then choose **Options**. The options dialog box opens.

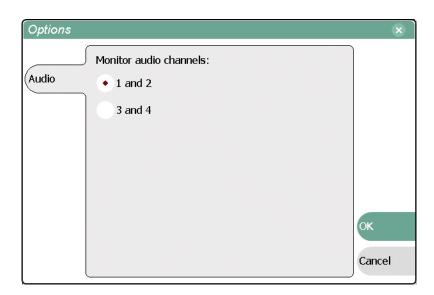

2. Select the audio pair to monitor, then select **OK** to save changes.

# Striping timecode (replacing the timecode track)

The stripe timecode dialog allows you to overwrite the existing timecode track for the loaded clip. You can replace the recorded timecode with time of day, or a specific start timecode value.

- 1. Load the clip in the Player.
- 2. In Play view, select the menu button , then choose **Stripe Timecode**.

#### Chapter 7 Playing and Editing

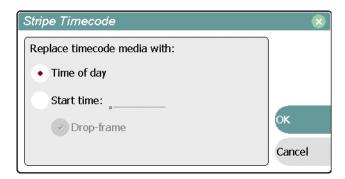

3. In the Stripe Timecode dialog box, specify the replacement timecode:

**Time of day** – The new timecode track will start with the current time of day and will contain continuous values ranging from the current time of day plus the length of the clip. To select time of day source for the clip, see "Selecting Time-of-day source for event scheduling" on page 103.

**Start time** – After choosing this option, select the timecode entry control, and enter a start timecode value. The new timecode track will contain continuous values ranging from the specified starting value to the starting value plus the length of the clip.

**Drop frame** – The drop frame option is available when system timing is set to 525 line standard. Drop frame allows the timecode track to indicate the actual running time of the clip.

### **Creating Subclips**

A subclip is a clip created by referencing a portion of media from another clip or program. For example, if you recorded a two hour clip, you could create several short subclips to use as previews or advertisements. Each subclip refers to a small portion of the original clip and is listed along with all other clips in the Clips pane. When working with subclips, the original clip is sometimes called the *source clip*. After creating subclips, you can delete the source clip. See "Deleting an asset" on page 239.

Subclips created from a clip that is currently recording can only have a mark-out equal to the last frame that has been recorded when the subclip is created. You cannot create a subclip longer than has been recorded under the assumption that the record will "fill it in".

You can load subclips in the Control view and edit the mark-in/mark-out points the same as a clip, provided the unreferenced source media has not been erased. If the source media has been erased, the subclip retains 1 second of media on each side of the mark-in and mark-out points. See "Editing a clip: Moving mark-in/mark-out" on page 174.

The following sections describe how to create subclips:

- "Creating subclips in Subclip mode"
- "About Auto Subclip mode" on page 181
- "Creating subclips in Cue view"

### Creating subclips in Subclip mode

You can create subclips from a clip or a continuous record program currently loaded in the Player.

1. With a clip or continuous record program loaded in the Player Control view, select the **Subclip** button.

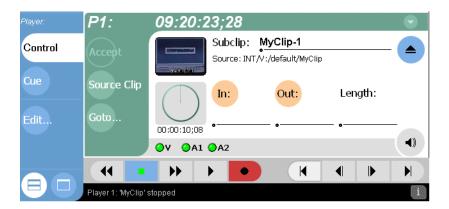

The Subclip pane appears with the new subclip loaded and the **In** and **Out** buttons flashing. The default subclip name follows the form *<source clip* name>-*<number>*, for example, if the source clip name is *MyClip*, the subclip name is *MyClip-1*.

Changing the name of a subclip creates a new seed name until you leave subclip mode. For example, if you rename subclip *Clip\_1-1* to *Promo* and accept the clip,

#### Chapter 7 Playing and Editing

the subsequent subclip will be named *Promo-1*, *Promo-2*, and so on.

All controls in subclip mode now represent the attributes of the subclip rather than the original clip.

- 2. To rename the subclip, select the <u>subclip name control</u>, and enter the new name in the Clip Name dialog using the onscreen or external keyboard, then select **OK**, or **Enter**.
- 3. Enter the subclip marks as follows:
  - a. Using the transport controls, position the clip to the desired frame for mark-in, then select the **In** button.
  - b. Using the transport controls, position the clip to the desired frame for mark-out, then select the **Out** button.

Alternatively: Select the mark-in or mark-out timecode entry controls and enter a specific timecode value.

Alternatively: Select the **Length** timecode entry control and enter a clip length, then create either a mark-in or a mark-out point.

4. In Subclip mode, select Accept Input.

The new clip is created and Player returns to Subclip mode with a new subclip name loaded.

NOTE: Selecting the Source Clip button or the Eject button prior to pressing the Accept button closes Subclip mode without creating a new clip. Both of these buttons are used to return to the Play view.

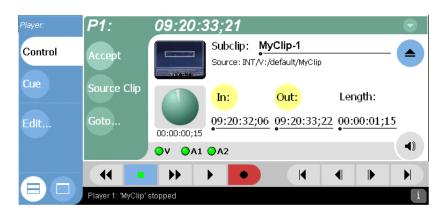

### **About Auto Subclip mode**

The Auto-Subclip feature changes the way that the subclip mode behaves. Auto Subclip mode eliminates the "Accept" step in the subclip procedure. To create a subclip, you simply set mark-in, then set mark-out. On setting mark-out, the subclip is automatically generated and ejected, and a new subclip name is loaded in the subclip pane.

Auto Subclip mode is useful when you want to create subclips while a source clip is playing. You simply load a clip, press play, then create subclips by selecting In, Out, In, Out, etc.

To enable Auto Subclip mode:

• In the Play view, select the context menu button , then choose **Auto Subclip**.

#### **Creating subclips in Cue view**

In Cue view, you can automatically create a subclip from the selected cue point. The selected cue point becomes the mark-in point, while the mark-out point is the same as the source clip. If more than one cue point is selected, a subclip is created using the first and last cue points. This feature allows you to manage the media of interest as a separate clip rather than media between cue points in a clip. For example, once you've made a subclip, it can be added to a playlist.

By default, subclips generated from the cue list are given names of the format *<clip name>-<first cue name>*. For example, a subclip generated from a cue point named "cue\_1" in a clip named "MyClip" is named "MyClip-cue\_1". If a clip already exists with this name, you are prompted to enter a unique name.

To create a subclip from media between two selected cue points:

- 1. Select two cue points in the cue point list.
- 2. Select the menu button , then choose **Create Clip**.

To create a subclip using a selected cue point as mark-in. The subclip is terminated by the source clip mark-out point:

- 1. Select the cue point to use as the mark-in for the new clip.
- 2. Select the menu button , then choose **Create Clip**.

To create a subclip for all cue points. Each subclip is terminated using the mark-out of the source clip:

• Select the menu button , then choose Create All Clips.

In some cases, a progress dialog is displayed as the clips are generated.

# Selecting E to E mode

When E to E is selected, the play channel video and audio outputs are switched to the corresponding record channel inputs when the play channel is in stop mode or when no clip is loaded. The following table describes play channel operation depending the E to E selection.

| E to E Setting | Play channel mode | Play channel output       |
|----------------|-------------------|---------------------------|
| Disabled       | Play, FF, Rewind  | Show clip                 |
|                | Stop              | Show clip                 |
|                | Eject             | Show black                |
| Enabled        | Play, FF, Rewind  | Show clip                 |
|                | Stop              | Show input <sup>a.</sup>  |
|                | Eject             | Show input <sup>a</sup> . |

<sup>&</sup>lt;sup>a.</sup> Output is black if no video input is connected.

#### E to E considerations

If E to E mode is enabled, you can connect an external reference signal which is synchronous to the video input. This will eliminate artifacts on the play channel output (periodic vertical shift) due to routing an asynchronous signal through the iVDR. However, this is not required for recording, the iVDR can record asynchronous signals.

#### To enable/disable E to E mode:

• In Play view, select the context menu button , then select the E to E menu item.

# Working With Playlists

#### Information in this chapter includes:

- "Introducing Playlist"
- "Before using Playlist"
- "Starting Playlist"
- "Guide to using Playlist: List View"
- "Guide to using Playlist: Event View"
- "Changing the event list viewing mode"
- "Setting monitor information"
- "Creating a list"
- "Opening an existing list"
- "Inserting play events"
- "Using GPI output triggers in playlists"
- "Playing a list"
- "Viewing list properties"
- "Creating a looping list"
- "Locking a list"
- "Modifying events in the list"
- "Managing sections in the list"
- "Managing playlists"
- "Saving a list as a program"

20 April 2005 M-Series User Manual

183

### **Introducing Playlist**

The Playlist control application allows you to build lists containing clips and programs stored on the iVDR. The Playlist control application requires a single iVDR play channel. The following describes the basic features supported when creating and playing lists.

- Two Playlist views The Playlist application has two views— List View and Event View. The List View allows you to manage a lists—insert, move, or modify events, and to control playout of the list. The Event View allows you to edit event properties— event name, in mark, out mark, length, and audio level.
- Editing lists Events in a list can be renamed, moved, or removed.
- **Trimming an event in the list** Trimming an event only affects the event mark-in and mark-out points, but does not affect its source clip marks.
- Event transitions Transitions between all events in a list is a cut, i.e. the last frame of an event is followed by the first frame of the next event.
- Loop on a section Sections are provided within the list to provide flexibility during playout. A section can be set up to loop indefinitely. The section can be taken out of the loop by manual intervention.
- **Loop on a list** Lists can be set up to loop indefinitely. The list can be taken out of the loop by manual intervention—play, goto, or, stop.
- Pause at the end of events or sections Events and sections can pause playout at their end. At event pauses, you can choose to show black, show E-to-E, freeze on last frame, or freeze on next event.
- Saving a playlist as a program Playlists can be saved as a program. This saves the media and transitions, but nothing that breaks the flow of playout, such as, pauses. You can insert programs into other playlists, or load and play them using the standard Player application.
- **GPI output triggers** The iVDR provides 12 GPI output signals through a rear panel connector for controlling external equipment. You can configure events and sections in a playlist to trigger GPI outputs. A GPI trigger does not disrupt playout of the play events. GPI triggers can be set to occur at the beginning or end of an event or section, or at these points with some offset.
- **GPI input triggers** You can assign the GPI inputs to control one or more play channels and the action you want the iVDR channel(s) to take—play, VAR play, cue next event, or cue next section, etc. See "Configuring GPI inputs" on page 121.

### **Before using Playlist**

Read the following sections before using Playlist.

#### **Terms used in Playlist**

The following terms are used in the Playlist application.

| Term        | Definition                                                                                                    |
|-------------|----------------------------------------------------------------------------------------------------|
| List        | A list is a sequence of events.                                                                                                    |
| Event       | Events are the components that make up a list. Events are created by adding a clip or program to sections in a list.                                                                                                    |
| Section     | All events in a list belong to a section. A list has at least one section. Sections have properties that include repeat and pause. A list can have up to 100 sections. Each section can have up to 1000 events.                                                             |
| Source Clip | This is the clip inserted in a list to create a play event.                                                                                                    |
| Program     | Playlists can be saved as a program. Programs generated in Playlist include all the media and transitions in the playlist, but nothing that breaks the flow of playout, such as, a pause at the end of an event. Programs are also created from the continuous record mode. |

#### Working with clips currently being recorded

Clips that are currently recording behave as other clips do in a list except for the following restriction:

• The event-out timecode is set to the last recorded frame at the time the clip is inserted in List view, or created in Event view. You can move the event-out timecode as needed while the clip is still recording or after record is stopped.

### Working with programs

A *program* is a clip generated from a playlist using the **Save As Program** feature in the Playlist application. A program includes all the media in the playlist, but does not include any event that breaks the flow of playout such as a pauses between events. You can insert programs into other playlists as an event, or load and play them using the standard Player application. You can also send a program to a GXF file or a video network stream.

### Monitoring the play channel

When the Playlist channel is active, the channel monitor in the Monitor pane shows the video output of the current list. When another channel is active, the Playlist's channel monitor shows the thumbnail from the current play event. Each time a new event is played, a new thumbnail is displayed.

The Monitor pane also displays status information for the current list showing name and countdown timecode of the event, section, or list. When the Monitor pane is in full screen mode, channel information is superimposed over the moving video or thumbnail image. See "Displaying channel information in full screen mode" on page 135.

# Symbols used in Playlist

The following table describes the symbols used in the Playlist List view to describe the properties of items in the list—play events, sections, and the list itself.

| Symbol | Description                                                                |
|--------|----------------------------------------------------------------------------|
| ê      | Locked The item is locked and cannot be edited.                            |
| •      | Pause At the end of playout, this item will cause playout to pause.        |
| ₹2     | Repeat At the end of playout, the item will repeat.                        |
| 8      | GPI Output Trigger This event or section triggers one or more GPI outputs. |

# **Starting Playlist**

Playlist requires a single play channel. If a play channel is currently being used by another application, you can use the following steps to select the Playlist application. Selecting the Playlist application causes the current play channel application to exit when Playlist is started.

To start Playlist on a play channel:

1. In the toolbar, select **Split Screen** (a), and then **Monitor**.

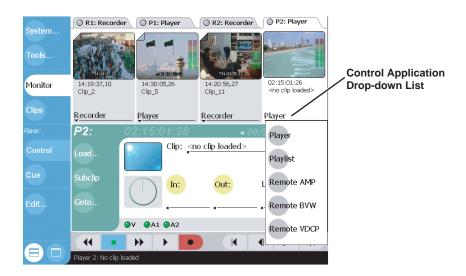

2. In the Monitor pane, select the control application drop-down list for the play channel, then choose **Playlist**.

Playlist starts on the channel and appears in the Applications pane.

NOTE: Also see "Starting AppCenter" on page 70.

# **Guide to using Playlist: List View**

The List View allows you to manage a list—insert, move, or modify events, and to control playout of the list. Pressing **List** in the AppCenter toolbar displays the List view. You can select the type of display for the asset list—text view, or image view. (See "Changing the event list viewing mode" on page 194.) The following describes the basic controls in the List View.

#### List view in text display mode

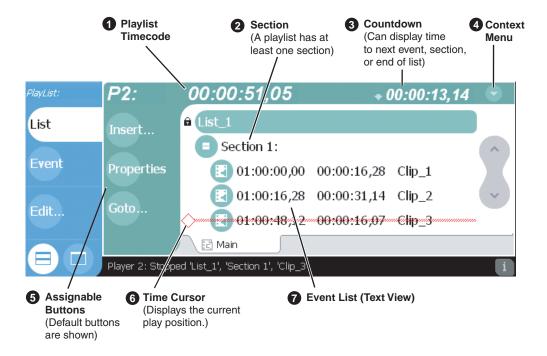

#### List view in image display mode

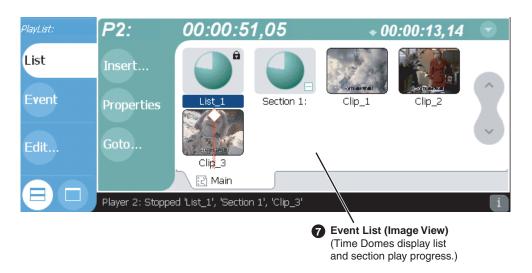

| Control                                                         | Description and User Operation                                                                                                    |
|-----------------------------------------------------------------|----------------------------------------------------------------------------------------------------|
| 1 List Timecode 01:01:25,16                                     | Though each play event contains the timecode information from its source clip, the timecode for the list is generated internally. This timecode can be an offset from a specific timecode (the default is 01:00:00;00). "Selecting the playlist timecode" on page 216.                                                                                                    |
| Section (Text View) Section 1:  Section (Image View) Section 1: | A list has as least one section, but can have up to 100. All events belong to a section, and each section can have up to 1000 events. In Image View, the section is displayed as a Time Dome which shows the amount of the section that has played. An empty Time Dome indicates the section has not started to play.  Sections can be expanded or collapsed to reveal or hide the events that belong to the section. Expanded sections are indicated by a '-' symbol. |
| 3 Countdown Timecod<br>• 00:00:03,12                            | e Displays the time to the next event, section or end of the list. To select the countdown mode you want to monitor, open the Options dialog box by selecting Options in the context menu.                                                                                                    |

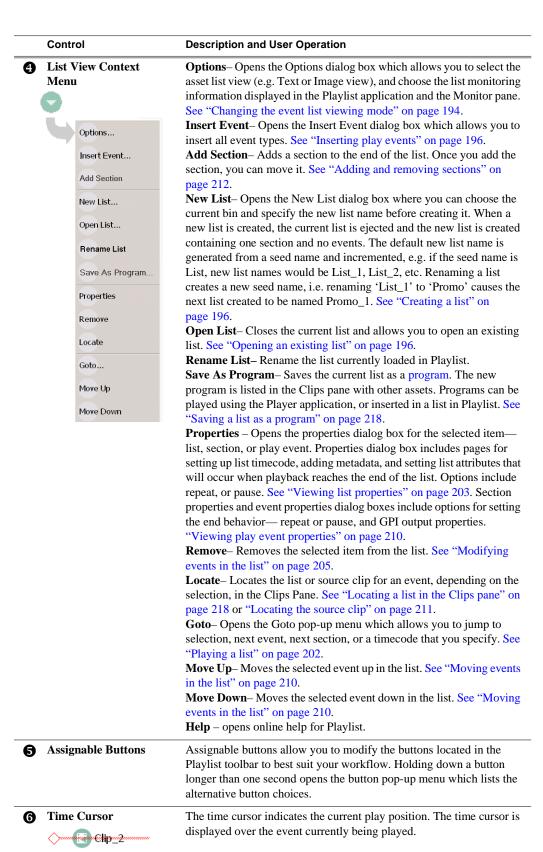

|   | Control    | Description and User Operation                                                                                                    |
|---|------------|----------------------------------------------------------------------------------------------------|
| • | Event List | The Event List contains play events.  Play events are created from clips or programs which can be added to the list in two ways: drag and drop from the Clips pane, or using the Insert button in List view, Event view, or in the Clips pane. By default, play events added to a list inherit the source clip's name, but you can rename events anytime.  Play events and sections can be configured to trigger GPI outputs. GPI triggers can be set to occur when the event or section starts, ends, or at these points plus or minus some offset. A GPI trigger does not disrupt playout of the play events that following it. See "Using GPI output triggers in playlists" on page 200.  You can view the Event List in either the text view or image view. Image view displays clip thumbnails along with Time Domes for the list play progress, and section play progress. To change the view, select Options in the context menu. |
|   |            | •                                                                                                    |

# **Guide to using Playlist: Event View**

The Event View allows you to create a new event before inserting it into the play list, or to edit an existing event's properties. Selecting **Event** in the AppCenter toolbar displays the Event view. Note that you cannot open Event View while the list is playing. The following describes the basic controls in the Event View.

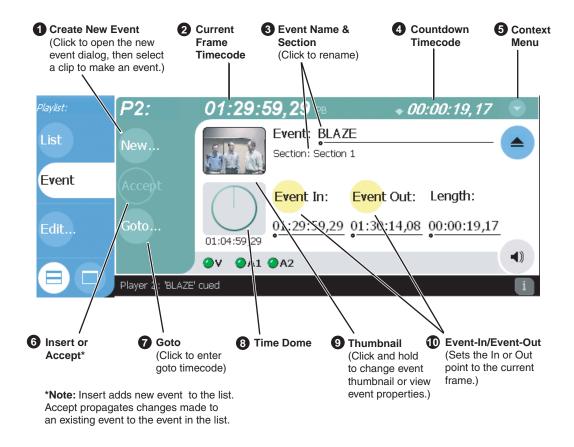

|   | Control                                             | Description and User Operation                                                                                                    |
|---|-----------------------------------------------------|----------------------------------------------------------------------------------------------------|
| 0 | New Event Button                                    | Used to create a new event by selecting a clip in the Clips pane, then pressing the <b>New Event</b> button. You can also drag and drop clip onto the Event Name control in the Event View.                                                                                                    |
| 2 | Event Timecode 01:01:25,16                          | Displays the event's timecode. This is the source clip's recorded timecode. It may be helpful when searching for a particular portion of the media to set event marks.                                                                                                    |
| • | Event Name Control Event: Clip_7 Section: Section 1 | Displays the event's name and section in the list. To rename the event, touch or click the event name control, then use the onscreen or external keyboard to enter a new name. If no event is selected when you switch to the Event View, the Event Name control displays < <i>No event loaded</i> >. You can then create a new event or return to the List View. The section name that the event belongs to is displayed directly below the event name. When viewing an event that is not in the list, "Section: <not in="" list="">" is displayed beneath the event name.</not> |

|   | Control                                                                 | Description and User Operation                                                                                                    |
|---|-------------------------------------------------------------------------|----------------------------------------------------------------------------------------------------|
| 4 | Countdown Timecode + 01:04:59;29                                        | Displays the time to end of event.                                                                                                    |
| • | Event View Context Menu  New Event  Properties Insert Event Locate Goto | New Event—Opens the New Event dialog box which allows you to navigate through the clips pane to select the source material for the new event.  Event Properties—Opens the Event Properties dialog box which includes pages for setting up list timecode, adding metadata, and setting attributes that will occur during playback.  Insert Event—Inserts the loaded event in the list. The event is inserted after the last selected event. This menu item only appears when the event is not in the play list, for instance after selecting New Event.  Locate—Locates the event's source clip in the Clips pane. See "Locating the source clip" on page 211.  Goto—Select Goto, to open the Goto dialog, then enter a timecode value or use the scrub bar — to go to the desired position in the event.  Help—opens online help for Playlist. |
| 6 | Insert and Accept Buttons Insert Accept                                 | Insert Button – Displayed when editing a new event that is not yet in the list. Inserts the current event into the list after the currently selected event.  Accept Button – Displayed when editing an event in a list. Propagates changes you made to the event properties to the event in the list, for example, event marks, thumbnail, or end properties.                                                                                                    |
| 9 | Goto Button                                                             | Opens the Goto dialog box which allows you to jump to a specific timecode in the event.                                                                                                    |
| 3 | Time Dome 00:00:03;23                                                   | Displays a graphical representation of the current position between the event's marks with an empty Time Dome representing the current position at event in, and a full dome representing the current position at event out. The time remaining from the current position is displayed beneath the Time Dome. When playing media that is currently being recorded, you'll see that the event mark-out is set to the timecode of the last frame of video when event was initially created even though the source clip is still recording.                                                                                                    |
| 9 | Thumbnail                                                               | By default, an event uses the same thumbnail as the source clip. You can select the thumbnail image to change the event thumbnail image to the current frame, or to view the event properties.                                                                                                    |
| • | Event In/Event Out  Event In: Event Out:                                | Used to change the in and out points of the event. These changes do not take effect until the event is inserted into the list using the Insert button, in the case of a new event, or the changes are accepted, using the Accept button in the case of an existing clip. Selecting Accept propagates event change to the event in the list. Changes to the event are lost if you eject without selecting insert or accept as required. Event In/Out changes do not affect the source clip's mark in and out values, but only the event's marks used by the Playlist.                                                                                                    |

# Changing the event list viewing mode

The event list in the List view has two viewing modes—Image view, and Text view. Image view displays events as thumbnails along with the section and the list time domes. The text view lists events descriptions in text format. You can select which event attributes are displayed in text view.

Use the following steps to select the view mode best for you:

- 1. In List view, select the context menu button , then choose **Options**. The Options dialog box appears.
- 2. In the Options dialog box, select the **View** button. The View settings page appears.

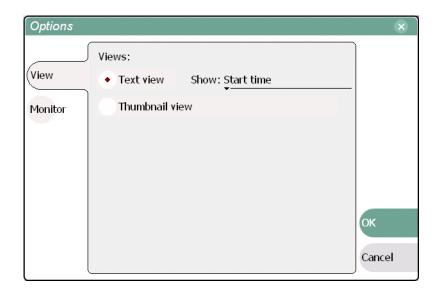

3. Select a view mode.

**Text View** - displays events in text form including an event icon, name and an additional attribute selectable using the **Show** drop-down list. Show attributes include the following: **duration**, name only, start time, or start time and duration.

**Thumbnail View** - displays events in thumbnail form along with the event name.

4. Select **OK** to save settings and close the Options dialog.

# **Setting monitor information**

You can select the monitoring information displayed for the list. The selections you make determine the list attributes that are displayed in the following locations:

- List information displayed in the Monitor Pane List information is displayed under the channel monitor in the Monitor pane. You can select the list attributes displayed in the Monitor pane.
- Countdown timecode displayed in the Playlist toolbar The countdown timer can count down to the next section, the next event, or the end of list.

To select the monitor mode:

- 1. In List view, select the context menu button , then choose **Options**. The Options dialog box appears.
- 2. In the Options dialog box, select the **Monitor** button. The Monitor settings page appears.

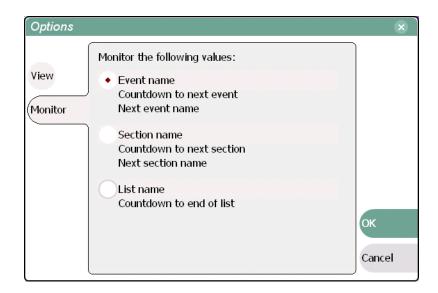

- 3. Select one of the monitor information options.
- 4. Select **OK** to save settings and close the Options dialog.

### **Creating a list**

Lists are created using the List view. When Playlist is started, the last list loaded on the play channel is opened automatically. If the last list loaded has been deleted, then an empty list containing one section and no events is created. New lists are named "List\_n", where n is the first number that results in a unique file name. There is no "eject" operation in Playlist, as there is always a list loaded.

To create a new list:

- 1. Select the context menu button , then choose the **New List** menu item. The New List dialog box is displayed.
- 2. Select the bin to store the list, then edit the default name for the new list, then click **OK**.
- 3. The current list closes, and the new one is created containing one section and no events.

# Opening an existing list

To open a list, do the following:

- Select the context menu button , then choose Open List.
   The Open List dialog box appears.
- 2. Locate and select the list you want to open, then select **Open**. Before the list is opened, the currently loaded list is closed.

# Renaming a list

To rename a list in Playlist:

• Select the context menu button , then choose Rename List.

### Inserting play events

A new list contains one section and no events. When you start inserting play events, they will be played in the order you insert them. You can move events in the list up or down, or insert new events between existing ones by selecting the insertion point.

### Selecting the insertion point

- When using the **Insert** button or menu item, the insertion point is after the currently selected event.
- When using the drag and drop method, you will see a drop cursor as you drag the
  event over the list. The drop cursor indicates where the new event will be inserted.

NOTE: The time cursor only indicates the current play position, and cannot be selected and moved. Selecting and dragging may inadvertently select and move the event.

#### Inserting play events in List view

To insert an event in List view:

- 1. Select **List** in the Playlist pane.
- 2. Do one of the following:
- Drag and drop assets from the Clips pane using the drop cursor to locate the insertion point.
- Drag and drop from the Monitor pane. Select the thumbnail or video image, then drag to List view. Use the drop cursor to locate the insertion point.
- Double-click an asset in the Clips pane. The asset is inserted in the list after the insertion point.
- Select an event in the list as the insert point, then select one or more assets in the Clips pane. Select **Insert** in the Clips pane to insert the event after the insert point.
- Select an event in the list as the insert point, then select **Insert** in List view, and select one or more assets in the Insert Event dialog box. Select **OK** to insert the events.

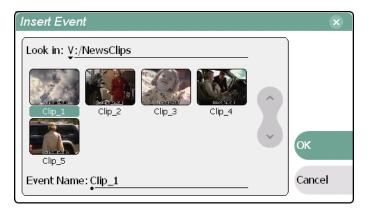

### Inserting play events in Event view

To insert a play event in Event view:

- 1. Select the **Event** button in the Playlist pane.
- 2. Do one of the following:
- Drag and drop an asset from Clips pane, then press Event view **Insert** button to add it to the list.
- Select an asset in the Clips pane and press the **New Event** button. After trimming the event as required, select the Event view **Insert** button to insert the event in the list.

 Select the New button which opens the New Event dialog box. Select an asset in the New Event dialog box, then select the OK. The event is displayed in the Event view and added to the list.

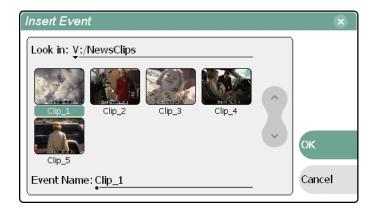

#### Using copy and paste to insert play events

Any asset that can be selected, can be placed on the clipboard and pasted into another application that accepts that type of asset. For example, you can copy a play event from Playlist running on play channel P1, and paste it into Playlist running on play channel P2. You can also copy a clip from the Clips pane and paste it into the Playlist application.

The Cut, Copy, and Paste operations are performed by using the AppCenter's Edit menu, or by using the standard keyboard shortcuts if an external keyboard is attached (CTRL+C, CTRL+X, CTRL+V).

To insert an asset from the Clips pane using the clipboard:

- 1. In the Clips pane, select one or more assets.
- 2. Copy the assets to the clip board.
- 3. Select an insertion point in the list.
- 4. Paste the asset from the clipboard into the list.

To use the clipboard to move or copy events already in a play list:

- 1. Select the event(s) you wish to move or duplicate.
- 2. Copy or Cut the selection to the clipboard.
- 3. Select the new insertion point in the list.
- 4. Paste the event(s) from the clipboard into the list.

#### **Related Topics**

- "AppCenter user interface overview" on page 72
- "Using Keyboard shortcuts" on page 79
- "Selecting multiple assets" on page 234

### Inserting a clip that is still recording

Clips that are currently recording behave as other clips do in a list except for the following restriction:

• The event-out timecode is set to the last recorded frame at the time the clip is inserted in List view, or created in Event view. You can move the event-out timecode as needed while the clip is still recording or after record is stopped.

### Inserting a playlist in a playlist

You cannot insert an existing playlist into another playlist. However, you can save the playlist as a program, and then insert the program in the playlist.

#### Related topic:

• "Saving a list as a program" on page 218

# Using GPI output triggers in playlists

You can assign GPI output triggers to events and sections in a playlist. The GPI outputs can be used to trigger external equipment when the list plays. Before you can use GPI output triggers in a list, you must assign GPI outputs to the play channel using Configuration Manager. See "Configuring GPI outputs" on page 122.

NOTE: If you want to play a list that was created on another play channel, you must ensure that GPI triggers assigned to the play channels use the same names, otherwise the GPI triggers will not occur. Using identical GPI naming also allows copying and pasting sections and events between lists.

#### To trigger GPI outputs:

- 1. Use Configuration Manager to assign GPI outputs to the current Play channel. Follow instructions in "Configuring GPI outputs" on page 122, then return to this procedure.
- 2. Select an event or section in the playlist, then open the properties dialog box by doing one of the following:
  - Select the context menu button , then choose the **Properties**.
  - Select the **Properties** button.

#### **Section GPI properties page**

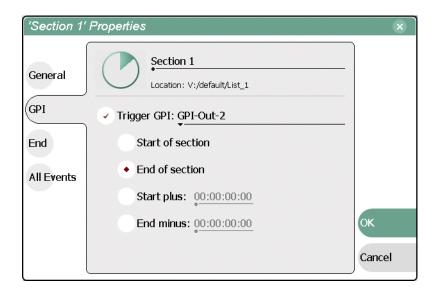

#### **Event GPI properties page**

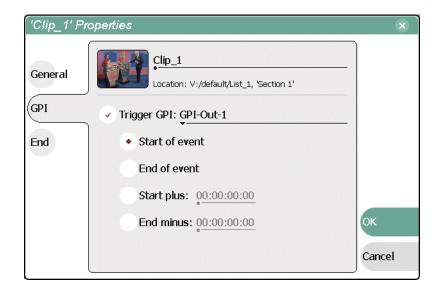

3. Select Trigger GPI, then use the drop-down list to select a GPI output.

NOTE: If no GPI outputs are listed, use Configuration Manager to assign GPI outputs to the current channel, then return to this step. See "Configuring GPI outputs" on page 122.

4. Select the trigger action for the GPI output.

| Action                         | Trigger point                                                                                                    |
|--------------------------------|----------------------------------------------------------------------------------------------------|
| Start of event or section      | First frame of event or section                                                                                                    |
| End of event or section        | Last frame of event or section                                                                                                    |
| Start of event or section plus | Start of event or section plus the time entered using the text entry control. Offset should not exceed the event or section total length. <sup>a</sup> |
| End of event or section minus  | End of event or section minus the time entered using the text entry control. Offset should not exceed the event or section total length. <sup>a.</sup> |

a. If the offset time entered exceeds the event or section length, a warning message is displayed.

5. Select **OK** to save settings.

# Playing a list

Once the list is completed, you can play it using the onscreen or front panel transport controls. The following sections describe playout using these controls.

#### Starting playout

To begin playout:

- Open the list, then press Play.
  - or -
- Select an event in the list, then press **Play**.

#### Other playout operations

While playback is in progress, you can perform the following operations using the front panel transport controls, touch screen, and Playlist user interface. If you don't have a front panel, use the keyboard shortcuts for all transport controls. See "Using Keyboard shortcuts" on page 79.

| То                                                | do this                                                                                                    |
|---------------------------------------------------|----------------------------------------------------------------------------------------------------|
| continue playout after a pause in the list        | select the <b>Play</b> button.                                                                                                    |
| play the next event                               | press the <b>Play</b> and <b>FF</b> buttonsor- select <b>Goto</b> , and then choose <b>Next Event</b> in the Goto pop-up menu.                       |
| play the next section                             | press the <b>Play</b> button and hold the <b>FF</b> button downor- select <b>Goto</b> , and then choose <b>Next Section</b> in the Goto pop-up menu. |
| skip playback to any event or section in the list | first, press and hold the <b>Play</b> button, then select the event or section using the touch screen.                                               |
| select an event or section to playback            | first, select the event or section, then click <b>Goto</b> , and choose <b>Selection</b> in the Goto pop-up menu. Then press <b>Play</b> .           |

### Playlist keyboard shortcuts

You can also control Playlist playout using an external keyboard. Refer to "Using Keyboard shortcuts" on page 79.

### Playing a list using GPI input triggers

You can control how a list plays using GPI input triggers assigned to the play channel. Refer to "Configuring GPI inputs" on page 121 for information on configuring GPI inputs.

# Viewing list properties

To open the list properties dialog box, doing one of the following, select the context menu button , then choose the **List Properties**.

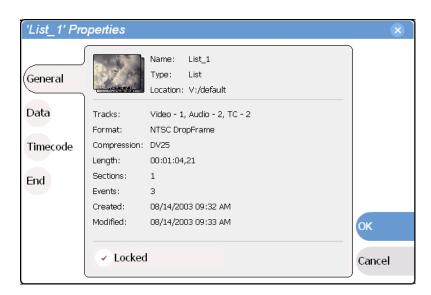

Refer to the following for more information on these properties pages:

- Data Page "Adding and modifying asset metadata" on page 253
- Timecode Page "Selecting the playlist timecode" on page 216
- End "Locking a list" on page 204

# **Creating a looping list**

You can loop on a list until you intervene.

- 1. Open the list properties dialog box, doing one of the following:
  - Select the context menu button , then choose the **List Properties**.
  - Select the list icon in the event list, then select the **Properties** button.
- 2. Select End, then choose the **Repeat** option.

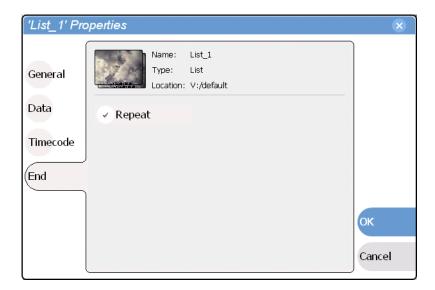

3. Select **OK** to close.

# Locking a list

You can lock a list to prevent changes from being made.

- 1. Open the list properties dialog box, doing one of the following:
  - Select the context menu button , then choose the **List Properties**.
  - Select the list icon in the event list, then select the **Properties** button.
- 2. Select **General**, then choose the **Locked** option.

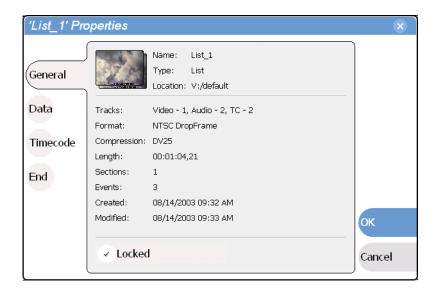

3. Select **OK** to close. The lock symbol appears next to the list in List view.

### Modifying events in the list

Modifying events includes the following tasks:

- "Moving Event-In and Event-out marks" on page 205
- "Clearing Event-In/Event-out marks" on page 207
- "Pausing at the end of an event" on page 208
- "Changing the event thumbnail image" on page 209
- "Adjusting the event audio level" on page 209
- "Moving events in the list" on page 210
- "Renaming an event" on page 211
- "Viewing play event properties" on page 210

#### About editing events while playing a list

You cannot use the Event view while playlist is playing. You must stop play back, then open Event view to edit an event.

### Moving Event-In and Event-out marks

Every event has a event-in point and an event-out point which refer to the first and last frames displayed when the event plays. When first created, event marks are set to the mark-in and mark-out of the source clip. You can edit the event marks in order to reference only the desired media. Event marks can be cleared to reset them to the marks specified in the source clip. (See "Clearing Event-In/Event-out marks" on page 207.)

The following restrictions apply when editing event marks:

- Event-in must precede the Event-out
- Event marks cannot be set outside the recorded media of the source clip.

NOTE: If more media exists outside the current mark, a <<< or >>> symbol are displayed beneath the current event mark timecode.

To move event marks, view the event in Event view, then use one of the following methods to move clip marks.

- "Using the Event In/Out buttons" on page 206
- "Using the timecode entry controls" on page 206
- "Using the event length control" on page 207

#### Using the Event In/Out buttons

To move clip marks:

1. Use the transport controls to locate the desired frame.

NOTE: If the List view is playing a list, you cannot monitor video and audio of an event when you switch to the Event view. The channel resources—video and audio outputs, are being used by the List view application. However, you can still edit an event in Event view by using the event in/out timecode controls to enter timecodes values.

- 2. In Event view, select **Event In** Event In: to set mark-in point, or **Event Out** Event Out: to set mark-out point.
- 3. Do one of the following:
  - For an existing event, select **Accept** to propagate the change to the event in the list
  - For a new event, select **Insert** to add the event to the list.

#### Using the timecode entry controls

1. In Event view, select the Event-In or Event-Out timecode control 00:01:11;09 to open the timecode entry dialog box.

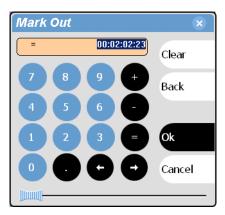

2. Enter a timecode value using the onscreen keypad, or an external keyboard, then select **OK** or **Enter**.

Alternatively: Use the current position scrub bar — in the timecode entry dialog box to locate the desired frame, then select **OK**.

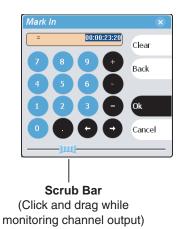

3. Do one of the following:

- For an existing event, select **Accept** to propagate the change to the event in the list
- For a new event, select **Insert** to add the event to the list.

#### Using the event length control

Entering a new event length moves the Event-out point.

- 1. Select the **Length** timecode entry control.
- 2. Enter a new event length.

The event length changes by moving the event-out point.

- 3. Do one of the following:
  - For an existing event, select **Accept** to propagate the change to the event in the list.
  - For a new event, select **Insert** to add the event to the list.

### Clearing Event-In/Event-out marks

Clearing an event mark resets the mark to the marks used in the source clip. Event-in is set to the mark-in point of the source clip, and event-out is set to the mark-out point of the source clip.

To clear an event mark, do one of the following:

- With the event loaded in Event view, *select and hold* the **Event In** or **Event Out** button, then choose **Clear Mark** in the pop-up menu.
- With the event loaded in Event view, select the Event-In or Event-Out timecode control and select Clear, then OK to clear the mark.

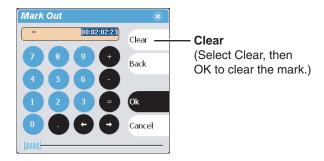

#### Pausing at the end of an event

- 1. Select the event in List view.
- 2. Open the properties dialog box by doing one of the following:
  - Select the context menu button , then choose the **Properties**.
  - Select the **Properties** button.
- 3. Select End.

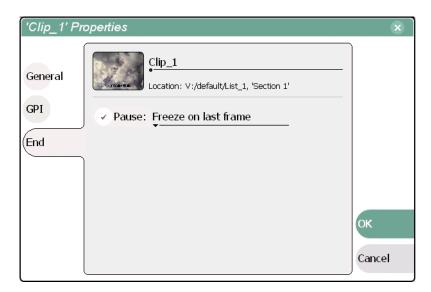

- 4. In the End page, select the **Pause** option, then use the drop-down list to select a pause action:
- 5. Use the drop down list to choose whether to Show black, Show E-to-E, Freeze on last frame, or Freeze on next event.
- 6. Click OK.

The pause symbol papears next to the event in List view.

#### Related topics

- "Adding pause at the end of all section events" on page 214
- "Removing pause at the end of all section events" on page 215

### Changing the event thumbnail image

By default, an event's thumbnail is set to the thumbnail of its source clip.

To change an event's thumbnail:

- 1. Select the event in List View.
- 2. Select the Event button in the toolbar to change to Event View.
- 3. Monitor video output and use the front panel or onscreen transport controls to position the clip to the desired video frame.
- 4. Select the thumbnail to image in Event pane to open the pop-up menu, then select **Set Event Thumbnail**.

The event will now be represented by the new thumbnail. If the event is the first play event in the list, then the list thumbnail is updated to refer to the new event thumbnail.

NOTE: If the you modify the event marks so that the thumbnail is outside of the event's media, the thumbnail is automatically changed to correspond to the event's mark in position.

#### Adjusting the event audio level

The audio level for each event in the list is adjusted independently.

To adjust the event audio level:

- 1. With the event loaded in the Event view, select the Meterbar button .
- 2. Adjust the audio level using the graphical faders or select **Unity** to return audio to the last saved level.

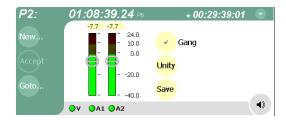

3. Select **Save** to save changes to the event audio level.

NOTE: Changing event audio levels does not affect the source clip. Saved audio levels are stored and used every time the list is loaded and played. Unsaved changes are lost when another list is loaded.

4. Select the Meterbar button • again to return to List view.

#### Moving events in the list

To the change the order of events in a list, perform one of the following:

- Drag and drop the event into another location in the list.
- Select an event in List view, then select the context menu button , and choose the **Move Up** or **Move Down** menu item. The event moves up or down one position in the list.
- Use the **Edit** menu in the AppCenter toolbar or standard keyboard shortcuts to **Copy**, **Cut**, or **Paste** the event. When you paste the event, it is inserted after the currently selected event. *NOTE: You can paste events that you copied from a list running on the other play channel.*

#### Viewing play event properties

- 1. Select the event in the List view.
- 2. Open the properties dialog box by doing one of the following:
  - Select the context menu button , then choose the **Properties**.
  - Select the **Properties** button.

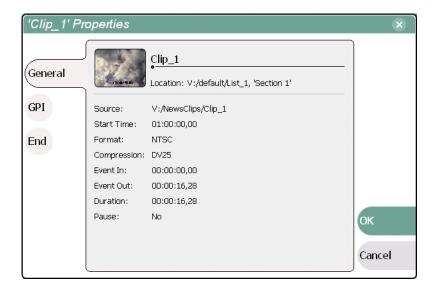

#### Related topics

• End properties page - "Pausing at the end of an event" on page 208

#### Renaming an event

To rename an event, perform one of the following:

- Select the event in List view, then select the context menu button , and choose **Properties**. All the pages in the Event Properties dialog box allow renaming the event.
- Select the event in List view, then switch to the Event View. Select the Event name control Event: Clip\_1 , and enter a new name.

#### Locating the source clip

The locate menu item is used to locate and select the source clip in the Clips pane that is used to generate an event.

To locate the source clip:

• Select the event in List view, then select the context menu button , and choose **Locate**.

The source clip is selected in the Clips pane.

# Managing sections in the list

A list has as least one section, and all events belong to a section. Sections management tasks include the following:

- "Adding and removing sections" on page 212
- "Renaming sections" on page 213
- "Selecting the section end properties" on page 213
- "Adding pause at the end of all section events" on page 214
- "Removing pause at the end of all section events" on page 215

### Adding and removing sections

A playlist has as least one section, but can have up to 100. All events belong to a section, and each section can have up to 1000 events.

To add a section:

- In List view, select the context menu button , then choose the Add Section. The new section is inserted at the end of the list.
- Use the **Edit** menu in the AppCenter toolbar or standard keyboard shortcuts to **Copy**, **Cut**, or **Paste** a section. When you paste the section, it is inserted after the currently selected section. *NOTE: You can paste a section that you copied from a list running on the other play channel.*

To remove a section, perform one of the following:

- Select the section in the list, then select the context menu button , and choose
   Remove, or
- Use the Edit menu in the AppCenter toolbar or standard keyboard shortcuts to Cut a section.
- Select the section in List view, then select the **Remove** button in the List view toolbar. This button only appears in full screen viewing mode.

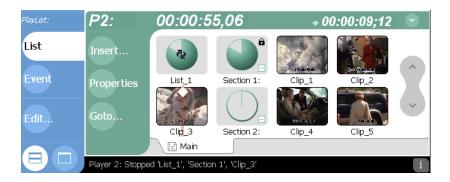

#### Moving sections in the list

To the change the order of sections in a list, perform one of the following:

- Drag and drop the section into another location in the list.
- Select an section in List view, then select the context menu button , and choose the Move Up or Move Down menu item. The section moves up or down one position in the list.
- Use the **Edit** menu in the AppCenter toolbar or standard keyboard shortcuts to **Copy**, **Cut**, or **Paste** the section. When you paste the section, it is inserted after the currently selected section. *NOTE: You can paste sections that you copied from a list running on the other play channel.*

#### **Renaming sections**

To rename a section:

- 1. Select the section in the List view.
- 2. Open the properties dialog box by doing one of the following:
  - Select the context menu button , then choose the **Properties**.
  - Select the **Properties** button.

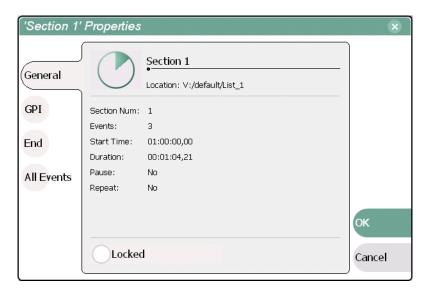

- 3. Select the section name, then enter a new name using the onscreen or external keyboard.
- 4. Select **OK**.

### Selecting the section end properties

You can control how a list performs during playout by selecting the section end properties. Section "End" properties determine what will happen when playout reaches the end of the section.

#### Chapter 8 Working With Playlists

To select section end properties:

- 1. Select the section in the List view.
- 2. Open the properties dialog box by doing one of the following:
  - Select the context menu button , then choose the **Properties**.
  - Select the **Properties** button.
- 3. Select **End** to display the End Property Page.

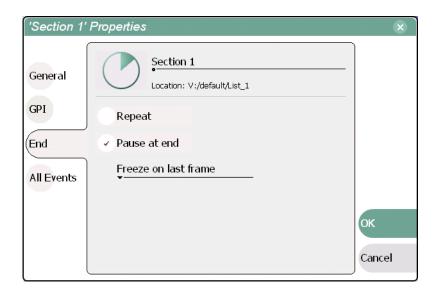

4. Select the end properties, then click **OK**. The following table describes the end properties available.

| End Property | Description                                                                                                    |
|--------------|----------------------------------------------------------------------------------------------------|
| Repeat       | When playout reaches the end of the section, the play position jumps back to the first event in the section and play continues. The section will continue to repeat until you intervene.                                                                                                    |
| Pause        | When the play position reaches the end of the section, playout pauses until you intervene. You must select from the following pause actions: - E to E - Freeze on last frame - Freeze on next event (momentary freeze on the last frame of the current event, then jumps to the first frame of the next event) - Show black |

### Adding pause at the end of all section events

To force a pause at the end of all section events:

- 1. Select the section in the List view.
- 2. Open the properties dialog box by doing one of the following:

- Select the context menu button , then choose the **Properties**.
- Select the **Properties** button.
- 3. Select **All Events** to display the End Property Page.
- 4. Select the Change event pauses check box, then choose the Add a pause to every event option.

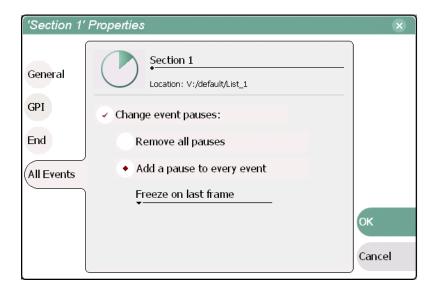

- 5. Use the drop-down list to choose whether to Show black, Show E-to-E, Freeze on last frame, or Freeze on next event.
- 6. Press the **OK** button.

Each event's properties are modified to include the specified pause type. During playback, each event will remain paused at its end until you intervene. The pause symbol appears next to the events in List view.

### Removing pause at the end of all section events

To remove pauses at the end of all section events:

- 1. Select the section in the List view.
- 2. Open the properties dialog box by doing one of the following:
  - Select the context menu button , then choose the **Properties**.
  - Select the Properties button.
- 3. Select **All Events** to display the End Property Page.

20 April 2005 M-Series User Manual

215

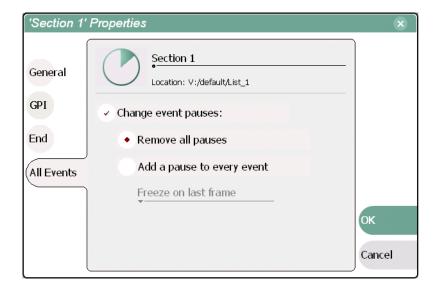

- 4. Select the **Change event pauses** check box, then choose the **Remove all event pauses** option.
- 5. Press the **OK** button.

Pauses are removed from all events in the section. The section now plays without pausing between any events.

# **Managing playlists**

Managing lists includes the following tasks:

- "Renaming a playlist" on page 216
- "Selecting the playlist timecode" on page 216
- "Changing the list thumbnail image" on page 217

### Renaming a playlist

You can rename a playlist using the Clips pane. The playlist must be removed from the List application by creating a new playlist, or opening an existing one. See these related sections to rename a playlist.

- "Creating a list" on page 196.
- "Renaming an asset" on page 234

### Selecting the playlist timecode

The playlist timecode is displayed in the List view toolbar. This selection is also used to generate VITC and LTC timecode for the play channel.

To select the playlist timecode:

- 1. Open playlist properties dialog by performing one of the following:
  - In List view, select the context menu button , then choose the **List Properties** menu item.

• In List view, select the **Properties** button.

The List Properties dialog box is displayed.

2. Select **Timecode** in the properties dialog box.

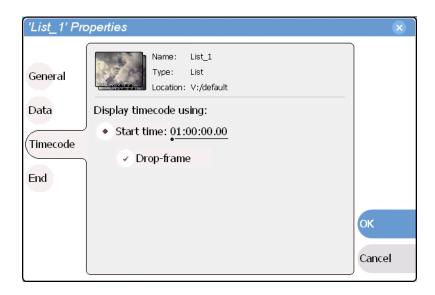

3. Select **Drop Frame** is needed.

The drop frame option is available when system timing is set to 525 line standard. Drop frame allows the playlist timecode to indicate the actual running time of the list.

4. In the Timecode page, specify a start time, then press **OK**. The start timecode is displayed in the List view toolbar.

### Changing the list thumbnail image

The list thumbnail image graphically identifies the list when it appears in the Clips pane, or when the List view is set to the image view option. By default, the list thumbnail is always set to the first play event's thumbnail.

To change the list thumbnail:

- 1. In the List view, select the first play event in the list.
- 2. Select Event to go to Event View.
- 3. Use the front panel or onscreen transport controls locate the video frame to be used for the new thumbnail.
- 4. Select the Event view thumbnail image, then select **Set Event Thumbnail** in the thumbnail pop-up menu.

The first play event and the list now have the same thumbnail.

### Locating a list in the Clips pane

• In List view, select the list icon or time dome, then select the context menu button

and choose **Locate**.

The bin containing the list is shown in the Clips pane.

## Saving a list as a program

Playlists can be saved as a program so that they can be managed as a single clip. This saves the events in the list, but nothing that breaks the flow of playout such as pauses between events or sections. Saving a list does not consume media storage space since the program merely references the source clip media that is already stored in the media file system. If the source clips are deleted, the media referenced by the program is preserved. (See "Deleting an asset" on page 239.)

You can insert programs into other playlists, or load and play them using the standard Player application. In Player, you can edit the program mark-in and mark-out points providing the source clips referenced by the program have not been deleted. If that is the case, 1 second of media is preserved before and after the program mark-in and mark-out allowing some trimming.

- 1. Load the playlist in the Playlist pane.
- 2. In List view, select the context menu button , and choose Save As Program.

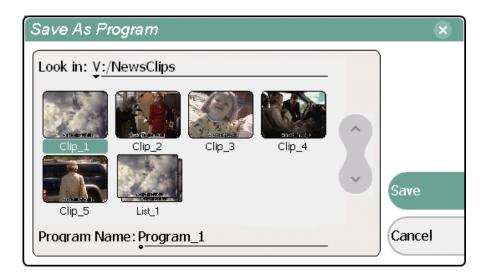

- 3. Use the **Look** in control to change the current bin if required.
- 4. Select the **Program Name** text entry control to enter the program name using the onscreen or external keyboard, then click **Save**.
- 5. The list is saved as a program in the current bin.

# Managing Media Using Clips Pane

#### Information in this chapter includes:

- "Guide to using the Clips pane"
- "Modifying the asset list view"
- "Selecting Split or Full screen mode"
- "Working with bins"
- "Working with assets"
- "Working with the Recycle Bin"
- "Locating assets"
- "Working with asset metadata"
- "Importing media from a file or a device"
- "Sending media to a file or a device"
- "Guide to using the Transfer Monitor"
- "Viewing clip properties"

20 April 2005 M-Series User Manual

219

## **Guide to using the Clips pane**

The Clips pane in the iVDR user interface provides tools for managing assets stored on the media drives. Assets include clips, and playlists, and programs. In addition to the typical file management tasks such as browse, copy, move, delete, and managing the directory structure, you'll also use the Clips pane to transfer files to other devices, and to import or export assets using standard file formats.

### Viewing the Clips pane

To view the Clips pane, select Clips in the AppCenter tool bar.

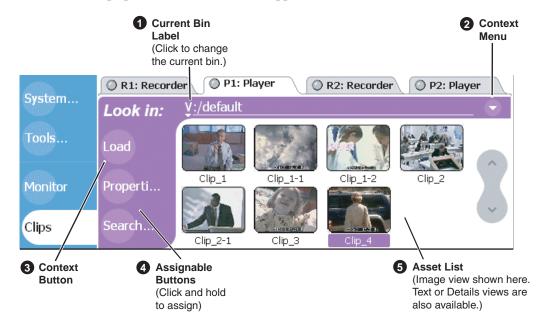

| Control                                             | Description and User Operation                                                                                                    |  |
|-----------------------------------------------------|----------------------------------------------------------------------------------------------------|--|
| Current Bin Label Look in: \forall \text{!/default} | Displays the name and location of the current bin, or the summary of the search or link operation. At first time start-up, the current bin is <i>V:/default</i> . The bin named 'default' is on the internal disk volume. Touch or click the current bin label to change the current bin and organize bins. See "About the Current Bin drop-down list" on page 223. |  |
| Context Menu Button                                 | Opens the Clips Pane context menu. See See "About the Clips pane context menu" on page 224.                                                                                                    |  |

#### Control

#### **Description and User Operation**

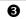

**Context Button** 

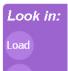

The operation and label of the context button changes with the control application displayed in the applications pane.

**Load** – Displayed when Player or Recorder is running on the active channel. Loads the asset selected in the asset list.

**Preview** – Displayed when Playlist is running on the active channel in Event View. Creates an unattached event in the playlist that can be previewed and then inserted.

**Insert** – Displayed when Playlist is running on the active channel in List View. Inserts selected assets into the playlist.

Note: Pushing in on the front panel selection knob, or double-clicking the asset in the asset list performs the same function as touching the context button.

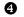

#### **Assignable Buttons**

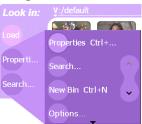

Assignable buttons allow you to modify the button assignments to best suit your workflow. Holding down a button longer than one second opens the button pop-up menu which lists the alternative button choices.

**Properties**– Opens the Properties dialog for the selected asset. See "Viewing clip properties" on page 272.

**Search**– Opens the search dialog box. See "Locating assets" on page 243.

**New Bin**—Creates a new bin. To create a new bin in the current disk volume, click New Bin, then enter the new bin name using onscreen or external keyboard. See "Working with bins" on page 230.

**Options**— Opens the options dialog box which allows you to modify how assets are displayed in the asset list. See "Modifying the asset list view" on page 227.

**Delete**– Deletes the selected item(s). See "Deleting a bin" on page 232, or "Deleting an asset" on page 239.

**Rename**– Opens the rename dialog box. See "Renaming an asset" on page 234.

**Send to**– Opens the Send to dialog box used to send the asset to a file, or streaming transfer to another networked device. See "Sending media to a file or a device" on page 262.

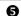

#### **Asset List**

Select from three view options— Image, Text, or Details

Displays the list of assets located in the current bin. Includes the scroll control. You can also scroll using the front panel selection knob or up/down arrow keys on an external keyboard. Touch and hold (or use right-click with a mouse) to open the Asset Context menu. See "About the asset context menu" on page 226. You can change how assets are shown by selecting the view option. View options include Image (thumbnail), Text, or Details (includes thumbnail and detailed text). "Modifying the asset list view" on page 227.

Assets recorded using a different video standard or compression type than the current system setting cannot be loaded and played. These assets will appear "greyed" in the Clips pane asset list. Example shows the appearance of a Pal clip when the iVDR is set to NTSC:

221

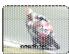

Clip :

## Terms used in the Clips pane

The following table describes the terms used in the Clips pane.

| Asset Description |                                                                                                    |  |
|-------------------|----------------------------------------------------------------------------------------------------|--|
| Bin               | A container used to organize assets, similar to a directory or folder on a computer. A bin is contained within a disk volume. The iVDR does not support nested bins, that is, a bin cannot contain another bin.                                                                                                    |  |
| Current Bin       | The current bin functions as the target bin when recording clips, or as the source bin when loading clips. The current bin contents are listed in the Clips pane. The <i>V:/default</i> bin is created automatically.                                                                                                    |  |
| Disk Volume       | The iVDR has one disk volume located on the internal media drives. The internal disk volume is formatted using the iVDR media file system created by using the iVDR Storage Utility. The internal disk volume uses the drive letter 'V:'.                                                                                                    |  |
| Playlist          | A sequence of events that can be loaded and played using the Playlist application. Playlists are created in the Playlist application by adding clips or programs to a list. See "Introducing Playlist" on page 184.                                                                                                    |  |
| Media             | Media is the video, audio, and timecode source material recorded on the disk drives. Each media type is stored in it's own file which are referenced by one or more clips for playback.                                                                                                    |  |
| Clip              | A clip references the media files stored on the media drives to allow playback of the video and associated audio and timecode recorded from a single source. Deleting a clip deletes the media referenced by the clip only if it is not referenced by another clip. You can use the Find Links feature to find related assets. See "Finding linked assets" on page 250.                         |  |
| Program           | Programs are generated from continuous record mode or from a playlist using the Playlist application. Programs generated in Playlist include all the media and transitions in the playlist, but nothing that breaks the flow of playout, such as, a pause at the end of an event. For more information on creating programs in Playlist, refer to the "Saving a list as a program" on page 218. |  |

### **About the Current Bin drop-down list**

• To access the Current Bin drop-down list, touch or click the Current Bin label Look in: Y:/default .

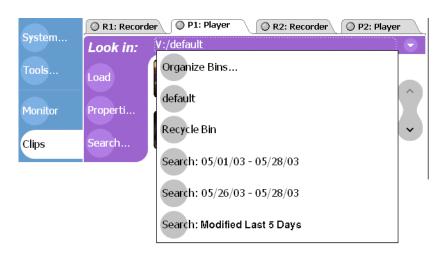

#### **Current bin menu items**

| Menu Item                | Description and User Operation                                                                                                    |  |
|--------------------------|----------------------------------------------------------------------------------------------------|--|
| Organize Bins            | Opens the Organize Bins dialog box used to manage bins—create, delete, rename, change current bin.  See "Working with bins" on page 230.                                             |  |
| Bin List                 | List of all the bins in the current disk volume. A volume must always have at least one bin. The default bin is created automatically.                                               |  |
| Recycle Bin              | Displays the contents of the Recycle Bin. All assets deleted from the asset list are stored in the Recycle Bin until it is emptied.  See "Working with the Recycle Bin" on page 242. |  |
| Cached Search<br>Results | The last four search results are cached. You can view the most recent search results using the Current Bin drop-down list.  See "Locating assets" on page 243.                       |  |

## About the Clips pane context menu

Select the Clips pane context menu button ot access items in the context menu.

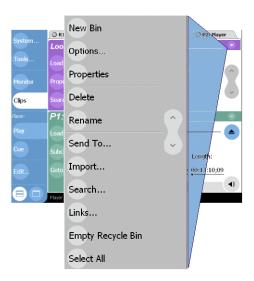

The following table describes the Clips pane context menu items.

| Menu Item Description |                                                                                                    |  |
|-----------------------|----------------------------------------------------------------------------------------------------|--|
| New Bin               | Creates a new bin in the current disk volume. Use the onscreen or external keyboard to enter the bin name.  See "Creating a new bin" on page 231.                                                                                                    |  |
| Options               | Opens the <b>Options</b> dialog box which allows you to change the way assets are displayed in the asset list.  See "Modifying the asset list view" on page 227.                                                                                                    |  |
| Properties            | Opens the <b>Properties</b> dialog box for the selected asset.<br>See "Viewing clip properties" on page 272.                                                                                                    |  |
| Delete                | Deletes the selected asset.<br>See "Deleting a bin" on page 232 or "Deleting an asset" on page 239.                                                                                                    |  |
| Rename                | Opens the <b>Rename</b> dialog box for the selected asset. Use the onscreen keyboard, or an external keyboard to enter the new asset name.  See "Renaming a bin" on page 233 or See "Renaming an asset" on page 234.                                                                                                    |  |
| Send To               | Opens the <b>Send To</b> dialog box which is used to send assets to a different location—another bin, disk volume, or another iVDR, Profile XP Media Platform, or any networked device that supports GXF media transfers. Send To is also used to export clips or programs to local windows drives or networked devices. Export file types include SMPTE 360M (*.gxf), or AVI DV (*.avi) file format. See "Sending media to a file" on page 262 or "Sending assets to another machine" on page 265. |  |

## About the Clips pane context menu

225

| Menu Item         | Description                                                                                                    |  |
|-------------------|----------------------------------------------------------------------------------------------------|--|
| Import            | Opens the <b>Import</b> dialog box which is used to import assets from the following sources:  - Media streams from another iVDR or Profile XP Media Platform via the network.  - Other files formats including SMPTE 360M (*.gxf), and AVI DV (*.avi). from a local drive or over the network.  See "Importing media from a file or a device" on page 258. |  |
| Search            | Opens the <b>Search</b> dialog box which is used to perform basic or advanced searches.  See "Locating assets" on page 243.                                                                                                    |  |
| Links             | Opens the <b>Links</b> dialog box allowing you to locate other assets that are linked to the selected asset. For example, a subclip is linked to the source clip. See "Locating assets" on page 243.                                                                                                    |  |
| Empty Recycle Bin | Permanently removes all items from the Recycle Bin. By default, deleted assets are moved to the Recycle Bin and remain there until it is emptied. See "Bypassing the Recycle Bin when deleting" on page 242 for information on deleting assets without using the Recycle Bin.                                                                               |  |
| Select All        | Selects all items in the asset list. Operations available for Select All include: delete, send to, and copy.  See "Selecting multiple assets" on page 234.                                                                                                    |  |
| Help              | Opens online help for the Clips pane.                                                                                                    |  |

#### About the asset context menu

To open the asset context menu, touch and hold the asset using the touch panel, or right-click the asset using a mouse.

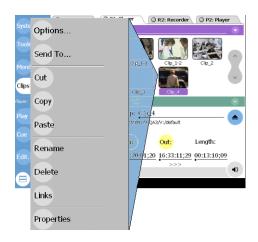

| displayed in the asset list. See "Modifying the asset list view" on page 227.  Send To  Opens the Send To dialog box which is used to send assets to a different location—another bin, disk volume, or another iVDR, Profile XP Media Platform, or any networked device that supports GXF media transfers. Send is also used to export clips or programs to local windows drives or networke devices. Export file types include SMPTE 360M (*.gxf), or AVI DV (*.avi) format. See "Sending media to a file" on page 262 or "Sending assets to another machine" on page 265.  Cut, Copy, Paste  Used to move assets, or make a additional copies. Copying a clip does not | Menu Item        | Description                                                                                                    |  |
|----------------------------------------------------------------------------------------------------|------------------|----------------------------------------------------------------------------------------------------|--|
| location— another bin, disk volume, or another iVDR, Profile XP Media Platform, or any networked device that supports GXF media transfers. Send is also used to export clips or programs to local windows drives or networke devices. Export file types include SMPTE 360M (*.gxf), or AVI DV (*.avi) to format. See "Sending media to a file" on page 262 or "Sending assets to anoth machine" on page 265.  Cut, Copy, Paste  Used to move assets, or make a additional copies. Copying a clip does not consume media disk space. Only a new reference to existing media is created                                                                                    | Options          | Opens the <b>Options</b> dialog box which allows you to change the way assets are displayed in the asset list. See "Modifying the asset list view" on page 227.                                                                                                    |  |
| consume media disk space. Only a new reference to existing media is created                                                                                                    | Send To          | location—another bin, disk volume, or another iVDR, Profile XP Media Platform, or any networked device that supports GXF media transfers. Send To is also used to export clips or programs to local windows drives or networked devices. Export file types include SMPTE 360M (*.gxf), or AVI DV (*.avi) file format. See "Sending media to a file" on page 262 or "Sending assets to another |  |
|                                                                                                    | Cut, Copy, Paste | consume media disk space. Only a new reference to existing media is created.                                                                                                    |  |
| or an external keyboard to enter the new asset name.                                                                                                    | Rename           | Opens the <b>Rename</b> dialog box for the selected asset. Use the onscreen keyboard, or an external keyboard to enter the new asset name.  See "Renaming a bin" on page 233 or See "Renaming an asset" on page 234.                                                                                                    |  |
| Delete Deletes the selected asset.  See "Deleting a bin" on page 232 or "Deleting an asset" on page 239.                                                                                                    | Delete           |                                                                                                    |  |
| Links  Opens the Links dialog box allowing you to locate other assets that are linked the selected asset.  See "Finding linked assets" on page 250.                                                                                                    | Links            |                                                                                                    |  |
| Properties Opens the Properties dialog box for the selected asset.  See "Viewing clip properties" on page 272.                                                                                                    | Properties       | * -                                                                                                    |  |
| Help Opens online help for the Clips pane.                                                                                                    | Help             | Opens online help for the Clips pane.                                                                                                    |  |

## Modifying the asset list view

The asset list in the Clips pane displays the contents of the current bin, and the results from searches or from requests for linked assets. You can choose one of three views to best suit your workflow.

1. Select the Clips pane context menu button , then choose **Options**.

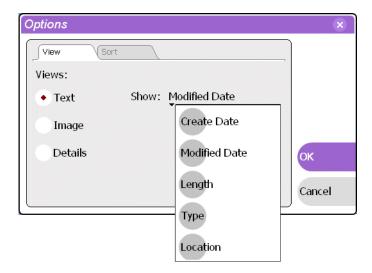

2. In the view options dialog box, select one of the following view options.

#### **Image view**

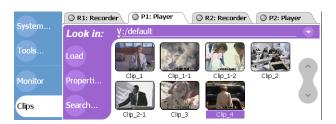

Displays the asset name and thumbnail image for each asset in the bin. Playlists are displayed as a stack of thumbnails. You can change the video frame used to generate the thumbnail. See "Changing the clip thumbnail image" on page 176.

#### **Text view**

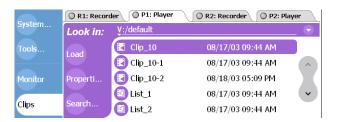

The text view displays an icon and name for each asset and one attribute of your

#### Chapter 9 Managing Media Using Clips Pane

choice. To select an asset attribute, select the **Show** drop-down list in the View Options dialog box, then select one of the following attributes.

Attribute display options:

- Create Date
- · Modified Date
- Length
- Type (MPEG or DV25)
- Location (full path)

The following table describes symbols shown in Text view.

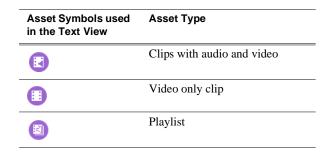

#### **Details view**

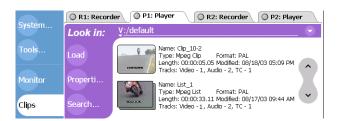

Details view displays assets with both a thumbnail and a detailed text description.

3. Select the Sort tab, then choose how you want assets sorted.

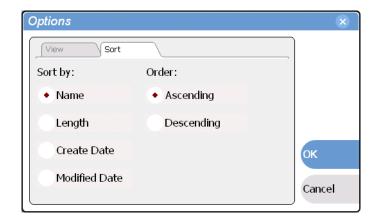

## Selecting Split or Full screen mode

The Clips pane can be displayed in split-screen or full screen mode. Full screen mode provides a larger space to display assets. Split-screen allows operations between applications, for example, drag and drop between panes.

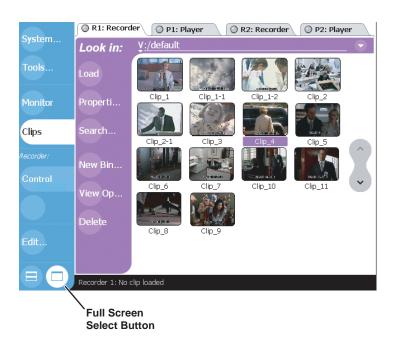

## Working with bins

This section includes:

- "Changing current bin using 'Look in' drop-down list." on page 230
- "Changing current bin" on page 230
- "Creating a new bin" on page 231
- "Deleting a bin" on page 232
- "Renaming a bin" on page 233

### Changing current bin using 'Look in' drop-down list.

• In the Clips pane, touch or click the Current Bin label Look in: V:/default, then choose a bin from the list.

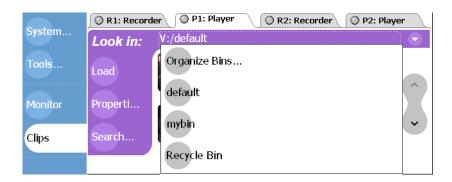

### **Changing current bin**

Exploring a bin in the Organize Bins dialog box causes it to become the current bin.

1. In the Clips pane, select the Current Bin drop-down list Look in: V:/default, then select the Organize Bins.

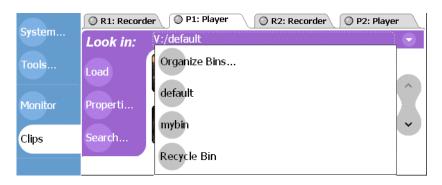

2. In the Organize Bins dialog box, select a bin, then click **Explore**.

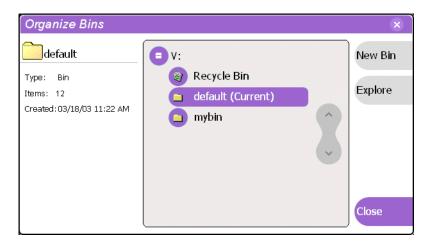

- 3. Close the Organize Bins dialog box.
- 4. The bin becomes the destination bin (for recording) and the source bin for loading clips (for playing) for all channel operations.

### Creating a new bin

- 1. Open the Organize Bin dialog box using one of the following"
  - Select the context menu button  $\bigcirc$ , then choose **New Bin**.

- or -

• In the Clips pane, select the Current Bin drop-down list Look in: <u>y:/default</u>, then select the **Organize Bins**.

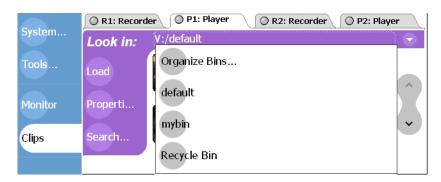

2. In the Organize Bins dialog box, select a disk volume, then select **New Bin**.

#### Chapter 9 Managing Media Using Clips Pane

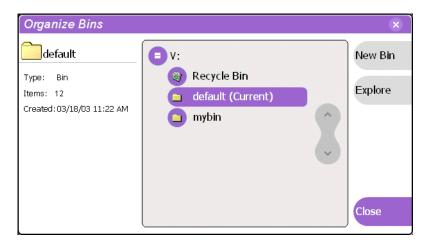

- 3. Enter the new bin name using the onscreen or external keyboard, then press **OK**.
- 4. Close the Organize Bins dialog box.

### Deleting a bin

- 1. In the Clips pane, select the Current Bin label Look in: y:/default, then select the Organize Bins.
- 2. In the Organize Bins dialog box, choose the bin you want to delete
- 3. Select the **Delete** button, or press the DELETE or BACKSPACE key on an external keyboard.

Deleted bins and assets are moved to the Recycle Bin unless the "Remove items immediately when deleted." option is set for the Recycle Bin (see "Bypassing the Recycle Bin when deleting" on page 242. Holding down the SHIFT key on an external keyboard during delete also bypasses the Recycle Bin.

NOTE: You cannot delete a bin containing assets that are locked or in use. However, the unlocked assets in the bin will be deleted.

- 4. Select **Yes**, in the Confirm Delete dialog box.
- 5. Close the Organize Bins dialog box.

### Renaming a bin

- 1. In the Clips pane, select the Current Bin label Look in: V:/default, then select the Organize Bins.
- 2. In the Organize Bins dialog box, choose the bin you want to rename, then select **Rename**.
- 3. Edit the bin name using the onscreen or external keyboard, the select **OK**. Asset names can contain up to 32 characters, including spaces. Spaces count as two characters, and the following characters are not allowed: \/: \*?<>|' (single quote)" (double quote) [] and ~ at the beginning of the name.

NOTE: If the renamed bin contains assets that are locked or in use, two bins will appear after renaming— one with the new name, and one with the old name containing the problem asset.

4. Close the Organize Bins dialog box.

## Working with assets

Assets displayed in the Asset List include clips, subclips, playlists, and programs. Refer to the following procedures to work with assets:

- "Renaming an asset" on page 234
- "Selecting multiple assets" on page 234
- "Moving an asset to another bin" on page 235
- "Copying an asset" on page 236
- "Deleting an asset" on page 239
- "Erasing a clip's unused media" on page 239
- "Locking an asset" on page 241

### Renaming an asset

- 1. Select the asset in the Asset List using the front panel touch screen, the front panel selection knob, or a mouse.
- 2. Select **Rename** using one of the following:
  - Select the Clips pane context menu button 🔾 , then Rename, or
  - · Select Rename in the asset context menu, or
  - Select the Rename button in the Clips pane. If the Rename button is not displayed in the Clips pane, refer to assignable buttons in "Guide to using the Clips pane" on page 220.

The rename dialog box appears.

3. Edit the asset name using the onscreen or external keyboard, the select **OK**.

The renamed asset is not re-sorted.

NOTE: Assets that are locked or in use cannot be renamed.

### Selecting multiple assets

There are three ways to select multiple assets in the clips pane:

- When using the touch screen, you can turn on the multi-select mode in the Edit menu. When multi-select mode is turned on, all the assets you touch or click once are selected. To turn off multi-select mode, you must clear the multi-select option in the Edit menu.
- Use the **Select All** command in the Clips Pane context menu.
- Using mouse and keyboard, hold the SHIFT or CTRL key on the keyboard while selecting multiple assets with the mouse or arrow keys.

### Moving an asset to another bin

There are two ways to move an asset to another bin: Using Cut/Paste or the Send To dialog box.

#### Using the cut and paste commands

- 1. Select the asset(s) in the asset list using the front panel touch screen, the front panel selection knob, or a mouse.
- 2. Cut the asset to the clipboard using one of the following:
  - Select Cut in the asset context menu, or
  - Select **Edit** in the AppCenter toolbar, then choose **Cut**.
  - Use keyboard shortcut Ctrl + X.
- 3. Change the current bin to the target bin. (Refer to "Changing current bin using 'Look in' drop-down list." on page 230.)
- 4. Paste the asset(s) from the clipboard to the current bin.

The Paste operation is accessed in the same way as Cut.

NOTE: If an asset is locked or in use, it remains in the existing bin, while the remaining assets are moved to a new bin with the specified name.

#### **Using Send To**

- 1. Select the asset(s) in the Asset List using the front panel touch screen, the front panel selection knob, or a mouse.
- 2. To open the Send To dialog box using do one of following:
  - Select the Clips pane context menu button , then choose **Send To**, or
  - Select Send To in the asset context menu, or
  - Select the **Send To** button in the Clips pane. If the Send To button is not displayed in the Clips pane, refer to assignable buttons in "Guide to using the Clips pane" on page 220.

The Send dialog box appears.

3. In the Send dialog box, select **Move to** in the right-hand drop-list.

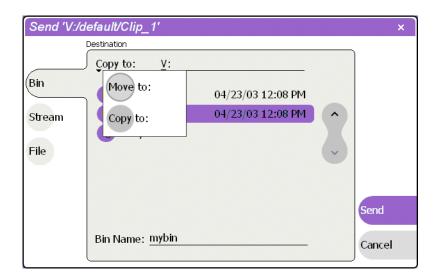

4. In the list view, select the target bin name.

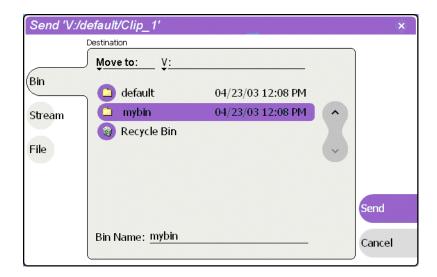

5. Select the **Send** button to close the Send dialog box, and move the file.

NOTE: Move is a background task and can be monitored using the Transfer Monitor. Refer to "Guide to using the Transfer Monitor" on page 267.

### Copying an asset

The copy command creates a new asset that references the same media files belonging to the original asset. Copying an asset does not duplicate the media files. Copying does not change impact the media storage space available. You can copy or move assets in two ways.

The naming convention for copied assets in the same bin adds an underscore ("\_") and a number after the original name. For example, the copied clip for "Clip1" will be "Clip1\_1", "Clip1\_2" and so on.

#### Using the copy and paste commands

- 1. Select the asset(s) in the asset list using the front panel touch screen, the front panel selection knob, or a mouse.
- 2. Copy the asset to the clipboard using one of the following:
  - Select Copy in the asset context menu, or
  - Select **Edit** in the AppCenter toolbar, then choose **Copy**.
  - Use the keyboard shortcut **Ctrl + C**.
- 3. If needed, change the current bin to the target bin. (Refer to "Changing current bin using 'Look in' drop-down list." on page 230.)
- 4. Paste the asset(s) from the clipboard to the current bin.

The Paste operation is accessed in the same way as Copy.

NOTE: If an asset is locked or in use, it remains in the existing bin, while the remaining assets are moved to a new bin with the specified name.

#### **Using Send To**

- 1. Select the asset(s) in the Asset List using the front panel touch screen, the front panel selection knob, or a mouse.
- 2. To open the Send To dialog box using do one of following:
  - Select the Clips pane context menu button , then choose **Send To**, or
  - Select Send To in the asset context menu, or
  - Select the **Send To** button in the Clips pane. If the Send To button is not displayed in the Clips pane, refer to assignable buttons in "Guide to using the Clips pane" on page 220.

The Send dialog box appears.

3. In the Send dialog box, select **Bin**, then **Copy to** in the left-hand drop-list.

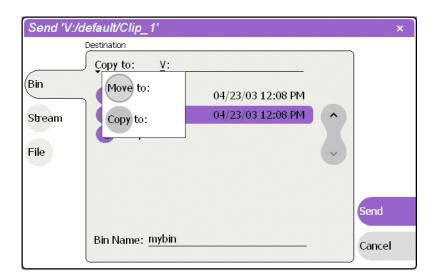

4. In the list view, select the target bin name.

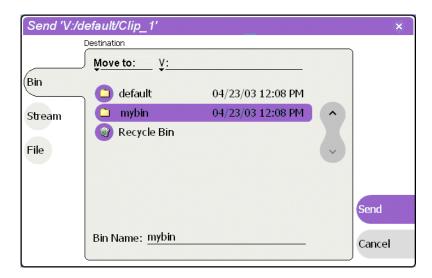

5. Select the **Send** button to close the Send dialog box, and copy the file.

NOTE: Copy is a background task and can be monitored using the Transfer Monitor. Refer to "Guide to using the Transfer Monitor" on page 267.

### Deleting an asset

You can delete assets to free storage space. You can safely delete a clip without harming the subclips, playlists, and programs created from it. The media referenced by subclips, playlists, and programs is preserved when the clip is deleted. Once the source clip is deleted, subclips and playlist events retain an extra 1 second of media before and after their mark points to allow some trimming.

Deleted assets are moved to the Recycle Bin unless the bypass Recycle Bin option is used. (See "Bypassing the Recycle Bin when deleting" on page 242.) You must empty the Recycle Bin to free storage space.

1. Select the asset in the Asset List using the front panel touch screen, the front panel selection knob, or a mouse.

The multi-select feature in the Edit menu enables multiple selections.

- 2. Select **Delete** using one of the following:
  - Select the Clips pane context menu button , then choose **Delete**, or
  - Select **Delete** in the asset context menu, or
  - Select the Delete button in the Clips pane.
     If the Delete button is not displayed in the Clips pane, refer to assignable buttons in "Guide to using the Clips pane" on page 220.

A progress dialog appears when deleting multiple assets. If the selected asset is contained in the Recycle Bin, it is permanently removed; otherwise, it is moved from its original bin into the Recycle Bin. If an item of the same name is already in the Recycle Bin, the new item is automatically renamed. (See also "Bypassing the Recycle Bin when deleting" on page 242.)

NOTE: Assets that are locked or in use cannot be deleted.

### Erasing a clip's unused media

After editing a clip by moving the mark-in/mark-out points, the remaining portion of media outside the marks can be erased to free media storage space. If the media outside the clip marks is referenced by a subclip, program, or event from a playlist, that media is not erased. Subclips and playlist events retain an extra 1 second of media before and after their mark points to allow some trimming.

To erase unused media:

- 1. Select the clip in the asset list using the front panel touch screen, the front panel selection knob, or a mouse.
- 2. Open the Clip Properties dialog box using one of the following:
  - Select the Clips pane context menu button , then choose **Properties**, or
  - Select Properties in the asset context menu, or
  - Select the **Properties** button in the Clips pane. If the Properties button is not displayed in the Clips pane, refer to assignable buttons in "Guide to using the Clips pane" on page 220.

#### Chapter 9 Managing Media Using Clips Pane

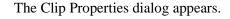

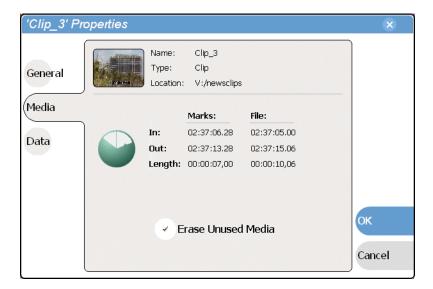

- 3. In the Clip Properties dialog box, select Media.
- 4. On the Media page, select the Erase Unused Media option.
- 5. In the Clip Properties dialog box, select **OK**.
  Unused media is erased when you select the **OK** button and the Properties dialog box is closed. After erasing unused media, the following is true:
  - Media outside the clip marks is erased except that portion referenced by a subclip, playlist event, or program.
  - All subclips and events generated from the source clip will retain 1 second of media before the mark-in and after the mark-out.

## Locking an asset

Locked assets cannot be renamed, deleted, or modified in any way.

- 1. Select the asset in the Asset List using the front panel touch screen, the front panel selection knob, or a mouse.
- 2. To view the Properties dialog box for the selected asset, do one of the following:
  - Select the Clips pane context menu button , then choose **Properties**, or
  - Select Properties in the asset context menu, or
  - Select the **Properties** button in the Clips pane. If the Properties button is not displayed in the Clips pane, refer to assignable buttons in "Guide to using the Clips pane" on page 220.

The Asset Properties dialog appears.

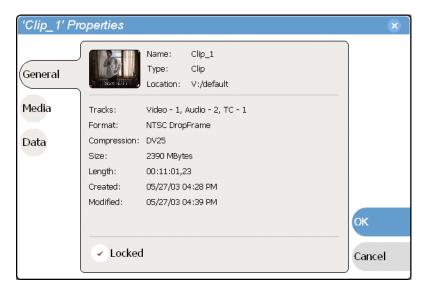

- 3. Select General, then select the **Locked** check box to lock the asset.
- 4. Select **OK** to close the Properties dialog.

## Working with the Recycle Bin

Topics in this section:

- "Viewing the Recycle Bin contents" on page 242
- "Emptying the Recycle Bin" on page 242
- "Bypassing the Recycle Bin when deleting" on page 242

### Viewing the Recycle Bin contents

• In the Clips pane, select the Current Bin label Look in: Y:/default, then select Recycle Bin.

The Recycle Bin assets are displayed in the asset list as the current bin. You can work with assets in the Recycle Bin just like any other bin. See "About the asset context menu" on page 226.

### **Emptying the Recycle Bin**

- 1. In the Clips pane, select the Current Bin label Look in: V:/default , then select the Organize Bins.
- 2. In the Organize Bins dialog box, select Recycle Bin from the bin list.
- 3. Select **Empty**, then **Yes** in to confirm.
- 4. Close the Organize Bins dialog.

### Bypassing the Recycle Bin when deleting

- 1. In the Clips pane, select the Current Bin label Look in: V:/default, then select the Organize Bins.
- 2. In the Organize Bins dialog box, choose Recycle Bin.

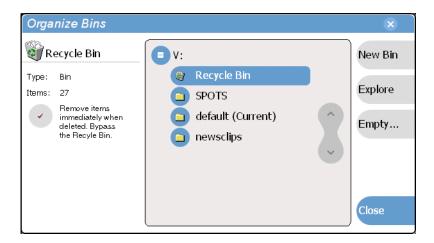

3. Select the "Remove items immediately when deleted." option.

NOTE: Holding down the SHIFT key on an external keyboard during delete also bypasses the Recycle Bin.

4. Close the Organize Bins dialog box.

## Locating assets

Three tools are provided for locating assets: Sorting, Search, and Links. You can set how assets are sorted by selecting the "sort by" attribute for the asset list. For example, you can sort by name, modified date, length, etc. The Search dialog box provides both basic search and advanced search modes for locating assets anywhere in the iVDR media storage. Advanced search mode allows you to define search criteria for assets based on user defined metadata. The Links dialog box helps you determine assets that are related. For example, you can locate the source clip used to generate a subclip, or you can determine if there are copies of a given clip.

Topics in this section include:

- "Sorting assets in the Asset List" on page 243
- "Using Basic search" on page 244
- "Viewing recent search results" on page 247
- "Using Advanced Search" on page 247
- "Finding linked assets" on page 250

### **Sorting assets in the Asset List**

You can sort assets by file attributes such as date, name, length, and create date using the Options dialog box.

To change how assets are sorted:

- 1. Open the Options dialog box using one of the following:
  - Select the Clips pane context menu button , then choose **Options**, or
  - Select an asset, then select View Options in the asset context menu, or
  - Select the **Options** button in the Clips pane. If the Options button is not displayed in the Clips pane, refer to assignable buttons in "Guide to using the Clips pane" on page 220.
- 2. Select the **Sort** tab in the Options dialog box.

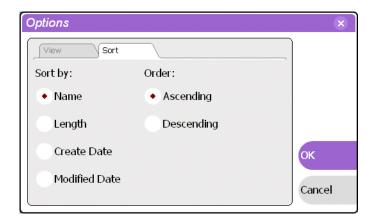

3. Choose the desired sorting attribute and order, then select **OK**. The Asset List will sort in the order specified.

NOTE: When assets are added or renamed, assets may not remain listed according to the selected sort order. To re-sort the assets, repeat this procedure, or press F5 on an external keyboard to refresh the Asset List.

### **Using Basic search**

The Search dialog box provides the basic search mode for locating assets anywhere in the iVDR media storage.

- 1. Open the Search dialog box by doing one of the following:
  - Select the Clips pane context menu button , then choose **Search**, or
  - Select the **Search** button in the Clips pane. If the **Search** button is not displayed in the Clips pane, refer to assignable buttons in "Guide to using the Clips pane" on page 220.
- 2. To choose a specific bin to search, select the Current Bin label Look in: Videfault in the Search dialog box, then select a bin from the drop-down list. Otherwise, the search runs on the entire disk volume V:.
- 3. Choose **Basic** search, then specify search criteria on the **Text**, **Date** and **Type** tabs. The search is performed using the combination of search criteria on all three tabs.

**Search by text** – If you know all or part of an asset name, use the **Text** tab. Select the text entry control, then use the on-screen or external keyboard to type all or part of the asset name in the "Enter Search Text" dialog box. The default text search mode is "any word" or "word portion". For example, if you enter the word *fire*, search will find all asset names that contain fire, for example, *fires* and *house fire*. For an "exact phrase" search, use a single quote or double quote to specify the phrase. For example, if you enter "*forest fire*", search will locate all asset names that contain the phrase *forest fire*.

If the **Search names only...** option is selected, the search is applied to asset names. If not selected, the search includes all asset metadata. Refer to "Working with asset metadata" on page 252.

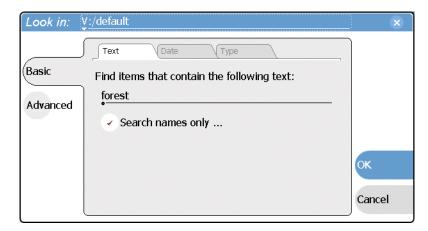

**Search by date** – If you are searching for assets created or modified within a specific date or time range, use the **Date** tab. By default, the **All Dates** box is selected. To specify date criteria, select the **Find items** option to enable the controls under it. Use the drop-down list to choose **Created** or **Modified**, then do one of the following.

- Select the **between** option, and then specify a date range. Click the edit control to display a calendar for easy input.
- Select the **in the last** option, and then use the drop-down lists to specify a time within a recent number of minutes, hours, days, or months.

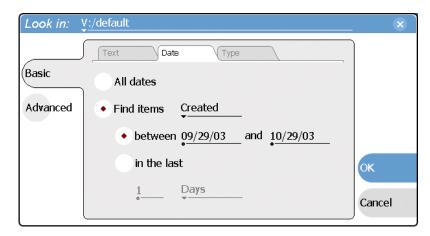

**Search by Type** – In the **Type** tab, select the type of assets—clips, programs or lists to be searched. Search results will only include the selected types.

#### Chapter 9 Managing Media Using Clips Pane

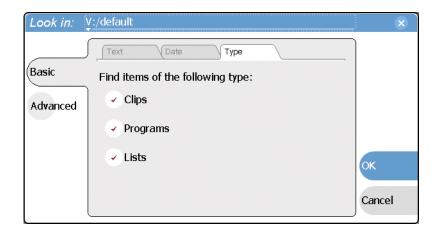

4. Once you have selected the search criteria, select **Ok** to start the search.

The search results are displayed in the Asset List. The text in the Current Bin control is replaced with a brief summary of the search. For example, *Search: movie* - indicates all the clips, programs and lists with names like movie1, movie2, or *Search: Created Last 5 Days* for assets created in the last 5 days.

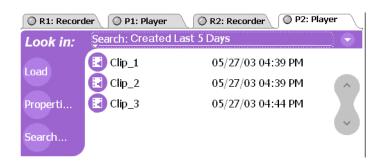

### Viewing recent search results

The last four search results are retained. You can view the most recent search results using the Current Bin label.

• Select the Current Bin label Look in: <u>y:/default</u>, then choose a search result.

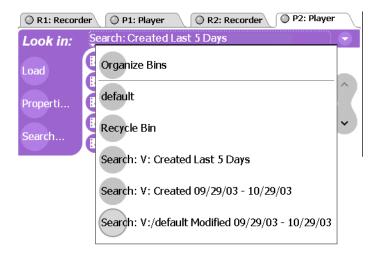

### **Using Advanced Search**

The Search dialog box provides the advanced search mode which provides an extended set of attributes for locating assets anywhere in the iVDR media storage.

- 1. Open the Search dialog box by doing one of the following:
  - Select the Clips pane context menu button , then choose **Search**, or
  - Select the **Search** button in the Clips pane. If the **Search** button is not displayed in the Clips pane, refer to assignable buttons in "Guide to using the Clips pane" on page 220.
- 2. To choose a specific bin to search, select the Current Bin label Look in: V:/default in the Search dialog box, then select a bin from the drop-down list. Otherwise, the search runs on the entire disk volume V:.
- 3. Choose **Advanced** search to view the advanced search criteria list. When Advanced search is used, Basic search criteria is ignored.

#### Chapter 9 Managing Media Using Clips Pane

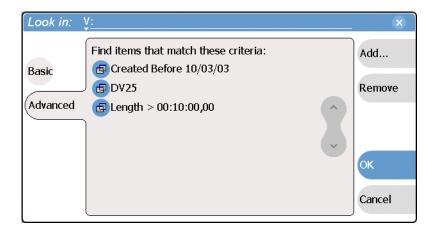

4. Select **Add** to add new search criteria, or select **Remove** to remove it, then click **OK** to start the search.

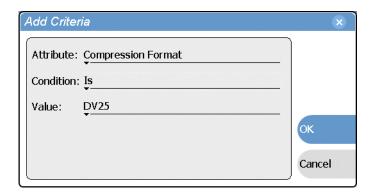

The following table lists the advanced search attributes along with their conditions and value choices. Advanced searches can include metadata attributes. Since these are user defined, only their types and conditions are listed here. See also "Working with asset metadata" on page 252.

#### **Advanced Search Criteria**

| Name       Like/Not Like       Name       N/A         Type       Is/Is Not       Clip Program List       N/A         Compression Format       Is/Is Not       DV25 N/A       N/A         Video Standard       Is/Is Not       PAL N/A       N/A         Video Standard       Is/Is Not       PAL N/A       N/A         Create Date       Between Date 1 Date 2       Date 2         Modified Date       Between Date 1 Date 2       Date 2         Modified Date       Between Date Date After       Date 1 Date 2         Length       Greater Than Length Length Length Equals Length Between Length 1       Length 2 |  |
|----------------------------------------------------------------------------------------------------|--|
| Program List  Compression Is/Is Not DV25 N/A Format MPEG  Video Standard Is/Is Not PAL N/A NTSC  Create Date Between Date 1 Date 2 Before Date After Date  Modified Date Between Date 1 Date 2  Before Date After Date  Length Greater Than Length Less Than Length Equals Length                                                                                                    |  |
| Format MPEG  Video Standard Is/Is Not PAL N/A  NTSC  Create Date Between Date 1 Date 2  Before Date After Date  Modified Date Between Date 1 Date 2  Before Date After Date  Length Greater Than Length Less Than Length Equals Length                                                                                                    |  |
| Create Date  Between Before After  Date  Date 1  Date 2   Modified Date  Between Before After  Date 1  Date 2   Date 2   Date 1  Date 2   Length  Greater Than Length Less Than Length Equals  Length                                                                                                    |  |
| Before Date After Date  Modified Date  Between Date 1 Date 2  Before Date After Date  Length Greater Than Length Less Than Length Equals Length                                                                                                    |  |
| Before Date After Date  Length Greater Than Length Less Than Length Equals Length                                                                                                    |  |
| Less Than Length Equals Length                                                                                                    |  |
|                                                                                                    |  |
| Locked Is True/False N/A                                                                                                    |  |
| Drop-frame Is True/False N/A timecode                                                                                                    |  |
| Data Type Conditions Value Value                                                                                                    |  |
| String Like/Not Like A string N/A                                                                                                    |  |
| Integer Greater Than A number N/A Float Less Than Equals Between  Date Between Date 1 Before Date                                                                                                    |  |
| Date Between Date 1 Date 2 Before Date After Date                                                                                                    |  |
| Boolean Is True/False N/A                                                                                                    |  |

5. Once you have added all the search criteria, select **Ok** to start the search.

The search results are displayed in the Asset List. The text in the Current Bin control is replaced with a brief summary of the search.

### Finding linked assets

The Links dialog box helps you locate assets that are related based on the links criteria that you can specify.

- 1. In the asset list, select the asset for which you want to find linked assets.
- 2. Open the Links dialog box by performing one of the following steps:
  - Select the Clips pane context menu button , then choose **Links**, or
  - Select an asset, then select Links in the asset context menu, or
  - Select the **Links** button in the Clips pane. If the Links button is not displayed in the Clips pane, refer to assignable buttons in "Guide to using the Clips pane" on page 220.

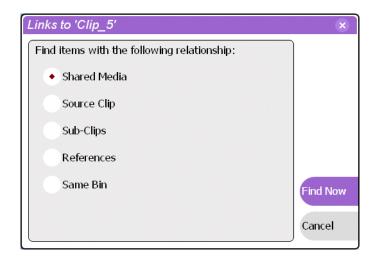

3. Choose one of the link relationship to us.

| Link Relationship | Description                                                                                                    |  |
|-------------------|----------------------------------------------------------------------------------------------------|--|
| Shared media      | Find all assets that reference the same media files, i.e., the same video, audio, timecode files in the media file system.                                                                        |  |
| Source clip       | Find the source clip from which a subclip was created.                                                                                                    |  |
| Subclips          | Find all subclips created from the selected clip.                                                                                                    |  |
| References        | When a playlist or program is selected, find all the assets that are referenced by the playlist or program.  When a clip is selected, find all the playlists and events that reference that clip. |  |
| Same bin          | Generate a list of assets that are located in the same bin                                                                                                    |  |

#### 4. Select Find Now.

The results of the link operation are displayed in the asset list. The text in the Current Bin label is replaced by a brief summary of the links operation.

NOTE: Unlike the search results, link results are not cached. You must perform the Links operation to discover linked assets.

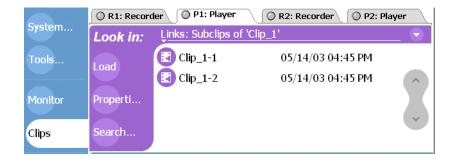

## Working with asset metadata

The properties dialog box displays information about an asset as described in "Viewing asset properties" on page 272. The properties dialog box also includes a user defined metadata feature that allows you to define and add your own information about an asset. You can specify the metadata name, data type, and value.

The metadata you add for one asset automatically appears on properties pages for all existing and future assets, except with no value entered. The values you specify for an asset are retained with the asset for the following operations: copy, move, and send to. The metadata you define for an asset can be used as search criteria in advanced search.

Metadata types and their possible values are described in the following table.

| Data Type | Value                                | Example: Name/Value |
|-----------|--------------------------------------|---------------------|
| String    | User defined string                  | Producer: John Doe  |
| Integer   | An integer value                     | Episode: 4          |
| Float     | A number expressed in floating point | Version: 1.2        |
| Date      | Date                                 | Air Date: 10/31/03  |
| Boolean   | True or False                        | QA: False           |

#### Topics in this section include:

- "Adding and modifying asset metadata" on page 253
- "Clearing metadata" on page 255
- "Deleting asset metadata" on page 257

### Adding and modifying asset metadata

Use the following steps to add or modify metadata in the properties dialog box. The metadata names you add will appear in the properties dialog box for all assets. See also "Deleting asset metadata" on page 257.

- 1. Select an asset in the Clips pane asset list.
- 2. Open the Properties dialog box using one of the following:
  - Select the Clips pane context menu button , then choose **Properties**, or
  - Select Properties in the asset context menu, or
  - Select the Properties button in the Clips pane.
     If the Properties button is not displayed in the Clips pane, refer to assignable buttons in "Guide to using the Clips pane" on page 220.

The properties dialog box appears.

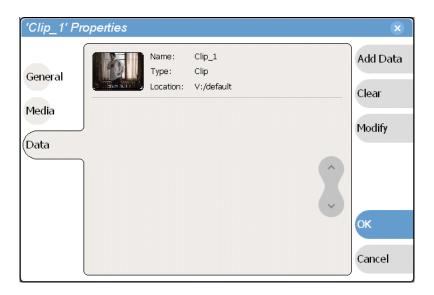

3. Select **Data**, then **Add Data** or **Modify** on the data page.

### Chapter 9 Managing Media Using Clips Pane

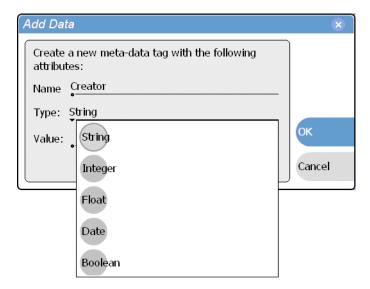

- 4. Define or modify metadata using the following steps:
  - a. Select **Name**, then use the onscreen or external keyboard to enter the metadata name in the Name dialog box.

Names are not case sensitive. "Episode" and "episode" are treated the same. You cannot modify names of existing metadata. See also "Deleting asset metadata" on page 257.

b. Select **Type**, then choose a data type from the drop-down list.

Metadata types include: String, Integer, Float, Date, and Boolean. (Refer to "Working with asset metadata" on page 252.)

- c. Select Value, then enter a metadata value in the Value dialog box.
- d. Click **OK** to close the Add or Modify dialog box and save changes.Your changes appear in the Properties dialog box for this and all other assets.

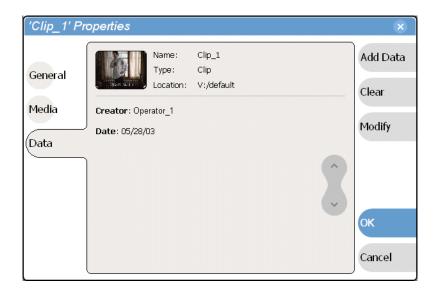

### Clearing metadata

Clearing metadata removes the value entered for the selected metadata, but does not delete the metadata name from the properties data page.

- 1. Select the asset in the Clips pane asset list.
- 2. Open the Properties dialog box using one of the following:
  - Select the Clips pane context menu button , then choose **Properties**, or
  - Select Properties in the asset context menu, or
  - Select the **Properties** button in the Clips pane. If the Properties button is not displayed in the Clips pane, refer to assignable buttons in "Guide to using the Clips pane" on page 220.

The properties dialog box appears.

### Chapter 9 Managing Media Using Clips Pane

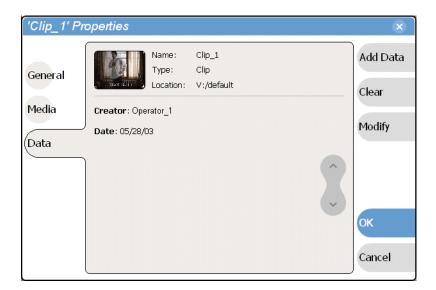

- 3. Select **Data**, then use the scroll button to locate and select the metadata entry you want to clear.
- 4. Select Clear.

The metadata value is now blank.

- 5. Repeat step 3 and step 4 to clear other metadata values.
- 6. In the Properties dialog box, select **OK**.

If the metadata name is used by any other asset, that is, a value has been entered on another properties page, the metadata name will remain on all properties pages. See also, "Deleting asset metadata" on page 257.

### **Deleting asset metadata**

You may need to delete a metadata name, that is, remove it from all properties pages when it becomes obsolete, or to repair a typographical error. There is no "delete metadata" feature, however, metadata names are checked every time you close a properties dialog box. If a metadata name is not being used, that is, no values are entered for the metadata name on any asset properties page, the metadata name is automatically deleted and removed from all metadata pages.

### To delete a metadata name you just created:

- 1. In the asset Properties dialog box, click **Data**.
- 2. Select the metadata name you want to delete.
- 3. Click Clear.
- 4. In the Properties dialog box, click **OK**.

The metadata name is removed from all asset properties pages since no metadata value exists for any asset.

### To delete a metadata name already in use:

To completely purge a metadata name, you must clear the metadata value on all asset properties data pages. When the last asset is cleared, and the properties dialog is closed, the metadata name is purged and removed from all properties pages. Refer to "Clearing metadata" on page 255.

## Importing media from a file or a device

Assets are imported into iVDR media storage from two sources:

**File** – You can import media using standard media file formats. Supported formats include SMPTE 360M (\*.gxf), or AVI DV (\*.avi). Imported files can be located on a local iVDR disk drive (fixed or removable media), or a mapped networked drive. See also "AVI file encoding requirements for importing" on page 307.

**Stream** – The iVDR supports media transfers over the standard Ethernet port or optional network adapters. Source devices for streaming include other iVDRs, Grass Valley Profile XP Media Platform, or any device that supports SMPTE 360M (GXF) streaming transfers. You must configure your network for streaming transfers prior to using the "Import to stream" feature. See "Setting up the Ethernet network" on page 37.

A transfer job is created for each "import" operation. Once created, transfer jobs are added to the transfer job queue where they are dispatched in a first in, first out basis. Up to four transfer jobs can execute simultaneously. Any additional jobs wait in the queue. You can use the Transfer Monitor to check the status of your transfers. "Guide to using the Transfer Monitor" on page 267.

NOTE: Before playing a clip that is being imported from a file or stream, use the Transfer Monitor to verify that the clip transfer rate is higher than the clip data rate. This is required to prevent playback problems due to insufficient bandwidth.

Topics in this section:

- "Importing media from a file" on page 258
- "Importing assets from another iVDR or Profile XP system" on page 260

## Importing media from a file

You can import media files in either SMPTE 360M (\*.gxf), or AVI DV (\*.avi type 1 or type 2) file format. Importing converts the files to the iVDR media file format.

Before importing an AVI file, make sure the file meets the following encode requirements:

- Video Compression DV (SMPTE 314) 25Mb/s
- Encoder type type 1 (interleaved) or type 2 (non-interleaved)
- Color sampling 4:1:1 (525 Line NTSC); 4:2:0 (625 Line PAL)
- Resolution 720 X480 (525), or 720 X 576 (625)
- Frame Rate 29.97Hz (525 Line), or 25Hz (625 Line)
- Audio Sampling 16bit PCM, 48Khz sample rate, stereo

To import a file:

In the Clips pane, select the current bin.
 For help see "Changing current bin using 'Look in' drop-down list." on page 230.
 The current bin is the destination bin for the import operation.

2. Select the Clips pane context menu button , then choose **Import**. The Import dialog box opens.

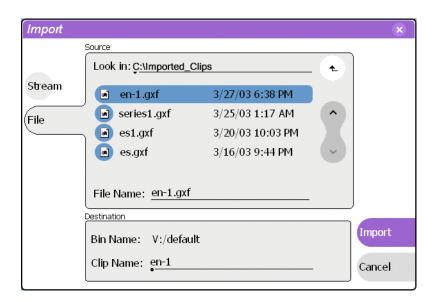

3. Select File.

NOTE: The appearance of the asset list and file open dialog boxes is determined by the Options setting. (See "Modifying the asset list view" on page 227.)

4. In the Source section, browse to locate and select the source file, or enter the path name using the **File Name** edit control.

### About browsing in the Import dialog box

The **Look** in label shows the current location. The list under the **Look** in label displays the contents of the current location. You can select items in the list (such as a *machine*, disk drive, or folder) to explore its contents.

Clicking the up-arrow button • moves up one directory level in the storage hierarchy.

The Look in drop-down list allows you to choose from one of the most recent source locations visited (history).

- 5. In the Destination section, **Bin Name** displays the name of the current bin which is where the imported file is placed.
- 6. Specify a clip name, if needed, by selecting the Clip Name edit control.
  The system suggests a clip name based on a seed name specified in the iVDR Configuration Manager application, for example Clipx\_xxx. You can select the Clip

Name edit control to rename it, as you like.

7. Select **Import** to start the import.

NOTE: Import is a background task and can be monitored using the Transfer Monitor. See "Guide to using the Transfer Monitor" on page 267 to view the job status.

### Importing assets from another iVDR or Profile XP system

- In the Clips pane, select the current bin.
   For help see "Changing current bin using 'Look in' drop-down list." on page 230.
   The current bin is the destination bin for the import operation.
- 2. Select the Clips pane context menu button , then choose **Import**. The Import dialog box opens.

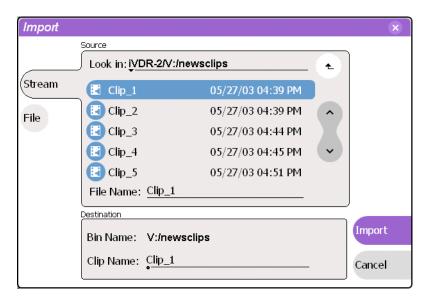

3. Select Stream.

NOTE: The appearance of the asset list and file open dialog boxes is determined by the View Option setting. Use the Clips pane context menu to choose Image or Text view. (See "Modifying the asset list view" on page 227.)

4. In the Source section, browse to locate and select the source file.

### About browsing in the Import dialog box:

**Browsing Non-M-Series Devices** - Browsing a non-M-Series device, such as a Profile XP Media Platform, is not supported. You must select the device, and then manually enter the disk volume and bin name, e.g. *EXT:\default*, and the file name to import. Note that the path is case sensitive.

**Browsing another M-Series iVDR-** The **Look** in label shows the current location. The list under the **Look** in label displays the contents of the current location. You can select items in the list such as *machine*, *disk volume* or a *bin*, to explore its contents.

Clicking the up-arrow button • moves up one directory level in the storage hierarchy.

The **Look** in drop-down list allows you to choose from one of the most recent source locations visited (history).

5. In the Destination section, **Bin Name** displays the name of the current bin which is

where the imported file is placed.

- 6. Specify a clip name, if needed, by selecting the Clip Name edit control.

  The system suggests a clip name based on a seed name specified in the iVDR Configuration Manager application, for example *Clipx\_xxx*. You can select the **Clip Name** edit control to rename it, as you like.
- 7. Select **Import** to start the transfer.

NOTE: Import is a background task and can be monitored using the Transfer Monitor. See "Guide to using the Transfer Monitor" on page 267 to view the job status.

## Sending media to a file or a device

You can send iVDR media to another location in two ways:

**Send to a File** – You can export iVDR assets using standard media file formats. Supported formats include SMPTE 360M (\*.gxf), or AVI DV Type 2 (\*.avi). Media files can be exported to a local iVDR disk drive (fixed or removable media), or a mapped networked drive. Note that when sending lists or programs to a file, only the GXF format is available.

Send to a Stream – The iVDR supports streaming media transfers over the standard Ethernet port or optional network adapters. Streaming transfers allow playout while the asset is still transferring. Destination devices for streaming include the Grass Valley Profile XP Media Platform, other M-Series iVDRs, or any device that supports GXF SMPTE 360M streaming transfers. You must configure the iVDR network adapter prior to using the "Send to stream" feature. See "Setting up the Ethernet network" on page 37.

A transfer job is created for each "send to" operation. Once created, transfer jobs are added to the transfer job queue where they are dispatched in a first in, first out basis. Up to four transfer jobs can execute simultaneously. Any additional jobs wait in the queue. You can use the Transfer Monitor to check the status of your transfers. "Guide to using the Transfer Monitor" on page 267.

Topics in this section:

- "Sending media to a file" on page 262
- "Sending assets to another machine" on page 265

## Sending media to a file

Sending media to a file allows you to export iVDR clips using either GXF or AVI DV Type 2 media file format. The target location can be a local disk, removable media drive, or a shared network drive. When exporting playlists or programs, only the GXF format is available. In iVDRs that handle four channel audio, only the first two tracks of audio are exported when the AVI format is used.

#### About sending files to removable media drives

The following are operational considerations when sending files to removable media drives:

- Formatting CD-R/RW and DVD media You must format CD-R/RW or DVD disks before it can be used. The iVDR includes the software for doing this formatting. Refer to "Formatting CD-R/RW and DVD disks" on page 93.
- Estimating clip file sizes AppCenter does not prevent you from sending a file that is larger than the space available on the target disk. The transfer fails when the disk becomes full. The space written to on +R/-R disk types becomes unusable. To avoid this problem, check the clip size reported in the clip properties dialog box. You can use this to estimate the disk space required for the clip.
- **Best transfer performance** File transfers to the DVD or CD-ROM drives are handled concurrently, up to four at a time. Additional transfer requests are queued. To enhance transfer performance, you may try limiting transfers to one at a time.

- Choosing DVD media You may experience considerably longer write times when using DVD-RW media compared to other types, such as +RW, -R, or +R.
- Adding/Removing USB devices The USB connectors on the rear panel and front panel can be used to connect a mouse, keyboard, USB drive, or other USB device. Do not plug or unplug these devices while the iVDR is being used for critical play to air activity.
- Maximum file sizes when exporting assets to USB drives- Exporting assets with long durations may result in file sizes that exceed 4GB. Some USB drives are formatted using FAT/FAT32 which has the 4GB maximum file size limitation. Attempting to send a file to these disk volumes will cause the transfer operation to fail. Disk volumes formatted using NTFS allow larger maximum file sizes. Before exporting an asset, be sure to check that the file size is less than 4GB, otherwise, ensure that the file system on the target drive supports larger files sizes.

### To send to a file:

- 1. In the Clips pane, select the asset(s) you want to send to a file.
- 2. Open the Send to dialog box using one of the following steps:
  - Select the context menu button , then choose **Send to**, or
  - Select **Send to** in the asset context menu.

The Send to dialog box appears.

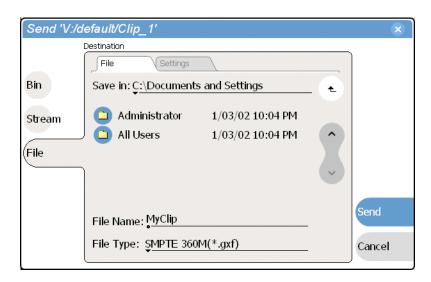

3. Select **File**, then locate and select the destination directory.

### About browsing in the Send to file dialog box

The **Save in** label shows the current destination. The list under the **Save in** label displays the contents of the current destination. You can select items in the list (such as a *machine*, disk drive, or folder) to explore its contents.

Clicking the up-arrow button • moves up one directory level in the storage hierarchy.

### Chapter 9 Managing Media Using Clips Pane

The Save in drop-down list allows you to choose from one of the most recent target locations used (history).

NOTE: You must format CD-R/RW and DVD disks before use. The iVDR includes the software for doing this formatting. Refer to "Formatting CD-R/RW and DVD disks" on page 93. Also, make sure that the asset can fit on the media type you've chosen by checking asset properties. See "Viewing asset properties" on page 272.

- 4. Use the **File Type** drop-down list to select the file type—SMPTE 360M (\*.gxf), or AVI DV (\*.avi).
- 5. Change the destination file name using the **File Name** File Name: MyClip edit control, if needed.
- 6. Select the settings tab, then specify export settings— AVI file settings: Interleaved or Non-Interleaved.

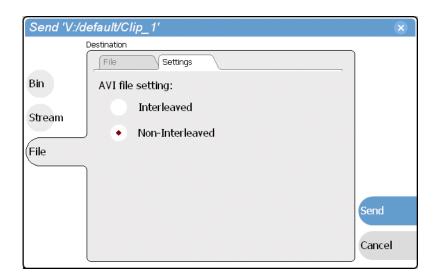

#### 7. Select Send.

NOTE: Send to file is a background task and can be monitored using the Transfer Monitor. See "Guide to using the Transfer Monitor" on page 267 to view the job status. If the operation fails for any reason, the asset is deleted from the target location.

### Sending assets to another machine

The iVDR supports streaming media transfers over the standard Ethernet adapter or optional network adapters. Streaming transfers allow playout while the asset is still transferring. Destination devices for streaming include other M-Series iVDRs, the Grass Valley Profile XP Media Platform, or any device that supports SMPTE 360M streaming transfers. Lists or programs streamed to the Profile XP platform are converted to a "master" in the Profile XP media file system.

You must configure an iVDR network adapter prior to using the "Send to stream" feature. Refer to "Setting up the Ethernet network" on page 37, then return to this procedure.

- 1. In the Clips pane, select the asset(s) you want to transfer.
- 2. Open the Send to dialog box using one of the following steps:
  - Select the context menu button , then choose **Send to**, or
  - Select **Send to** in the asset context menu.

The Send to dialog box appears.

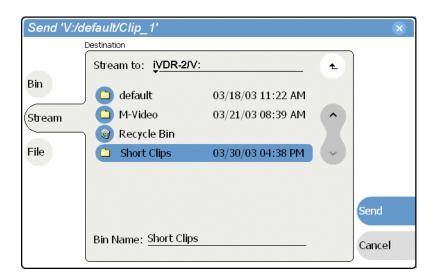

3. Select **Stream**, then locate and select the stream destination.

#### **About browsing:**

**Non-M-Series Devices** - Browsing a non-M-Series device, such as a Profile XP Media Platform, is not supported. You must select the device, and then manually enter the disk volume and bin name, e.g. *EXT:\default*, and the file name to stream to. Note that the path is case sensitive.

**Browsing another M-Series iVDR-** The **Stream to** label shows the current destination. The list under the **Stream to** label displays the contents of the current location. You can select items in the list (a *machine*, *disk volume*, or a *bin*) to explore its contents.

Clicking the up-arrow button • moves up one directory level in the storage hierarchy.

### Chapter 9 Managing Media Using Clips Pane

The **Stream to** drop-down list allows you to choose from one of the most recent target locations used (history).

4. Select **Send** to transfer the asset(s).

NOTE: Send to stream is a background task and can be monitored using the Transfer Monitor. See "Guide to using the Transfer Monitor" on page 267 to view the job status. If the operation fails for any reason, the asset is deleted from the target location.

## **Guide to using the Transfer Monitor**

The Transfer Monitor is used to monitor all iVDR transfer jobs and their status. A transfer job is created for each "send to" or "import" operation. Once created, transfer jobs are added to the transfer job queue where they are dispatched in a first in, first out basis. Up to four transfer jobs can execute simultaneously. Any additional jobs wait in the queue. You can use the Transfer Monitor to check the status of your transfers.

### **Starting the Transfer Monitor**

To start Transfer Monitor, perform one of the following:

• In the AppCenter toolbar, select **Tools**, then choose **Transfer Monitor** from the pop-up menu.

-or-

• In the AppCenter Statusbar, select the Transfer Monitor button The Transfer Monitor button appears when a transfer job is present or pending.

### **Transfer Monitor pages and buttons**

In the Transfer Monitor, transfer jobs are categorized and displayed on one of three pages—Sending, Receiving, and Completed pages. On each page the transfer jobs are displayed using a thumbnail image along with a brief description of its source, destination and status. Jobs that have encountered errors are shown in red text.

- **Source** The source of the transfer job. If the source includes multiple files, the first file name is displayed plus a '...' sign beside it. You may find the full path of all the source files from the Properties page.
- **Destination** The destination of the transfer job. You may find the full path of all the source files from the Properties page.
- **Status** For ongoing transfer jobs, the transfer rate is displayed in megabytes per second and percentage of job completed. All jobs waiting in the queue are shown as "Pending". Jobs that encountered errors are displayed in red text along with an error code.
- **Remove Button** Used to remove jobs from the Transfer queue.
- **Abort Button** Used to cancel transfer jobs in progress.
- **Properties Button** Used to view more detailed information about a transfer job. See "Viewing detailed transfer job properties" on page 270.

### **Receiving Page**

The Receiving page displays all import transfer jobs.

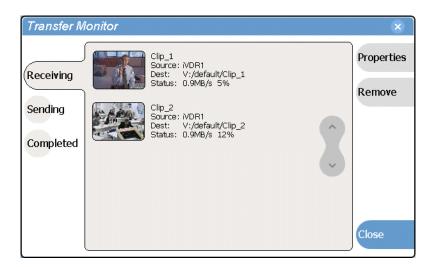

#### **Sending Page**

The Sending page displays all "Send to" transfer jobs and their status.

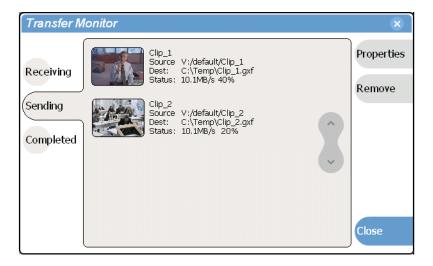

### **Completed Page**

The Completed page displays all jobs that have completed successfully. Completed jobs are automatically cleared after approximately 36 hours. You can manually clear jobs from the completed list using **Remove** or **Remove All**.

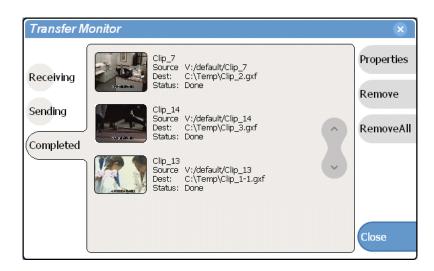

### Viewing transfer jobs in Transfer Monitor

Each transfer job is displayed in the Transfer Monitor with a thumbnail image along with a brief description of its source, destination and status. For jobs that have encountered errors, they are shown in red. You may find more detailed information about a transfer job from its Properties page. See

- Source: The source of the transfer job. If the source includes multiple files, the first file name is displayed plus a '...' sign beside it. You may find the full path of all the source files from the Properties page.
- Destination: The destination of the transfer job. You may find the full path of all the source files from the Properties page.
- Status: For ongoing transfer jobs, the transfer rate is displayed in megabytes per second and percentage of job completed. All jobs waiting in the queue are shown as "Pending". Jobs that encountered errors are displayed along with an error code. You may find a more detailed error message in the Properties page.

## Viewing detailed transfer job properties

1. In the Transfer Monitor, select a transfer job.

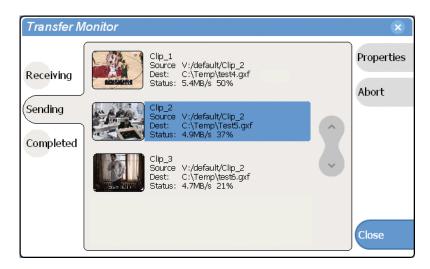

- 2. In the Transfer Monitor, touch or click **Properties**
- 3. When the Transfer Job Properties dialog box appears, select the **Transfer** page to examine transfer properties.

### General properties page

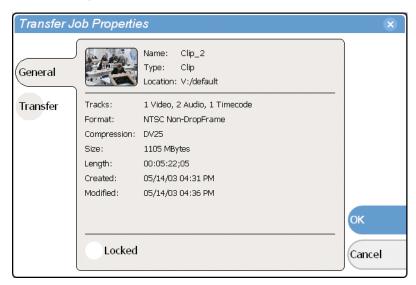

### Transfer properties page

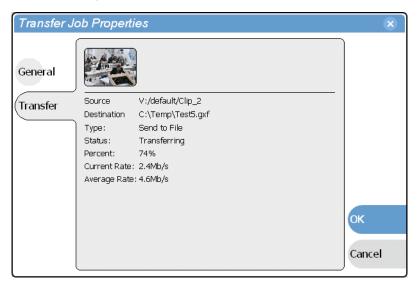

## Aborting a transfer job

- 1. In Transfer Monitor, select a transfer job in the list.
- 2. Select Abort.

## Removing transfer jobs from the completed list

You can remove transfer jobs from the Completed page.

- 1. In Transfer Monitor, select Completed.
- 2. Remove the transfer jobs using one of the following:
  - Select the job(s) to remove, then select **Remove**.
  - Select the job(s) to remove, then select **Remove All**.

## Viewing asset properties

The properties dialog box varies depending on the asset.

- "Viewing clip properties" on page 272
- "Viewing playlist properties" on page 273
- "Viewing program properties" on page 273
- "Viewing bin properties" on page 274
- "Viewing volume properties" on page 275

## Viewing clip properties

- 1. Select the clip in the Clips pane asset list using the front panel touch screen, the front panel selection knob, or a mouse.
- 2. Open the Clip Properties dialog box using one of the following:
  - Select the Clips pane context menu button , then choose **Properties**, or
  - Select Properties in the asset context menu, or
  - Select the **Properties** button in the Clips pane. If the Properties button is not displayed in the Clips pane, refer to assignable buttons in "Guide to using the Clips pane" on page 220.

The Clip Properties dialog box appears. There are three pages in the clip dialog box. **General**, **Media**, and **Data**. The General and Media pages are self explanatory. The Data page is used to add metadata to the clip. To learn more, refer to "Working with asset metadata" on page 252.

### Viewing the General properties page

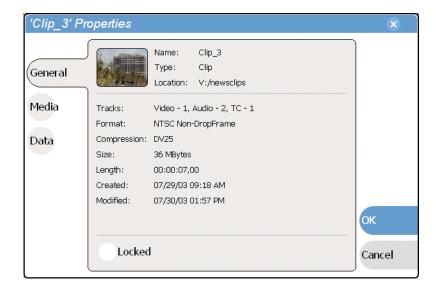

#### **Viewing Media Properties page**

The Media page displays all the relevant clip timecodes, including clip marks, and the first and last frame of the clip. A Time Dome gives a graphical display of the relative position of the marks within the recorded media.

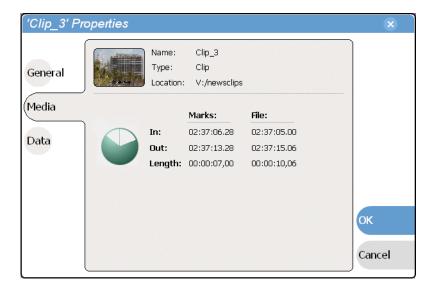

#### Viewing Data properties page

Allows you to define your own metadata and specify values for that metadata. Refer to "Working with asset metadata" on page 252.

## Viewing playlist properties

Playlist properties dialog box include features that controlling list playback in the Playlist application. Refer to "Creating a looping list" on page 203 to learn about using the playlist properties dialog box.

## Viewing program properties

- 1. Select the program in the Clips pane asset list using the front panel touch screen, the front panel selection knob, or a mouse.
- 2. Open the Program Properties dialog box using one of the following:
  - Select the Clips pane context menu button , then choose **Properties**, or
  - Select Properties in the asset context menu, or
  - Select the **Properties** button in the Clips pane. If the Properties button is not displayed in the Clips pane, refer to assignable buttons in "Guide to using the Clips pane" on page 220.

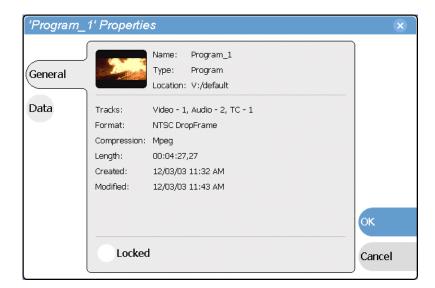

The Program Properties dialog box is displayed which has two pages, **General** and **Data**. The General page is self explanatory. The Data page is used to add metadata to the program. To learn more, refer to "Working with asset metadata" on page 252.

## Viewing bin properties

1. In the Clips pane, touch or click the Current Bin label Look in: V:/default, then choose a bin from the list.

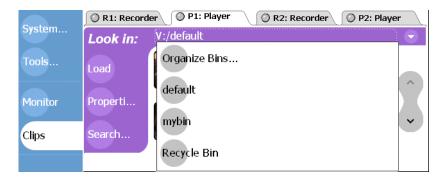

2. In the Organize Bins dialog box, select a bin. The bin properties are displayed in the Organize Bins dialog box.

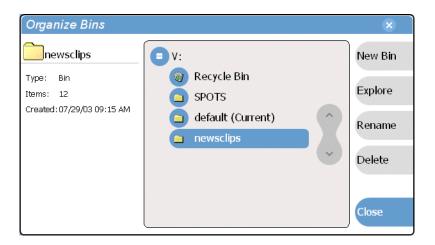

## Viewing volume properties

1. In the Clips pane, select the Current Bin label Look in: V:/default, then select the Organize Bins.

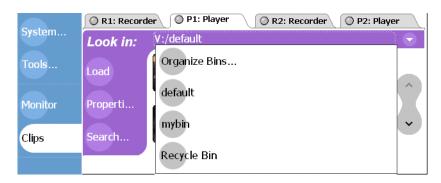

2. In the Organize Bins dialog box, select a disk volume. The volume properties are displayed in the Organize Bins dialog box.

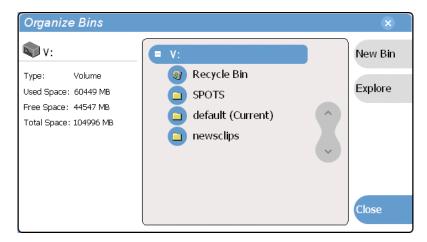

 Chapter 9 Managing Media Using Clips Pane

# **Using Remote Control Protocols**

### Information in this chapter includes:

- "About remote control protocol support"
- "Making RS-422 and Ethernet connections"
- "Starting a remote control protocol application"
- "Selecting the control port and control mode"
- "Guide to Protocol Recorder: Protocol Only mode"
- "Guide to Protocol Recorder: Local/Protocol mode"
- "Guide to Protocol Player: Protocol Only mode"
- "Guide to Protocol Player: Local/Protocol mode"
- "Using Protocol Recorder: Local control tasks"
- "Using Protocol Player: Local control tasks"
- "Monitoring remote control communications"

## About remote control protocol support

You can use remote control devices and applications software developed for the M-Series iVDR that use industry-standard serial protocols. For each supported protocol, the iVDR provides a protocol-specific application.

The protocol applications shipped with the iVDR are described in the following table:

| Supported<br>Protocols | iVDR Protocol Application | iVDR Channel Type Required |
|------------------------|---------------------------|----------------------------|
| AMP <sup>a</sup>       | AMP Recorder              | Record Channel             |
|                        | AMP Player                | Play Channel               |
| VDCP                   | VDCP Recorder             | Record Channel             |
|                        | VDCP Player               | Play Channel               |
| BVW <sup>b</sup>       | BVW Recorder              | Record Channel             |
|                        | BVW Player                | Play Channel               |

<sup>&</sup>lt;sup>a.</sup> Advanced Media Protocol (AMP) - AMP is an extension of the Odetics protocol.

To enable remote control protocol support for the iVDR, you must start and configure a protocol application on one or more iVDR's channels. See "Starting a remote control protocol application" on page 281.

### About Local/Remote mode

You can configure the protocol applications for *Protocol control only* or *Local and Protocol control*". When you start a protocol application, you can configure the control mode as needed.

In "Protocol control only" mode, you are able to monitor operations on the iVDR, but you cannot perform *any* control operations locally. All control comes from the external device. The buttons, menu items, and other interface controls are disabled. From the local iVDR you can see the control operations as they take place, but you can't control channel resources using the user interface on the iVDR.

In "Local and Protocol control" mode, both local and remote control are allowed. Control comes from the external device, but at the same time, all user interface controls are enabled.

See "Selecting the control port and control mode" on page 282.

## **About AMP protocol support**

You can use Advanced Media Protocol (AMP) to control iVDR record and play channels. This protocol is an extension of the Odetics protocol and is supported through the AMP Player application running an iVDR play channel, and the AMP Recorder running on an iVDR record channel. External control devices can be connected via rear panel RS-422 serial connectors, or an Ethernet network connection. See "Starting a remote control protocol application" on page 281.

BVW Protocol - supports standard set of commands used for VTR machine control.
 BVW Insert Edit, used by most edit control panels, is not supported.

AMP Player supports the use of a two-head model in that two clips are loaded simultaneously, as follows:

- Current clip The AMP "preset id" is considered the current clip that controls channel resources.
- Preview clip The AMP "preview preset id" is considered the preview clip. Generally the preview clip begins playing after the current clip completes, at which point the preview clip becomes the current clip.

### **About VDCP protocol support**

You can use the Video Disk Control Protocol (VDCP) to control iVDR record and play channels on the iVDR. This protocol is supported through the VDCP Player application running on an iVDR play channel, and VDCP Recorder application running on an iVDR record channel. External control devices can be connected via rear panel RS-422 serial port connectors. See "Starting a remote control protocol application" on page 281.

VDCP Player supports the use of a two-head model in that two clips are loaded simultaneously, as follows:

- Current clip The VDCP "preset id" is considered the current clip that controls channel resources.
- Preview clip The VDCP "preview preset id" is considered the preview clip. Generally the preview clip begins playing after the current clip completes, at which point the preview clip becomes the current clip.

### **About BVW protocol support**

You can use BVW protocol to control iVDR record and play channels. BVW protocol is supported using the BVW Player application running on an iVDR play channel, and BVW Recorder application running on an iVDR record channel. The iVDR applications support the standard set of BVW commands used for VTR machine control. BVW Insert Edit, used by some edit control panels, is not supported.

See "Starting a remote control protocol application" on page 281.

## About video network transfer support

If you use remote protocols to perform video network transfers, you must setup the video network and the Controller ID as described in the Installation chapter. Refer to "Setting up the Ethernet network" on page 37.

### **About Front Panel remote indicator lights**

The remote control indicator lights on the Front Panel next to the channel select buttons glow whenever a protocol application has been launched and is running on that channel.

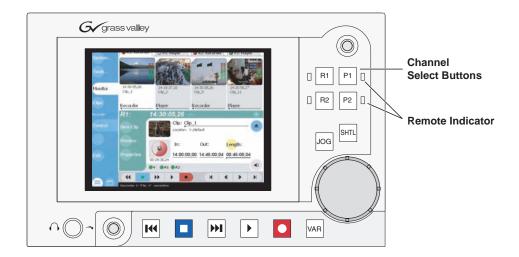

## **Making RS-422 and Ethernet connections**

Protocol control is available through four 9-pin RS-422 serial port connectors mounted on the iVDR rear panel, or through an Ethernet network connection (AMP only).

Refer to the following sections to make cable connections:

- "Connecting RS422" on page 53
- "Connecting the Ethernet network cabling" on page 37

## Starting a remote control protocol application

The protocol applications require a channel on which to run. If the channel is currently being used by another application, you can use the following steps to select the protocol application. Selecting the protocol application causes the current channel application to exit when the protocol application is started.

To start a protocol application on a channel:

- 1. In the toolbar, select **Split Screen** .
- 2. In the toolbar, select Monitor.

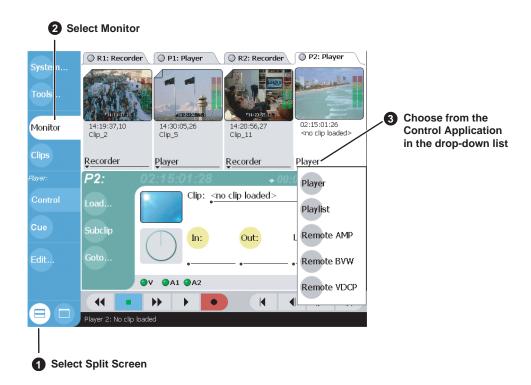

3. In the Monitor pane, select the control application drop-down list <u>Player</u> for a channel, then choose a protocol application.

Player protocol applications are available on play channels. Recorder protocol applications are available on record channels.

The protocol application starts on the channel.

4. Proceed to "Selecting the control port and control mode".

20 April 2005 M-Series User Manual

281

## Selecting the control port and control mode

After starting the protocol application on one of the iVDR channels as described in the previous procedure you must select a control port and the application control mode—Protocol control only, or Local and Protocol control.

To configure a protocol application:

1. In the Player or Recorder pane, select the **Options** button,

- or -

Select the context menu button , then select the **Options** menu item.

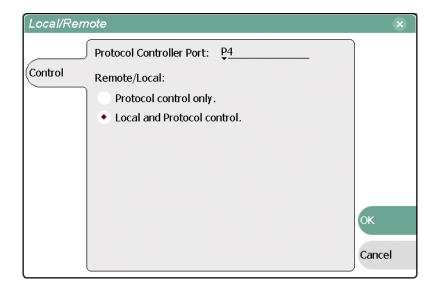

- 2. Select the remote control port as follows:
  - a. Temporarily set the Remote/Local option to Local and Protocol control.
  - b. Use the Protocol Controller Port drop-down list to choose a remote control port. You can select one of the four RS422 ports (P1-P4), or the Ethernet port.
- 3. Select the Remote/Local control option as required by your control system:
  - Protocol control only Disables local control. The iVDR is controlled only
    from the remote device. The iVDR display is used to monitor the channel status
    and control operations as they take place remotely.
  - Local and Protocol control Local control is enabled. With this setting you must take care to avoid conflicts between local and remote control.
- 4. If you use remote protocols to perform video network transfers, you must setup the video network and the *Controller Id* as described in the Installation chapter. Refer to "Setting up the Ethernet network" on page 37.

## **Guide to Protocol Recorder: Protocol Only mode**

The *Protocol control only* mode allows you to only monitor the record channel operations and view clip information. All control comes from the external device. The buttons, menu items, and other interface controls are disabled. You can select this mode by choosing the **Protocol control only** option in the Options dialog box. (See "Selecting the control port and control mode" on page 282.)

The following describes the controls and indicators in the *Protocol control only* mode.

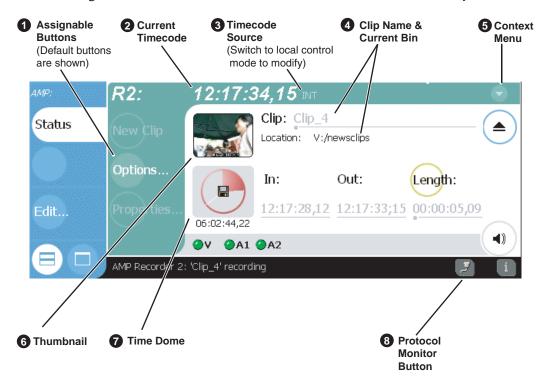

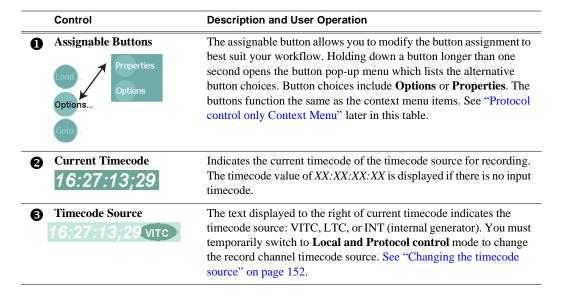

283

## Chapter 10 Using Remote Control Protocols

|   | Control                                                    | Description and User Operation                                                                                                    |
|---|------------------------------------------------------------|----------------------------------------------------------------------------------------------------|
| 4 | Clip Name and location Clip: Clip_4 Location: V:/newsclips | Displays the current clip's name and location in the media storage system.                                                                                                    |
| 6 | Protocol control only Context Menu  Options Help           | Options – Opens the Options dialog box.  Help – Opens online help.                                                                                                    |
| 6 | Thumbnail                                                  | Used to visually identify the clip. By default, the thumbnail is generated using the 16th frame of video. The thumbnail image can be modified in Player.                                                                                                    |
| 0 | Time Dome Progress Only Progress and Available Storage     | This multi-function indicator displays record progress and available storage. By default, the Time Dome indicates one revolution every 10 seconds, or one revolution during a fixed length recording. You must switch to local control mode to change the Time Dome display, then refer to "Displaying available storage space" on page 156.                                                                                                    |
| 8 | Protocol Monitor Button                                    | Appears when a channel is configured for remote control using a remote control protocol applications. The button flashes when the application is successfully receiving serial control protocol commands. Selecting the button opens the Protocol Monitor pane used to monitor command activity. See "Monitoring remote control communications" on page 297.  NOTE: The Protocol Monitor dialog will not open until a controller is connected and at least one command set is sent. |

## Guide to Protocol Recorder: Local/Protocol mode

The *Local and Protocol control* mode allows you to control the record channel locally as well as remotely. You can select this mode by choosing **Local and Protocol control** in the Options dialog box. (See "Selecting the control port and control mode" on page 282.)

The following describes the controls and indicators used in the *Local and Protocol* control mode.

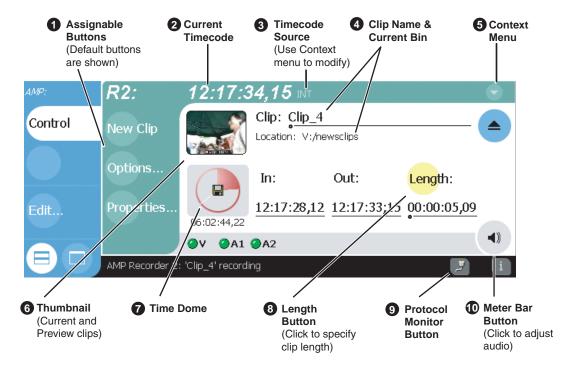

#### **Description and User Operation** Control **Assignable Buttons** Assignable buttons allow you to modify the button assignments to best suit your workflow. Holding down a button longer than one second opens the button pop-up menu which lists the alternative button choices. Button choices include New Clip, Options, Locate Options and Properties. The buttons function the same as the context menu New Clip items. See "Local/Protocol Mode Context Menu" later in this table. Options Propertie Properties **Current Timecode** Indicates the current timecode of the timecode source for recording. The timecode value of XX:XX:XX is displayed if there is no input 16:27:13:29 timecode. **Timecode Source** The text displayed to the right of current timecode indicates the timecode source: VITC, LTC, or INT (internal generator). See "Changing the timecode source" on page 152.

## Chapter 10 Using Remote Control Protocols

| Control                                                                             | Description and User Operation                                                                                                    |
|-------------------------------------------------------------------------------------|----------------------------------------------------------------------------------------------------|
| Clip Name Edit Control Clip: Clip_1 Location:V:/default                             | Displays the clip's name and location in the media storage system. To rename the clip, touch or click the Clip Name, then use the onscreen or external keyboard to enter text. To change the current bin, i.e. the target location for recording clips, refer to "Changing the current bin" on page 154.                                                                                                    |
| Context Menu Options New Clip Preview Properties Locate Select Timecode Source Help | Options – Opens the Options dialog box.  New Clip— Used to create and name a clip prior to starting the recording. A default clip name is generated by incrementing some seed name, for example, Clip_2 if the last clip created was Clip_1. To rename the clip after or during record, select the clip name and enter a new name using the onscreen or external keyboard. If a clip is already loaded, New Clip is disabled. Ejecting the clip enables the control. See "To record a clip using New Clip" on page 142.  Preview – Loads the clip into Player or Protocol Player on the corresponding play channel. If there is a clip already loaded as the Current clip on the Protocol Player, then this clip will be loaded as Preview clip.  Properties— Opens the Properties dialog for the currently loaded clip. See "Viewing clip properties" on page 173.  Locate— Locates the currently loaded clip in the Clips pane. See "Locating a clip" on page 156.  Select Timecode Source — Opens the Timecode Source Select dialog. See "Changing the timecode source" on page 152.  Help — Opens online help. |
| 6 Thumbnail                                                                         | Used to visually identify the clip. By default, the thumbnail is generated using the 16th frame of video.                                                                                                    |
| Time Dome Progress Only Progress and Available Storage                              | This multi-function indicator displays record progress and available storage. By default, the Time Dome indicates one revolution every 10 seconds, or one revolution during a fixed length recording. Select the Time Dome, then choose Available Storage or Record Progress only. See "Displaying available storage space" on page 156.                                                                                                    |
| S Length Length:                                                                    | Select the Length control to enter the clip length, then choose record. Recording continues until you choose stop, or the specified length is reached.                                                                                                    |
| Protocol Monitor Button                                                             | Appears when a channel is configured for remote control using a remote control protocol applications. The button flashes when the application is successfully receiving serial control protocol commands. Selecting the button opens the Protocol Monitor pane used to monitor command activity. See "Monitoring remote control communications" on page 297.  NOTE: The Protocol Monitor dialog will not open until a controller is connected and at least one command set is sent.                                                                                                    |

#### Control

### **Description and User Operation**

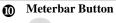

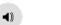

Displays the Meterbar which contains the audio record level controls and signal meters. Changes to the audio level are saved for the channel.

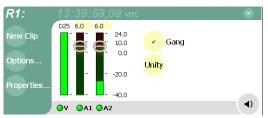

20 April 2005 M-Series User Manual

287

## **Guide to Protocol Player: Protocol Only mode**

The *Protocol control only* mode allows you to only monitor play channel operations and view clip information. All control comes from the external device. The buttons, menu items, and other interface controls are disabled. You can select this mode by choosing the **Protocol control only** option in the Options dialog box. (See "Selecting the control port and control mode" on page 282.)

The following describes the indicators displayed *Protocol control only* mode.

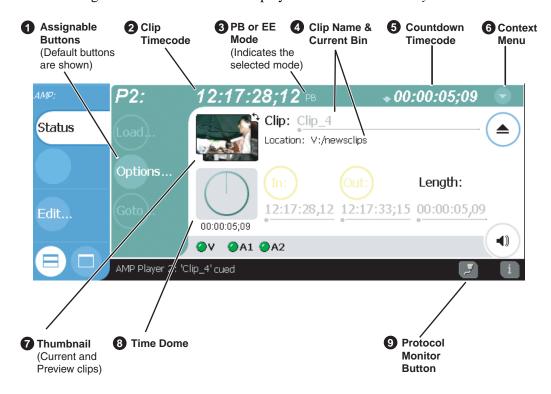

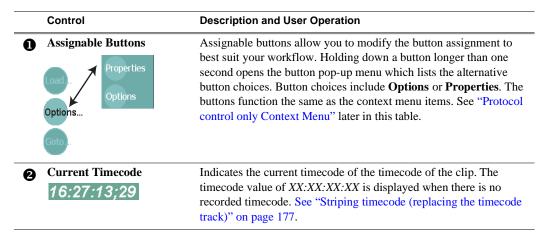

# Guide to Protocol Player: Protocol Only mode

| Control                                                                                                    | Description and User Operation                                                                                                    |
|----------------------------------------------------------------------------------------------------|----------------------------------------------------------------------------------------------------|
| EE or Playback Selection 16:27:13;29 EE                                                                             | The text displayed to the right of clip timecode indicates the playback mode selection: EE or PB. When E to E is selected, the play channe output switches to the record channel input when playback is stopped. When PB is selected, play channel output freezes on the las video frame. To select the playback mode, refer "Selecting E to E mode" on page 182.                                                                                                    |
| Clip name and current bin Clip: Clip_2 Location: V:/default                                                         | Displays the clip's name and location in the video storage file system. In Status view you cannot rename the clip.                                                                                                    |
| Countdown timecode + 00:01:06;17                                                                                    | Displays the time remaining for the clip loaded in player.                                                                                                    |
| Protocol Only Mode<br>Context Menu  Options  Help                                                                   | Options – Opens the Options dialog box used to select the control mode, and the control port. See "Selecting the control port and control mode" on page 282.  Help – Opens online help.                                                                                                    |
| Thumbnail                                                                                                    | Used to visually identify the current clip loaded in Player. When AMP and VDCP protocols are used, the thumbnail includes the current and preview clip. You can click or touch the thumbnail image to toggle between the preview and current clip thumbnails. This allows you to identify the preview clip before it plays. Generally the preview clip begins playing after the current clip completes, at which point the preview clip becomes the current clip.                  |
| Progress only  Progress with media marks  O::00:00:02:15  Progress  With media marks  Progress  & loop play enabled | This multi-function control displays play progress, or play progress with media marks which shows the relative position of mark-in/mark-out points in the clip. The timecode underneath indicates play time remaining.  The Time Dome is also used to enable and indicate loop play mode You must temporarily switch to Local Control mode, then select and hold the Time Dome, and select <b>Loop Play</b> in the pop-up menu.                                                    |
| Protocol Monitor Button                                                                                             | Appears when a channel is configured for remote control using a remote control protocol applications. The button flashes when the application is successfully receiving serial control protocol commands. Selecting the button opens the Protocol Monitor pane used to monitor command activity. See "Monitoring remote contro communications" on page 297.  NOTE: The Protocol Monitor dialog will not open until a controller is connected and at least one command set is sent. |

20 April 2005 M-Series User Manual

289

# Guide to Protocol Player: Local/Protocol mode

The *Local and Protocol control* mode allows you to control a play channel locally as well as remotely to play clips. You can select this control mode by choosing **Local and Protocol control** in the Options dialog box. (See "Selecting the control port and control mode" on page 282.)

The following describes the controls and indicators displayed in the *Local and Protocol control* mode.

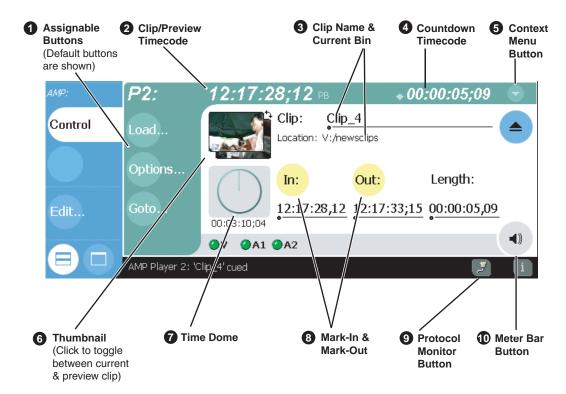

#### Control

#### **Description and User Operation**

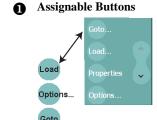

Assignable buttons allow you to modify the button assignments to best suit your workflow. Holding down a button longer than one second opens the button pop-up menu which lists the alternative button choices.

**Goto** – Used to jump to a specific timecode in the current clip, or skip to the preview clip. See "Skipping to the preview clip during playout" on page 295 and "Jumping to a specific timecode" on page 295.

**Load** – opens the Load Clip dialog which displays the contents of the current bin. Select a clip, then choose OK to load.

**Properties** – Opens the Clip Properties dialog for the current or preview clip.

**Options** – Opens the Options dialog box used to select control mode and control port. See "Selecting the control port and control mode" on page 282.

#### Control

#### **Description and User Operation**

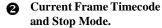

12·17·28·12 no

Indicates the recorded timecode of the current frame being played. The timecode value of *XX:XX:XX* is displayed when there is no recorded timecode.

The text displayed to the right of clip timecode indicates the playback mode selection: EE or PB. When E to E is selected, the play channel output switches to the record channel input when playback is stopped. When PB is selected, play channel output freezes on the last video frame. To select the playback mode, refer "Selecting E to E mode" on page 182.

3 Clip name & Current Bin
Clip: Clip\_2
Location: V:/default

Displays the current or preview clip's name and location in the video storage file system. You can toggle between current and preview clip name by clicking the thumbnail image. To rename the clip, touch or click the clip name, then use the onscreen or external keyboard to enter a new name.

Countdown Timecode

Indicates the time remaining for the clip.

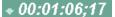

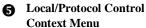

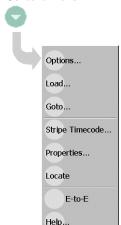

**Options** – Opens the Options dialog box used to configure the protocol player application. See "Selecting the control port and control mode" on page 282.

**Load** – Opens the load clip dialog box.

Goto – Used to jump to a specific timecode in the current clip, or skip to the preview clip. The Goto Timecode dialog allows you to enter a timecode value or use the scrub bar — to jump to a specific position in the current clip. See "Jumping to a specific timecode" on page 295 or "Skipping to the preview clip during playout" on page 295.

**Stripe Timecode**— Opens the Stripe Timecode dialog which allows you to replace the existing timecode track for the loaded clip. You can replace with time of day, or a specific start timecode. See "Striping timecode (replacing the timecode track)" on page 177.

**Properties**— Opens the Properties dialog for the currently loaded clip.

**Locate** – Locates the currently loaded clip in the Clips pane. See "Locating a clip" on page 167.

**E to E** – In E to E mode, if the play channel is stopped with a clip loaded, the play channel output is switched to the record channel input instead of displaying a still frame. See "Selecting E to E mode" on page 182.

Help - Opens online help.

**6** Current and Preview Clip Thumbnail

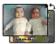

Used to visually identify the current clip loaded in Player. When AMP and VDCP protocols are used, the thumbnail includes the current and preview clip. You can click or touch the thumbnail image to toggle between the preview and current clip thumbnails. This allows you to identify the preview clip before it plays. Generally the preview clip begins playing after the current clip completes, at which point the preview clip becomes the current clip.

291

# Chapter 10 Using Remote Control Protocols

|   | Control                                                                               | Description and User Operation                                                                                                    |
|---|---------------------------------------------------------------------------------------|----------------------------------------------------------------------------------------------------|
| • | Progress only  Progress with media marks  O0:00:00:02:15 Progress & loop play enabled | This multi-function control displays play progress, or play progress with media marks which shows the relative position of mark-in/mark-out points in the clip. The timecode underneath indicates play time remaining.  The Time Dome is also used to enable and indicate loop play mode. Select and hold the Time Dome, then select <b>Loop Play</b> in the pop-up menu.                                                                                                    |
| 8 | Set Mark-in and Set Mark-out In: Out:                                                 | These buttons are used to set new mark-in or mark-out points. Position the clip to the desired frame, then click or touch the In or Out buttons. Unused media is not deleted. To clear a mark, hold down the button for longer than one second, then choose Clear Mark in the pop-up menu. Marks are reset to the beginning or end of available media. See "Editing a clip: Moving mark-in/mark-out" on page 174.                                                                   |
| 9 | Protocol Monitor Button                                                               | Appears when a channel is configured for remote control using a remote control protocol applications. The button flashes when the application is successfully receiving serial control protocol commands. Selecting the button opens the Protocol Monitor pane used to monitor command activity. See "Monitoring remote control communications" on page 297.  NOTE: The Protocol Monitor dialog will not open until a controller is connected and at least one command set is sent. |
| • | Meter Bar Button                                                                      | Displays the Meterbar which contains the audio play level controls and signal meters. Changes to the audio level can be saved with the clip. See "Adjusting playback audio level" on page 176.                                                                                                    |

# Using Protocol Recorder: Local control tasks

In local control mode, you can perform all the tasks locally that are available in the standard recorder application while the record channel is still under remote control. For a full description of all the tasks you can perform using the Recorder user interface, refer to "Guide to using Recorder" on page 140.

# **Using Protocol Player: Local control tasks**

In local mode, the Player user interface operates just like the standard Player application. For a full description of all the tasks you can perform using the Player user interface, refer to "Guide to using Player: Play View" on page 160.

In addition, the following sections describe tasks that are unique to the AMP and VDCP protocol player applications.

- "Playout using current and preview clips"
- "Skipping to the preview clip during playout"
- "Jumping to a specific timecode"

#### Playout using current and preview clips

The AMP and VDCP Player applications use a two-head model in that two clips are loaded simultaneously, as follows:

- Current clip The "preset id" is considered the current clip that controls channel resources, i.e. video, audio, and timecode outputs.
- Preview clip The "preview preset id" is considered the preview clip. Generally the preview clip begins playing after the current clip completes, at which point the preview clip becomes the current clip.

If you don't need this functionality you can use the protocol player applications just like the standard player, loading and playing a single clip. See "Loading a clip from the Clips pane" on page 165 and "Playing a clip" on page 167.

To playout using current and preview clips:

- 1. In the toolbar, select the **Split Screen** button
- 2. Select a play channel using the front panel button , or the play channel tab in the Tools pane PI: AMP .
- 3. In the protocol player, click (or touch) the thumbnail image to place the current clip thumbnail in front of the preview thumbnail.

#### Chapter 10 Using Remote Control Protocols

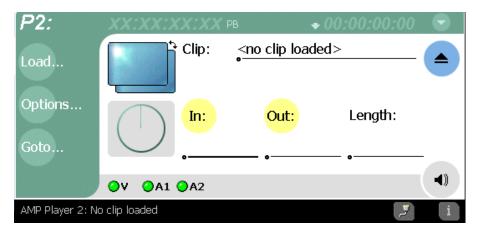

- 4. Load a clip from the Clips pane using one of the following:
  - Click (or touch) the clip and drag it to the Player pane.
  - Rotate the front panel **Selection Knob** to select a clip, then push in on the knob to load the clip.
  - Select the clip, then choose the **Load** button in the Clips pane.
  - Double-click on an clip.
  - Select a clip, then press Enter on an external keyboard.

The clip is loaded as the current clip and the thumbnail appears.

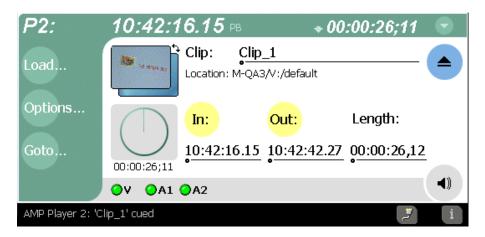

NOTE: You can load a preview clip only if the Current (preset) clip is loaded.

5. Load the preview as described in the previous step 4.

The preview thumbnail appears behind the current clip thumbnail. You can click the thumbnail image to bring the preview image to the foreground without effecting current clip playout.

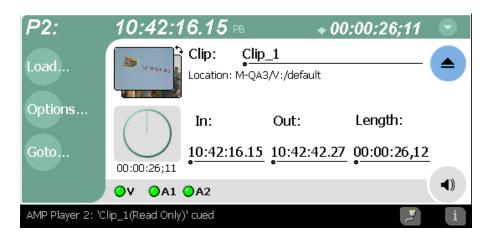

6. Start current clip playout using your remote control device or software. When the current clip playout reaches its mark-out point, it is ejected and the preview clip is promoted to current clip and begins to play.

NOTE: You can toggle between current and preview clip thumbnails at anytime to identify the preview clip without affecting current clip playout.

7. Load a new preview clip (see step 5) to continue uninterrupted playout.

# Skipping to the preview clip during playout

During playout, you can skip to the preview clip.

• Select the **Goto** button in the player toolbar, then choose the **Skip to Preview** in the pop-up menu.

The play channel begins to play the preview clip.

# Jumping to a specific timecode

The Goto Timecode dialog allows you to jump to the specific timecode in the current clip. You can enter absolute timecode values based on recorded timecode, or relative timecode values.

To jump to a specific timecode:

- 1. Open the Goto Timecode dialog box using one of the following:
  - Select the **Goto** button in the player toolbar, then select the **Timecode** menu item.

295

• Select the context menu button in player , then choose **Goto Timecode**. The Goto Timecode dialog appears.

#### Chapter 10 Using Remote Control Protocols

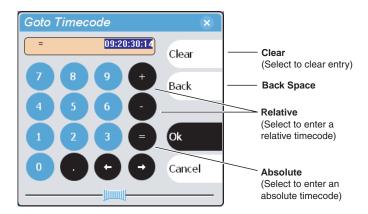

- 2. Enter a timecode value using one of the following:
  - To enter a *relative* timecode value, select the '+ **or** -' key, enter timecode, then select **Ok**.
  - To enter an *absolute* timecode value, select the '=' key, enter timecode, then select **Ok**.
  - Select and drag the **Scrub Bar** while monitoring play channel output, then click **Ok** to close.

# Monitoring remote control communications

The Protocol Monitor button is displayed in the AppCenter StatusBar when a protocol application is running on an iVDR channel. The button flashes when any channel is receiving remote control messages. Clicking the button opens the Protocol Monitor dialog box which you can use to determine which channels are receiving messages.

NOTE: The Protocol Monitor dialog will not open until a controller is connected and at least one command set is sent.

To open the Protocol Monitor dialog box:

• Click the Protocol Monitor button in the AppCenter StatusBar.

The dialog box displays the channel number and protocol being used, along with the port number and control mode (Local or Protocol only). The green status LED indicates the port is receiving protocol commands.

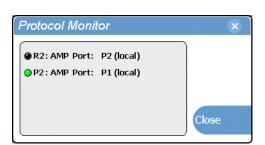

Chapter 10 Using Remote Control Protocols

# Appendix **A**Specifications

#### Specifications in this chapter:

- "AC power specification"
- "Environmental specifications"
- "Mechanical specifications"
- "Electrical specifications"
- "Operational specifications"

20 April 2005 M-Series User Manual 299

# **AC** power specification

The M-Series iVDR AC power specification is shown in the following table.

| Characteristic      | Specification                    |
|---------------------|----------------------------------|
| Mains Input Voltage | 100V to 240V auto-range, 50-60Hz |
| Power consumption   | 300W typical, 450W maximum       |

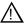

WARNING: Always use a grounded outlet to supply power to the system. Always use a power cable with a grounded plug, such as the one supplied with the system.

# **Environmental specifications**

| Characteristic                       | Specification                                                                                                    |
|--------------------------------------|----------------------------------------------------------------------------------------------------|
| Ambient Temperature<br>Non-Operating | -40° to +60° C                                                                                                    |
| Ambient Temperature<br>Operating     | 10° to +40° C                                                                                                    |
| Relative Humidity                    | Operating 20% to 80% from -5° to +45°C<br>Non-Operating 10% to 80% from -30° to +60°C<br>Do not operate with visible moisture on the circuit boards |
| Operating Altitude                   | To 10,000 feet<br>IEC 950 compliant to 2000 meters                                                                                                  |
| Storage Altitude                     | To 40,000 feet                                                                                                    |
| Non-Operating<br>Mechanical Shock    | Class 5 (30G) Thomson Grass Valley 001131500                                                                                                    |
| Random Vibration                     | Operational: Class 6 Thomson Grass Valley 001131500<br>Non-Operational: Class 5 Thomson Grass Valley 001131500                                      |
| Transportation                       | Thomson Grass Valley 001131500                                                                                                    |
| Equipment Type                       | Information Technology                                                                                                    |
| Equipment Class                      | Class 1                                                                                                    |
| Installation Category                | Category II Local level mains, appliances, portable equipment, etc.                                                                                 |
| Pollution Degree                     | Level 2 operating environment, indoor use only.                                                                                                    |

# **Mechanical specifications**

| Dimension          | Measurement                                              |
|--------------------|----------------------------------------------------------|
| Height             | 7 in (177 mm)                                            |
| Width              | 17.75 in (450 mm)                                        |
| Depth <sup>a</sup> | 25.5 in (647 mm) Rack-mounting ears in forward position. |
| Weight:            | 55 lbs. (25 kg)                                          |

<sup>&</sup>lt;sup>a.</sup> Adjustable rack-mounting ears accommodate different rack depth limitations.

# **Electrical specifications**

The following sections describe the electrical specifications:

# Serial Digital Video (SDI)

| Parameter                   | Specification                                                                                                    |
|-----------------------------|----------------------------------------------------------------------------------------------------|
| Video Standard              | 525 Line or 625 Line component                                                                                                    |
| Number of Inputs            | 1 per record channel                                                                                                    |
| Number of Outputs           | 2 per play channel                                                                                                    |
| Data format                 | Conforms to SMPTE 259M                                                                                                    |
| Number of bits              | 10bits                                                                                                    |
| Embedded Audio <sup>a</sup> | Data format conforms to SMPTE 272M-1994<br>48 KHz (locked to video) and 16-bit pcm only<br>User selectable audio group 1- 4<br>User can disable embedded audio on SDI output |
| Connector                   | BNC, 75 ohm, No loop-through                                                                                                    |
| Max Cable Length            | 225 meters (738 ft)<br>(Belden 8281 type cable)                                                                                                    |
| Return Loss                 | ≥15db, 5Mhz to 270Mhz                                                                                                    |

<sup>&</sup>lt;sup>a.</sup> Available only on models equipped with digital audio.

# **Composite Analog Video**

| Parameter                             | Specification                                                                                    |
|---------------------------------------|--------------------------------------------------------------------------------------------------|
| Composite Video Standard <sup>a</sup> | NTSC, 525 line (59.94Hz) Conforms to SMPTE170M, or PAL, 625 line (50Hz) Conforms CCIR Report 624 |
| Number of Inputs                      | 1 per record channel                                                                             |
| Number of Outputs                     | M-122A/M-222A - 2 per play channel<br>M-222D/M322D - 1 per play channel                          |
| Connectors                            | BNC, 75 ohm                                                                                      |

a. The iVDR can record signals from most non-timebase corrected signal sources such as color under video playback devices, i.e. VHS or U-Matic VTRs, and low cost cameras. However, for reliable recording performance some devices may require external signal conditioning products, i.e. timebase correction.

#### **Genlock Reference**

| Characteristics                               | Description                                                                                                    |
|-----------------------------------------------|----------------------------------------------------------------------------------------------------|
| Signal Type                                   | NTSC/PAL Color Black Composite Analog                                                                                                    |
| Connectors                                    | 2 BNC, 75 ohm passive loop through                                                                                                    |
| Color Field Detection, Based on SCH<br>Phase  | Correct color framing for signals having an average SCH phase $\pm 40^\circ$ ; Lockup $\pm 10^\circ$ . Once locked to color field, it will stay locked over a range of $0^\circ$ to $\pm 90^\circ$ |
| Burst Frequency Lock Range                    | PAL,±10 Hz at subcarrier<br>NTSC, ±20 Hz at subcarrier                                                                                                    |
| Signal Amplitude Lock Range                   | Stays locked to +6 dB and -3 dB                                                                                                    |
| Input Return Loss                             | ≥40 dB to 5 MHz                                                                                                    |
| Unlocked internal clock accuracy <sup>a</sup> | When not locked to a reference, 27Mhz. will be within $\pm$ 25PPM                                                                                                    |

Internal reference provides accurate free-running timing signals in the absence of genlock reference to allow asynchronous record and play.

# **System Timing**

| Description <sup>a</sup>                                                             |
|--------------------------------------------------------------------------------------|
| Adjustable                                                                           |
| (Default: Zero timed to reference)                                                   |
| Frames – NTSC 0 to +1 frames,                                                        |
| PAL $0$ to $+3$ frames                                                               |
| Lines – NTSC (525 lines) 0 to +524 lines,                                            |
| PAL (625 lines) 0 to +624 lines.                                                     |
| Samples – NTSC (525 lines) 0 to +1715 clock samples,                                 |
| PAL (625 lines) 0 to +1727 clock samples.                                            |
| Analog sub-pixels (SC) <sup>b</sup> – (analog video only). Range is                  |
| slightly more than one sample clock period.                                          |
| NA                                                                                   |
| (E to E is provided for monitoring purposes only, not intended as a program switch.) |
|                                                                                      |

<sup>&</sup>lt;sup>a.</sup> All delay values shown are relative to Black Reference.

# **AES/EBU Digital Audio**

| Parameter       | Specification                                                                                                    |
|-----------------|----------------------------------------------------------------------------------------------------|
| Standard        | SMPTE 276M-1995                                                                                                    |
| Audio Inputs    | 4 channels per record channel; two channels per BNC connector; 16bit pcm; 32/44.1/48KHz, locked and unlocked.                                   |
| Audio Outputs   | 4 channels per play channel; two channels per BNC connector; all audio outputs 16bit pcm, 48KHz sampled, locked to a common video output clock. |
| Input Impedance | 75 ohms, unbalanced                                                                                                    |

# **Analog Audio**

| Parameter             | Specification                                                   |
|-----------------------|-----------------------------------------------------------------|
| Audio Standard        | Balanced differential analog                                    |
| Audio Inputs          | 2 per record channel, Female XLR                                |
| Audio Outputs         | 2 per play channel, Male XLR                                    |
| Impedance             | Input: 15k ohms, balanced<br>Output: 50 ohms per side, balanced |
| Sampling and encoding | 48 KHz and 16-bit pcm                                           |

b. Output delay adjustments affect the SDI and composite analog outputs together. The analog sub-pixel adjustment is only a "fine" trim on the composite output with respect to the current SDI timing.

#### **Audio Monitor**

| Parameter        | Specification                                              |
|------------------|------------------------------------------------------------|
| Audio Standard   | Balanced differential analog; Stereo pair on two Male XLRs |
| Signal Source    | Switched to monitor the audio of the selected channel      |
| Output Impedance | 50 ohms per side, balanced                                 |

# Audio headphone output (with Front Panel option)

| Parameter      | Specification                                               |
|----------------|-------------------------------------------------------------|
| Audio Standard | Single-ended analog output with volume control              |
| Channels       | One stereo pair, switched to monitor selected video channel |
| Connector      | 1/4 inch Stereo Audio Jack                                  |

# LTC Input/Output

| Parameter              | Specification                                                                                                    |
|------------------------|----------------------------------------------------------------------------------------------------|
| Standard               | SMPTE 12M Longitudinal Time Code, AC coupled, differential input                                                        |
| Number of Inputs       | 1 channel per record - Female XLR                                                                                       |
| Number of Outputs      | 1 channel per play - Male XLR                                                                                           |
| Input Impedance        | 1K ohm                                                                                                    |
| Output Impedance       | 50 ohm                                                                                                    |
| Minimum Input Voltage  | 0.1 V peak-to-peak, differential                                                                                        |
| Maximum Input Voltage  | 2.5 V peak-to-peak, differential                                                                                        |
| Nominal Output Voltage | 2.0 V peak-to-peak differential.                                                                                        |
| LTC Reader             | LTC reader will accept LTC at rates between 1/30 and 80 times the nominal rate in either forward or reverse directions. |
| LTC Transmitter        | LTC transmitter outputs LTC at the nominal frame rate for the selected standard at 1x speed, forward direction only.    |

# **VITC Input/Output**

| Parameter | Specification                                 |
|-----------|-----------------------------------------------|
| VITC      | lines 10-22 (525 Line); lines 6-23 (625 Line) |

# **RS-422 specification**

The RS-422 interface conforms to ANSI/SMPTE 207M-1997 standard (SMPTE 422).

# **GPI I/O specifications**

| Characteristics          | Description                                                                                                    |
|--------------------------|----------------------------------------------------------------------------------------------------|
| Number of Inputs/Outputs | 12 inputs and 12 outputs.                                                                                                    |
| Connector type           | 25pin D                                                                                                    |
| GPI Input                | Inputs set to TTL level high. Compatible with 5 volts CMOS/TTL open collector or contact closures.                                                                                                    |
| GPI Output               | Outputs are open drain drivers.  Max. voltage when outputs are open = 45V  Max. current when outputs are closed = 250ma  Typical risetimes approximately 625ns  Typical falltimes approximately 400ns |

# **IEEE 1394A interface specification**

The following table describes the input requirements for the optional IEEE 1394A interface.

| Characteristics    | Description                                                                                                    |
|--------------------|----------------------------------------------------------------------------------------------------|
| Standard           | IEEE 1394A; for import of DV based video and audio from a digital recording device. The iVDR record channel transport controls can be used to control the remote device.                                                                                                    |
| Port Assignments   | Any of the ports 1-3 can be used for making a connection to a IEEE 1394 device. The iVDR supports one IEEE 1394A input.                                                                                                    |
| Video Requirements | NTSC - 25 Mb/s, 4:1:1, 720 X 480, 29.97Hz Frame Rate PAL - 25 Mb/s, 4:2:0, 720 X 576, 25Hz Frame Rate                                                                                                    |
| Audio Channels     | 2 channels, 16 bit, 48KHz                                                                                                    |
| Timecode           | Device timecode input is not recorded. Instead, the clip timecode is striped using the iVDR record channel internal timecode generator. Start timecode is automatically set to 00:00:00:00.                                                                                                    |
| Monitoring         | Video - 1394 video input can be monitored using the record channel monitor in the Monitor pane. E to E is not supported.  Audio - 1394 audio must be monitored on the IEEE 1394 device itself.  Timecode - 1394 timecode input is displayed in the record channel timecode display and the record channel monitor in the Monitor pane. |
| Compatible Devices | Refer to the M-Series iVDR Release Notes.                                                                                                    |

# **Operational specifications**

Topics include:

- "Video codec description" on page 306
- "Vertical blanking interval compression" on page 306
- "Media file system performance" on page 307
- "Video network performance" on page 307
- "AVI file encoding requirements for importing" on page 307
- "Composite analog video input performance" on page 307

#### Video codec description

| Model  | Compression Types    | Description                                                                                               |
|--------|----------------------|----------------------------------------------------------------------------------------------------|
| M-122A | DV25                 | SMPTE 314M-1999                                                                                           |
| M-222A | DV25                 | SMPTE 314M-1999                                                                                           |
|        | MPEG2 I frame only   | 4:2:2, data rate up to 25Mbs; Selectable encode range includes active picture or active picture plus VBI. |
| M-222D | DV25                 | SMPTE 314M-1999                                                                                           |
|        | MPEG2 I frame only   | 4:2:2, data rate up to 25Mbs; Selectable encode range includes active picture or active picture plus VBI. |
| M-322D | DV25                 | SMPTE 314M-1999                                                                                           |
|        | DV50                 | SMPTE 314M-1999                                                                                           |
|        | MPEG2 I frame only   | 4:2:2, data rate up to 50Mbs. Selectable encode range includes active picture or active picture plus VBI. |
|        | MPEG D10 (Play only) | 4:2:2; 30, 40, 50 Mb/s; Media is input via network stream or imported from file.                          |

# Vertical blanking interval compression

DV25 compression mode on the iVDR supports EIA/CEA-608-B Line 21 data services (closed captioning). This also includes the XDS portions of EIA-608 (eXtended Data Services) which is used for program ratings, time of day, etc. In DV25 mode, the M-Series decodes and records all line 21 data from both video fields, inserts it in the DV data stream, and then on playout, regenerates the signals on line 21

M-Series MPEG I-Frame Only compression has the same capabilities when you select the **VBI plus picture** option in the Configuration dialog box. (See "Selecting video compression" on page 105.) When VBI plus picture is selected, 32 additional lines of the vertical blanking area are compressed along with the picture. This will includes the closed captioning information transmitted in the vertical blanking interval.

DV50 compression mode compresses additional VBI lines adjacent to the active picture—7.5 lines in 525 / 9 lines in 625. This includes the closed captioning (Line 21 data services and XDS) information transmitted in the vertical blanking interval.

#### Media file system performance

- Maximum number of clips: 20,000
- Minimum record to play time: 5 second from start of record.

#### Video network performance

The iVDR supports streaming video network transfers between iVDRs, Profile XP Media Platforms, or any device that supports General Exchange Format (GXF) as described in SMPTE 360M.

- Ethernet streaming and Ethernet control on the same network adapter interface is allowed.
- Can handle four concurrent transfers with all four video channels operating at full bandwidth. Additional transfers are queued. Priority is given to record/playback during system bandwidth negotiations.

#### AVI file encoding requirements for importing

Before importing an AVI file, make sure it meets the following encode requirements.

AVI file encoding requirements:

- Video Compression DV (SMPTE 314) 25Mb/s
- Encoder type type 1 (interleaved) or type 2 (non-interleaved)
- Color sampling 4:1:1 (525 Line NTSC); 4:2:0 (625 Line PAL)
- Resolution 720 X480 (525), or 720 X 576 (625)
- Frame Rate 29.97Hz (525 Line), or 25Hz (625 Line)
- Audio Sampling 16bit PCM, 48Khz sample rate, stereo

### Composite analog video input performance

The iVDR can record signals from most non-timebase corrected signal sources such as color under video playback devices, i.e. VHS or U-Matic VTRs, and low cost cameras. However, for reliable recording performance some devices may require external signal conditioning products, i.e. timebase correction.

Appendix A Specifications

# Rack-mounting and Connector Pin-outs

# Rack-mounting the iVDR

The M-Series iVDR chassis is designed to fit standard rack sizes. Adjustable rack-mount brackets are attached to the front of the chassis to accommodate different rack depth limitations. From the factory, the rack-mount brackets are mounted in the forward position to allow the front panel to fit flush with the front of the rack. The rack-mount brackets can be moved toward the rear to accommodate rack depth.

Rack slide tracks shipped with the iVDR allow sliding in and out without having to remove the unit from the rack. If the rack does not already have rack slides installed, or if the slides are not correctly positioned, you will have to use those shipped with the iVDR.

When planning the placement of equipment in your equipment rack, bear in mind the following:

- Insure adequate air flow around the chassis to provide sufficient cooling.
   Operating ambient temperature will affect the amount of air circulation required to keep the iVDR within its temperature limitations. See "Environmental specifications" on page 300 for details.
- If the system is installed with its ventilation intakes near another system's exhaust or in a closed or multi-unit rack assembly, the operating ambient temperature inside the chassis may be greater than the room's ambient temperature. Install the system in an environment compatible with this recommended maximum ambient temperature.
- Ensure the rack is anchored to the floor so that it cannot tip over when the iVDR is extended out of the rack.
- Be sure to mount the iVDR in a way that ensures even weight distribution in the rack. Uneven mechanical loading can result in a hazardous condition. Secure all mounting bolts when installing the chassis to the rack.

The following sections describe installing the M-Series iVDR step-by-step.

20 April 2005 M-Series User Manual

309

# Rack mount hardware shipped with the iVDR

Your iVDR comes with rack mounting hardware as shown. The iVDR are shipped with the *chassis sections* already attached.

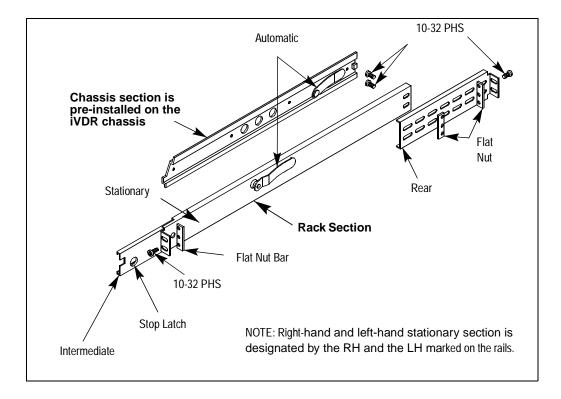

# **Mounting the Rack Slides**

Choose the proper set of rail mounting holes on the rack. Notice that the hole spacing can vary with the rack type. When mounting the slides in racks with EIA spacing, make sure that the slides are attached to the 0.5-inch spaced holes.

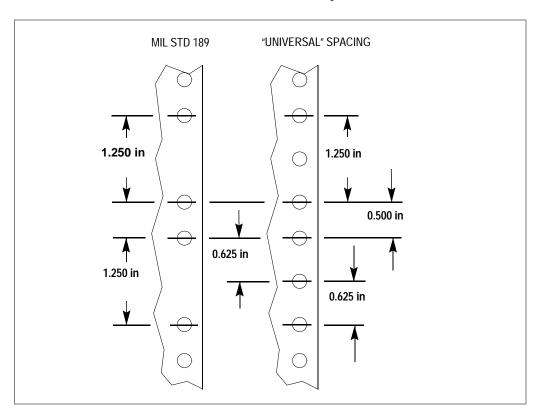

Front and rear rack rail mounting hardware is provided with the rack mount kit. Mount the rails using the enclosed hardware. Make sure the stationary sections are horizontally aligned and are level, as well as parallel to each other.

## Appendix B Rack-mounting and Connector Pin-outs

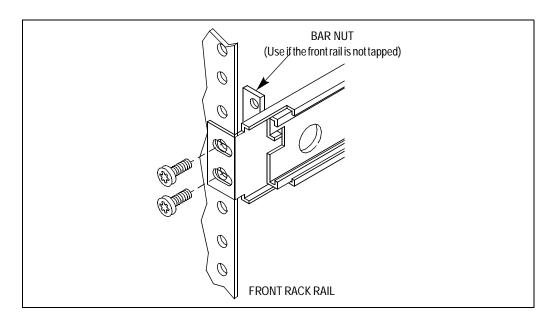

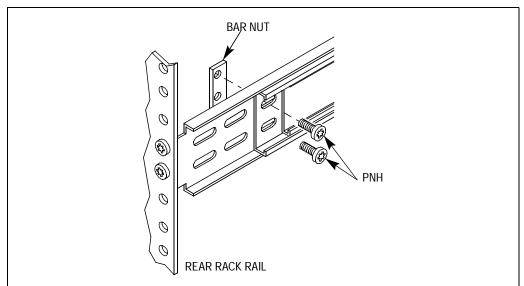

#### Installing the iVDR on the rack mount rails

To install the iVDR on the rack mount rails:

1. Pull the slide-out track section to the fully extended position.

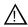

WARNING: To prevent injury, two people are required to lift the iVDR. It is too heavy for one person to install in the rack.

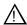

WARNING: To prevent serious injury, insure that the rack is anchored to the floor so that it cannot tip over when the iVDR is extended out of the rack.

- 2. Insert the ends of the chassis sections into the slide-out sections.
- 3. Push the chassis toward the rack until the chassis sections lock into the intermediate sections.
- 4. Press the stop latches in the intermediate sections and push the chassis toward the rack until the latches snap into their holes.

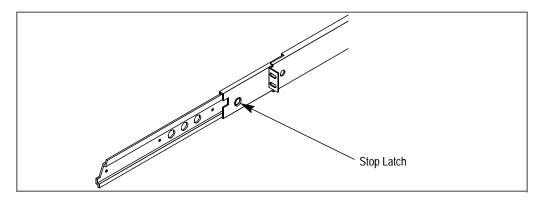

- 5. Again, press the stop latches and push the cabinet fully into the rack.
- 6. Insert and tighten the front panel retaining screws.

# Making Rack Slide Adjustments

After installation, binding may occur if the slide tracks are not properly adjusted. To adjust the tracks:

- 1. Slide the chassis out approximately 10 inches.
- 2. Slightly loosen the mounting screws holding the tracks to the front of the rails and allow the tracks to seek an unbound position.
- 3. Tighten the mounting screws and check the tracks for smooth operation by sliding the chassis in and out of the rack several times.
- 4. Tighten the front panel retaining screws once the cabinet is in place within the rack to complete the installation.

#### Adjusting rack-mount brackets

The four-position adjustable rack-mount brackets allows the iVDR to accommodate different rack depth limitations. The rack-mount bracket is shipped in the forward position allowing the iVDR front panel to fit flush with the front of the rack.

To reposition the rack-mount brackets:

1. Slide the chassis out approximately 10 inches, and remove the three mounting screws using Torx tool with a T15 tip.

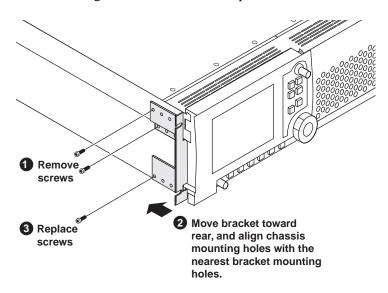

- 2. Move the bracket toward the rear to accommodate rack depth, then align the chassis mounting holes with the nearest bracket mounting holes.
- 3. Replace the screws.

# Rear panel connector pin-outs

The following sections describe iVDR rear panel connector pinouts.

#### **RS-422 connector pinouts**

The RS-422 interface conforms to ANSI/SMPTE 207M-1997 standard (SMPTE 422).

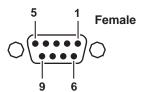

| Pin # | Signal | Description                       |
|-------|--------|-----------------------------------|
| 1     | GND    | Frame Ground                      |
| 2     | -TXD   | Differential Transmit Data (low)  |
| 3     | +RXD   | Differential Receive Data (high)  |
| 4     | GND    | Transmit Signal Common            |
| 5     | NC     | Spare                             |
| 6     | GND    | Receive Signal Common             |
| 7     | +TXD   | Differential Transmit Data (high) |
| 8     | -RXD   | Differential Receive Data (low)   |
| 9     | GND    | Signal Ground                     |

# LTC connectors pinouts

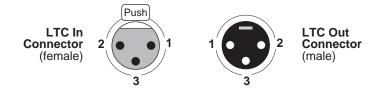

| Pin # | LTC In        | Pin # | LTC Out       |
|-------|---------------|-------|---------------|
| 1     | Signal Ground | 1     | Signal Ground |
| 2     | (+)           | 2     | (+)           |
| 3     | (-)           | 3     | (-)           |

# **Analog audio connector pinouts**

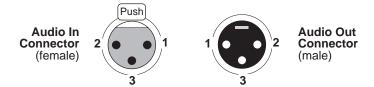

| Pin# | Audio In      | Pin # | Audio Out     |
|------|---------------|-------|---------------|
| 1    | Signal Ground | 1     | Signal Ground |
| 2    | (+)           | 2     | (+)           |
| 3    | (-)           | 3     | (-)           |

# **GPI I/O connector pinouts**

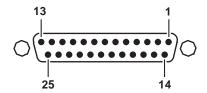

| Pin | Signal    |
|-----|-----------|
| 1   | Output 1  |
| 2   | Output 2  |
| 3   | Output 3  |
| 4   | Output 4  |
| 5   | Output 5  |
| 6   | Output 6  |
| 7   | Output 7  |
| 8   | Output 8  |
| 9   | Output 9  |
| 10  | Output 10 |
| 11  | Output 11 |
| 12  | Output 12 |
| 13  | Ground    |

| Pin | Signal   |
|-----|----------|
| 14  | Input 1  |
| 15  | Input 2  |
| 16  | Input 3  |
| 17  | Input 4  |
| 18  | Input 5  |
| 19  | Input 6  |
| 20  | Input 7  |
| 21  | Input 8  |
| 22  | Input 9  |
| 23  | Input 10 |
| 24  | Input 11 |
| 25  | Input 12 |

# Index

| A                                                                     | auto logon accounts 70                     |
|-----------------------------------------------------------------------|--------------------------------------------|
| active channel 77                                                     | auto subclip mode 161, 181                 |
| active pane 77                                                        | automatic gain control 109                 |
| Advanced Search                                                       | available storage 141, 156                 |
| about 247                                                             | AVI                                        |
| adding search criteria 249                                            | encode requirements for importing 258, 307 |
| AES/EBU audio                                                         | export to file using 262                   |
| selecting 111                                                         | handling media with 4 channel audio 262    |
| specification 303                                                     |                                            |
| AMP 278                                                               | В                                          |
| analog audio, connector pin-out 316                                   | battery replacement 16                     |
| analog composite in, selecting 107                                    | bin                                        |
| analog Sub-Pixel 118                                                  | creating a new bin 231                     |
| AppCenter                                                             | current bin 77                             |
| applications, standard 74                                             | current bin, changing 154                  |
| control options, local 71                                             | deleting 232                               |
| control options, remote 71                                            | description 77                             |
| exiting to Windows 30                                                 | naming, illegal characters 233             |
| keyboard shortcuts 79                                                 | properties, viewing 274                    |
| minimizing 32, 82                                                     | renaming 233                               |
| reposition on the desktop 73                                          | BVW 278, 279                               |
| starting 70                                                           | B v w 276, 277                             |
| toolbar, description 73                                               |                                            |
| tools, standard 75                                                    | C                                          |
| user interface, conventions 76                                        | CD-RW drive                                |
| user interface, overview 72                                           | formatting the disk 93                     |
| application, drop-down list 78                                        | reading the disk in other computers 95     |
| assignable buttons 77                                                 | sending files to 262                       |
| audio                                                                 | certifications and compliances 17          |
| analog audio specification 303                                        | channel application 77                     |
| audio monitor                                                         | channel application, selecting 78          |
| level control 127                                                     | channel information, displaying 124        |
| rear panel monitor output 27                                          | channel monitor, full screen mode 128      |
| source, selecting 151, 177                                            | channel tab label                          |
| digital audio specification 303                                       | selecting 124, 132                         |
| embedded audio group                                                  | clearing clip marks 175                    |
| SDI input 111                                                         | clip                                       |
| SDI input 111<br>SDI output 120                                       | audio level, adjusting in Player 162, 176  |
| meters, disabling/enabling 124, 133                                   | cue points, adding 170                     |
| rear panel connectors 22, 24                                          | editing In/Out points 162, 174             |
| scrub audio during off speed play 84                                  | erasing unused media 239                   |
| audio level                                                           | locating 167                               |
| adjusting clip play level 162, 176                                    | locking 241                                |
| adjusting clip play level 102, 170<br>adjusting clip record level 141 | metadata 251                               |
| audio input trim 112                                                  | naming, illegal characters 234             |
| audio reference level 102                                             | playing, quick start 57                    |
| audio icicicice icvel 102                                             | previewing 141, 154                        |

| recording, quick start 56                | analog audio 316                        |
|------------------------------------------|-----------------------------------------|
| renaming 173                             | GPI 316                                 |
| searching for 244, 247                   | LTC connector 315                       |
| thumbnail, changing 161, 176             | RS-422 315                              |
| trimming, quick start 58                 | continuous record                       |
| Clips pane                               | about 145                               |
| asset list view, modifying 227           | operational considerations 145          |
| assets                                   | starting 146                            |
| copying 236                              | controller Id 282                       |
| deleting 239                             | crash record 143                        |
| erasing unused media 239                 | cue points                              |
| finding linked assets 250                | about 170                               |
| importing from device 260                | adding 171                              |
| importing from file 258                  | creating subclips from 181              |
| locating 243                             | jump to next 172                        |
| locking 241                              | jumping to 171                          |
| metadata 251                             | removing 171                            |
| moving to another bin 235                | renaming 172                            |
| renaming 234                             | viewing the cue list 170                |
| searching 244, 247                       | current bin 77                          |
| send to a device 265                     |                                         |
| send to file 262                         | D                                       |
| send to file or device 262               | data rate, selecting 106                |
| creating a new bin 231                   | deleting assets 239                     |
| current bin, changing 230                | See also erase unused media 239         |
| guide to using Clips pane 220            | disk volume 77, 222                     |
| Recycle Bin                              | properties, viewing 275                 |
| bypassing 242                            | display brightness, adjusting 86        |
| emptying 242                             | display mode hot-keys 86                |
| viewing contents 242                     | DV25/DV50 compression                   |
| search results, viewing resent 247       | selecting 105                           |
| selecting multiple assets 234            | DVD drive                               |
| sorting assets 243                       | formatting the disk 93                  |
| split or full screen mode, selecting 229 | reading the disk in other computers 95  |
| terms, used in 222                       | sending files to 262                    |
| closed captioning 306                    | sending files to 202                    |
| colorbars, on play channel output 117    | E                                       |
| composite video                          |                                         |
| adjusting the output 114                 | E to E mode, in Player 161, 164, 181    |
| specification 302                        | editing a clip 162, 174                 |
| compression                              | electric shock, avoiding 15             |
| compression type, selecting 105          | embedded audio                          |
| VBI compression, selecting 106           | disabling on SDI output 120             |
| configuration                            | monitoring play channel audio 151, 177  |
| loading defaults 101                     | selecting audio group on SDI input 112  |
| saving and restoring 100                 | selecting audio group on SDI output 120 |
| Configuration Manager                    | emission limits, certifications 17      |
| opening 99                               | erasing unused media 239                |
| connector pin-outs                       | See also, deleting assets 239           |

| Ethernet, See network                           | <b>H</b>                                                     |
|-------------------------------------------------|--------------------------------------------------------------|
| event                                           | headphone jack 84                                            |
| audio level, adjusting 209                      | host names, adding 39, 44, 50                                |
| clearing marks 207                              |                                                              |
| locating source clip 211                        | 1                                                            |
| moving marks 205                                | IEEE 1204                                                    |
| new event, creating 192                         | IEEE 1394                                                    |
| pausing at end 208                              | connecting 148                                               |
| properties viewing 210                          | importing from 148                                           |
| renaming 211                                    | selecting 148                                                |
| thumbnail, changing 209                         | illegal characters 233, 234 import                           |
| exporting                                       | AVI file encoding requirements 258, 307                      |
| log files 91, 92                                | from device 258, 260                                         |
| Exporting media, GXF/AVI 262                    | from file 258                                                |
| external keyboard, connecting 26                | from FireWire (IEEE 1394), see 148                           |
| _                                               | injury precautions 15                                        |
| F                                               | internal media disks, size 66                                |
| fire hazard, avoiding 15                        |                                                              |
| FireWire                                        | J                                                            |
| connecting 148                                  | Jog/Shuttle knob, selecting ranges 126                       |
| importing from 148                              | Jog/Shuttle knob, selecting ranges 120                       |
| selecting 148                                   | K                                                            |
| front panel                                     |                                                              |
| brightness adjustment 86                        | keyboard shortcuts 79                                        |
| illustration 68                                 | keyboard, connecting 26                                      |
| Jog/Shuttle knob 84, 126                        | _                                                            |
| record button sequence 127                      | L                                                            |
| remote control indicators 280 selection knob 84 | linked assets, finding 250                                   |
| tilting 85                                      | list                                                         |
| touch screen, calibrating 85                    | adding GPI output triggers 200                               |
| touch screen, cleaning 85                       | creating 196                                                 |
| transport controls 84                           | inserting events 196                                         |
| transport controls, using 84                    | locating 218                                                 |
| transport controls, using o                     | locking 204                                                  |
| G                                               | moving events 210, 213                                       |
|                                                 | opening a list 196                                           |
| GPI                                             | playing a list                                               |
| connector pinout 316                            | using GPI input triggers 202                                 |
| electrical specification 305                    | using keyboard shortcuts 202                                 |
| input triggers configuring 121                  | using onscreen or front panel controls 202                   |
| output triggers                                 | properties, viewing 190, 203                                 |
| adding to a list 200                            | renaming lists 216<br>saving a list as a program 218         |
| configuring 122                                 | section                                                      |
| grounding, safety 15                            | events, add pause to all 214                                 |
| GXF, export to file using 262                   | events, maximum number 185                                   |
| ,poze to inc comg 202                           | events, maximum number 163 events, remove pause from all 215 |
|                                                 | moving 213                                                   |
|                                                 | moving 213                                                   |

| thumbnail, changing 217                              | NTSC setup, selecting 108                 |
|------------------------------------------------------|-------------------------------------------|
| timecode, selecting 216                              |                                           |
| locating                                             | 0                                         |
| assets 243                                           | Odetics Protocol 278                      |
| locking assets 241                                   | onscreen transport controls 78            |
| log files                                            | •                                         |
| exporting 91, 92                                     | P                                         |
| logging database 91, 92                              | -                                         |
| loop mode, in Playlist 203                           | play channel                              |
| loop play mode, selecting 161                        | generating VITC 116                       |
| loop record. See continuous record                   | still-play mode 115                       |
| LTC connector 315                                    | Player                                    |
|                                                      | assignable buttons 160                    |
| M                                                    | auto subclip mode 181                     |
| mechanical specifications 301                        | clip locating 161, 167                    |
| media disks 66                                       | clip marks, clearing 175                  |
| displaying available storage time 141, 156           | clip properties, viewing 161, 170         |
| metadata 251                                         | clip timecode display 160                 |
| adding or modifying 253                              | clip, renaming 161, 173                   |
| clearing 255                                         | context menu items, description 161       |
| deleting 257                                         | cue points                                |
| searching 249                                        | using for playback 170                    |
| Meter Bar button 162                                 | E to E mode 161, 164, 181                 |
| minimizing AppCenter 32, 82                          | editing mark points 162, 174              |
| monitor                                              | EE or PB indicator 160                    |
| audio, volume control 127                            | jump to a timecode 161, 168               |
| Monitor pane                                         | loading clips 161, 163, 166               |
| channel info, displaying 124, 133                    | meter bar button 162                      |
| channel information, displaying 135                  | playing programs 185                      |
| control application, drop-down list 133, 136         | Scrub Bar 174                             |
| full screen mode, selecting 128                      | subclips, creating 161, 179               |
| full screen views 134                                | thumbnail 161, 176                        |
|                                                      | time dome display, modifying 161          |
| single and multi-channel views, toggling between 135 | playing a clip 57                         |
|                                                      | Playlist                                  |
| monitoring transfers 87, 267<br>mouse, connecting 26 | assignable buttons 190                    |
| MPEG-2 I Frame only compression                      | context menu items, description 190       |
| • •                                                  | countdown, display options 161, 164, 189, |
| selecting 105                                        | 195                                       |
| A.I                                                  | creating a list 196                       |
| N                                                    | creating a list, quickstart 59            |
| network                                              | editing a list while playing 205          |
| 100BaseT, setup 38                                   | event                                     |
| 1GBaseT, setup 42                                    | audio level, adjusting 209                |
| cabling, connecting 37                               | clearing marks 207                        |
| host file, setup 43, 49                              | GPI output triggers, adding 200           |
| host names, adding 39, 44, 50, 130                   | locating source clip 211                  |
| ProfileXP, streaming to 47                           | moving marks 205                          |
| testing 52                                           | pausing at end 208                        |
|                                                      | l                                         |

| properties, viewing 210                    | bin properties, viewing 274                                                                                                    |
|--------------------------------------------|----------------------------------------------------------------------------------------------------|
| renaming 211                               | clip properties, viewing 272                                                                                                    |
| thumbnail, changing 209                    | metadata, working with 251                                                                                                    |
| Event view, guide to using 192             | playlist properties, viewing 273                                                                                                    |
| feature overview 184                       | program properties, viewing 273                                                                                                    |
| GPI output triggers, adding 200            | properties                                                                                                    |
| list                                       | disk volume, viewing 275                                                                                                    |
| inserting events 196                       | protocol monitor 87, 284, 286, 289, 292                                                                                                    |
| locating 218                               | Protocol Player                                                                                                    |
| moving events 210, 213                     | local and protocol control 290, 293                                                                                                    |
| properties, viewing 190, 203               | protocol control only 288                                                                                                    |
| saving as a program 218                    | Protocol Recorder                                                                                                    |
| thumbnail, changing 217                    | local and protocol control 285, 293                                                                                                    |
| list timecode, selecting 189               | protocol control only 283                                                                                                    |
| list view, display options 190, 194        | protocols 278                                                                                                    |
| List view, guide to using 188              | •                                                                                                    |
| list, display options 191                  | R                                                                                                    |
| locking a list 204                         |                                                                                                    |
| looping a list 203                         | rack-mounting rack slide adjustments 313                                                                                                    |
| monitor display options, modifying 195     | rack side adjustments 313<br>rack-mount bracket, adjusting 314                                                                                                    |
| opening an existing list 196               | , and the second second |
| playing a list                             | read-only 158, 241                                                                                                    |
| using GPI input triggers 202               | rear panel, view 69 Record channel                                                                                                    |
| using keyboard shortcuts 202               | video input, selecting 107                                                                                                    |
| using onscreen or front panel controls 202 | Recorder                                                                                                    |
| renaming lists 216                         | assignable buttons 140                                                                                                    |
| saving a list as a program 218             | audio input level, adjusting 142                                                                                                    |
| section                                    | available storage, displaying 141, 156                                                                                                    |
| adding or removing 212                     | clip name, changing 140, 155                                                                                                    |
| end properties 213                         | clip properties, viewing 155                                                                                                    |
| events, add pause to all 214               | compression settings 151                                                                                                    |
| events, maximum number 185                 | context menu items 141                                                                                                    |
| events, remove pause from all 215          | continuous record mode 145                                                                                                    |
| GPI output triggers, adding 200            | crash record 143                                                                                                    |
| moving 213                                 | current bin, changing 154                                                                                                    |
| renaming 213                               | current timecode display 140                                                                                                    |
| selecting list timecode 216                | fixed length recording 141, 143, 144                                                                                                    |
| starting 187                               | locating a clip 141, 156                                                                                                    |
| symbols used in 186                        | new clip 141, 142                                                                                                    |
| terms used in 185                          | preview 141, 154                                                                                                    |
| time cursor 190                            | starting 139                                                                                                    |
| power cords, certification 17              | timecode generator 151                                                                                                    |
| power-off 30                               | timecode source, indicator 140                                                                                                    |
| power-on 30                                | timedome 141, 156                                                                                                    |
| preserving VBI signals 106                 | recording                                                                                                    |
| previewing a clip 141, 154                 | clips 56, 142                                                                                                    |
| product damage precautions 15              | signals from VHS or U-Matic VTRs 307                                                                                                    |
| program 145, 184, 185, 218                 | using crash record 143                                                                                                    |
| Properties                                 |                                                                                                    |

| using fixed length record 143           | searching for assets 244, 247        |
|-----------------------------------------|--------------------------------------|
| Recycle Bin                             | section                              |
| bypassing 242                           | adding or removing 212               |
| emptying 242                            | end properties, selecting 213        |
| viewing contents 242                    | renaming 213                         |
| reference video, connecting 28          | selecting multiple assets 234        |
| remote control 283, 285                 | send to                              |
| control mode, selecting 282             | another device 262, 265              |
| control port, selecting 282             | file 262                             |
| controller Id, setting 282              | serial control 278                   |
| current and preview clip 279            | service safety summary 17            |
| front panel indicators 280              | shortcuts, keyboard 79               |
| GPI input 121                           | shutdown 30                          |
| Local/Remote modes 278                  | software versions, showing 90        |
| playout, using current/preview 293      | specification                        |
| protocol applications, starting 281     | AC Power 300                         |
| protocol monitor 297                    | electrical 301                       |
| Protocol Player                         | mechanical 301                       |
| local and protocol control 290, 293     | standby switch 30                    |
| protocol control only 288               | StatusBar                            |
| Protocol Recorder                       | messages, types 88                   |
| local and protocol control 285, 293     | using 87                             |
| protocol control only 283               | StatusPane 87                        |
| serial control protocols 71, 278        | button icons 73, 87                  |
| AMP 278                                 | copying messages 90                  |
| BVW 279                                 | opening 89                           |
| monitoring communications 297           | still-play mode 115                  |
| VDCP 279                                | storage capacity                     |
| skipping to preview clip 295            | video data rate vs. disk size 66     |
| video transfer support requirements 279 | Storage Maintenance mode 30          |
| removable media 93, 262                 | storage time available 141, 156      |
| restarting the iVDR 30                  | subclips                             |
| RS-422                                  | creating from cue points 181         |
| connector pinout 315                    | subclips, creating 161, 179          |
| rear panel connections 43, 53           | sub-pixels 119                       |
| RS-422 control protocols 278            | support, Grass Valley 14             |
| •                                       | system video standard, selecting 102 |
| S                                       |                                      |
| safety                                  | Т                                    |
| certification 19                        | tab labels, changing 132             |
| grounding 15                            | thumbnail                            |
| summary 15                              | default 77                           |
| terms and symbols 16                    | time cursor 190                      |
| Scrub Bar 174                           | time delay. See continuous record    |
| SDI input                               | time dome, in Player 161             |
| selecting 107                           | time of day source, selecting 103    |
| SDI output                              | time of day timecode, recording 151  |
| disabling embedded audio 120            | timecode timecode                    |
| disabiling embedded addio 120           | inicode                              |
|                                         |                                      |

| internal generator, selecting 151                                                                                                    |
|----------------------------------------------------------------------------------------------------|
| missing 177                                                                                                    |
| recording time of day 151                                                                                                    |
| replacing clip timecode 161, 177                                                                                                    |
| selecting list timecode 216                                                                                                    |
| source, selecting 138, 151                                                                                                    |
| striping 138, 177                                                                                                    |
| VITC reader, setup 110                                                                                                    |
| VITC, generating 116                                                                                                    |
| timing, video output 118                                                                                                    |
| touch screen                                                                                                    |
| calibrating 85                                                                                                    |
| cleaning 85                                                                                                    |
| Transfer Monitor 87                                                                                                    |
| description 267                                                                                                    |
| starting 267                                                                                                    |
| transfer job properties, viewing 270                                                                                                    |
| transfer job, aborting 271                                                                                                    |
| transfer job, removing 271                                                                                                    |
| using 267                                                                                                    |
| viewing transfer jobs 269                                                                                                    |
| transferring assets                                                                                                    |
| to a file 262                                                                                                    |
| to another device 262, 265                                                                                                    |
| transport controls                                                                                                    |
| displaying onscreen controls 78                                                                                                    |
| displaying offsereen controls 70                                                                                                    |
|                                                                                                    |
| front panel 84 record button sequence 127                                                                                                    |
| front panel 84                                                                                                    |
| front panel 84 record button sequence 127                                                                                                    |
| front panel 84 record button sequence 127                                                                                                    |
| front panel 84 record button sequence 127 trimming a clip 58, 162, 174  U                                                                                                    |
| front panel 84 record button sequence 127 trimming a clip 58, 162, 174  U unused media, erasing 239                                                                                                    |
| front panel 84 record button sequence 127 trimming a clip 58, 162, 174  U                                                                                                    |
| front panel 84 record button sequence 127 trimming a clip 58, 162, 174  U unused media, erasing 239                                                                                                    |
| front panel 84 record button sequence 127 trimming a clip 58, 162, 174  U unused media, erasing 239 USB drives, using 263                                                                                                    |
| front panel 84 record button sequence 127 trimming a clip 58, 162, 174  U unused media, erasing 239 USB drives, using 263  V V drive 222                                                                                                    |
| front panel 84 record button sequence 127 trimming a clip 58, 162, 174  U unused media, erasing 239 USB drives, using 263  V V drive 222 VBI compression 106, 306                                                                                                    |
| front panel 84 record button sequence 127 trimming a clip 58, 162, 174  U unused media, erasing 239 USB drives, using 263  V V drive 222 VBI compression 106, 306 VBI Line 21 data services 306                                                                                                    |
| front panel 84 record button sequence 127 trimming a clip 58, 162, 174  U unused media, erasing 239 USB drives, using 263  V V drive 222 VBI compression 106, 306 VBI Line 21 data services 306 VDCP 278, 279                                                                                                    |
| front panel 84 record button sequence 127 trimming a clip 58, 162, 174  U unused media, erasing 239 USB drives, using 263  V V drive 222 VBI compression 106, 306 VBI Line 21 data services 306 VDCP 278, 279 ventilation 15                                                                                                    |
| front panel 84 record button sequence 127 trimming a clip 58, 162, 174  U unused media, erasing 239 USB drives, using 263  V V drive 222 VBI compression 106, 306 VBI Line 21 data services 306 VDCP 278, 279 ventilation 15 versions, showing 90                                                                                                    |
| front panel 84 record button sequence 127 trimming a clip 58, 162, 174  U unused media, erasing 239 USB drives, using 263  V V drive 222 VBI compression 106, 306 VBI Line 21 data services 306 VDCP 278, 279 ventilation 15 versions, showing 90 vertical blanking interval, compression 106                                                                  |
| front panel 84 record button sequence 127 trimming a clip 58, 162, 174  U unused media, erasing 239 USB drives, using 263  V V drive 222 VBI compression 106, 306 VBI Line 21 data services 306 VDCP 278, 279 ventilation 15 versions, showing 90 vertical blanking interval, compression 106 VGA monitor output, enabling 86                                  |
| front panel 84 record button sequence 127 trimming a clip 58, 162, 174  U unused media, erasing 239 USB drives, using 263  V V drive 222 VBI compression 106, 306 VBI Line 21 data services 306 VDCP 278, 279 ventilation 15 versions, showing 90 vertical blanking interval, compression 106 VGA monitor output, enabling 86 VGA monitor, connecting 26       |
| front panel 84 record button sequence 127 trimming a clip 58, 162, 174  U unused media, erasing 239 USB drives, using 263  V V drive 222 VBI compression 106, 306 VBI Line 21 data services 306 VDCP 278, 279 ventilation 15 versions, showing 90 vertical blanking interval, compression 106 VGA monitor output, enabling 86 VGA monitor, connecting 26 video |
| front panel 84 record button sequence 127 trimming a clip 58, 162, 174  U unused media, erasing 239 USB drives, using 263  V V drive 222 VBI compression 106, 306 VBI Line 21 data services 306 VDCP 278, 279 ventilation 15 versions, showing 90 vertical blanking interval, compression 106 VGA monitor output, enabling 86 VGA monitor, connecting 26       |

colorbar test signal 117
connections 22, 24
output timing, adjustment 118
reference connection 28
video compression 105
video data rate, selecting 105
video disks 66
video input, selecting 107
video reference, connecting 28
video standard, selecting 102
video timing 118
VITC reader setup 110

#### W

web site, for Thomson Grass Valley 13 Windows

accessing the desktop 32, 82 auto logon user accounts 70 taskbar settings, default 82 Windows clock, as time of day source 104

Index